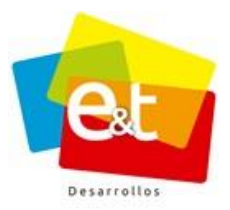

**MANUAL DE USUARIO Sistema de Gestión Documental V20.9 ©**

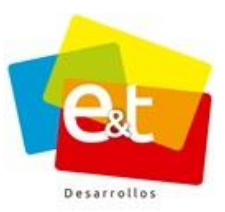

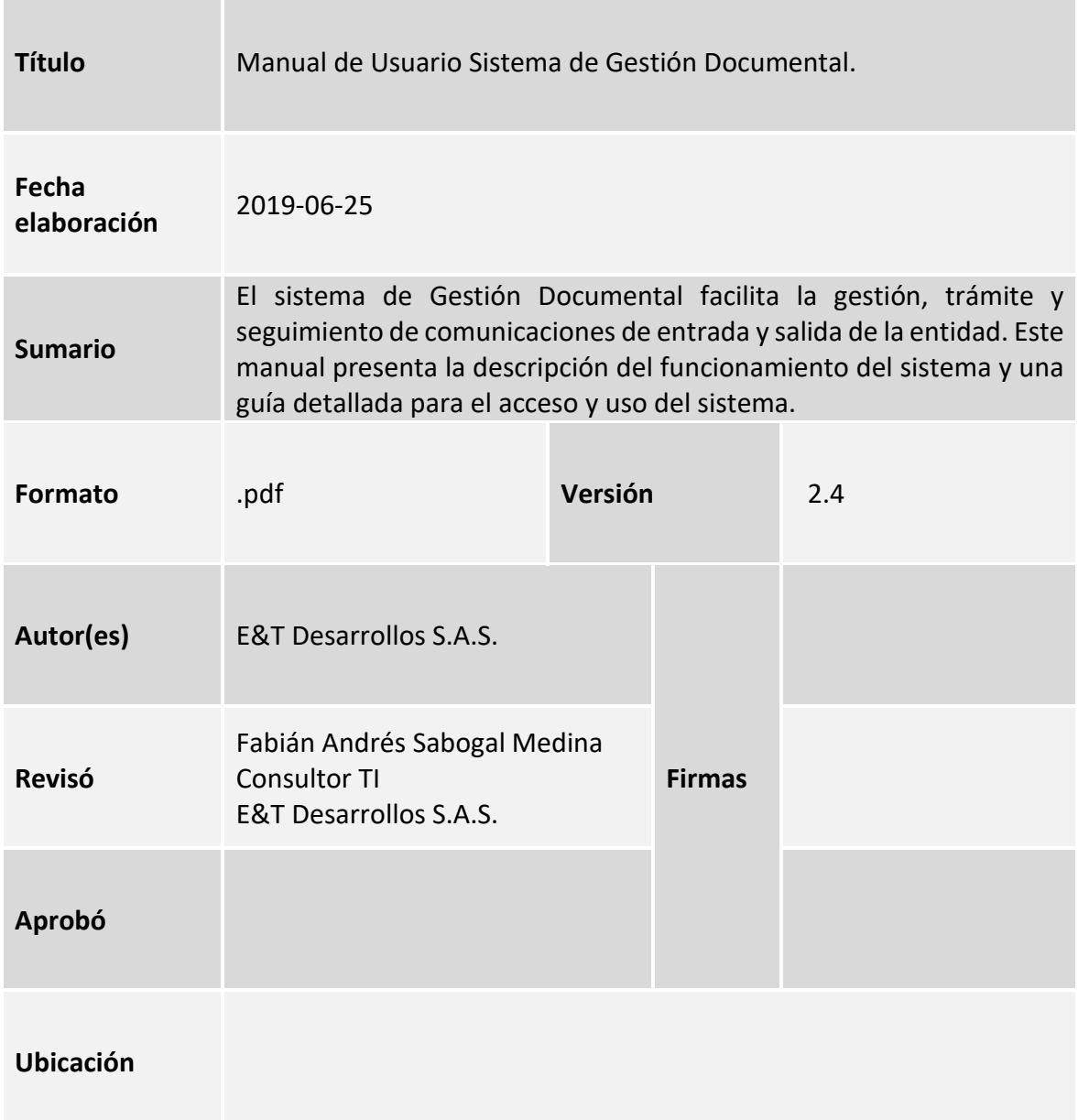

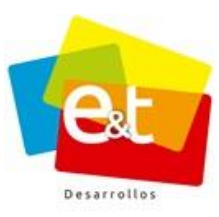

#### **CONTROL DE CAMBIOS**

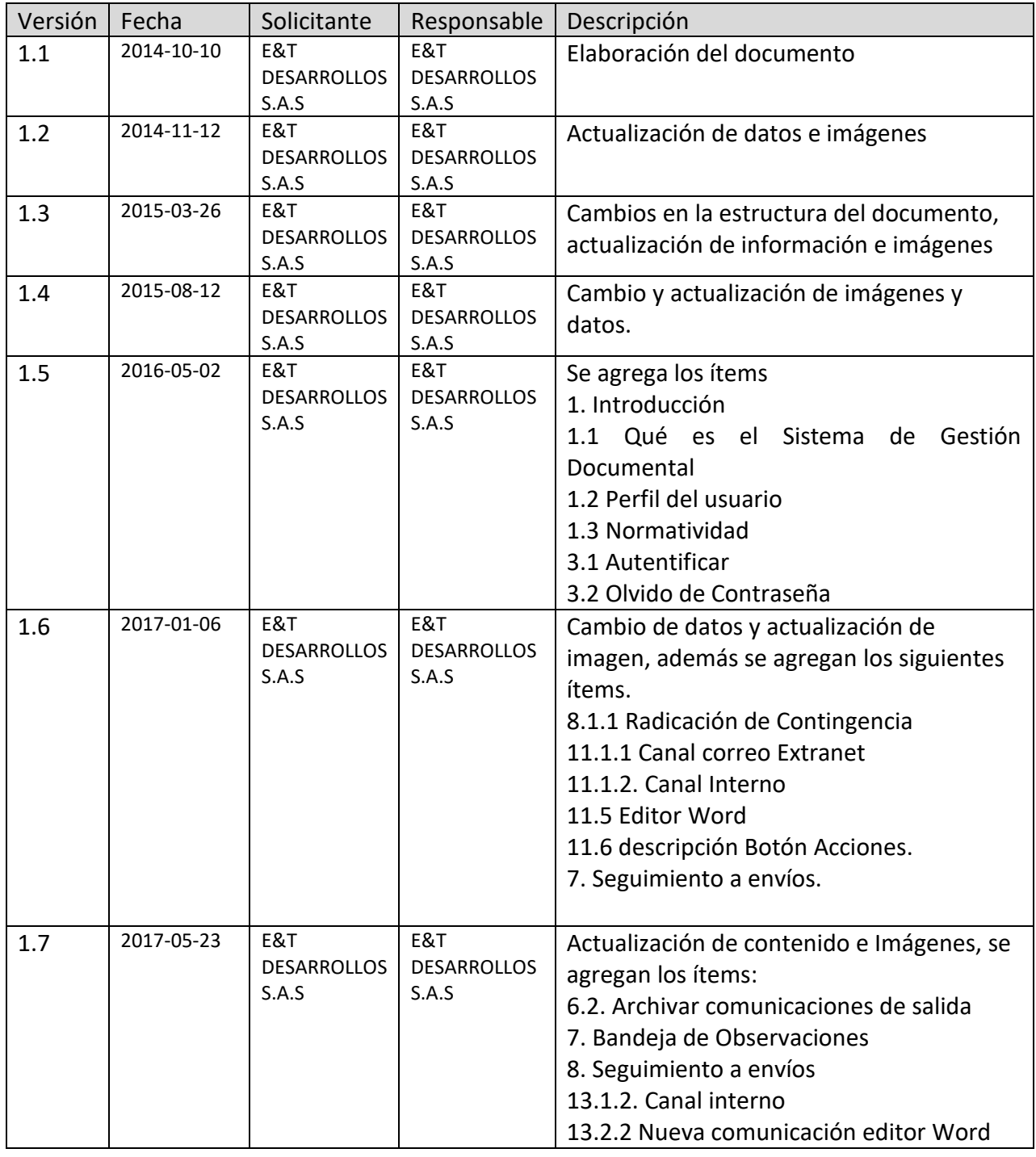

### Manual de Usuario-Sistema de Gestión Documental V20.9 ©

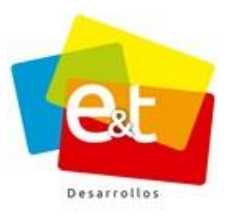

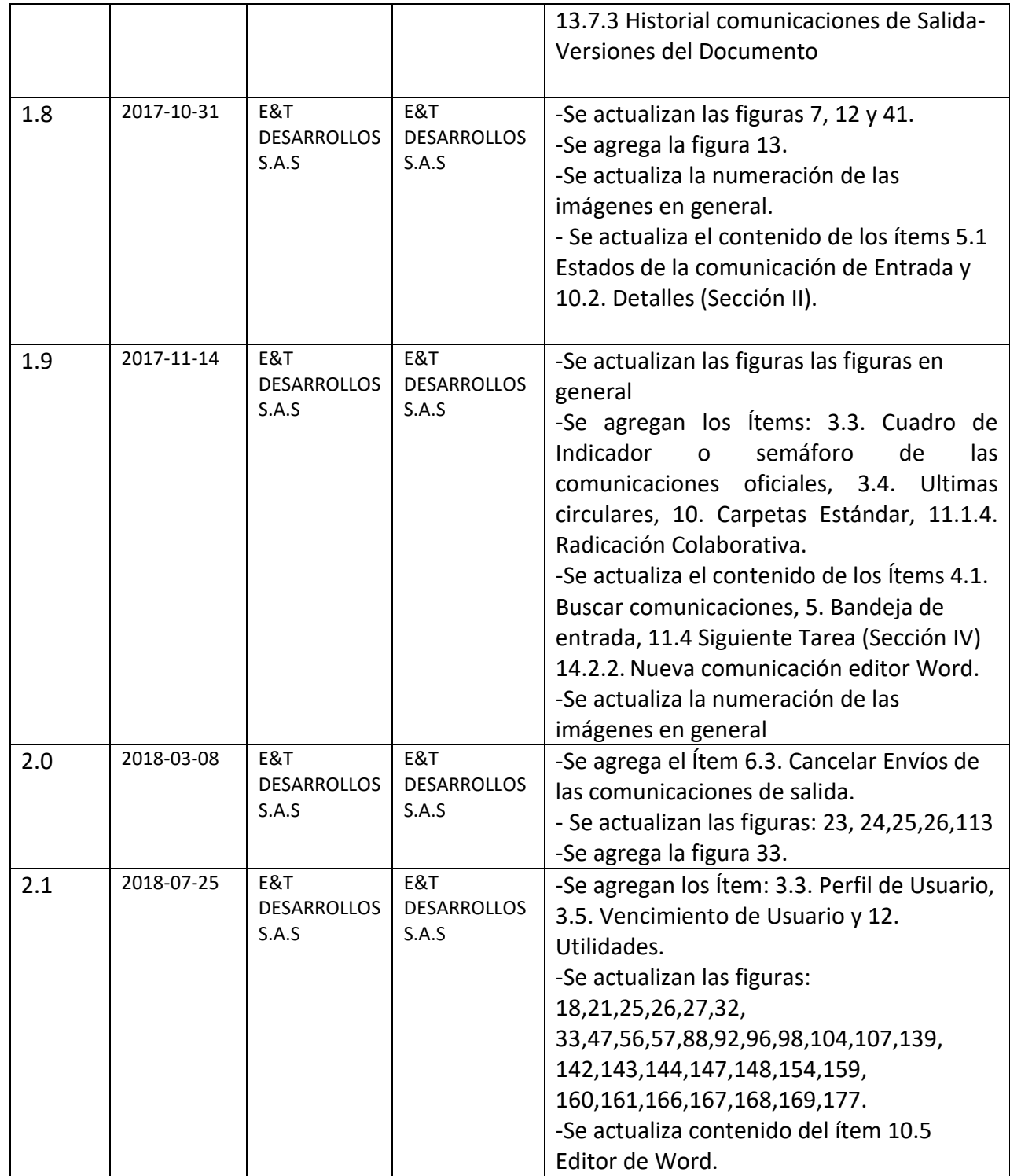

### Manual de Usuario-Sistema de Gestión Documental V20.9 ©

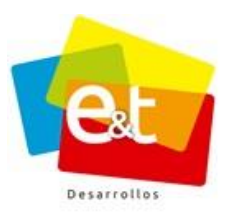

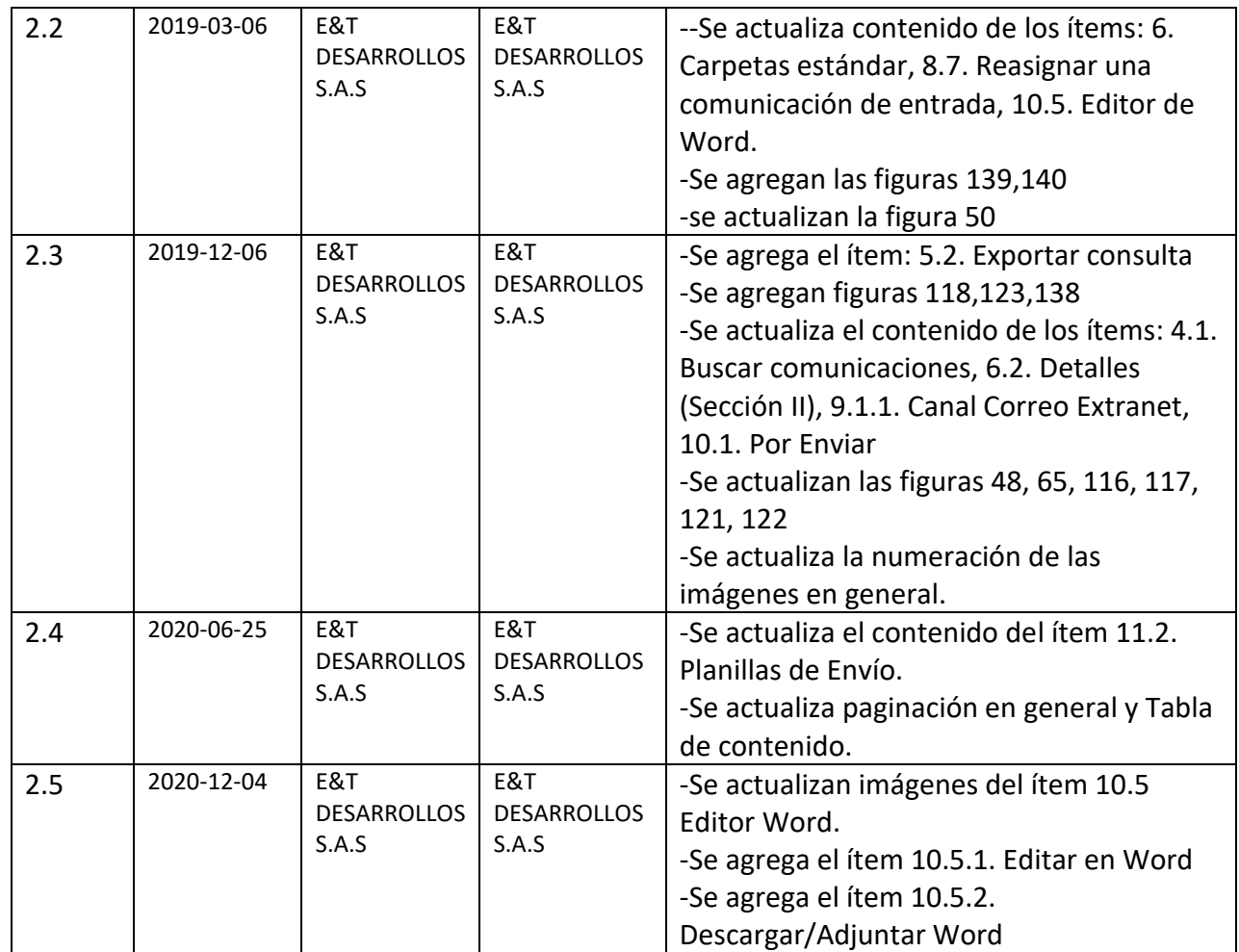

 $\boldsymbol{6}$ 

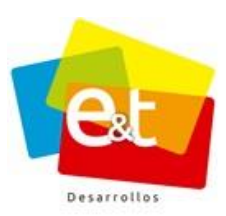

### **CONTENIDO**

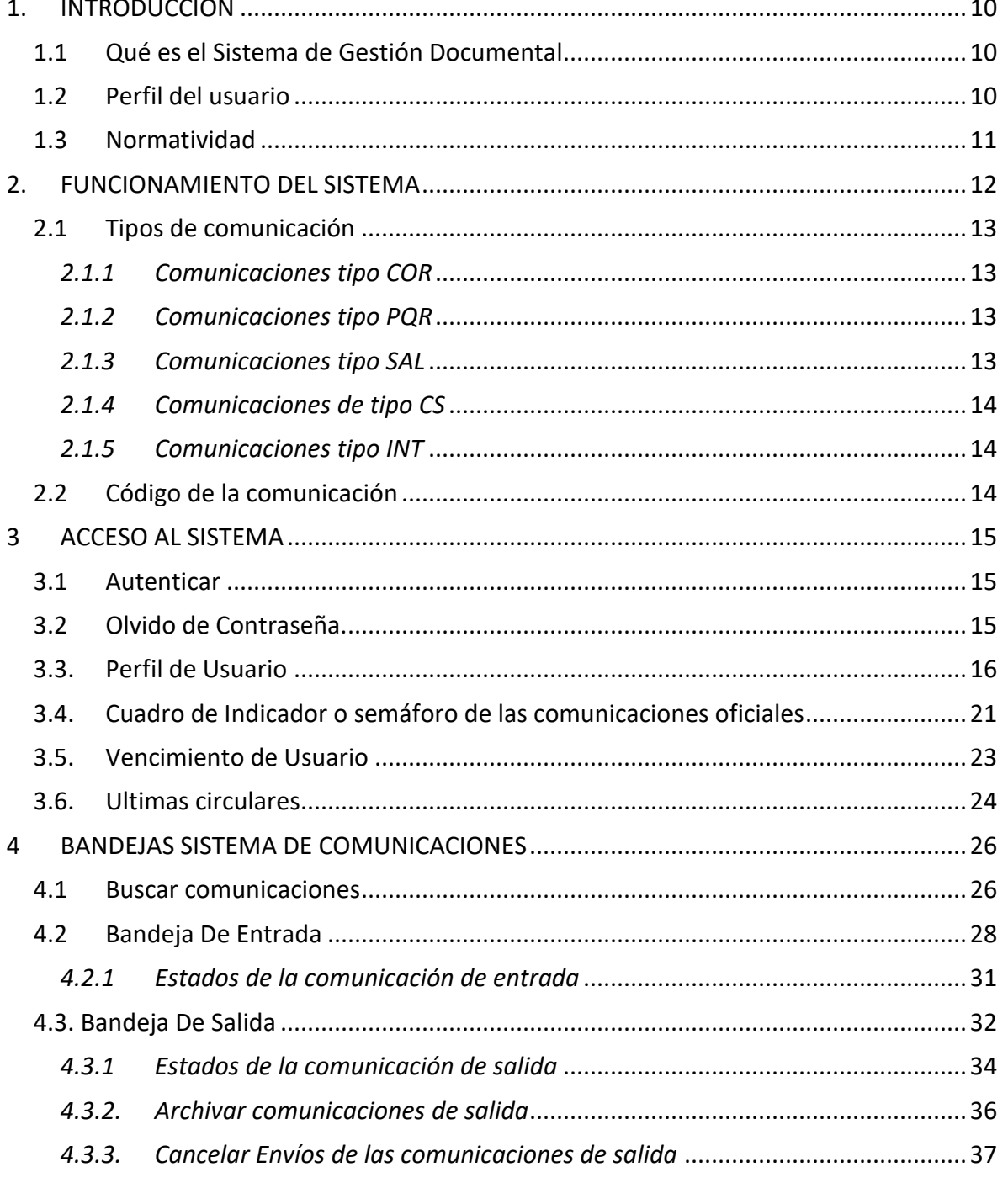

### Manual de Usuario-Sistema de Gestión Documental V20.9 ©

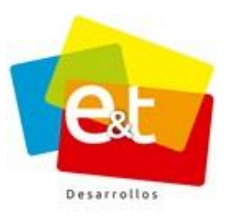

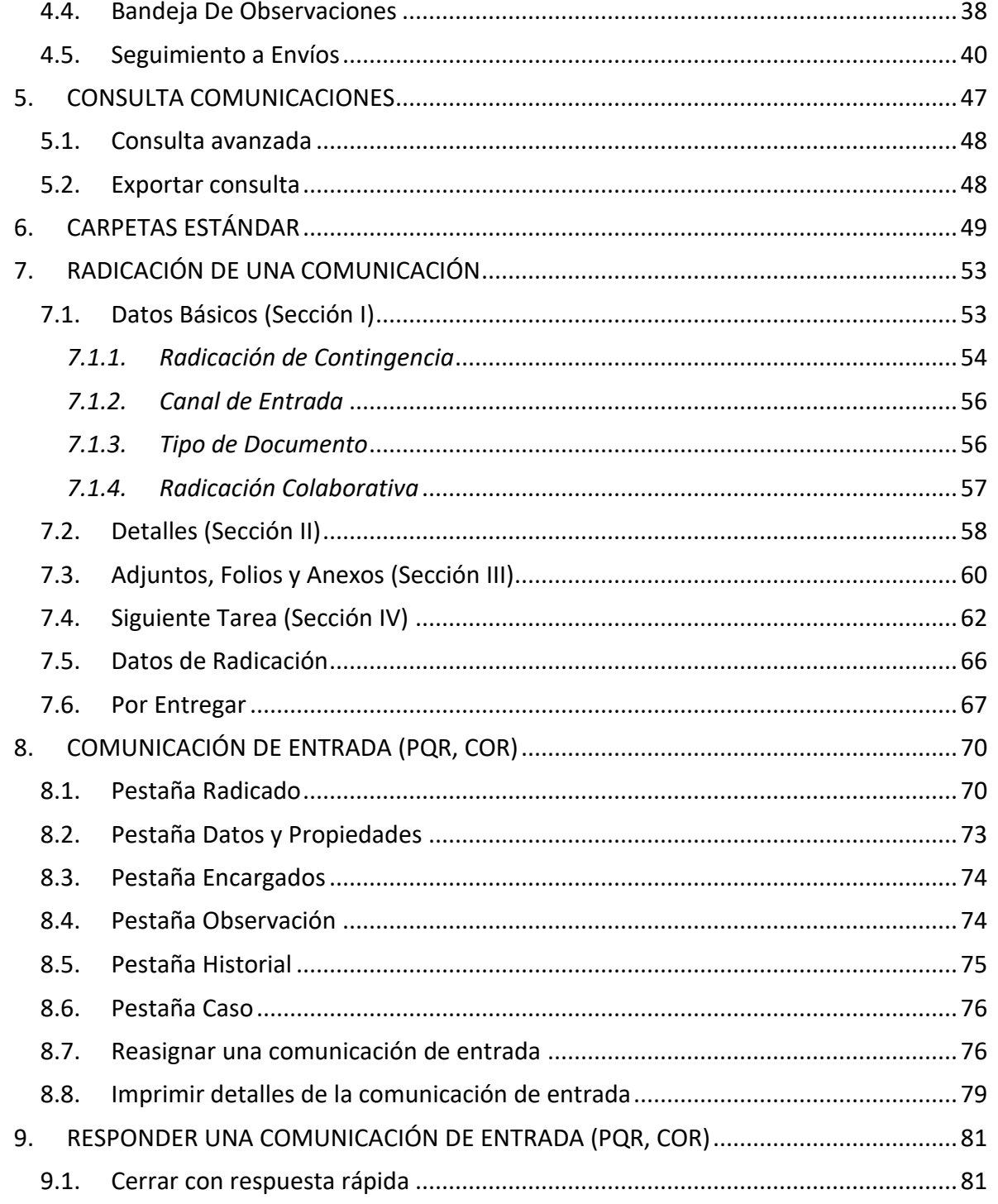

### Manual de Usuario-Sistema de Gestión Documental V20.9 ©

 $\overline{7}$ 

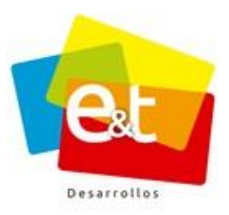

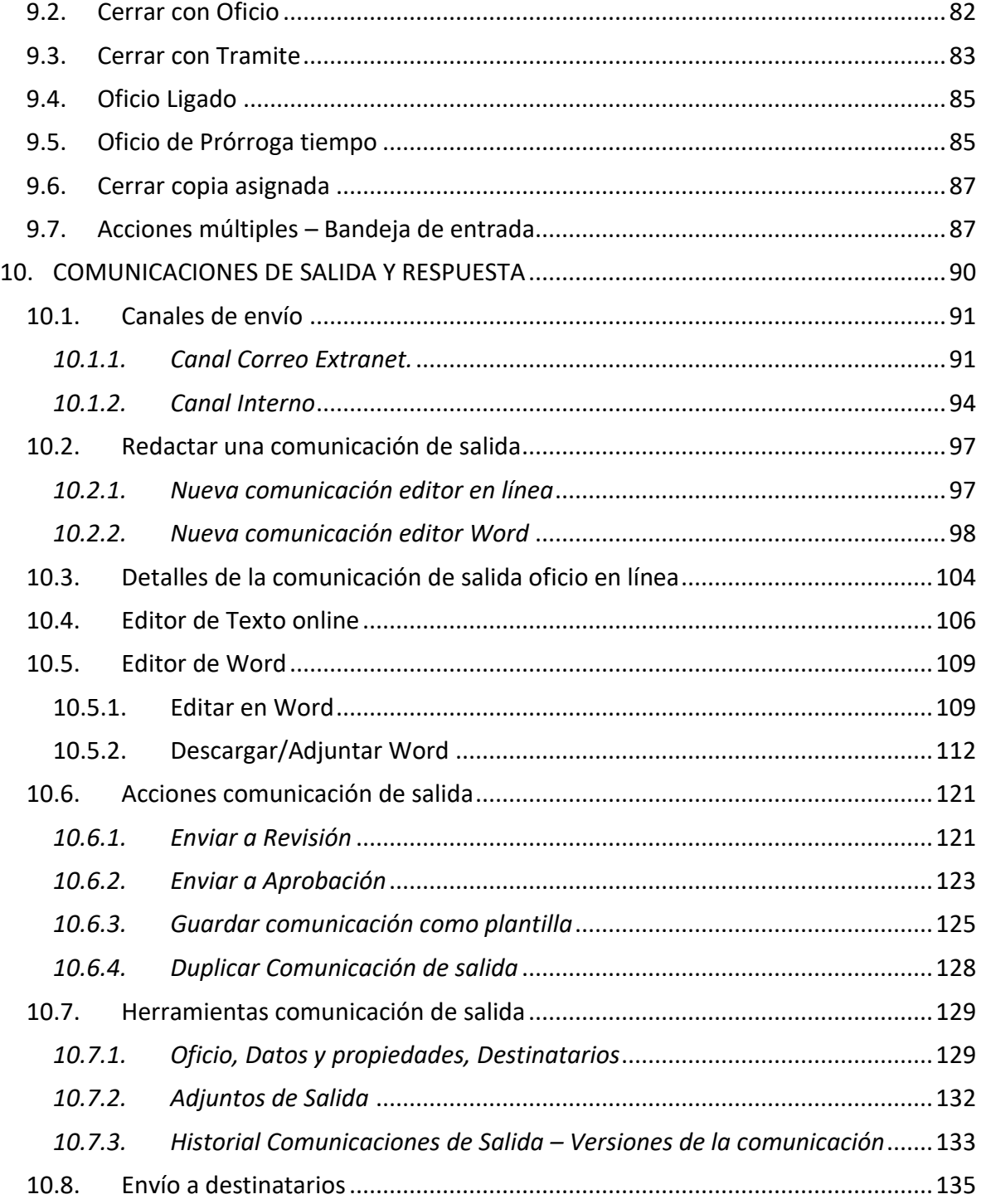

### Manual de Usuario-Sistema de Gestión Documental V20.9 ©

8

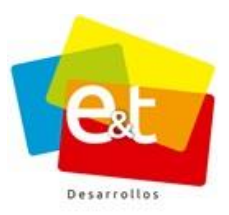

9

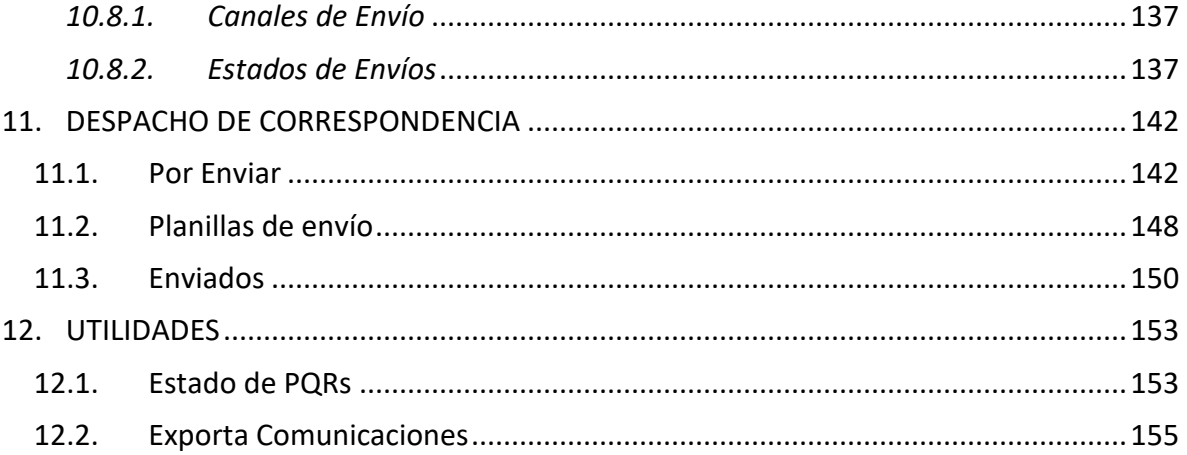

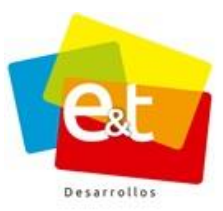

# **1. INTRODUCCIÓN**

<span id="page-9-0"></span>Con el fin de mejorar las alternativas de servicio de la entidad y consolidar un excelente proceso de atención al usuario y gestión de correspondencia a través de plataformas tecnológicas, se pone a disposición el manual para el uso del Sistema de Gestión Documental.

# <span id="page-9-1"></span>**1.1 Qué es el Sistema de Gestión Documental**

El Sistema de Gestión Documental es un herramienta que facilita el proceso de recepción, gestión, respuesta y envío de respuestas de PQR y comunicaciones en general dentro de una organización, para reemplazar procesos no automatizados que se llevan a cabo y mejorando la eficiencia en el flujo de información correspondiente a PQR y sus respectivas respuestas; el sistema logra integrar los diferentes canales de Atención al Ciudadano en un único sistema de registro, seguimiento y gestión, garantizando la trazabilidad y acceso a consulta de la información en forma automatizada.

De la misma manera, por medio de esta aplicación se consolidan informes estadísticos de la gestión administrativa del proceso de atención al cliente y PQR para el seguimiento interno y reporte a entidades externas.

La implementación de este sistema permite salvaguardar y consultar el patrimonio documental de la entidad al almacenar y gestionar documentos electrónicos con certificación tecnológica de integridad, disponibilidad, fiabilidad y autenticidad, logrando contribuir a una gestión empresarial efectiva, eficiente y eficaz; al reducir el uso del papel en las actividades que realizan las entidades tanto para sus procesos internos como para los servicios que prestan a los ciudadanos, usuarios o clientes, avanzando en la implementación de políticas de eficiencia administrativa y cero papel.

# <span id="page-9-2"></span>**1.2 Perfil del usuario**

Personas que usan el computador como herramienta en actividades administrativas, comerciales, gerenciales, de planeación, jurídicas y técnicas de la entidad.

Estarán usando permanentemente el sistema para recibir, responder y proyectar correspondencia. Además, los usarán para archivar y clasificar documentos y generar reportes de eficiencia y oportunidad.

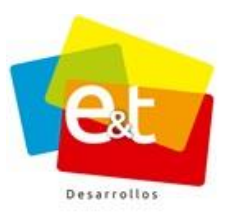

Los usuarios generalmente tienen poca experiencia en este tipo de sistemas y deben adaptar sus actividades y el cumplimiento de sus funciones al uso del sistema como una herramienta.

# <span id="page-10-0"></span>**1.3 Normatividad**

### **Acuerdo No. 060 de 2001 del Archivo General de la Nación**

Por el cual se establecen pautas para la administración de las Gestión Documental en las entidades públicas y las privadas que cumplen funciones públicas

#### **Ley 1437 de 2011**

Código de Procedimiento Administrativo y de lo Contencioso Administrativo

**Ley 594 de 2000**  Por medio de la cual se dicta la Ley General de Archivos y se dictan otras disposiciones

#### **Decreto 1078 de 2015**

#### **Decreto 2573 de 2014**

Lineamientos Estrategia de Gobierno en Línea

#### **Ley 1712 del 2014**

Por medio de la cual se crea la Ley de Transparencia y del Derecho de Acceso a la Información Pública Nacional y se dictan otras disposiciones

#### **Ley 1755 del 2015**

Por medio de la cual se regula el Derecho Fundamental de Petición y se sustituye un título del Código de Procedimiento Administrativo y de lo Contencioso Administrativo.

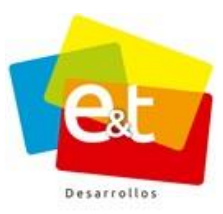

#### **2. FUNCIONAMIENTO DEL SISTEMA**

<span id="page-11-0"></span>El sistema de Gestión Documental permite el registro de comunicaciones de entrada y PQR recibidos por los diferentes canales que ofrece la entidad de una manera centralizada, facilitando la interacción con ciudadanos, usuarios o clientes.

Una vez registradas en el sistema, se inicia el flujo de información con la distribución y asignación de las comunicaciones. Dependiendo del tipo, cada comunicación va pasando por una serie de estados y se le van aplicando diferentes acciones para darles el trámite correspondiente. De igual manera el sistema permite la proyección, revisión, aprobación y envío de comunicaciones de salida, de tal manera que se tenga control completo del proceso documental de la entidad, toda vez que también integra un módulo de clasificación y archivo.

En todo momento se puede realizar seguimiento del estado de una comunicación usando el código único generado y asignado por el sistema, el sistema cuenta además con un grupo de reportes en los cuales se detalla la información de las comunicaciones de entrada y salida junto con la eficiencia en la gestión y respuesta de PQR de toda la entidad o para determinado periodo de tiempo, dependencia o grupo dentro.

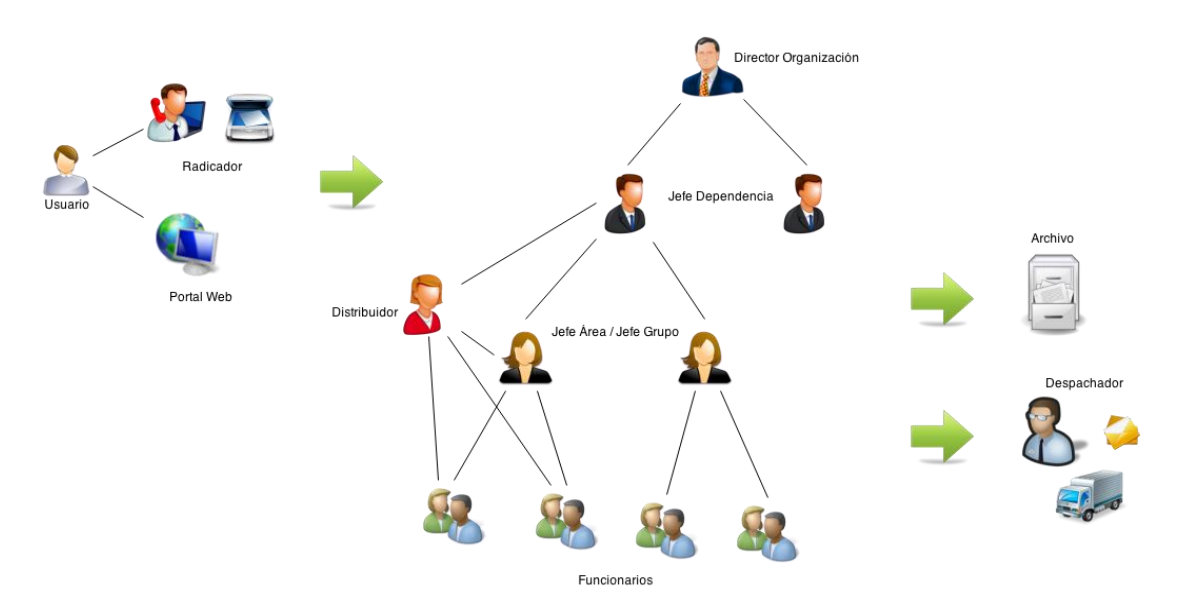

**Figura 1 Diagrama del sistema de Gestión Documental**

#### Manual de Usuario-Sistema de Gestión Documental V20.9 ©

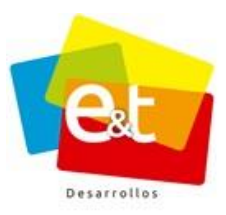

# **2.1 Tipos de comunicación**

<span id="page-12-1"></span><span id="page-12-0"></span>Según sus características, las Gestión Documental se clasifican de la siguiente manera:

# *2.1.1 Comunicaciones tipo COR*

Se refiere a correspondencia de entrada ordinaria que se recibe regularmente por distintos canales de radicación y a la cual se le da respuesta o no dependiendo el asunto. Este tipo de comunicación no genera alertas de vencimiento y no es obligatorio generar una respuesta.

# *2.1.2 Comunicaciones tipo PQR*

<span id="page-12-2"></span>Esta clasificación se aplica a comunicaciones enmarcadas en la definición de Peticiones, Quejas o Reclamos por parte de usuarios, ciudadanos o clientes hacia la entidad. Este tipo de comunicación, desde el momento de la radicación, establece una fecha límite para darle trámite y respuesta, además genera alertas de vencimiento y forma parte de las estadísticas de oportunidad de respuesta de la entidad.

# *2.1.3 Comunicaciones tipo SAL*

<span id="page-12-3"></span>Son comunicaciones generadas desde cualquiera de las unidades organizacionales de la entidad, estas comunicaciones pueden ser, a su vez, respuesta a comunicaciones de entrada tipo COR o PQR. El sistema permite el control de envío y despacho de este tipo de comunicaciones.

Las comunicaciones se diferencian dentro del sistema porque en el código único generado se incluye el prefijo de tipo, por ejemplo:

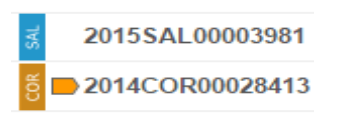

**Figura 2 Ejemplo de códigos del sistema**

# *2.1.4 Comunicaciones de tipo CS*

<span id="page-13-0"></span>Son comunicaciones de tipo SAL, las cuales una vez la comunicación de salida sea aprobada, es decir este en estado "**Aprobado"** (en el Ítem 6.1 se explican los diferentes estados que tiene la comunicación de salida) el código de la comunicación pasa de ser tipo SAL a ser CS. Lo anterior con el fin de no reservar códigos y que todas las comunicaciones oficiales que salen de la entidad (Comunicaciones Externas) tengan un consecutivo que corresponda a la fecha de aprobación.

<span id="page-13-1"></span>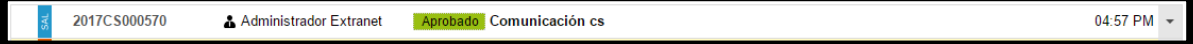

# **Figura 3. Ejemplo Comunicación CS**

# *2.1.5 Comunicaciones tipo INT*

Son todas aquellas comunicaciones generadas, que se manejan de manera interna en una organización.

Las comunicaciones se diferencias del sistema porque en el único código generado se incluye el prefijo INT.

#### Ejemplo: 2015INT00001256

Esto quiere decir que esta comunicación fue generada en el año 2015, es de tipo interna y su correspondiente consecutivo es 1256.

# <span id="page-13-2"></span>**2.2 Código de la comunicación**

El código que identifica a cada comunicación dentro del sistema es único y está construido de la siguiente manera: año + prefijo de tipo de comunicación + consecutivo por tipo de comunicación de ocho dígitos (para el caso de las comunicaciones tipo CS son 6 dígitos).

Ejemplo: 2015PQR00000512

Esta comunicación fue generada o registrada en el sistema en el año 2015, es de tipo PQR y su número de consecutivo es 512.

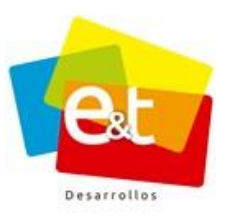

#### **3 ACCESO AL SISTEMA**

<span id="page-14-0"></span>Para acceder al sistema de Gestión Documental se debe ingresar a la url de la Extranet asignada a la entidad a la cual pertenece y a continuación escribir el usuario y la contraseña que le han sido asignados previamente. Ver Figura 4.

Una vez ingresados los datos se debe dar clic en el botón *Autenticar*.

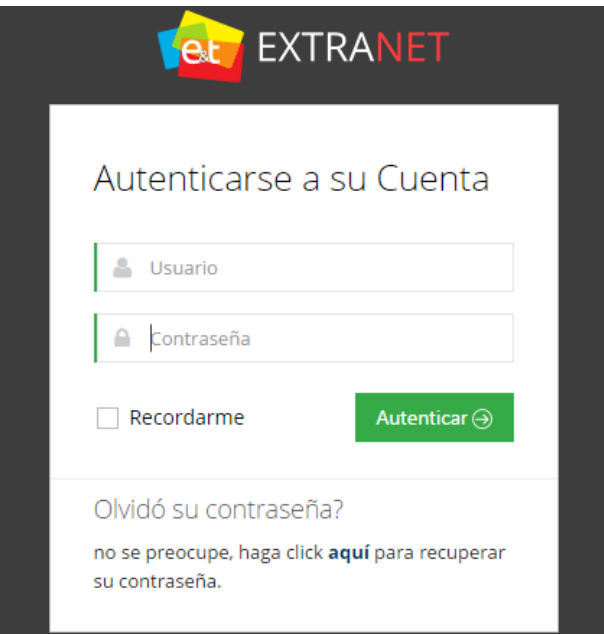

**Figura 4. Acceso al Sistema**

#### <span id="page-14-1"></span>*3.1 Autenticar*

Para su ingreso debe solicitar sus usuarios y clave al administrador del sistema. Una vez que le asigne sus respectivas claves y accesos podrá utilizar el sistema.

#### <span id="page-14-2"></span>**3.2 Olvido de Contraseña.**

En caso de haber olvidado la contraseña de ingreso, se puede obtener una nueva dando clic en *"aquí"* que está ubicado en **¿***Olvido la contraseña? Ver Figura 5.*

Manual de Usuario-Sistema de Gestión Documental V20.9 ©

15

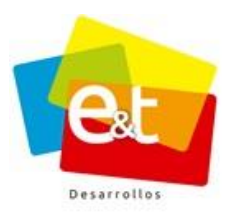

16

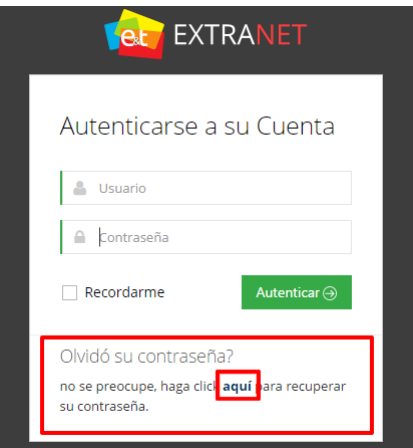

**Figura 5. Olvido de contraseña**

Por ultimo se digita el nombre de usuario y el correo corporativo. Ver Figura 6.

Si el Usuario y el Email coinsiden, se enviara un link al correo para volver a restablecer la contraseña.

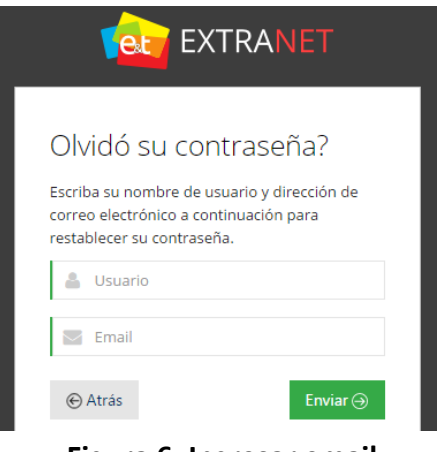

**Figura 6. Ingresar email**

#### <span id="page-15-0"></span>**3.3. Perfil de Usuario**

Si el usuario inicia sesión por primera vez o si el administrador del sistema considera necesario que un usuario especifico actualice el correo personal o cambie la contraseña de acceso, luego de iniciar sesión, el sistema lo dirigirá automáticamente a la configuración del **"Perfil de Usuario".**

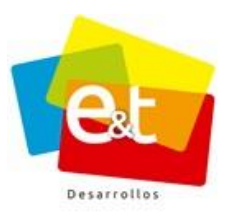

17

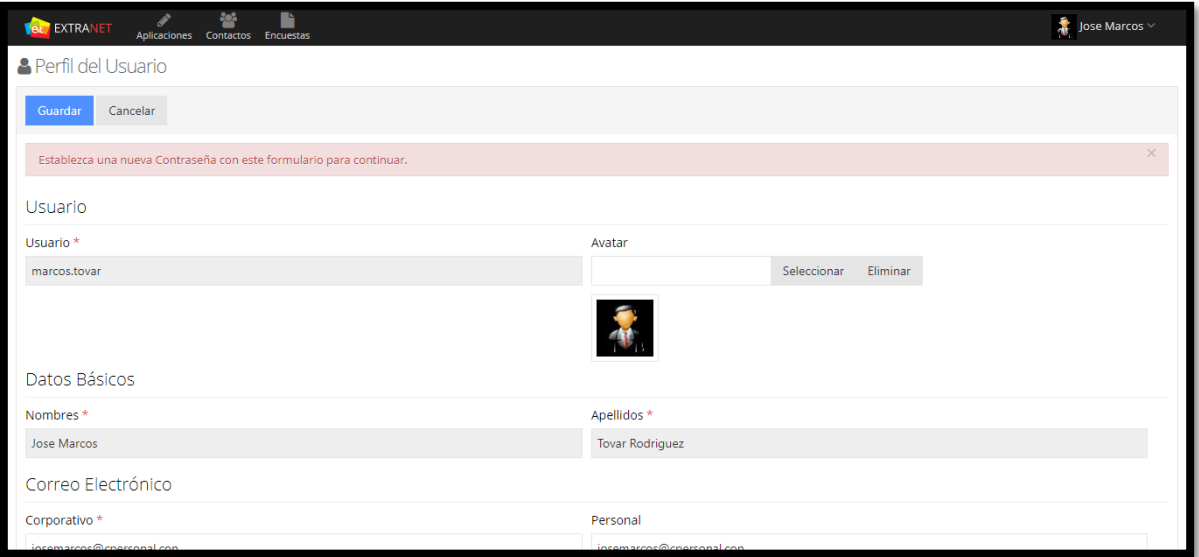

**Figura 7. Perfil del Usuario**

La opción **Avatar** permite seleccionar una imagen para el perfil (las extensiones permitidas son PNG o JPG).

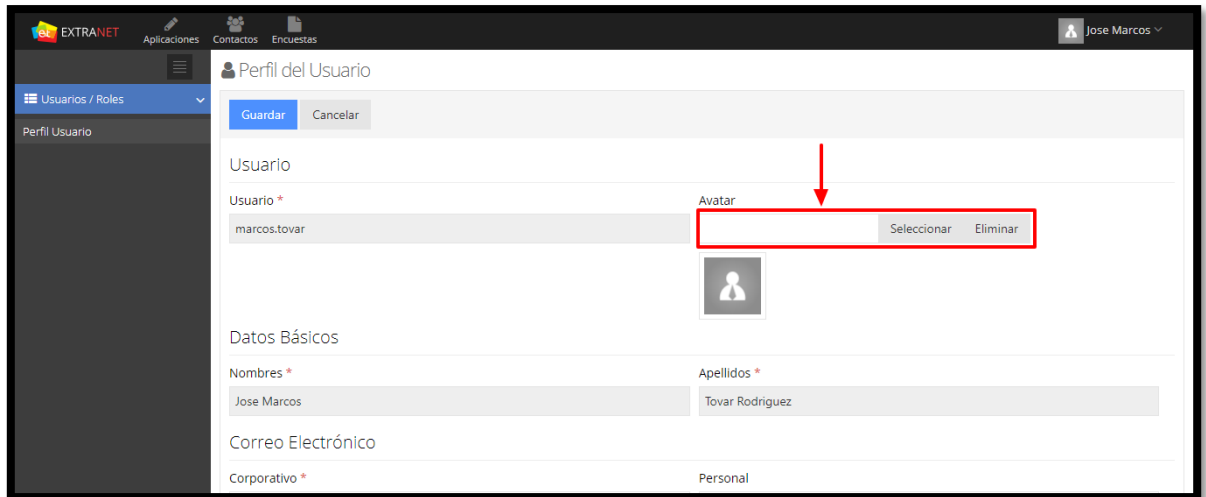

**Figura 8. Avatar**

Dar clic en el botón **Seleccionar,** para cargar la imagen. Ver imagen 8

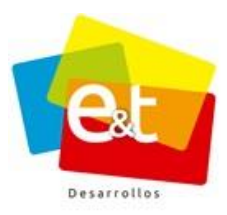

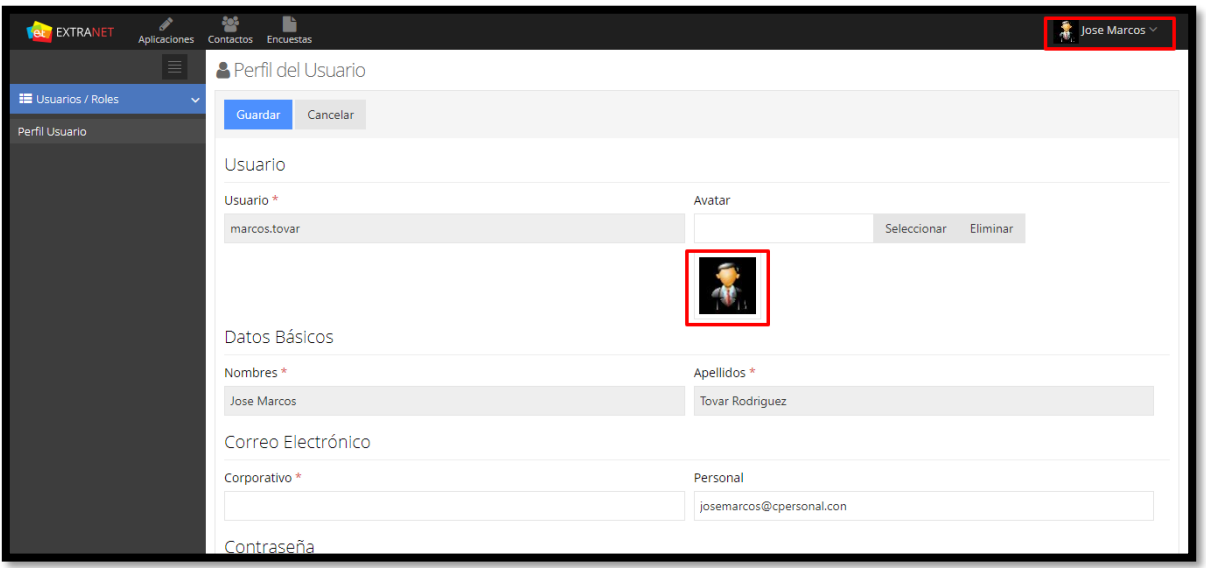

#### **Figura 9. Seleccionar Avatar**

En **Correo Electrónico**, permite modificar o agregar el correo personal.

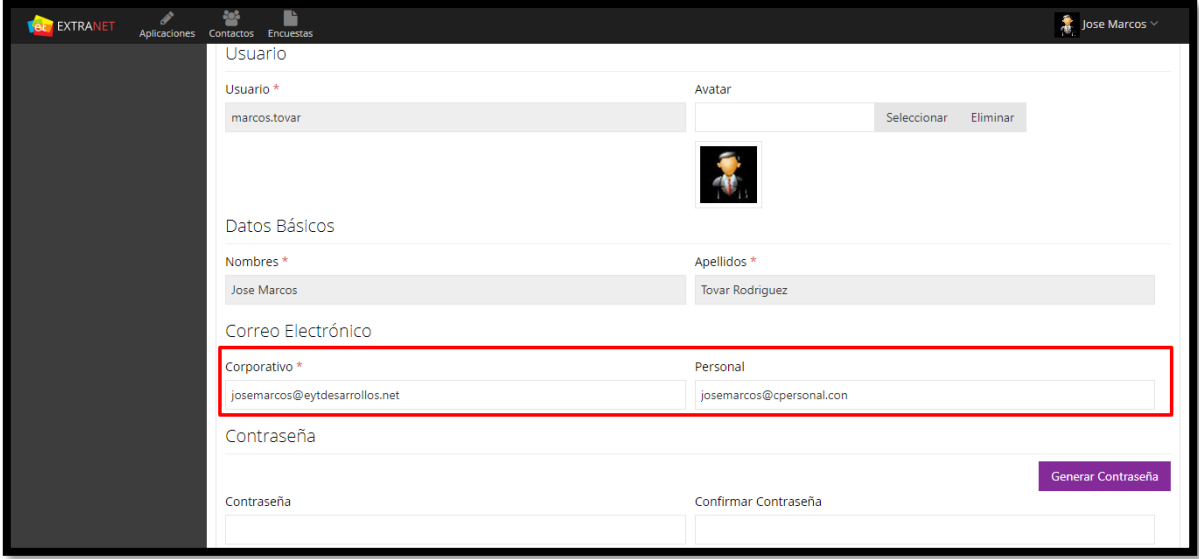

# **Figura 10. Correo Electrónico**

La opción **Contraseña,** permite cambiar o actualizar la contraseña de usuario, la contraseña se puede cambiar de dos maneras:

#### Manual de Usuario-Sistema de Gestión Documental V20.9 ©

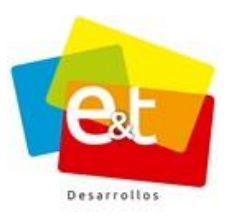

• **Asignación Manual:** El usuario debe diligenciar los campos contraseña y confirmar contraseña con la nueva contraseña.

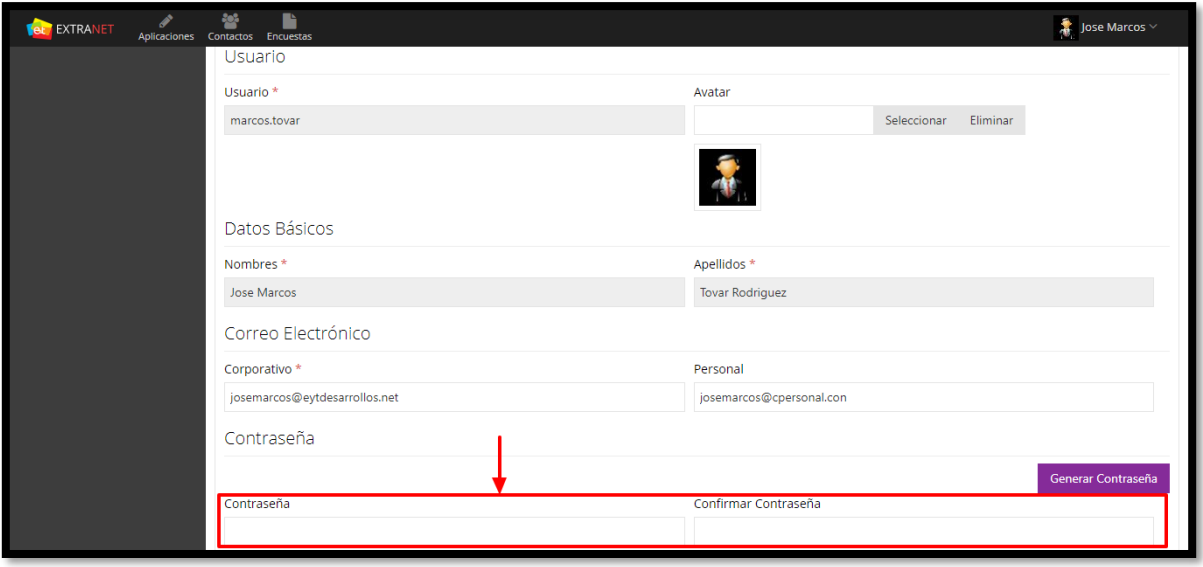

**Figura 11. Contraseña**

**Nota:** La contraseña debe cumplir las políticas de seguridad configuradas en el sistema (caracteres especiales, numéricos, contraseñas anteriores, entre otras)

• **Asignación Automática:** Si desea que el sistema asigne una contraseña aleatoria, el botón **"Generar Contraseña",** genera una clave automáticamente (en el campo **"Nueva Contraseña"** se muestra la clave generada).

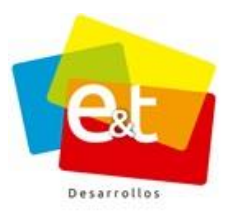

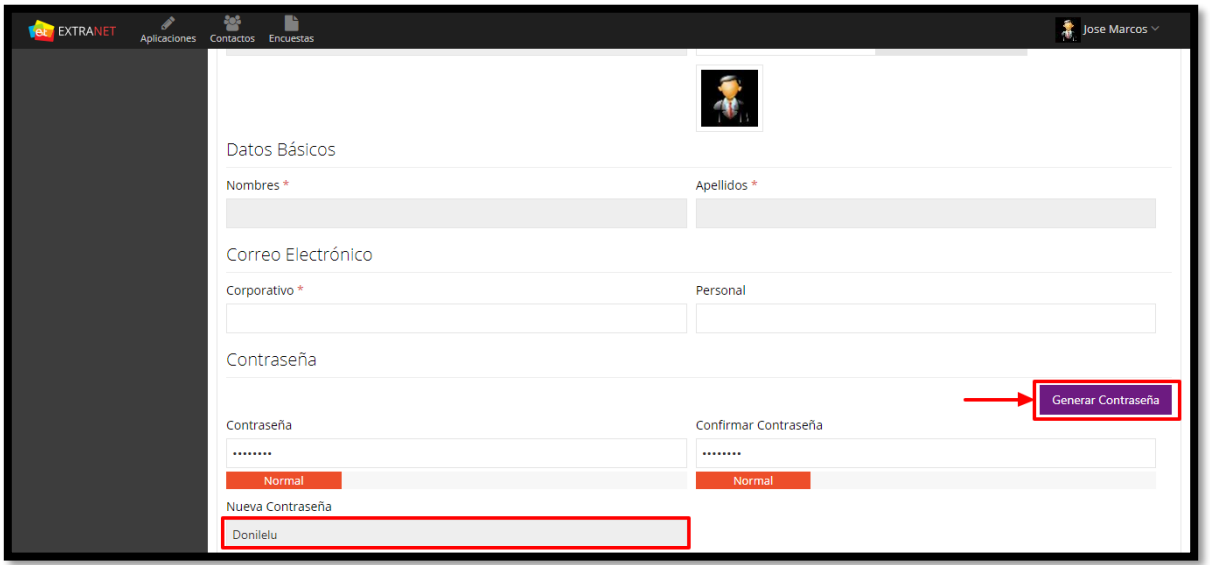

**Figura 12. Generar contraseña**

Luego de actualizada la información, dar clic en el botón **Guardar**.

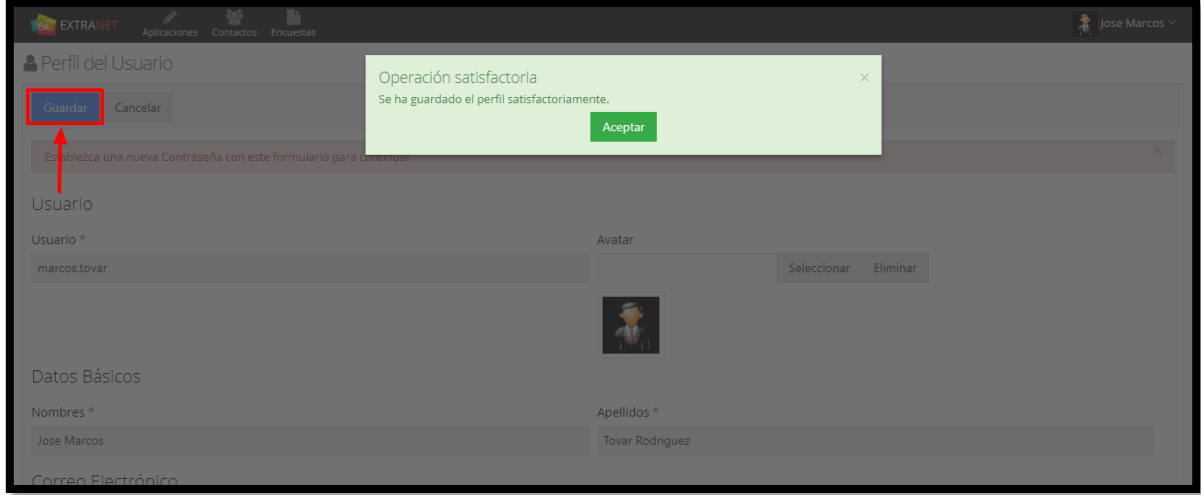

**Figura 13. Guardar cambios**

**Nota:** Si el administrador del sistema considera necesario que se actualice el correo corporativo o se cambie la contraseña de acceso, luego de iniciar sesión, el sistema lo dirigirá automáticamente a la configuración del **"Perfil de Usuario"**

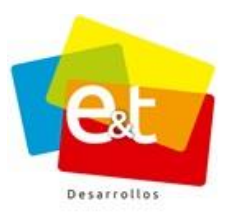

Una vez guardada la información, dar clic en el icono **Extranet** para dirigirse a la página principal del sistema.

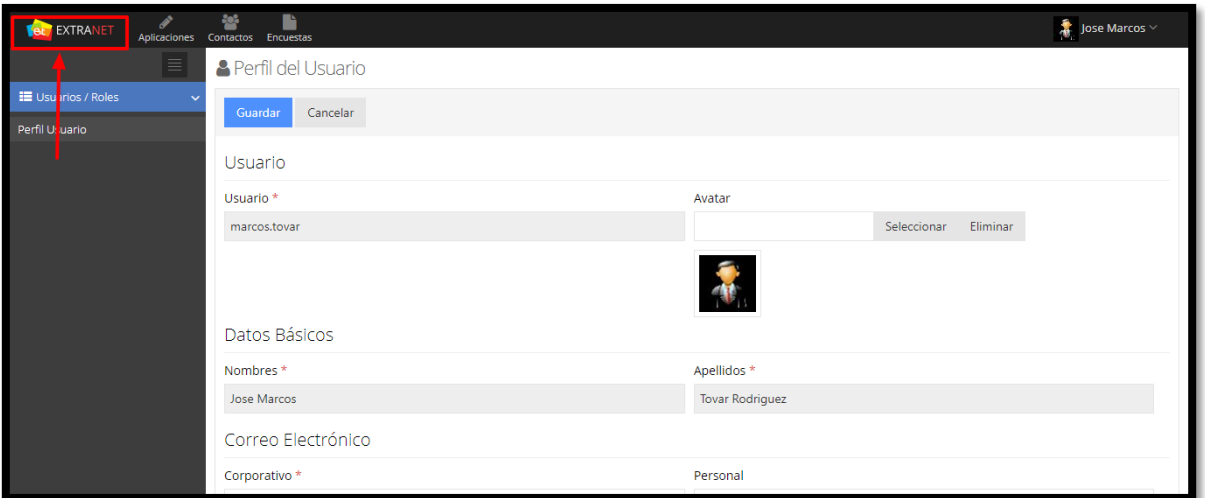

**Figura 14. Página principal**

En la página principal, encontrara un cuadro indicador o cuadro semáforo el cual es un resumen de las comunicaciones oficiales que tiene el usuario en la bandeja de entrada.

<span id="page-20-0"></span>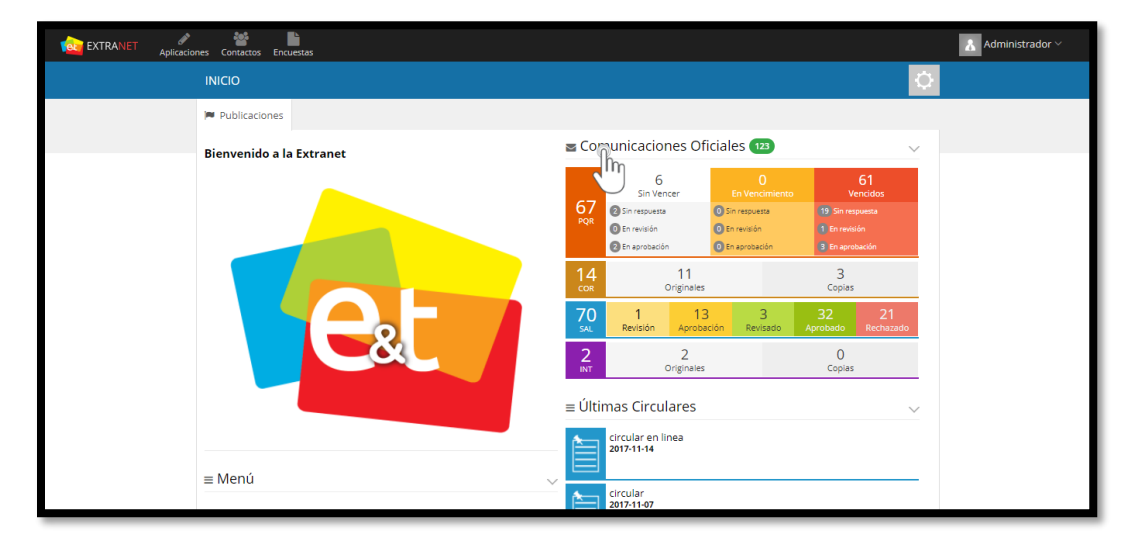

**3.4. Cuadro de Indicador o semáforo de las comunicaciones oficiales**

**Figura 15. Sistema de Gestión Documental - Botón Comunicaciones**

#### Manual de Usuario-Sistema de Gestión Documental V20.9 ©

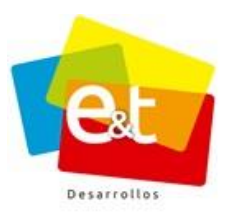

El indicador visual numérico ubicado en la parte superior del cuadro indicador, muestra la cantidad de comunicaciones que el funcionario tiene sin leer en la bandeja de entrada.

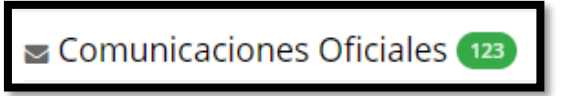

El cuadro indicador, permite ver la cantidad de comunicaciones que le han sido asignadas para su respectivo tramite, así como también permite ver el estado real del PQR y de la respuesta del mismo.

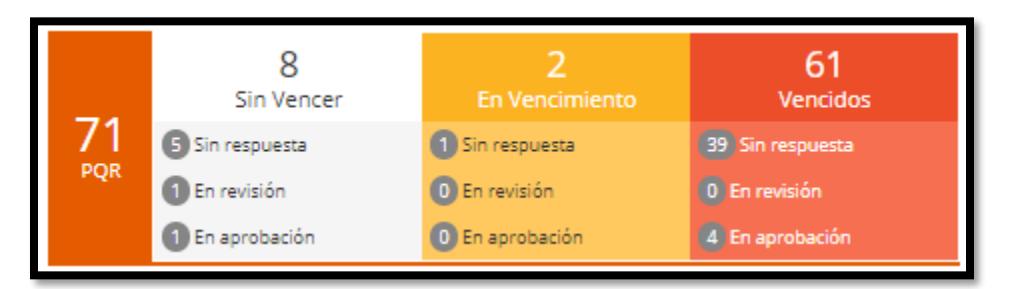

**Sin Vencer:** Hace referencia a la cantidad de PQR que están dentro de los términos de vencimiento para darle su respectivo trámite.

**En vencimiento:** Hace referencia a la cantidad de PQR que están en su último día de termino de vencimiento.

**Vencidos:** Hace referencia a la cantidad de PQR que están fuera de los términos en los cuales se debió darle trámite.

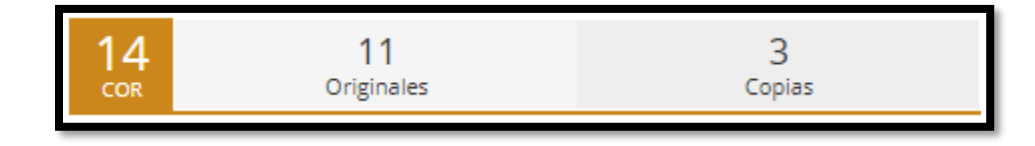

**Originales:** Hace referencia a la cantidad de comunicaciones tipo COR originales que tiene asignadas el funcionario.

**Copias:** Hace referencia a la cantidad de comunicaciones tipo COR que tiene asignadas el funcionario como copias.

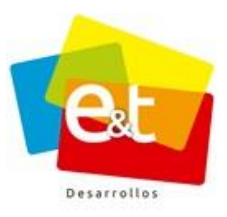

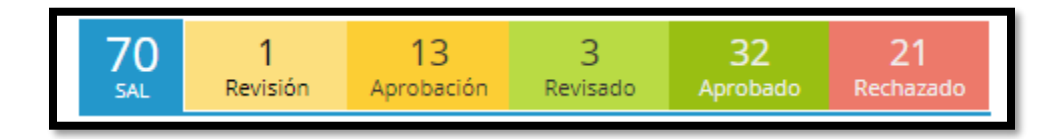

**Revisión:** Hace referencia a la cantidad de comunicaciones que tiene asignadas el funcionario para realizar la respectiva revisión al documento de salida.

**Aprobación:** Hace referencia a la cantidad de comunicaciones que tiene asignadas el funcionario para aprobación (Firmar).

**Revisado:** Hace referencia a la cantidad de comunicaciones que tiene el funcionario, las cuales ya fueron revisadas.

**Aprobado:** Hace referencia a la cantidad de comunicaciones que fueron aprobadas (Firmadas).

**Rechazado:** Hace referencia a la cantidad de comunicaciones que fueron rechazadas para realizarle algún tipo de ajuste.

Para conocer más información acerca de los diferentes estados que tienen las comunicaciones, dirigirse al ítem **4.2.1. Estados de la comunicación de entrada y 4.3.1. Estados de la comunicación de salida.**

#### **3.5. Vencimiento de Usuario**

<span id="page-22-0"></span>En la parte inferior del cuadro semáforo, se encuentra ubicado el modulo vencimiento de usuario, éste módulo indica el tiempo en días en que el usuario que ha iniciado sesión se inactivara automáticamente del sistema.

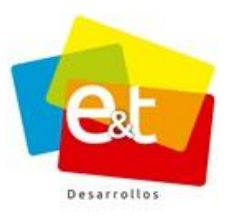

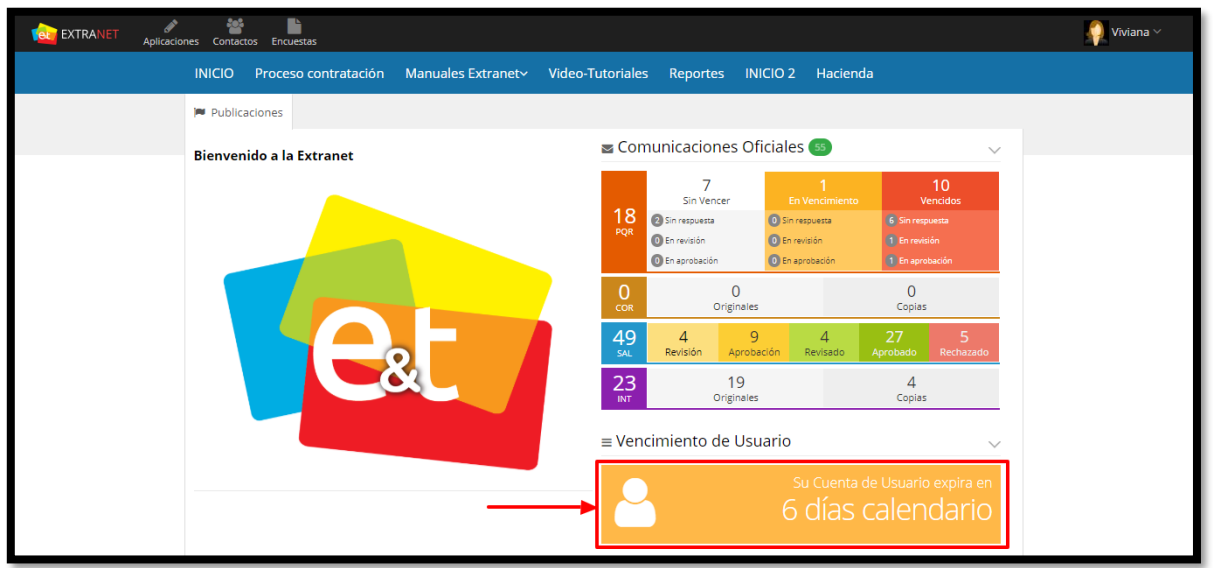

**Figura 16. Vencimiento Usuario**

El mensaje de Expiración de la cuenta, aparece faltando 7 días para la fecha de vencimiento.

**Nota:** Si el usuario no tiene configurado fecha de vencimiento en sus datos, el mensaje de expiración de la cuenta no aparecerá.

#### <span id="page-23-0"></span>**3.6. Ultimas circulares**

En la parte inferior del módulo Vencimiento de Usuario, se encuentra ubicado el modulo últimas circulares, en el cual se pueden visualizar las ultimas circulares publicadas en el sistema de comunicaciones oficiales.

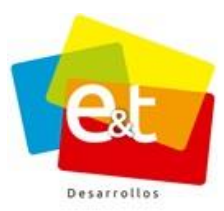

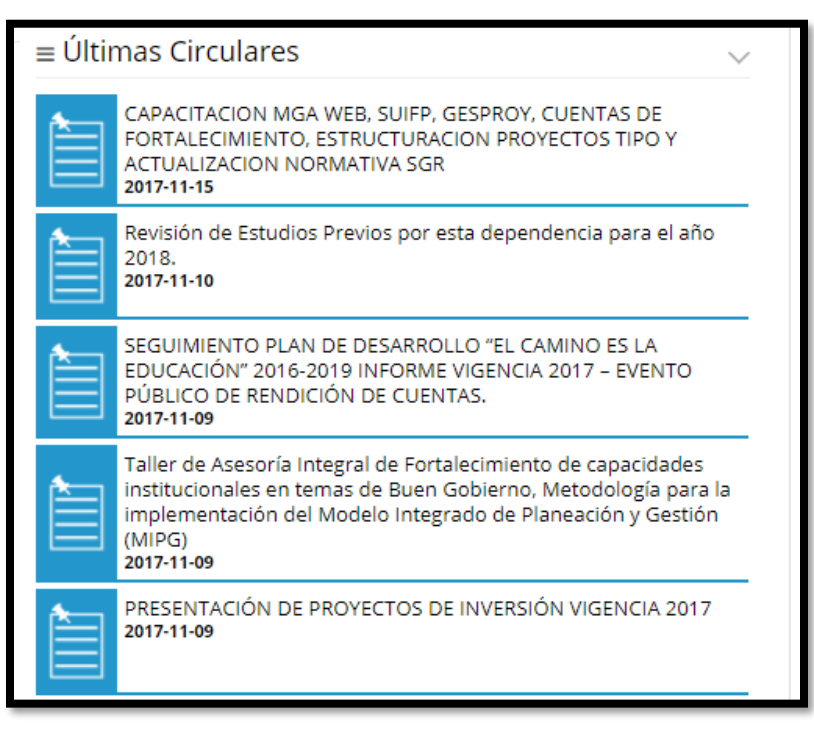

**Figura 17. Ultimas circulares**

#### **4 BANDEJAS SISTEMA DE COMUNICACIONES**

<span id="page-25-0"></span>En el sistema de Gestión Documental, cada funcionario tiene acceso a las diferentes bandejas mediante las cuales se gestionan las comunicaciones de entrada que le han sido asignadas, las comunicaciones de salida que ha proyectado o que le han sido asignadas para revisión o aprobación, así como también se encuentran las diferentes observaciones que se han realizado a las comunicaciones y el seguimiento a las comunicaciones de salida. Ver Figura 18.

| i<br><b>EXTRANET</b><br><b>Aplicaciones</b> | 쓕<br>Ŀ<br>Contactos Encuestas                             |                                             |                                              |                       | Viviana v                      |               |
|---------------------------------------------|-----------------------------------------------------------|---------------------------------------------|----------------------------------------------|-----------------------|--------------------------------|---------------|
| ≣                                           | <b>△</b> Bandeja Entrada                                  |                                             |                                              |                       |                                |               |
| Nueva Comunicación                          | Tipo                                                      | Texto a buscar                              |                                              |                       |                                |               |
| <b>E</b> Comunicaciones                     | * PQR * COR * SAL * INT                                   |                                             |                                              |                       | Q Buscar<br>$\mathbf{Q}^*$     |               |
| Bandeja de Entrada<br>83                    |                                                           |                                             |                                              |                       |                                |               |
| 146<br>Bandeja de Salida                    | Acciones $\sim$<br>n                                      |                                             |                                              | 1-20 de 83            |                                | $\mathcal{L}$ |
| Bandeja de Observaciones                    |                                                           |                                             |                                              |                       |                                |               |
| Seguimiento a Envíos                        | 2018PQR00000153                                           | ANGIE CAROLINA PUENT                        | <b>Entregado Recibos</b>                     | OVence Hoy 09:18 AM - |                                |               |
| Consulta                                    | 2018PQR00000152                                           | <b>Extranet</b>                             | Entregado Citación                           |                       | <b>©1 días</b> ● 09:17 AM      |               |
| Plantillas                                  | 2018PQR00000151                                           | Ejército Nacional                           | Entregado Acción de Tutela                   | 03 días               | $\bigcirc$ 09:15 AM $\bigcirc$ |               |
| E Carpetas                                  | 2018PQR00000150                                           | Ejército Nacional                           | Entregado Notificación                       |                       | <b>Ø15 días</b> ● 08:36 AM     |               |
| $E$ Radicación                              | 2018PQR00000143                                           | <b>Andres Hoyos Rueda</b>                   | Entregado Prueba prorroga                    | @10 días              | 14 Jun $\sim$                  |               |
| <b>E Utilidades</b>                         | 2018PQR00000145                                           | Extranet                                    | Entregado notificacion                       | $Q10$ días            | 13 Jun $-$                     |               |
|                                             | 2018PQR00000146                                           | Extranet                                    | <b>Entregado</b> Solicitud                   | O12 días              | 13 Jun $\sim$                  |               |
|                                             |                                                           | 2018PQR00000130 2 Juan Camilo Marin Rengifo | Entregado / Borrador SOLICITUD DE DOCUMENTOS | O <sub>16</sub> días  | 24 May $\sim$                  |               |
|                                             |                                                           | 2018PQR00000124 2 Juan Camilo Marin Rengifo | Entregado / Aprobación Notificación          | O6 días Vencido       | 11 May $\sim$                  |               |
|                                             | 2018CS000145                                              | & Viviana Muñoz Alvarez                     | Aprobado Historia Clínica                    |                       | $26$ Abr $\approx$             |               |
|                                             | 2018CS000144                                              | <b>A. Viviana Muñoz Alvarez</b>             | Aprobado Solicitud de Asistencia             |                       | $26$ Abr $\rightarrow$         |               |
|                                             | $\rightarrow$ 2018PQR00000086 $\rightarrow$ andres carlos |                                             | Entregado / Borrador Historia clinica        | 022 días Vencido      | $18$ Abr $\sim$                |               |
|                                             | 204054100000200                                           | A. Administration Co.                       |                                              |                       | 40.41                          |               |

**Figura 18. Bandejas Sistemas de Comunicaciones**

#### <span id="page-25-1"></span>**4.1 Buscar comunicaciones**

Las diferentes bandejas, tienen una herramienta para la búsqueda de comunicaciones. Para realizar la búsqueda se puede seleccionar el tipo o tipos de comunicación que se están buscando (PQR, INT, COR, SAL o CS) además tiene una caja de texto en la cual se puede escribir la palabra clave de la búsqueda. Se pueden realizar búsquedas escribiendo el código, el nombre del remitente, entidad del remitente, asunto, descripción o palabra clave. Ver Figura 19.

En el campo **Texto a buscar** se puede realizar la consulta buscando por una frase específica dentro de comillas dobles para que el sistema encuentre únicamente las comunicaciones que contengan exactamente la frase consultada. Si no se utilizan las comillas dobles la

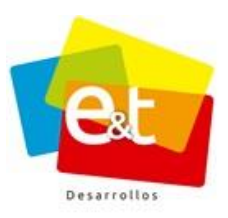

27

consulta encontrará las comunicaciones que estén relacionadas o que contengan una de las palabras que conforman dicha frase.

**Nota:** Tener en cuenta que el tipo de documento que se está buscando este seleccionado en la casilla *"Tipo"*

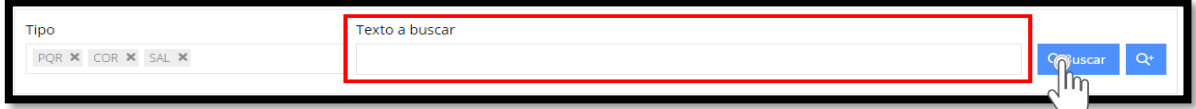

**Figura 19.Búsqueda de comunicaciones en las bandejas**

 $Q^+$ Para realizar una búsqueda avanzada se debe dar clic en el botón

Dando clic en esta opción, se tienen más opciones para el filtrado y refinado de la búsqueda. Por ejemplo, se puede buscar comunicaciones por tipo de documento, tipo de requerimiento, rango de fechas o incluso el estado de la comunicación de entrada y su respuesta (Sin Vencer / Sin respuesta, Sin Vencer / En revisión, Vencimiento / Sin respuesta, etc.), así como también permite filtrar por comunicaciones leídas y por leer. Ver Figura 20.

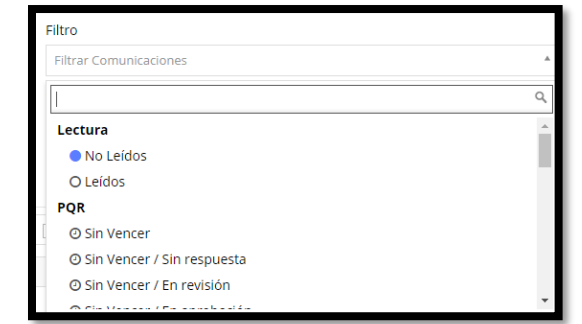

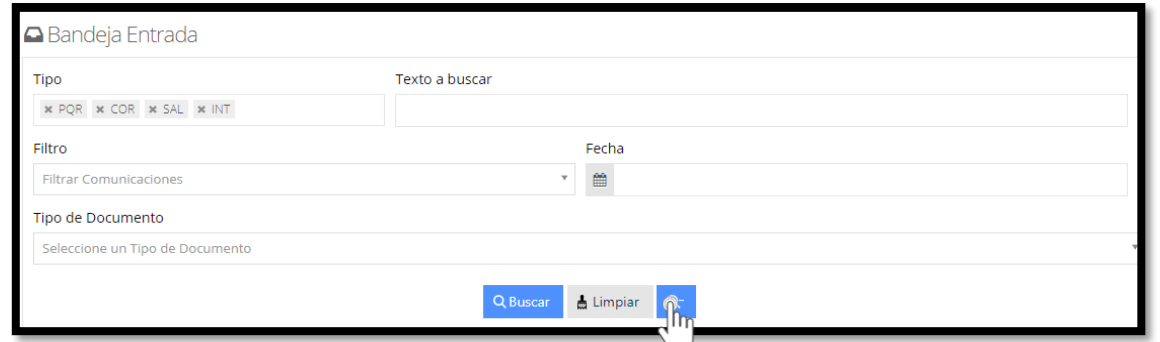

#### **Figura 20.Búsqueda avanzada en las bandejas del Sistema de Gestión Documental**

#### Manual de Usuario-Sistema de Gestión Documental V20.9 ©

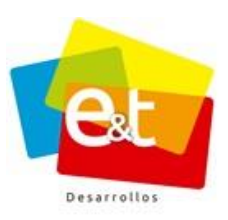

### **4.2 Bandeja De Entrada**

<span id="page-27-0"></span>En la bandeja de entrada, el usuario verá las comunicaciones de entrada que le han sido asignadas para darle trámite o respuesta, de igual manera en esta bandeja aparecerán las comunicaciones generadas por otro usuario y que le hayan sido delgadas para ser revisadas o aprobadas según sea el caso.

La bandeja de entrada muestra un listado de las comunicaciones y detalla la siguiente información de cada una de ellas descritas en orden de izquierda a derecha como se ve en la figura 21.

| EXTRANET<br>Aplicaciones                         | 놛<br>Contactos Encuestas                                  |                                             |                                              |                     | Viviana v                          |
|--------------------------------------------------|-----------------------------------------------------------|---------------------------------------------|----------------------------------------------|---------------------|------------------------------------|
| ≣                                                | △ Bandeja Entrada                                         |                                             |                                              |                     |                                    |
| Nueva Comunicación<br><b>E</b> Comunicaciones    | Tipo<br>* PQR * COR * SAL * INT                           |                                             | Texto a buscar                               | Q Buscar            |                                    |
| Bandeja de Entrada<br>83                         |                                                           |                                             |                                              |                     |                                    |
| Bandeja de Salida<br>146                         | Acciones ~                                                |                                             |                                              | 1-20 de 83          | Ø                                  |
| Bandeja de Observaciones<br>Seguimiento a Envíos | 2018PQR00000153                                           | ANGIE CAROLINA PUENT                        | <b>Entregado Recibos</b>                     | <b>OVence Hoy</b>   | $\bullet$ 09:18 AM $\sim$          |
| Consulta                                         | 2018PQR00000152                                           | Extranet                                    | Entregado Citación                           | O1 días             | $09:17$ AM $\sim$                  |
| <b>Plantillas</b>                                | 2018PQR00000151                                           | Ejército Nacional                           | Entregado Acción de Tutela                   | 03 días             | $09:15$ AM $-$                     |
| E Carpetas                                       | 2018PQR00000150                                           | Ejército Nacional                           | Entregado Notificación                       | @15 días 08:36 AM - |                                    |
| <b>E Radicación</b>                              | 2018PQR00000143                                           | <b>Andres Hoyos Rueda</b>                   | Entregado Prueba prorroga                    | $Q10$ días          | 14 Jun                             |
| <b>ED</b> Utilidades                             | 2018PQR00000145                                           | Extranet                                    | Entregado notificacion                       | $[①10$ días         | 13 Jun<br>$\overline{\phantom{a}}$ |
|                                                  | 2018PQR00000146                                           | Extranet                                    | <b>Entregado</b> Solicitud                   | @12 días            | 13 Jun $-$                         |
|                                                  |                                                           | 2018PQR00000130 2 Juan Camilo Marin Rengifo | Entregado / Borrador SOLICITUD DE DOCUMENTOS | @16 días            | 24 May $\sim$                      |
|                                                  |                                                           | 2018PQR00000124 2 Juan Camilo Marin Rengifo | Entregado / Aprobación Notificación          | O6 días Vencido     | 11 May $\sim$                      |
|                                                  | 2018CS000145                                              | <b>A. Viviana Muñoz Alvarez</b>             | Aprobado Historia Clínica                    |                     | $26$ Abr $\sim$                    |
|                                                  | 2018CS000144                                              | A. Viviana Muñoz Alvarez                    | Aprobado Solicitud de Asistencia             |                     | $26$ Abr $\sim$                    |
|                                                  | $\rightarrow$ 2018PQR00000086 $\rightarrow$ andres carlos |                                             | Entregado / Borrador Historia clinica        | @22 días Vencido    | 18 Abr $\sim$                      |
|                                                  | <b>204004100000000</b>                                    |                                             |                                              |                     | $\sim$                             |

**Figura 21. Información de la comunicación - Bandeja de Entrada**

**Tipo de comunicación:** Denotadas por un color y por el prefijo, se ve si la comunicación corresponde a un COR, PQR o a una comunicación de salida SAL o CS

**Prioridad:** Este indicador es solo para comunicaciones de entrada tipo PQR, es un color que denota la importancia del tipo de documento según la configuración previa. Puede ser por ejemplo baja (Verde), media (Amarillo) o alta(Rojo).

**Código de comunicación:** Código asignado automáticamente por el sistema.

2017PQR00000162

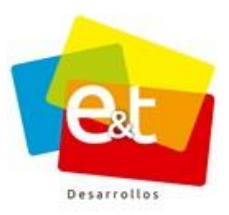

**Número de comunicaciones ligadas:** Es un indicador en forma de óvalo que contiene el número de comunicaciones que están relacionadas con la comunicación, sean de entrada o de salida, en el siguiente ejemplo, la comunicación tiene tres (3) comunicaciones ligadas.

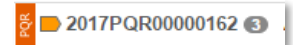

**Remitente:** Muestra el nombre del remitente en el caso de las comunicaciones de entrada o PQR, en el caso de las comunicaciones de salida en este campo se muestra el nombre del personal que proyectó el documento.

**Estado:** Es un indicador de color y texto que muestra el estado real del flujo documental en el que se encuentra la comunicación (Entregado/Borrador, Entregado/Revisión, etc.), (*Ver ítem 4.2.1 Estados de la Comunicación de Entrada)*.

**Asunto:** Muestra el asunto de la comunicación

**Visor Días**: Indica los días que tiene la comunicación de entrada tipo PQR en el sistema, dependiendo del estado de la comunicación, el visor se muestra de diferentes colores, blanco (sin ninguna alerta), gris (próxima a vencer), amarilla (En vencimiento) y rojo (vencida). **O6 días Vencido**  $[①12$  días

**Fecha:** Muestra la fecha de radicación para las comunicaciones COR y PQR, para las comunicaciones tipo SAL muestra la fecha de creación del documento.

**Indicador Visual:** Indicador de color azul que permite distinguir las comunicaciones leídas y por leer. Cuando una comunicación esta sin leer, se mostrará de color blanco y el indicador de color azul en el extremo derecho de la comunicación.

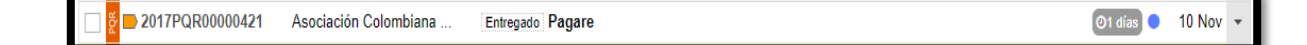

Cuando la comunicación ha sido leída, se mostrará de color gris y sin el indicador de color azul.

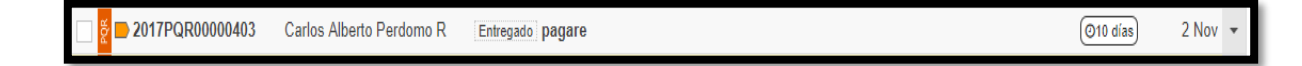

Manual de Usuario-Sistema de Gestión Documental V20.9 ©

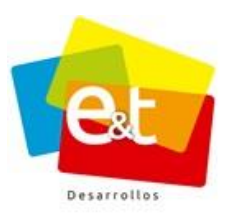

30

**Nota:** En el botón acciones de las comunicaciones de entrada y salida se habilita la opción "Marcar como No Leído" funcionalidad que permite a los usuarios marcar las comunicaciones leídas como no leídas.

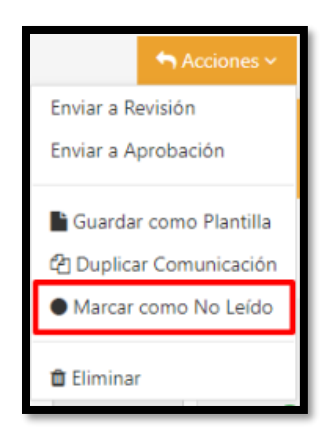

Además, dando clic en el botón se puede ver más información de la comunicación. Ver Figura 22.

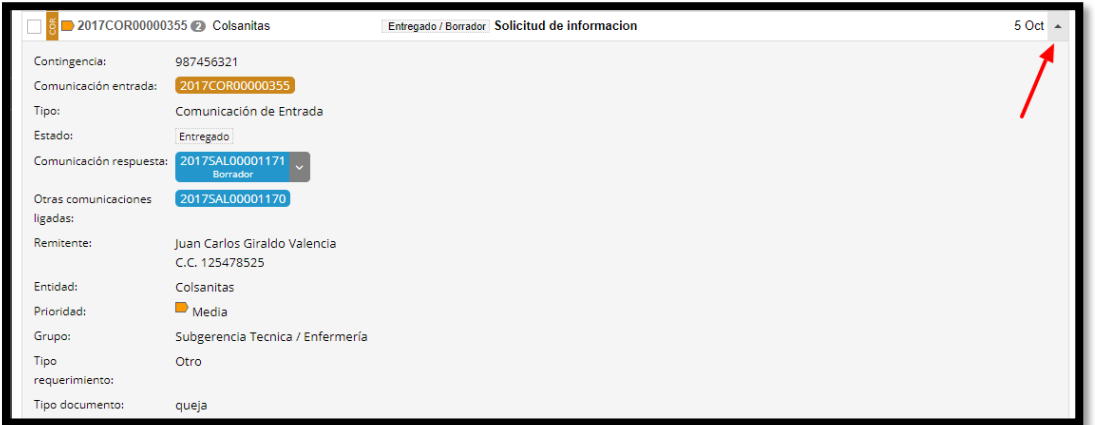

**Figura 22. Detalle de la comunicación - Bandeja de entrada**

Al dar clic sobre el icono  $\vee$  permite ver más información sobre el estado de la comunicación de respuesta y el funcionario encargado del trámite. Ver figura 23.

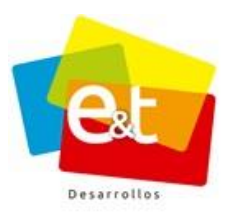

31

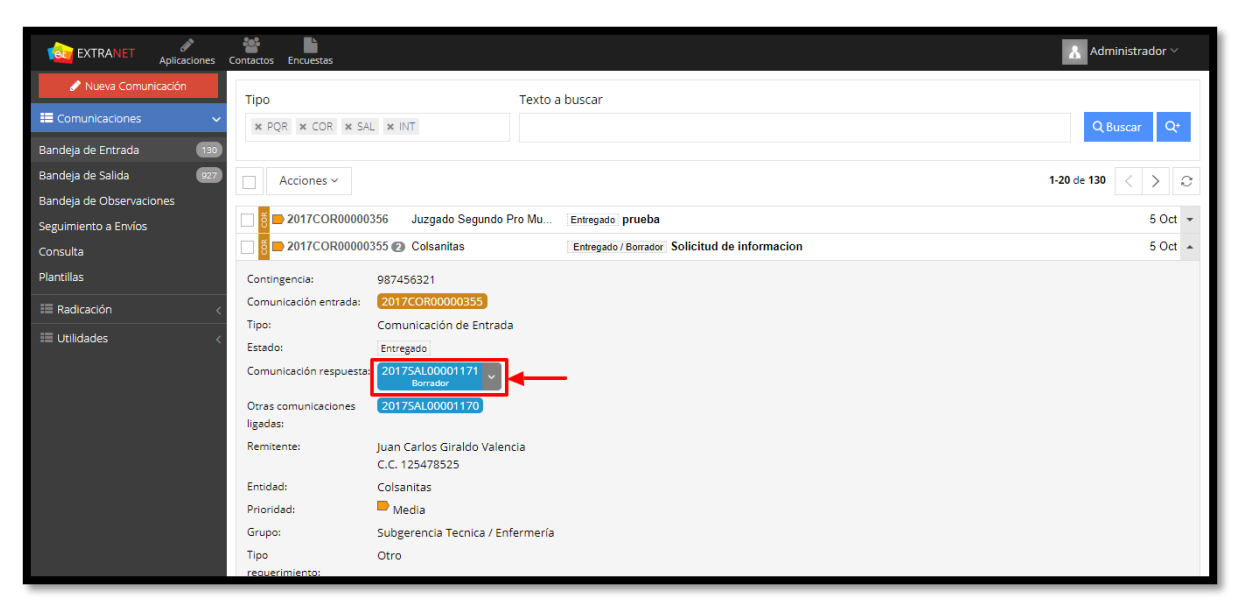

# **Figura 23. Información sobre el estado**

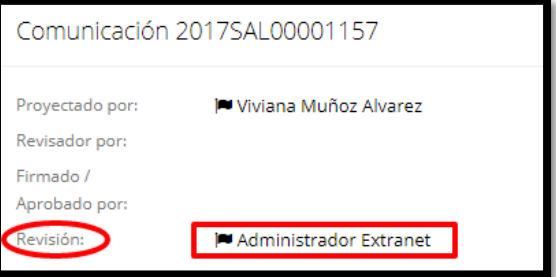

<span id="page-30-0"></span>**Figura 24. funcionario encargado del tramite**

# *4.2.1 Estados de la comunicación de entrada*

**Radicado:** Es el primer estado de las comunicaciones de entrada, una vez hecho el registro de la información en el sistema la comunicación queda en estado Radicado en espere que sea asignada a un usuario encargado.

**Entregado:** Una vez se asigna a un encargado, la comunicación pasa a estado Entregado, en este estado la comunicación solo puede ser tramitada por el usuario encargado. El sistema también permite la asignación de copias, en todo caso el único que puede darle trámite o cierre a una comunicación de entrada es el usuario que tiene asignado el documento original.

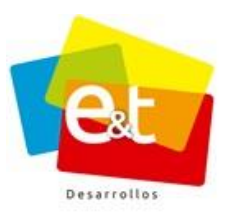

**Entregado/Borrador:** Una vez el encargado de la comunicación, procede a proyectar la respuesta, el estado de la comunicación de entrada pasa de **Entregado** a **Entregado/Borrador.**

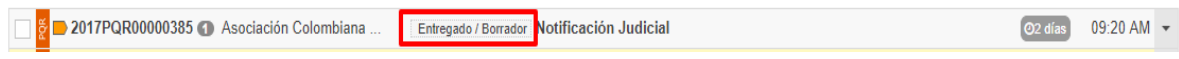

**Entregado/Revisión:** Una vez el oficio de respuesta a la comunicación se envía a revisión, el estado de la comunicación de entrada pasa de **Entregado** a **Entregado/Revisión**.

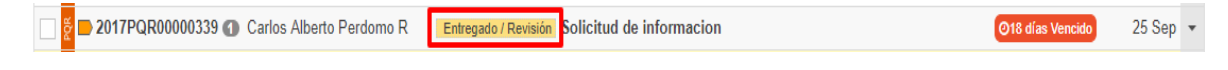

**Entregado/Aprobación:** Una vez se envía el oficio de respuesta de la comunicación a aprobación, el estado de la comunicación de entrada pasada de **Entregado** a **Entregado/Aprobación.**

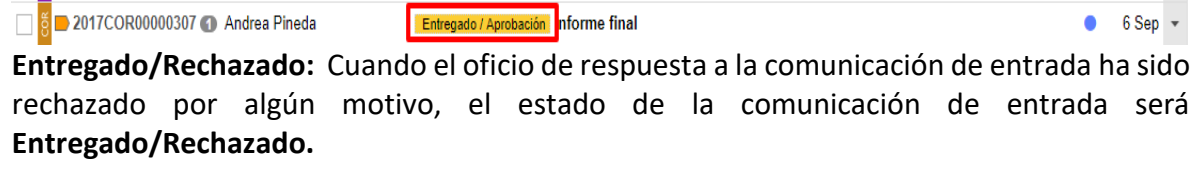

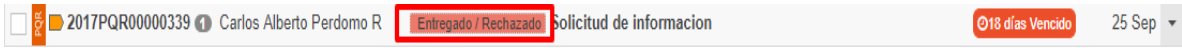

**En trámite:** El sistema de Gestión Documental ofrece la opción de darle cierres parciales o temporales a un PQR, los cuales ponen a la comunicación en el estado En trámite. Este cierre de trámite puede ser motivado por una petición incompleta o por una solicitud de prórroga de tiempo para respuesta.

**Cerrado:** Una vez surtido el trámite de la comunicación de entrada por cualquiera de las opciones de cierre definitivo, cierre de respuesta rápida o cierre mediante oficio, la comunicación de entrada pasa a estado Cerrado.

#### <span id="page-31-0"></span>**4.3. Bandeja De Salida**

En la bandeja de salida el usuario verá las comunicaciones de salida que ha proyectado, bien sea para darle cierre a una comunicación de entrada o los que ha creado con el fin de

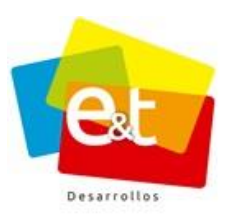

enviarlas a una entidad externa o como una comunicación interna. Además, en la bandeja de salida se mostrarán todos esos documentos que han sido proyectados por el usuario y enviados para revisión o aprobación por parte de otro personal; estos documentos quedarán en la bandeja de salida del creador del documento hasta que sean revisados, aprobados o rechazados por el otro usuario encargado, según sea el caso.

La bandeja de salida muestra un listado de las comunicaciones y detalla la siguiente información de cada una de ellas:

| EXTRANET<br>Aplicaciones  | ቝ<br>Contactos Encuestas                   |                                    |                                                             |             | Viviana V      |   |
|---------------------------|--------------------------------------------|------------------------------------|-------------------------------------------------------------|-------------|----------------|---|
| Ξ                         | <b>△</b> Bandeja Salida                    |                                    |                                                             |             |                |   |
| Nueva Comunicación        | <b>Tipo</b>                                | Texto a buscar                     |                                                             |             |                |   |
| <b>E</b> Comunicaciones   | * POR * COR * SAL * INT                    |                                    |                                                             |             | Q Buscar       |   |
| Bandeja de Entrada<br>-83 |                                            |                                    |                                                             |             |                |   |
| 146<br>Bandeja de Salida  | <del>acion</del> es ~                      |                                    |                                                             | 1-20 de 146 |                | e |
| Bandeja de Observaciones  | 2018CS000191                               | & Viviana Muñoz Alvarez            | <b>Envio a Destinatarios Notificaciones</b>                 |             | 14 Jun $\sim$  |   |
| Seguimiento a Envíos      | 2018CS000188                               | <b>&amp; Viviana Muñoz Alvarez</b> | <b>Envio a Destinatarios PRUEBA</b>                         |             | 12 Jun $\sim$  |   |
| Consulta                  |                                            |                                    |                                                             |             |                |   |
| Plantillas                | 2018SAL00000398 2 Viviana Muñoz Alvarez    |                                    | <b>Borrador</b> Solicitud de Documentos                     |             | $7$ Jun $\sim$ |   |
| <b>E</b> Carpetas         | 2018SAL00000396                            | & Viviana Muñoz Alvarez            | Borrador prueba                                             |             | $6$ Jun $\sim$ |   |
| <b>E</b> Radicación       | 2018 SAL00000388 2 X Viviana Muñoz Alvarez |                                    | Borrador Acción de tutela                                   |             | 31 May $\sim$  |   |
| <b>E Utilidades</b>       | 2018CS000178                               | A Viviana Muñoz Alvarez            | Envio a Destinatarios Solicitud de Licencias Urbanísticas   |             | 30 May $\sim$  |   |
|                           | 2018SAL00000379 @ & Viviana Muñoz Alvarez  |                                    | <b>Borrador</b> Solicitud Historia Clinica                  |             | 28 May $\sim$  |   |
|                           | 2018SAL00000375 & Viviana Muñoz Alvarez    |                                    | <b>Borrador SOLICITUD DE DOCUMENTOS</b>                     |             | 28 May $\sim$  |   |
|                           | 2018CS000171                               | <b>A. Viviana Muñoz Alvarez</b>    | Enviado Parcialmente RESPUESTA A SOLICITUD DE CITACIÓN      |             | 24 May $\sim$  |   |
|                           | 2018SAL00000362 & Viviana Muñoz Alvarez    |                                    | <b>Borrador</b> Historia clinica                            |             | 22 May $\sim$  |   |
|                           | 2018CS000168                               | & Viviana Muñoz Alvarez            | Enviado Parcialmente Respuesta a su Solicitud de Documentos |             | 22 May $\sim$  |   |
|                           | 2018SAL00000346                            | A Viviana Muñoz Alvarez            | <b>Borrador</b> historial                                   |             | 15 May $\sim$  |   |
|                           | <b>001001100000015</b>                     |                                    | .<br>.                                                      |             | .              |   |

**Figura 25. Información de las comunicaciones - bandeja de salida**

**Tipo de comunicación:** Denotadas por un color y por el prefijo, se ve si la comunicación corresponde a un COR, INT, PQR o a una comunicación de salida SAL o CS.

**Número de comunicaciones ligadas:** Es un indicador en forma de óvalo que contiene el número de comunicaciones que están relacionadas con la comunicación, sean de entrada o de salida.

**Remitente:** Muestra el nombre del remitente en el caso de las comunicaciones de entrada (COR o PQR), en el caso de las comunicaciones de salida en este campo se muestra el nombre del funcionario que proyectó el documento, en este caso además del nombre se muestra el ícono de usuario **&** 

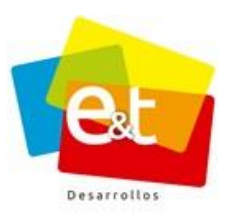

**Estado:** Es un indicador de color y texto que muestra el estado del flujo documental en el que se encuentra la comunicación *(Ver ítem 4.3.1 Estados de la Comunicación de Salida)*.

**Asunto:** Muestra el asunto de la comunicación

**Fecha:** Muestra la fecha de radicación para las comunicaciones COR y PQR, para las comunicaciones tipo SAL o SC, muestra la fecha de creación del documento.

Además, dando clic en el botón se puede ver más información de la comunicación.

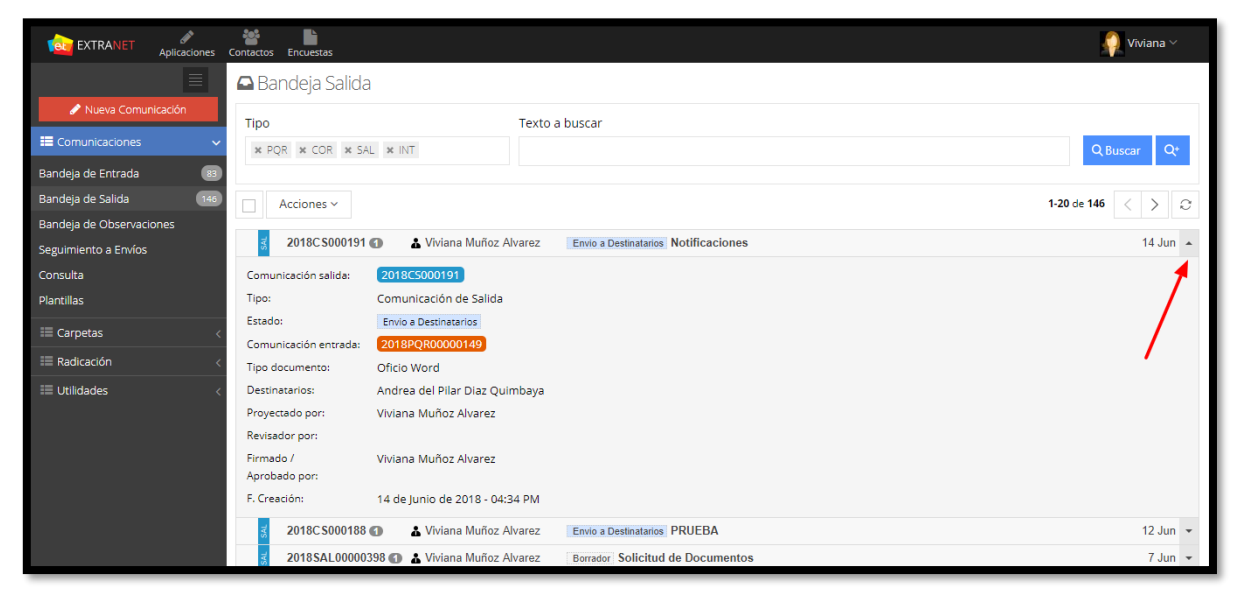

**Figura 26. Detalle de las comunicaciones - bandeja de salida**

#### <span id="page-33-0"></span>*4.3.1 Estados de la comunicación de salida*

**Borrador:** Una vez se da inicio a la proyección de una comunicación de salida, el primer estado en que puede estar el documento es en borrador. En este estado la comunicación pertenece al usuario que la proyecto y es un estado previo al inicio de flujo de una comunicación.

**Revisión:** Una vez se tiene hecho el borrador de una comunicación, se puede iniciar el flujo enviándola para revisión por parte de cualquier otro personal en la entidad, se puede enviar a revisión a usuarios del mismo grupo o dependencia o incluso entre dependencias. En este

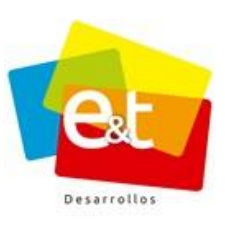

estado la comunicación pertenece a la persona que revisa y éste puede hacer las modificaciones y observaciones pertinentes.

**Aprobación:** Después de tener el documento en borrador o después de que el documento haya pasado a un estado revisado, se puede iniciar o continuar el flujo de la comunicación enviándola para aprobación. Esta aprobación solo la pueden hacer usuarios autorizados en la entidad. Al igual que en el estado de revisión en este momento el documento pertenece a quien tiene pendiente de aprobación y puede realizar observaciones o cambios.

**Rechazado:** En los estados de revisión y aprobación el usuario encargado tiene la opción de aceptar el documento que le enviaron o rechazarlo para que sea corregido o eliminado por el usuario que lo proyectó. El documento pasa a la bandeja de entrada del usuario que lo creó y queda en estado rechazado.

**Revisado:** Este es el estado al que pasa una comunicación luego de la aceptación del usuario encargado de revisión. En este momento queda en la bandeja de entrada de la persona que lo envió para revisión.

**Aprobado:** Este punto es cuando una persona autorizada y encargada para aprobar un documento lo acepta estando en estado de aprobación. En este momento finaliza la etapa de creación o generación del documento pues es cuando se oficializa mediante la firma autorizada. A partir de este momento la comunicación ya no es modificable.

**Envío a destinatarios:** Luego de tener el documento aprobado, es decir oficializado, éste debe surtir el proceso de envío y despacho. Por este motivo debe pasar al estado de envío a destinatarios. La comunicación queda en le bandeja de salida de la persona que lo creó.

**Envío cancelado:** Cuando por distintas razones el envío de una comunicación falla o se cancela, el documento pasa a este estado. La comunicación queda en le bandeja de salida del usuario que lo creó.

**Enviado parcialmente:** Cuando una comunicación tiene varios destinatarios y no se concreta el envío a todos, el documento queda en estado Envío Parcialmente. La comunicación queda en le bandeja de salida del usuario que lo creó.

**Enviado totalmente:** El documento una vez enviado satisfactoriamente a todos los destinatarios queda en la bandeja de salida de que lo proyectó en el estado Enviado Totalmente. De este estado el documento puede pasar al estado archivado.

35

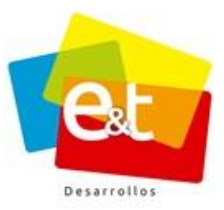

**Archivado:** Una vez terminada la producción y luego del envío del documento, el usuario encargado puede enviarlo al estado archivado.

# <span id="page-35-0"></span>*4.3.2. Archivar comunicaciones de salida*

Cuando el estado de las comunicaciones de salida es **Enviado Totalmente,** dichas comunicaciones se pueden archivar con el fin de mantener en la bandeja únicamente las comunicaciones que aún están pendientes por resolver.

Para archivar las comunicaciones dar clic en el  $\vert \Box \vert$  seguidamente dar clic en **Acciones** y luego en **Archivar**. ver figura 27.

**Nota:** Las comunicaciones archivadas pueden ser consultadas en la bandeja de consulta o en las Carpeta Estándar *(Ver ítem 5. Consulta Comunicaciones o ítem 6. Carpetas Estándar)*

| <b>EXTRANET</b><br>Aplicaciones | 놛<br>Encuestas<br>Contactos |                                |                                                         |              | Viviana $\vee$     |   |
|---------------------------------|-----------------------------|--------------------------------|---------------------------------------------------------|--------------|--------------------|---|
| 目                               | <b>△</b> Bandeja Salida     |                                |                                                         |              |                    |   |
| Nueva Comunicación              | Tipo                        |                                | Texto a buscar                                          |              |                    |   |
| E Comunicaciones                | * POR * COR * SAL * INT     |                                |                                                         |              | Q Buscar<br>$Q^*$  |   |
| Bandeja de Entrada<br>83        |                             |                                |                                                         |              |                    |   |
| 146<br>Bandeja de Salida        | Acciones $\sim$             |                                |                                                         | 61-80 de 146 |                    | G |
| Bandeja de Observaciones        | <b>画</b> Archivar           | A Viviana Muñoz Alvarez        | Enviado Totalmente prueba interno 8                     |              | $07/09/17$ -       |   |
| Seguimiento a Envíos            |                             |                                |                                                         |              |                    |   |
| Consulta                        | 201 CS000893                | & Viviana Muñoz Alvarez        | Enviado Totalmente prueba interno 7                     |              | $07/09/17$ $\star$ |   |
| Plantillas                      | 201 CS000892                | <b>A Viviana Muñoz Alvarez</b> | Enviado Totalmente prueba interno 6                     |              | $07/09/17$ -       |   |
| $\equiv$ Carpetas               | 2017CS000891                | A Viviana Muñoz Alvarez        | Enviado Totalmente prueba interno/pqr 4                 |              | $07/09/17$ -       |   |
| $\equiv$ Radicación             | 2017CS000889                | & Viviana Muñoz Alvarez        | Enviado Totalmente prueba interno/pgr 3                 |              | $07/09/17$ $\star$ |   |
| <b>E Utilidades</b>             | 2017CS000888                | A Viviana Muñoz Alvarez        | Enviado Totalmente prueba interno 2                     |              | $07/09/17$ -       |   |
|                                 | 2017CS000887                | A Viviana Muñoz Alvarez        | Enviado Totalmente prueba destinatario interno          |              | $07/09/17$ -       |   |
|                                 | 2017CS000879                | & Viviana Muñoz Alvarez        | Enviado Totalmente asunt                                |              | $04/09/17$ $\sim$  |   |
|                                 | 2017CS000860                | A Viviana Muñoz Alvarez        | Enviado Totalmente ipeg                                 |              | $01/09/17$ -       |   |
|                                 | 2017CS000857                | A Viviana Muñoz Alvarez        | Envio a Destinatarios oficio en linea con imagenes jpeg |              | $01/09/17$ -       |   |
|                                 | 2017CS000856                | & Viviana Muñoz Alvarez        | Enviado Totalmente oficio en linea con ejpeg            |              | $01/09/17$ -       |   |
|                                 | 2017CS000855                | A Viviana Muñoz Alvarez        | Enviado Totalmente oficio con imagenes jpeg             |              | $01/09/17$ -       |   |
|                                 |                             |                                |                                                         |              |                    |   |

**Figura 27. Archivar comunicaciones**

#### Manual de Usuario-Sistema de Gestión Documental V20.9 ©
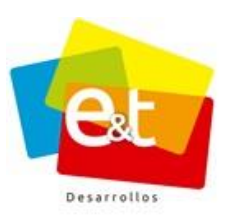

## *4.3.3. Cancelar Envíos de las comunicaciones de salida*

Al abrir una comunicación de salida enviada, el botón Acciones de la comunicación, permite cancelar envíos de forma individual en los diferentes envíos que tenga la comunicación.

| EXTRANET<br><b>Aplicaciones</b>                          | œ<br>Contactos                                                  | n<br><b>Encuestas</b>                                                                 |                    |                |            |                |  | Administrador v                                                              |  |
|----------------------------------------------------------|-----------------------------------------------------------------|---------------------------------------------------------------------------------------|--------------------|----------------|------------|----------------|--|------------------------------------------------------------------------------|--|
| $\equiv$                                                 | Editar Comunicación de Salida 2018CS000034 / Enviado Totalmente |                                                                                       |                    |                |            |                |  |                                                                              |  |
| Nueva Comunicación<br><b>E</b> Comunicaciones            | Cancelar                                                        |                                                                                       |                    |                |            |                |  | Acciones Y<br><b>Enviar a Destinatarios</b><br>Cancelar Envio<br><b>SHOP</b> |  |
| $228$<br>Bandeja de Entrada<br>1076<br>Bandeja de Salida | Envios a Destinatarios                                          |                                                                                       |                    |                |            |                |  |                                                                              |  |
| Bandeja de Observaciones                                 |                                                                 | Nombre                                                                                | Canal              | Estado         | F.Creación | <b>F.Envio</b> |  | ₩                                                                            |  |
| Seguimiento a Envíos<br>Consulta<br><b>Plantillas</b>    | $\overline{+}$                                                  | Jua Pérez<br><b>同</b> Municipio de Rivera<br>(Alcalde)<br>@ RIVERA (Huila) / Colombia | <b>用 Cartelera</b> | Enviado        | 26 Feb     | 26 Feb         |  | Datos y<br>Propiedades                                                       |  |
| $\equiv$ Casantas                                        | $\overline{+}$                                                  | Jose Marcos Tovar Rodriguez                                                           | <b>黑 Cartelera</b> | <b>Enviado</b> | 26 Feb     | 26 Feb         |  | Destinatarios                                                                |  |

**Figura 28. Cancelar Envió**

Al seleccionar la opción "Cancelar Envío" permite seleccionar que envíos desea cancelar

|                | ×<br>Cancelar Envios                                                              |                           |                                                   |                   |  |  |  |  |  |  |  |
|----------------|-----------------------------------------------------------------------------------|---------------------------|---------------------------------------------------|-------------------|--|--|--|--|--|--|--|
|                | <b>Mostrar Envíos</b><br>Todos los Envíos Cancelables<br>$\overline{\phantom{a}}$ |                           |                                                   |                   |  |  |  |  |  |  |  |
|                |                                                                                   |                           |                                                   |                   |  |  |  |  |  |  |  |
| #              | Nombre                                                                            | Canal                     | <b>Datos Envío</b>                                | Cancelar          |  |  |  |  |  |  |  |
|                | Jua Pérez                                                                         | 60 Fisico /<br>Mensajería | Calle 74 A # 1 G - 10<br>Sede de Envío: Principal | $^{\circ}$ Si     |  |  |  |  |  |  |  |
| $\overline{2}$ | Bryan Leonardo Sterling Polanía                                                   | 60 Fisico /<br>Mensajería | Carrera 34 Sur # 25<br>Sede de Envío: Principal   | $^{\circ}$ Si     |  |  |  |  |  |  |  |
| 3              | Jose Marcos Tovar Rodriguez                                                       | 60 Fisico /<br>Mensajería | Carrera 34 Sur # 34<br>Sede de Envío: Principal   | - Si              |  |  |  |  |  |  |  |
| 4              | Administrador Extranet                                                            | 60 Fisico /<br>Mensajería | Calle del trabajo<br>Sede de Envío: Principal     | - Si              |  |  |  |  |  |  |  |
|                |                                                                                   |                           |                                                   |                   |  |  |  |  |  |  |  |
|                |                                                                                   |                           |                                                   | Cerrar<br>Aceptar |  |  |  |  |  |  |  |

**Figura 29. seleccionar destinatario**

**Nota:** Solo los envíos realizados por canal Físico/Mensajería o Correo Certificado pueden ser cancelados

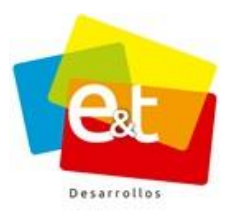

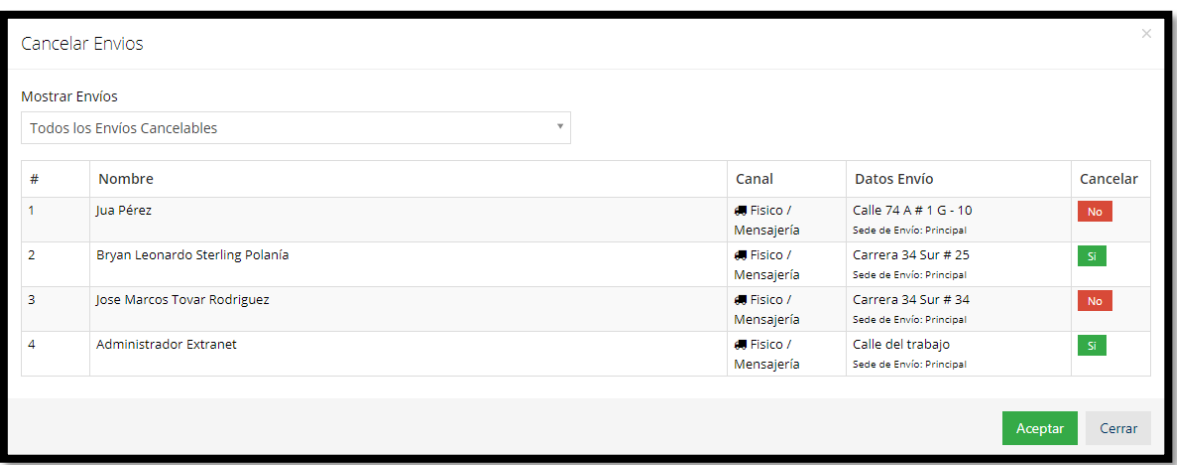

## **Figura 30. Envíos cancelados**

| EXTRANET<br>Aplicaciones Contactos Encuestas<br>Bandeja de Salida<br>1076 | 學              |                                                                                                    |                               |           |                        |        | Administrador $\vee$<br>R.                    |
|---------------------------------------------------------------------------|----------------|----------------------------------------------------------------------------------------------------|-------------------------------|-----------|------------------------|--------|-----------------------------------------------|
| Bandeja de Observaciones                                                  |                | Nombre                                                                                                    | Canal                         | Estado    | F.Creación ≜ F.Envio ≜ |        | Ø                                             |
| Seguimiento a Envíos<br>Consulta<br>Plantillas                            | $\Box$         | lua Pérez<br><b>圆</b> Municipio de Rivera<br>(Alcalde)<br>@ RIVERA (Huila) / Colombia                                                                  | 黑 Cartelera                   | Enviado   | 26 Feb                 | 26 Feb | Oficio<br>---<br>H.<br>Datos v<br>Propiedades |
| E Carpetas                                                                | $\Box$         | Jose Marcos Tovar Rodriguez<br>@ MIRITI - PARANÁ (Amazonas) / Colombia                                                                                 | <b>A</b> Cartelera            | Enviado   | 26 Feb                 | 26 Feb |                                               |
| <b>E Radicación</b><br><b>E Utilidades</b>                                | $\Box$         | Bryan Leonardo Sterling Polanía<br><b>Q</b> LA VICTORIA (Amazonas) / Colombia                                                                          | <b>A</b> Cartelera            | Enviado   | 26 Feb                 | 26 Feb | Destinatarios<br>$\mathscr{O}$                |
|                                                                           | $\Box$         | Administrador Extranet<br>Extranet / Oficina asesora de planeacion y análisis financiero<br>(Consorcio Ceiba Documental)<br>@ NEIVA (Huila) / Colombia | 黑 Cartelera                   | Enviado   | 26 Feb                 | 26 Feb | Adjuntos<br>C.Salida                          |
|                                                                           | $\overline{+}$ | lua Pérez<br><b>開</b> Municipio de Rivera<br>(Alcalde)<br>@ RIVERA (Huila ) / Colombia                                                                 | <b>60 Fisico / Mensajería</b> | En espera | 26 Feb                 |        | Observaciones<br>Envios a<br>Destinatarios    |
|                                                                           | $\Box$         | Bryan Leonardo Sterling Polanía<br>@ LA VICTORIA (Amazonas) / Colombia                                                                                 | <b>( Fisico / Mensajería</b>  | Cancelado | 26 Feb                 |        | Θ                                             |
|                                                                           | $\overline{+}$ | Jose Marcos Tovar Rodriguez<br>@ MIRITI - PARANÁ (Amazonas) / Colombia                                                                                 | <b>60 Fisico / Mensajería</b> | En espera | 26 Feb                 |        | Historial                                     |
|                                                                           | 田              | Administrador Extranet<br>Extranet / Oficina asesora de planeacion y análisis financiero<br>(Consorcio Ceiba Documental)<br>@ NEIVA (Huila) / Colombia | <b>60</b> Fisico / Mensajería | Cancelado | 26 Feb                 |        | ÷<br>Caso                                     |

**Figura 31. Estado de los envíos**

#### **4.4. Bandeja De Observaciones**

La bandeja de observaciones, permite ver todas las observaciones tanto recibidas y enviadas que se han realizado a las comunicaciones de entrada y de salida que tiene a cargo o ha proyectado el usuario.

#### Manual de Usuario-Sistema de Gestión Documental V20.9 ©

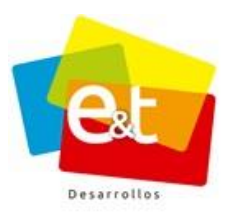

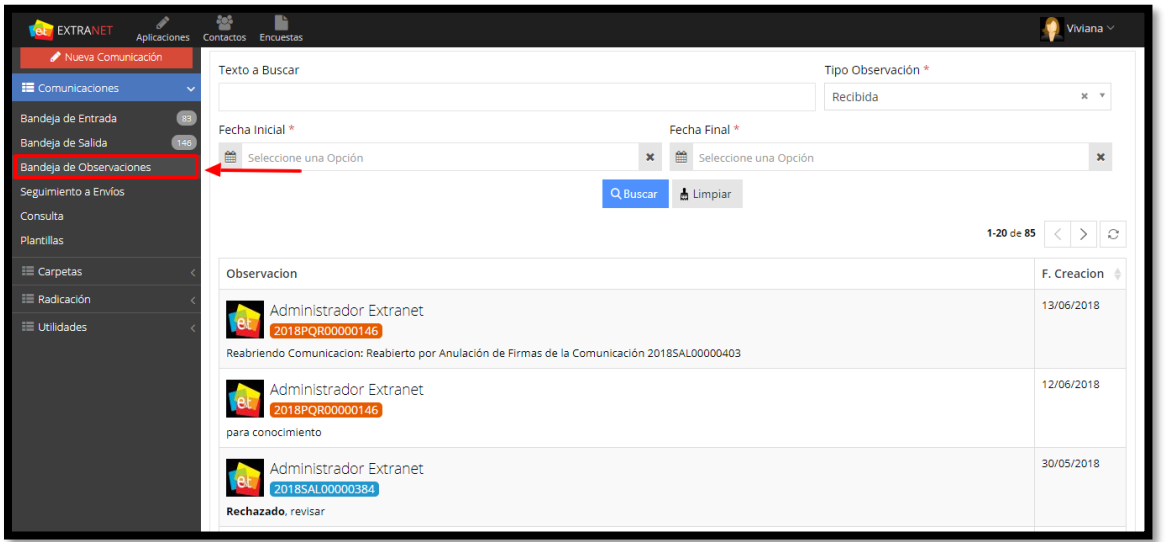

**Figura 32. Bandeja de observaciones**

En el campo **Tipo de Observación**, seleccionar las observaciones que se desean ver, es decir las observaciones Recibidas o las observaciones Enviadas.

Debe seleccionar un rango de fecha específico para realizar la búsqueda (Campo Fecha Inicial – Fecha Final) de las observaciones. Si desea, puede buscar por texto en el campo "Texto a Buscar" (Texto contenido en la Observación)

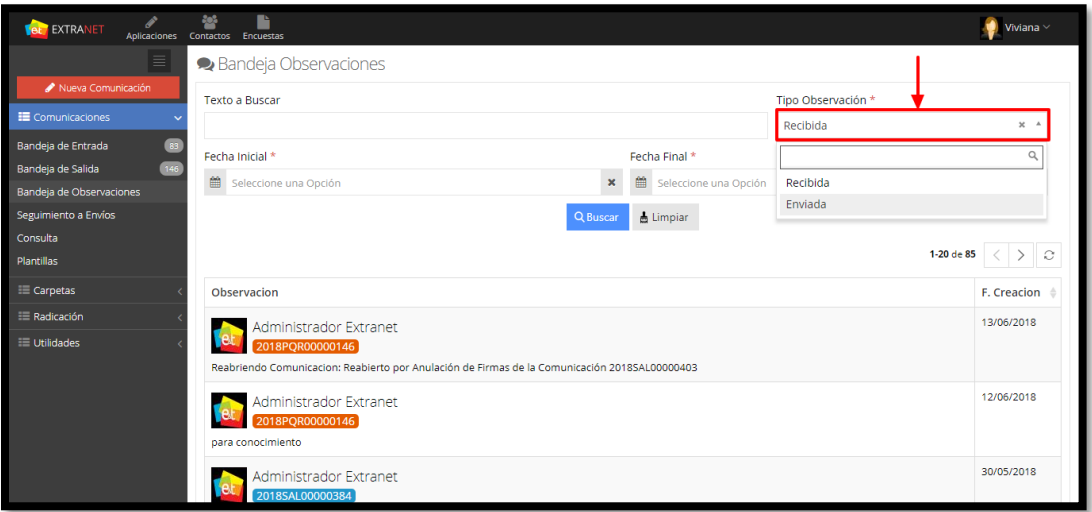

**Figura 33. Bandeja Observaciones - Tipo Observación**

#### Manual de Usuario-Sistema de Gestión Documental V20.9 ©

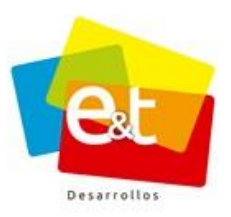

En observación **Recibida**, se muestran todas las observaciones que han realizado otros usuarios en las comunicaciones de entrada y de salida que tiene a cargo o ha proyectado, la bandeja detalla el usuario que realiza la observación, el código de la comunicación, la observación realizada y la fecha en que se realizó.

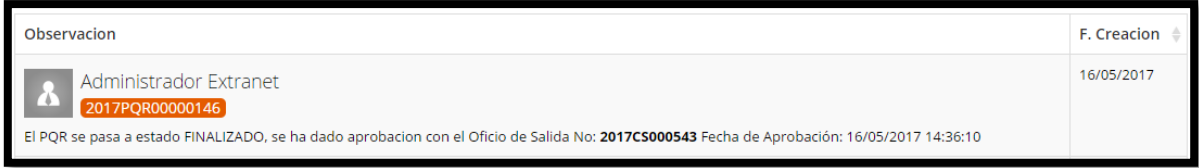

**Figura 34. Observación Recibida**

En observación **Enviada,** se muestran todas las observaciones que ha realizado en las comunicaciones de entrada y de salida que tiene a cargo o ha proyectado, la bandeja detalla el usuario que realiza la observación, el código de la comunicación, la observación realizada y la fecha en que se realizó.

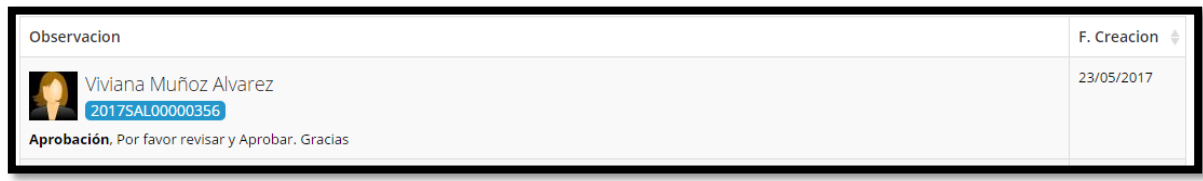

## **Figura 35. Observación Envida**

#### **4.5. Seguimiento a Envíos**

En la bandeja seguimiento a envíos el usuario verá todas las comunicaciones de salida que ha enviado por los diferentes canales de envió que ofrece el sistema.

Esto con el fin que el usuario pueda hacer seguimiento a todas sus comunicaciones enviadas. Ver figura 36.

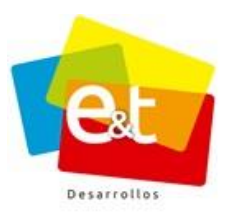

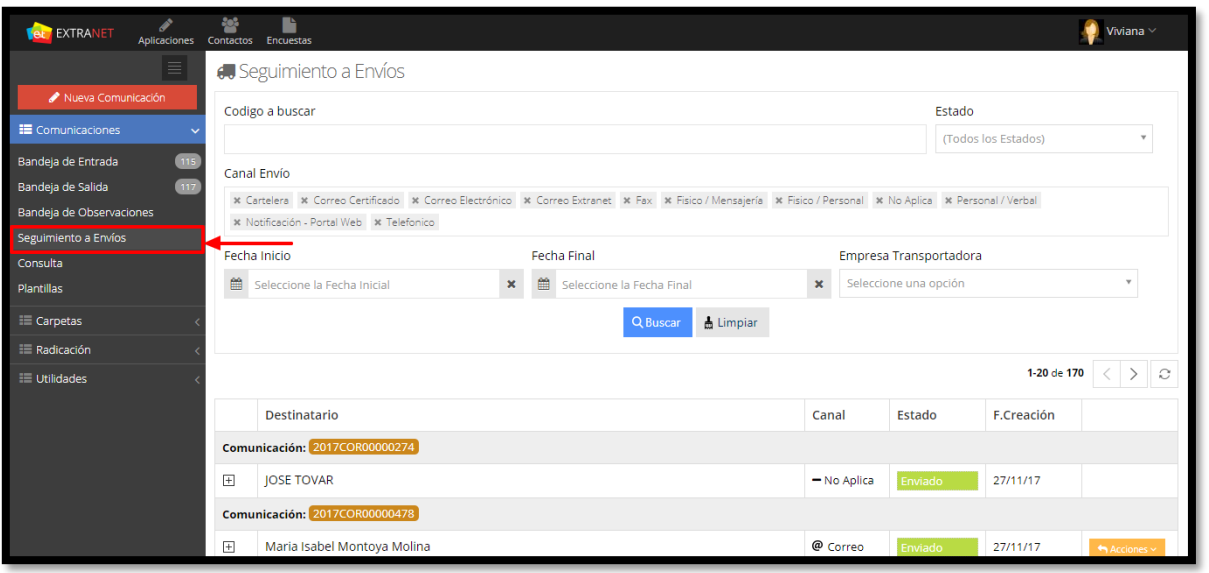

**Figura 36. Seguimiento a envíos**

Permite la opción de buscar por código de la comunicación, Estado y Canal de Envió, rango de fechas y empresa transportadora.

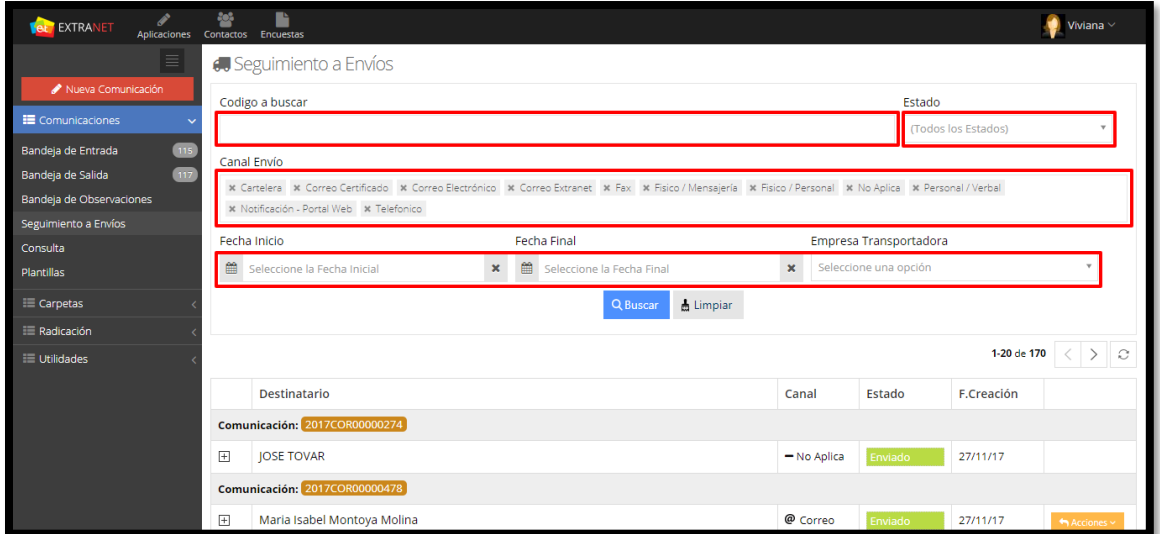

**Figura 37. Búsqueda comunicación enviada**

#### Manual de Usuario-Sistema de Gestión Documental V20.9 ©

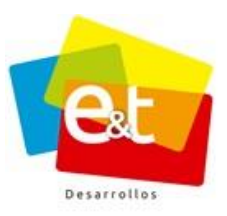

El botón **Acciones** dependiendo el canal de envió permite: Ver Envió, rastrear envió, ver guía.

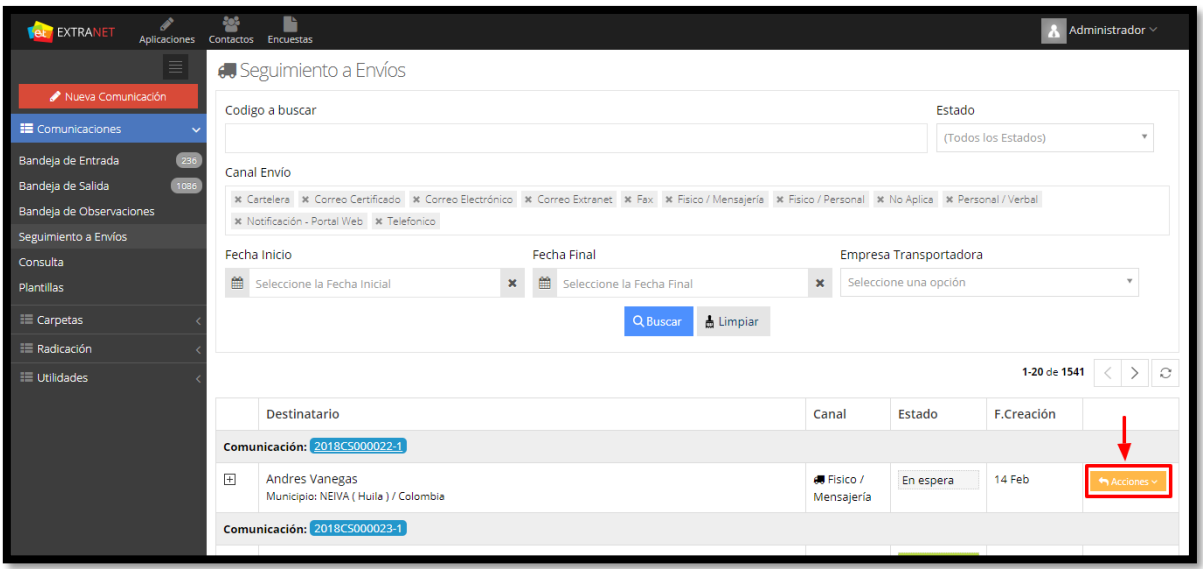

**Figura 38. Botón acciones - seguimiento envíos**

Para el caso de las comunicaciones enviadas por el canal correo electrónico, el botón acciones permite ver él envió.

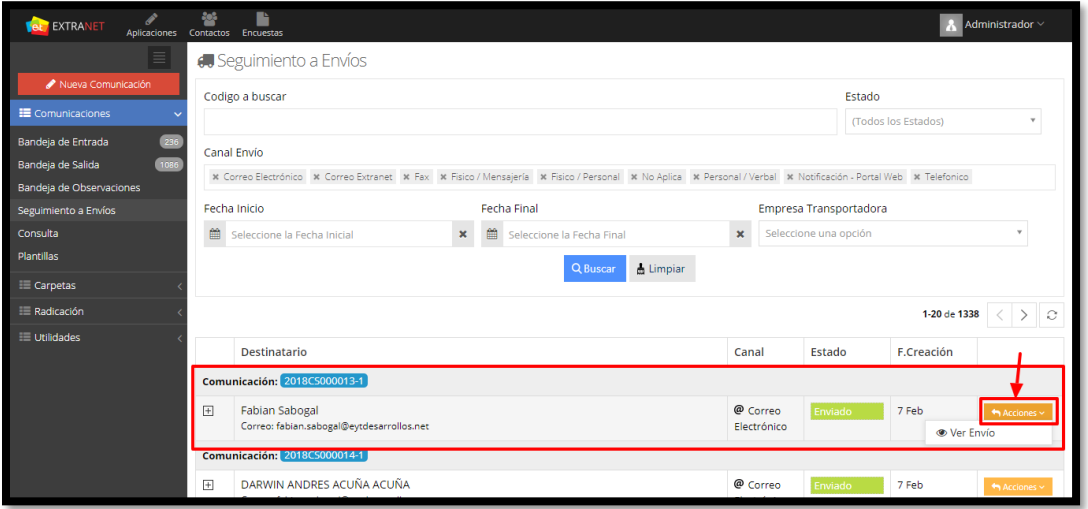

**Figura 39. Ver envió - canal correo electrónico**

#### Manual de Usuario-Sistema de Gestión Documental V20.9 ©

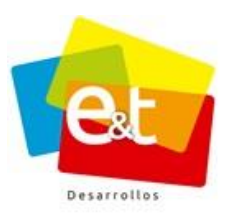

Cuando el estado de la comunicación enviada por canal correo electrónico es **Error** o **Devuelto**, al dar clic en **Acciones** – ver envió, el sistema permite editar el envío (correo electrónico y mensaje) y reenviar la comunicación.

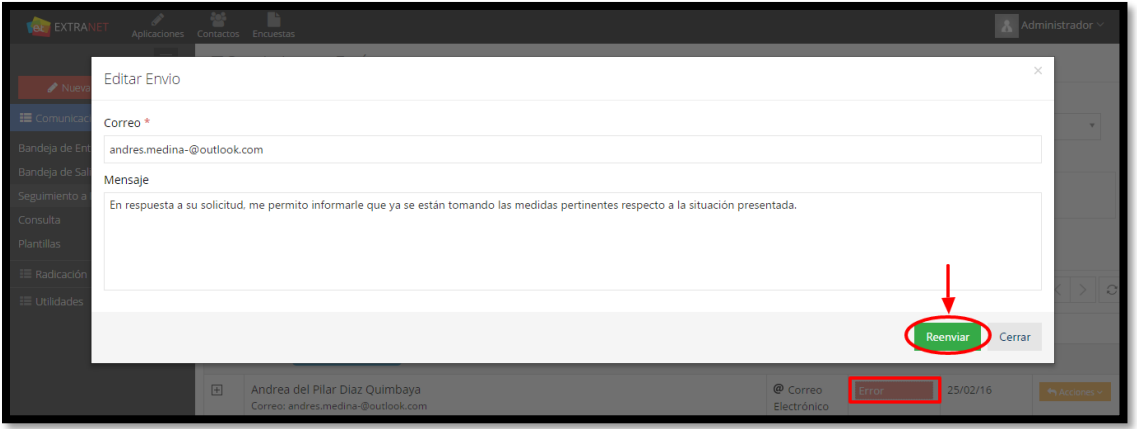

**Figura 40. Editar envió de comunicación**

Para las comunicaciones enviadas por canal Físico Mensajería y Correo Certificado, el botón Acciones permite: Ver envió, Rastrear envió y Ver Guía. Estas opciones aparecen siempre y cuando la persona encargada de realizar el envío, al momento de hacerlo, diligencio la información del Número de Guía y Soporte de envió (Guía digitalizada y cargada al envío).

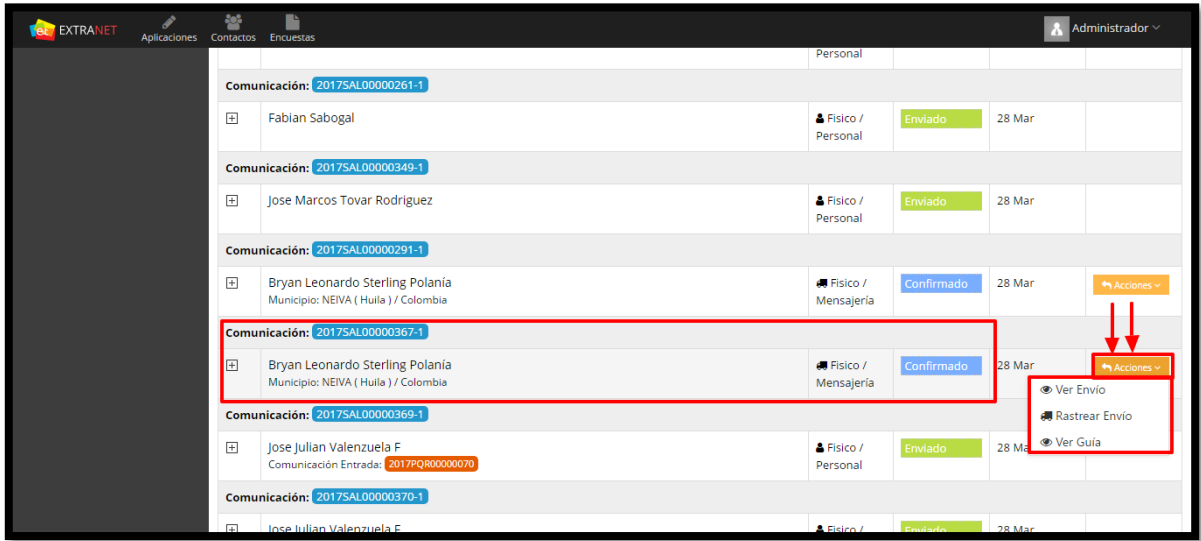

**Figura 41. Rastrear comunicación**

#### Manual de Usuario-Sistema de Gestión Documental V20.9 ©

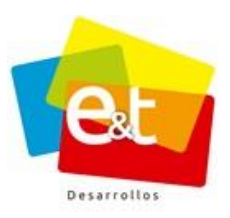

Al dar clic en **Rastrear Envió,** el sistema automáticamente direcciona a la página web de la empresa trasportada (la cual previamente se ha parametrizado en el sistema) utilizada para realizar él envió (para este ejemplo se utilizó la empresa de mensajería Envía).

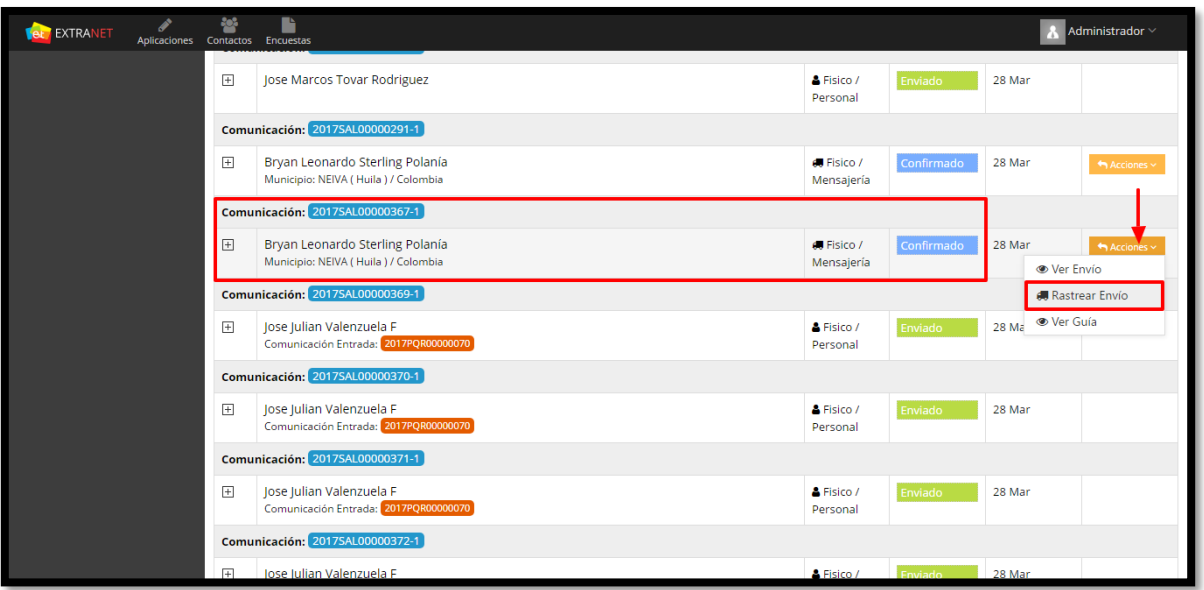

**Figura 42. Rastrear envió**

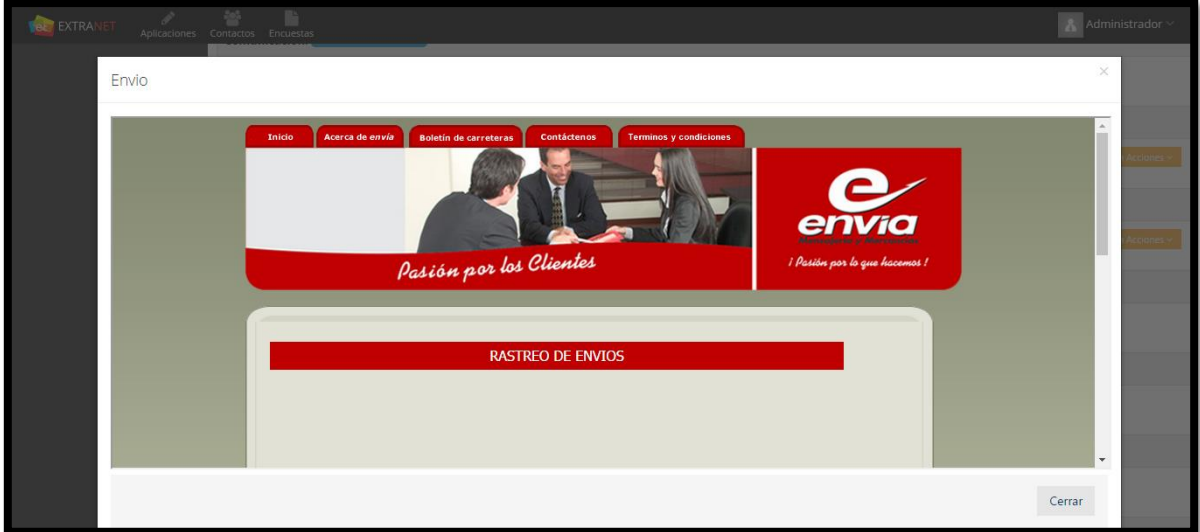

#### **Figura 43. Empresa trasportadora**

#### Manual de Usuario-Sistema de Gestión Documental V20.9 ©

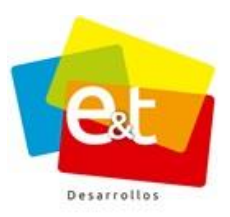

La opción **Ver guía**, permite ver el recibo del envió realizado, (esta opción se habilita siempre y cuando se haya adjuntado el soporte en la planilla de envió).

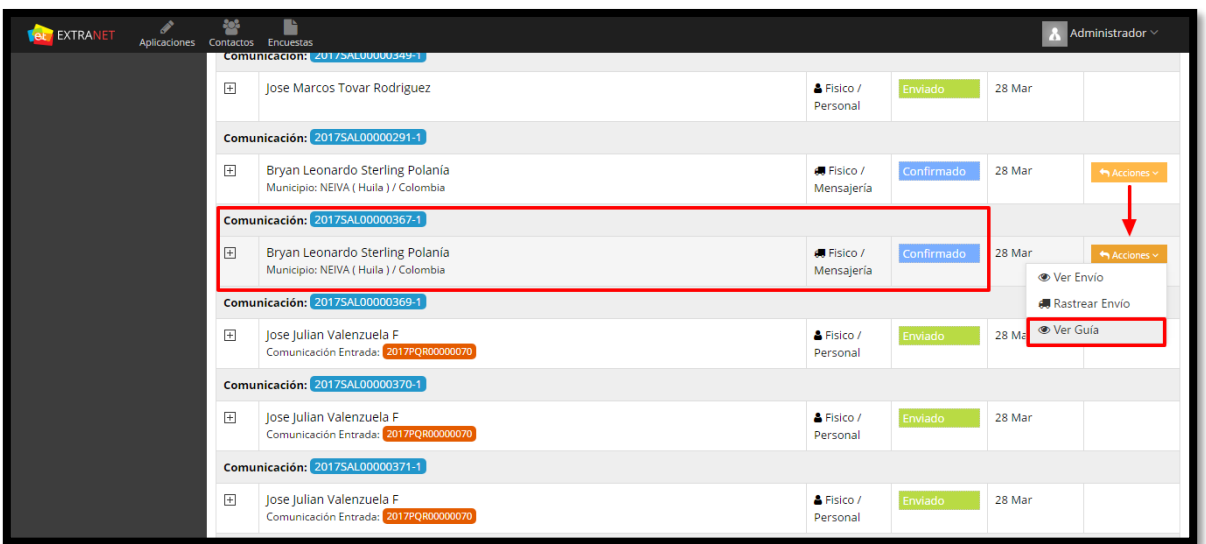

**Figura 44. ver guía de envió**

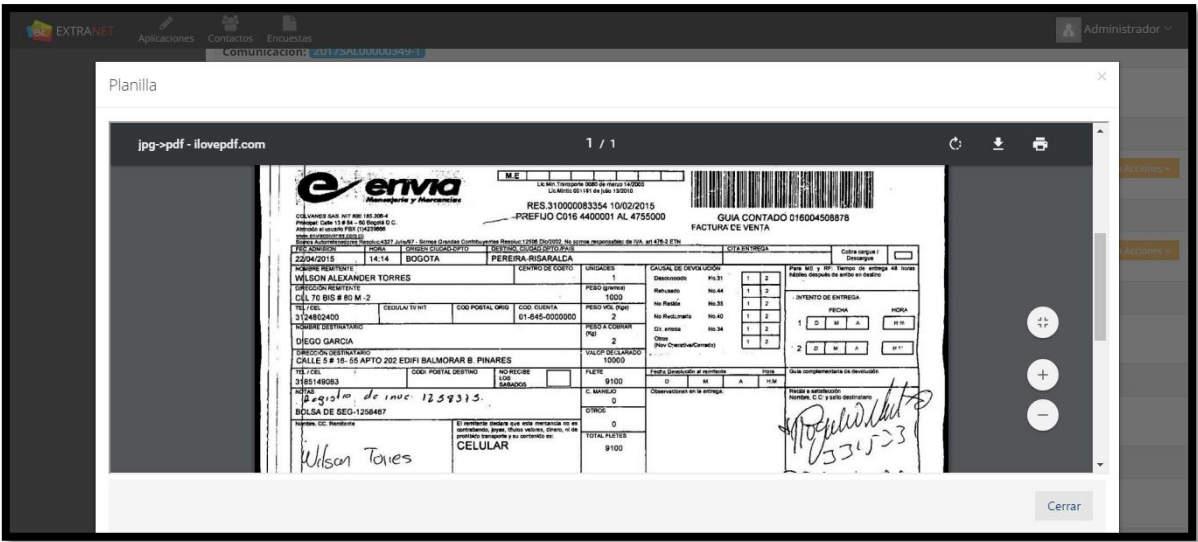

**Figura 45. soporte de envió**

#### Manual de Usuario-Sistema de Gestión Documental V20.9 ©

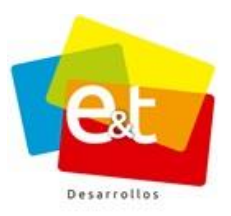

El botón "+" que permite ver más información sobre la comunicación enviada, muestra la Empresa Transportadora por donde fue enviada la comunicación, el Código Planilla y el número de Guía.

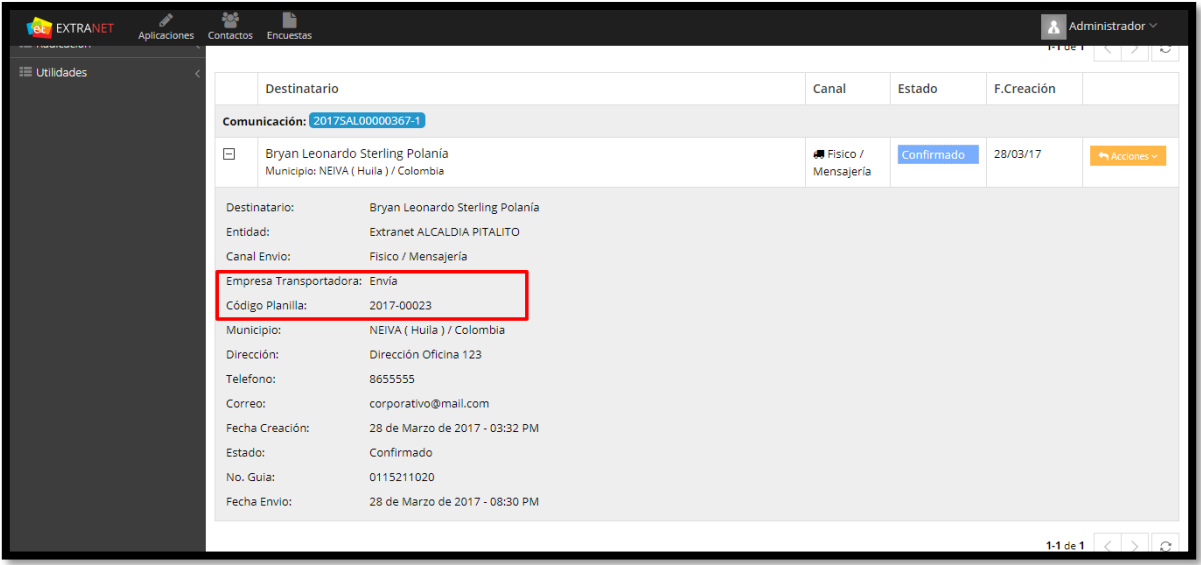

**Figura 46. Información del envió**

#### **5. CONSULTA COMUNICACIONES**

El sistema de Gestión Documental cuenta, además, con un módulo de consulta que permite encontrar y listar documentos buscando por medio de palabras clave, por código de radicación, remitente, empresa del remitente, asunto, descripción y en el caso de comunicaciones de salida permite buscar palabras dentro del contenido del documento.

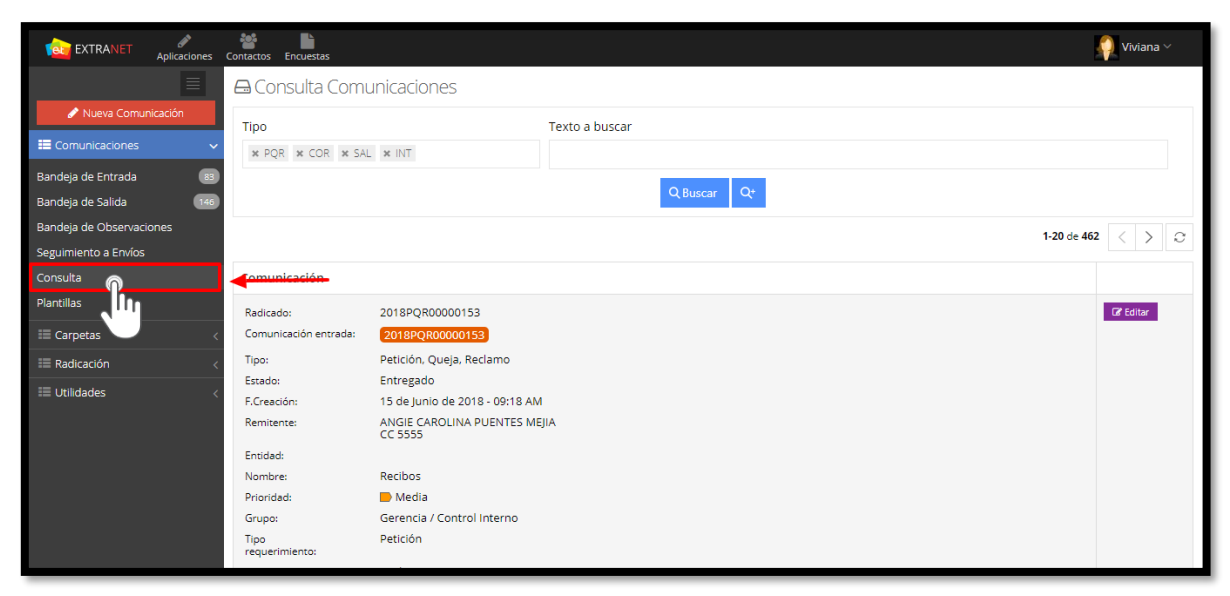

**Figura 47. Módulo de consulta de Gestión Documental.**

Se puede ajustar la búsqueda por tipo o tipos de comunicación (PQR, INT, COR o SAL), de manera predeterminada cada usuario puede consultar los documentos que le han sido asignados para darle trámite o los documentos de salida que ha creado. Sin embargo, según la configuración y el rol que tenga dentro de la organización, el usuario puede consultar los documentos del grupo o dependencia a los que pertenece, puede consultar los documentos de otro usuario o incluso puede realizar una consulta de todas las comunicaciones de la entidad.

**Nota:** Tener en cuenta que el tipo de documento que se está buscando este seleccionado en el campo *"Tipo"*

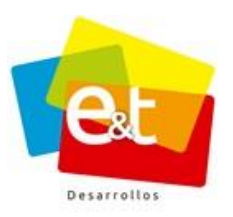

## **5.1. Consulta avanzada**

En caso de que se quiera realizar una consulta más específica se puede acceder mediante el botón

La búsqueda avanzada ofrece otras opciones de configuración para la búsqueda como el filtro por estados de la comunicación, rango de fechas y tipo de documento. Ver Figura 48.

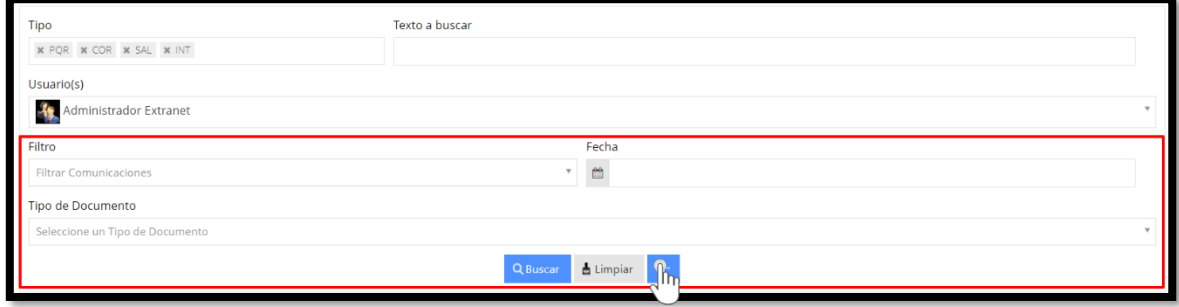

**Figura 48. Consulta avanzada de Comunicaciones**

**Nota:** Las comunicaciones de entrada (PQR y COR) que se encuentren en estado *"Radicado"*, es decir, que se encuentran en la bandeja por entregar de los radicadores de la entidad, no podrán visualizarse en ningún tipo de consulta.

## **5.2. Exportar consulta**

En la bandeja de Consulta se encuentra habilitada la opción **"Exportar"** que permite exportar a un archivo de Excel el consolidado de todas las comunicaciones encontradas en la consulta.

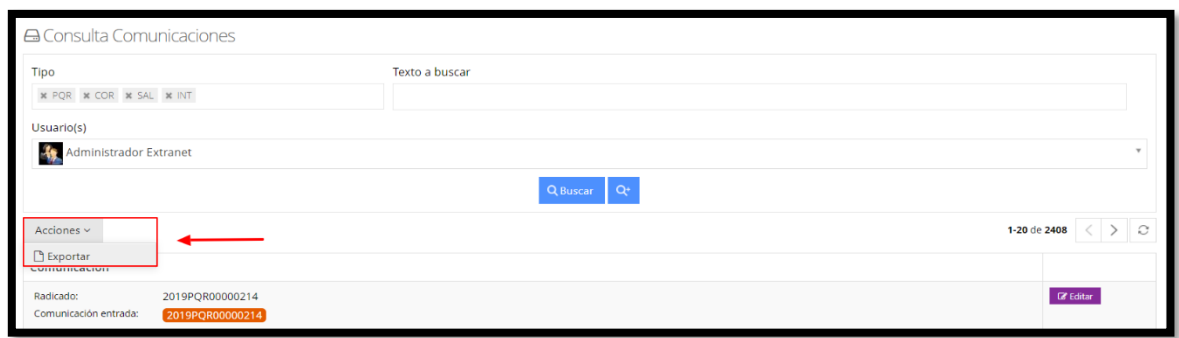

**Figura 49. Consulta Comunicaciones – Exportar consulta**

#### Manual de Usuario-Sistema de Gestión Documental V20.9 ©

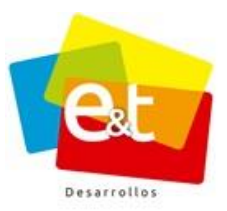

## **6. CARPETAS ESTÁNDAR**

Las carpetas estándar son carpetas donde el usuario puede visualizar de manera ágil y rápida las diferentes comunicaciones de entrada y de salida que le han sido asignadas para dar trámite en el sistema.

| <b>EXTRANET</b><br>Aplicaciones | ÷<br>Contactos Encuestas                                                                 | <b>A</b> lose Marcos $\vee$             |
|---------------------------------|------------------------------------------------------------------------------------------|-----------------------------------------|
|                                 | △ Bandeja Entrada                                                                        |                                         |
| Nueva Comunicación              | Tipo<br>Texto a buscar                                                                   |                                         |
| E Comunicaciones                | * PQR * COR * SAL * INT                                                                  | <b>Q</b> Buscar                         |
| E Carpetas                      |                                                                                          |                                         |
| <b>L</b> ICOR<br>20             | Acciones ~                                                                               | 1-20 de 173<br>$\mathcal{C}$            |
| <b>D</b> POR<br>111             | 2017SAL00001358<br>A Jose Marcos Tovar Rodr Revisado prueba                              | $\bullet$ 11:04 AM $\sim$               |
| 52<br><b>DINT</b>               | 2017SAL00001354<br><b>A Viviana Muñoz Alvarez</b><br>Aprobación SOLICITUD                | 10:44 AM $\sim$                         |
| 395<br><b>DISAL</b>             | 2017SAL00001352<br>Aprobación Prueba Vista Previa 2 firmas<br>A Administrador Extranet   | 10:25 AM $\sim$                         |
| 190<br>Aprobados                |                                                                                          |                                         |
| 249<br>Proyectados              | 2017CS000996<br><b>A Jose Marcos Tovar Rodr</b><br>Aprobado ffff                         | 24 Nov $\sim$                           |
| 28<br>Revisados                 | 2017PQR00000456 Extranet<br>Entregado / Borrador prueba                                  | 24 Nov $\sim$<br>$O15$ días             |
| <b>E Radicación</b>             | 2017CS000995<br>Aprobado comunicacion interna<br>A Jose Marcos Tovar Rodr                | 24 Nov $\sim$                           |
| <b>ED</b> Utilidades            | 2017CS000993<br>3 Jose Marcos Tovar Rodr Aprobado oficio word como pqr                   | 24 Nov $\sim$                           |
|                                 | $\rightarrow$ 2017INT00000117<br><b>A</b> Administrador Extranet<br>Entregado INTERNO    | 20 Nov $\sim$                           |
|                                 | 2017PQR00000450 Asociación Colombiana.<br>Entregado / Aprobación Solicitud de Documentos | 20 Nov $\sim$<br>O <sub>26</sub> días   |
|                                 | 2017PQR00000442 Extranet<br>Entregado / Borrador Citacion                                | 17 Nov $\sim$<br><b>O4 días Vencido</b> |
|                                 | 2017PQR00000441<br>Entregado Tutela<br>Extranet                                          | 17 Nov $\sim$<br>03 días Vencido        |
|                                 | 2017PQR00000444<br>Entregado Conciliación<br><b>Extranet</b>                             | 17 Nov $-$<br>03 días Vencido           |
|                                 | 2017PQR00000446<br><b>Entregado</b> Citacion<br>Extranet                                 | 17 Nov $-$<br><b>O2</b> días Vencido    |

**Figura 50. Carpetas Estándar**

En el caso de las comunicaciones de entrada, se asigna una carpeta a cada tipo de documento (COR, PQR, INT). Por ejemplo, en la carpeta "PQR" el usuario puede visualizar todas las PQR que le han sido asignadas ya sea en original o copia, también puede visualizar las comunicaciones, independiente del estado de la misma, es decir si la comunicación se encuentra en estado cerrado entregado, etc., puede consultar el consolidado de todos los PQR que le han sido asignados.

En cada carpeta tiene el filtro de "Búsqueda por Usuario", "Búsqueda Avanzada" y "Exportar". La opción "Exportar", permite exportar a un archivo de Excel el consolidado de todas las comunicaciones de la carpeta o de la consulta que se realice en la misma.

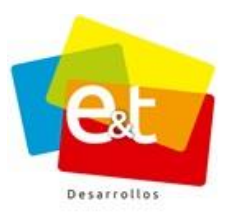

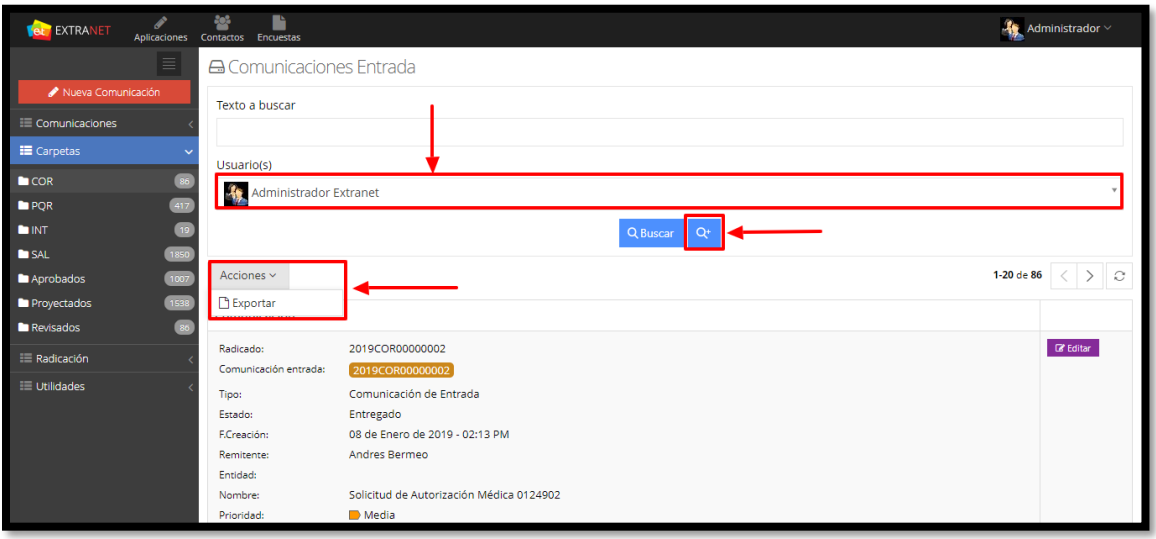

# **Figura 51. Exportar - Carpeta Estándar**

|       | 日<br>ь<br>$\mathcal{L}_{\mathcal{A}}$                                             | $\rightarrow$<br>÷             |                                                                   |                                                                          |                                                   | fe67ed107e64738960999f0ce493adeb - Excel                                                                                         |                                                                                  |                                  |                                                                                            | 囨                                                                               | Ð<br>$\boldsymbol{\mathsf{x}}$     |
|-------|-----------------------------------------------------------------------------------|--------------------------------|-------------------------------------------------------------------|--------------------------------------------------------------------------|---------------------------------------------------|----------------------------------------------------------------------------------------------------|----------------------------------------------------------------------------------|----------------------------------|--------------------------------------------------------------------------------------------|---------------------------------------------------------------------------------|------------------------------------|
|       | Inicio<br>Archivo                                                                 | Insertar                       | Diseño de página                                                  | Fórmulas                                                                 | Datos<br>Revisar                                  | Vista<br>Desarrollador                                                                                                    | $Q$ ; Qué desea hacer?                                                           |                                  |                                                                                            | Iniciar sesión                                                                  | Q Compartir                        |
|       | alla i<br>Ж<br>Arial<br>Pegar<br>$\blacksquare$<br>×<br>Portapapeles <sub>E</sub> | HH.<br>$\kappa$<br>s<br>Fuente | - 19<br>$\mathsf{A}^{\mathsf{a}}$<br>$\overline{A}$<br>$\sqrt{2}$ | $\frac{1}{2}$ .<br>$\equiv$<br>$=$<br>$\equiv$<br>$\equiv$<br>三<br>€≣ ♦≣ | Ajustar texto<br>Combinar y centrar<br>Alineación | General<br>200<br>$58^{\circ}$<br>\$<br>$\frac{9}{6}$<br>000<br>$\sim$<br>$\overline{12}$<br>Número<br>$\overline{\mathbb{F}_M}$ | 駻<br>Dar formato Estilos de<br>Formato<br>condicional<br>como tabla -<br>Estilos | ₩<br>Ĥ<br>celda                  | $\sum$ Autosuma<br>Þ<br>i<br>Rellenar -<br>Insertar Eliminar Formato<br>Borrar -<br>Celdas | $\frac{A}{2}$<br>Ordenar v<br>Buscar v<br>filtrar *<br>seleccionar<br>Modificar | $\widehat{\phantom{a}}$            |
| Α1    |                                                                                   | $\times$                       | fs<br>Radicado                                                    |                                                                          |                                                   |                                                                                                    |                                                                                  |                                  |                                                                                            |                                                                                 | $\checkmark$                       |
|       |                                                                                   | B                              | c<br><b>Tipo</b>                                                  | D                                                                        | Ε                                                 | F                                                                                                    | G                                                                                | H                                |                                                                                            |                                                                                 | A.                                 |
|       | Radicado                                                                          | Código                         | Requerimiento                                                     | <b>Tipo Documento</b>                                                    | <b>Estado</b>                                     | <b>Asunto</b>                                                                                                    | <b>Remitente</b>                                                                 | <b>Fecha Creación</b>            | <b>Dependencia</b><br>Oficina asesora de                                                   | Grupo                                                                           |                                    |
|       | 2017COR00000<br>457                                                               | 2017COR00000<br>457            | Felicitación                                                      | Felicitación                                                             | Cerrado                                           | ffff                                                                                                    | Andrea del Pilar Diaz Quimbaya                                                   | 24 Nov 2017 - 09:36<br>AM        | planeacion y análisis<br>financiero                                                        | Atención al Usuario                                                             | <b>Jose Marcos</b>                 |
|       | 2017PQR00000<br>455                                                               | 2017COR00000<br>455            | Otro                                                              | Cuenta de Cobro                                                          | Cerrado                                           | oficio word como par                                                                                                    | <b>Administrador Extranet</b>                                                    | 24 Nov 2017 - 09:01<br>AM        | Oficina asesora de<br>planeacion y análisis<br>financiero.                                 | Atención al Usuario                                                             | <b>Jose Marcos</b>                 |
|       | 2017COR00000<br>151                                                               | 2017COR00000<br>151            | Otro                                                              | Sugerencia                                                               | Cerrado                                           | <b>ACCION DE TUTELA</b>                                                                                                    | Carlos Alberto Perdomo R                                                         | 16 May 2017 - 04:54<br>bu        | Subgerencia Tecnica                                                                        | Enfermería                                                                      | <b>Jose Marcos</b><br>Administrade |
|       | 2017COR00000<br>297                                                               | 2017COR00000<br>297            |                                                                   |                                                                          | Cerrado                                           | Solicitud de Autorización Médica 0124875                                                                                         | carlos cadena                                                                    | 28 Ago 2017 - 09:11<br>AM        | Dirección técnica de<br>acueducto y alcantarillado                                         | nrueha                                                                          | <b>Jose Marcos</b><br>Administrad  |
|       | 2017COR00000<br>277                                                               | 2017COR00000<br>277            |                                                                   |                                                                          | Cerrado                                           | Solicitud de Autorización Médica 0124874                                                                                         | <b>JOSE TOVAR</b>                                                                | 22 Ago 2017 - 10:11<br>AM        | Dirección técnica de<br>acueducto y alcantarillado                                         | prueba                                                                          | <b>Jose Marcor</b>                 |
|       | 2017COR00000<br>307                                                               | 2017COR00000<br>307            | Otro                                                              | Informe                                                                  | Entregado                                         | Informe final                                                                                                    | Andrea Pineda                                                                    | 06 Sep 2017 - 07:46<br><b>AM</b> | Dirección técnica de<br>acueducto y alcantarillado                                         | prueba                                                                          | <b>Jose Marcos</b>                 |
|       | 2017COR00000<br>304                                                               | 2017COR00000<br>304            | Otro                                                              | Encuesta                                                                 | Entregado                                         | nueva solicitud                                                                                                    | Anónimo                                                                          | 17 Ago 2017 - 03:07<br><b>PM</b> | Dirección técnica de<br>acueducto y alcantarillado                                         | prueba                                                                          | <b>Jose Marcos</b>                 |
|       | 2017COR00000<br>303                                                               | 2017COR00000<br>303            | Otro                                                              | Sugerencia                                                               | Entregado                                         | pagare                                                                                                    | PAULA PATRICIA PEÑA FIGIEROA                                                     | 08 Ago 2017 - 10:21<br>ΔM        | Dirección técnica de<br>acueducto y alcantarillado                                         | prueba                                                                          | <b>Jose Marcos</b>                 |
| ю.    | 2016COR00000<br>02'                                                               | 2016COR00000                   | Otro                                                              | Sugerencia                                                               | Entregado                                         | <b>CORREO ELECTRONICO</b>                                                                                                    | Bany Jael Pineda Hernandez                                                       | 30 Jun 2016 - 04:47<br><b>PM</b> | Dirección técnica de<br>scueducto y alcantarilado                                          | prueba                                                                          | <b>Jose Marcos</b><br>Administrad  |
|       | 2017COR00000<br>164                                                               | 2017COR00000<br>164            | Otro                                                              | Sugerencia                                                               | Entregado                                         | Embargo                                                                                                    | Sara del Pilar Silva Arenas                                                      | 18 May 2017 - 03:49<br><b>PM</b> | Dirección técnica de<br>acueducto y alcantarillado                                         | prueba                                                                          | <b>Jose Marcor</b>                 |
| 12.   | 2017COR00000<br>269                                                               | 2017COR00000<br>269            | Otro                                                              | Sugerencia                                                               | Cerrado                                           | cor                                                                                                    | <b>ANGIE CAROLINA PUENTES</b><br><b>MEJIA</b>                                    | 11 Ago 2017 - 09:16<br><b>AM</b> | Dirección técnica de<br>acueducto y alcantarillado                                         | prueba                                                                          | <b>Jose Marcos</b>                 |
| 13.   | 123456789                                                                         | 2016COR00000<br>019            | Otro                                                              | Acta                                                                     | Entregado                                         | prueba contingencia                                                                                                    | Jeimy Marcela Roias Diaz                                                         | 27 Jun 2016 - 04:11<br><b>PM</b> | Dirección técnica de<br>acueducto y alcantarillado                                         | orueba                                                                          | <b>Jose Marcos</b>                 |
|       | 2016COR00000<br>030                                                               | 2016COR00000<br>030            | Otro                                                              | Sugerencia                                                               | Entregado                                         | prueba                                                                                                    | <b>Jose Marcos Tovar</b>                                                         | 04 Ago 2016 - 07:56<br><b>PM</b> | Dirección técnica de<br>acueducto y alcantarillado                                         | prueba                                                                          | <b>Jose Marcos</b>                 |
| 15.   | 2016COR00000<br>016                                                               | 2016COR00000<br>016            | Otro                                                              | Circular                                                                 | Entregado                                         | <b>FISICO PERSONAL</b>                                                                                                    | <b>Jesus Daniel Prado Ramirez</b>                                                | 30 Jun 2016 - 04:50<br><b>PM</b> | Dirección técnica de<br>acueducto y alcantarillado                                         | prueba                                                                          | <b>Jose Marcor</b>                 |
| 6.    | 2016COR00000<br>006                                                               | 2016COR00000<br>006            | Otro                                                              | Acta                                                                     | Entregado                                         | circular                                                                                                    | Carlos Alberto Perdomo R                                                         | 27 Jun 2016 - 05:45<br><b>PM</b> | Dirección técnica de<br>acueducto y alcantarillado                                         | orueba                                                                          | <b>Jose Marcos</b>                 |
|       |                                                                                   | <b>Sheet</b>                   | $\left( \oplus \right)$                                           |                                                                          |                                                   |                                                                                                    | $\frac{1}{2}$ $\frac{1}{2}$                                                      |                                  |                                                                                            |                                                                                 | D.                                 |
| Listo | 調                                                                                 |                                |                                                                   |                                                                          |                                                   |                                                                                                    |                                                                                  |                                  | 囲<br>回                                                                                     | 凹                                                                               | 100%<br>÷.                         |
|       | $\Omega$<br>Ŧ                                                                     |                                |                                                                   | ◅<br>н                                                                   | x目                                                | w                                                                                                    |                                                                                  |                                  |                                                                                            | △ 琴 国 后 (1) ESP                                                                 | 1:06 p.m.<br>局<br>27/11/2017       |

**Figura 52. Documento Exportado**

#### Manual de Usuario-Sistema de Gestión Documental V20.9 ©

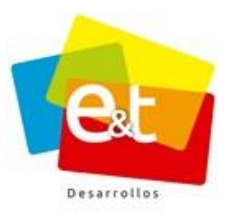

Para las comunicaciones de salida se tienen las siguientes carpetas:

• *Aprobados:* En esta carpeta se visualizan todas las comunicaciones que han sido aprobadas por el usuario

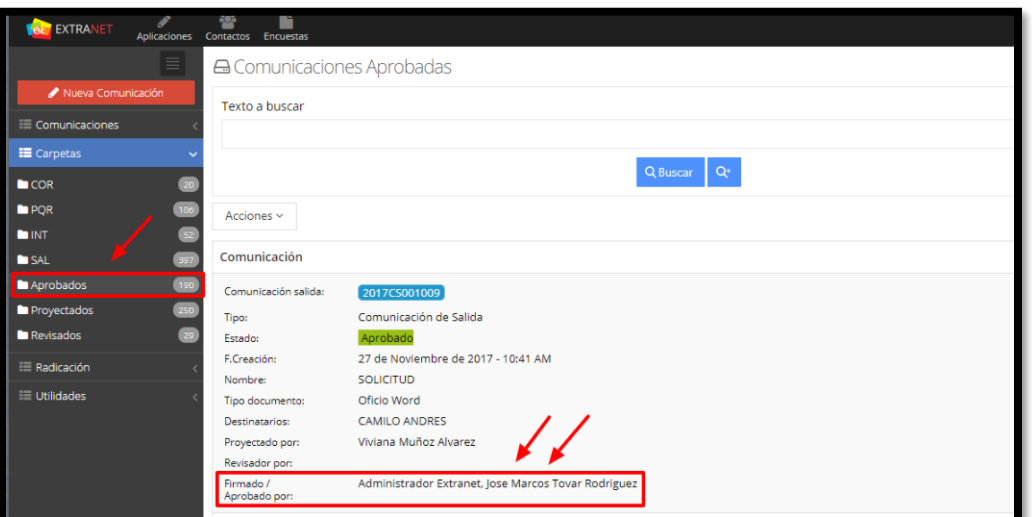

**Figura 53. Carpeta Aprobados**

• *Proyectados:* En esta carpeta se visualizan todas las comunicaciones que han sido proyectadas por el usuario

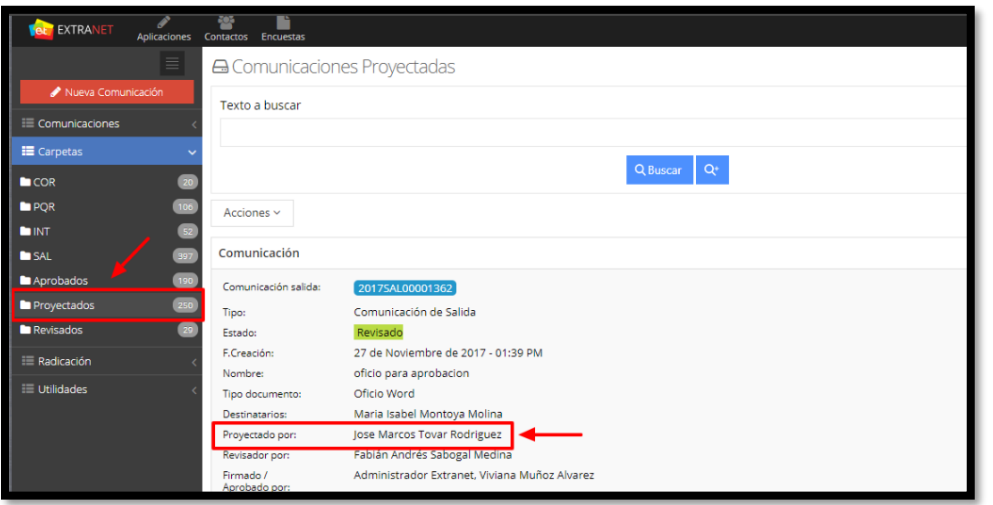

**Figura 54. Carpeta Proyectados**

#### Manual de Usuario-Sistema de Gestión Documental V20.9 ©

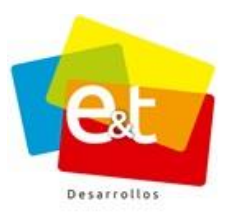

• *Revisados:* En esta carpeta se visualizan todas las comunicaciones que han sido revisadas por el usuario

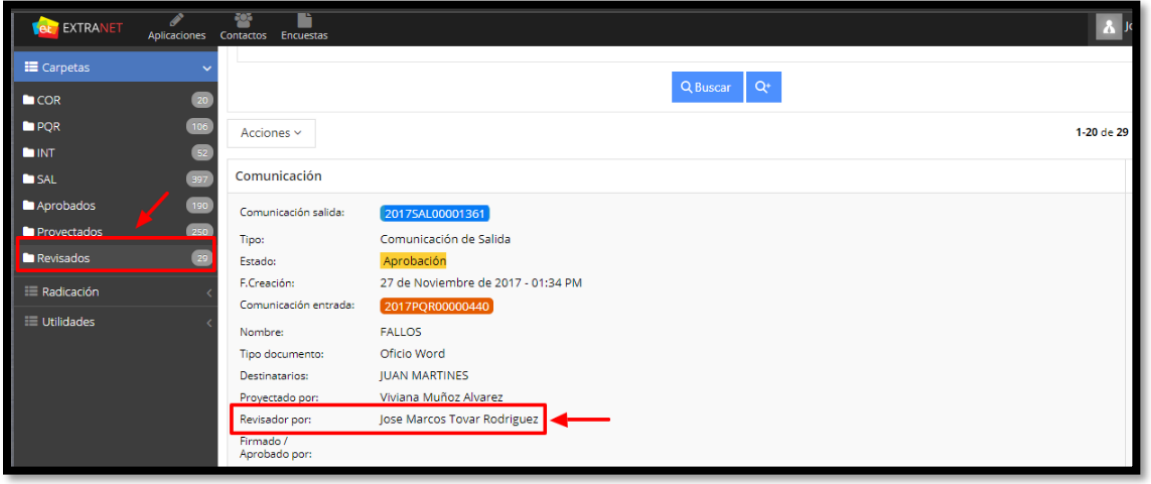

**Figura 55. Carpeta Revisados**

• *SAL:* En esta carpeta se visualizan todas las comunicaciones de salida en las que el usuario se encuentre involucrado, ya sea que haya revisado, proyectado o aprobado, es un consolidado de las carpetas explicadas anteriormente.

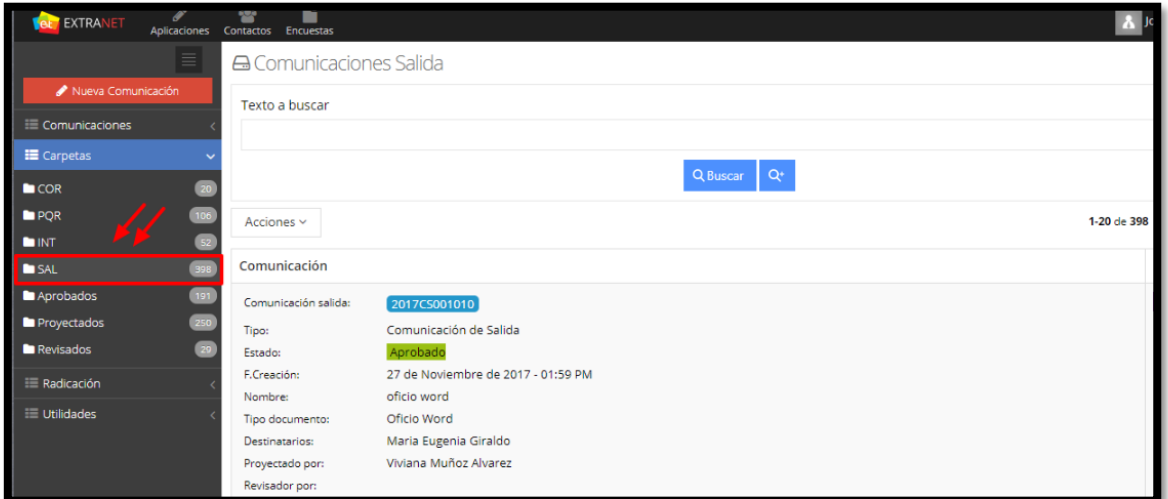

**Figura 56. Carpeta SAL**

#### Manual de Usuario-Sistema de Gestión Documental V20.9 ©

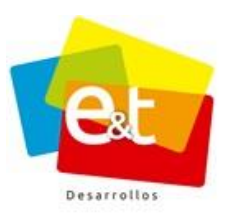

## **7. RADICACIÓN DE UNA COMUNICACIÓN**

Esta función solo la pueden realizar los empleados de la entidad que pertenecen a la oficina de correspondencia o que realiza sus funciones y a quienes se les haya asignado el rol Radicador.

Para radicar una comunicación de entrada en el sistema (PQR, INT, COR) se da clic en la opción *Radicar Comunicación*.

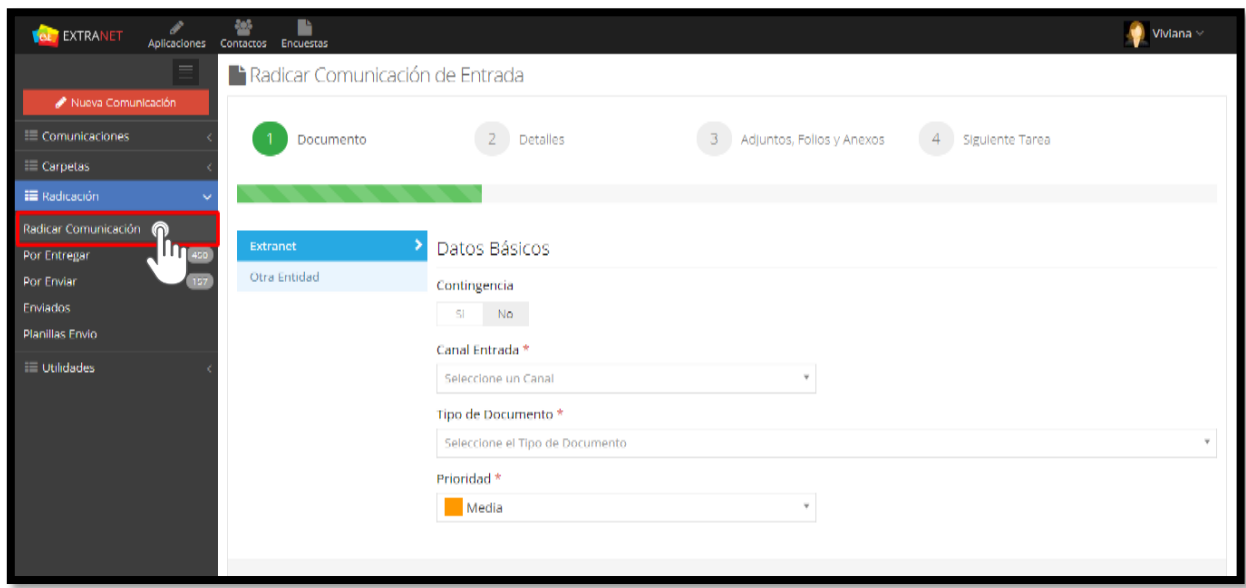

**Figura 57. Radicación una comunicación.**

A continuación, se despliega un asistente compuesto de cuatro pasos en el cual se registra la información consistente al documento y a la persona que lo radica, permitiendo de tal manera anexar adjuntos si es necesario.

# **7.1. Datos Básicos (Sección I)**

La primera parte de la radicación se dispone de solicitar datos básicos del documento: medio de entrada, el tipo de documento y la prioridad que se le debe otorgar. Una vez llenado estos campos se debe dar clic en el botón  $\sqrt{\frac{2}{\text{Siquiente}(\Theta)}}$  para continuar.

#### Manual de Usuario-Sistema de Gestión Documental V20.9 ©

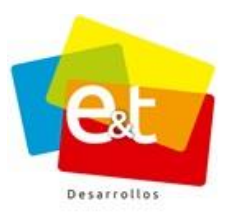

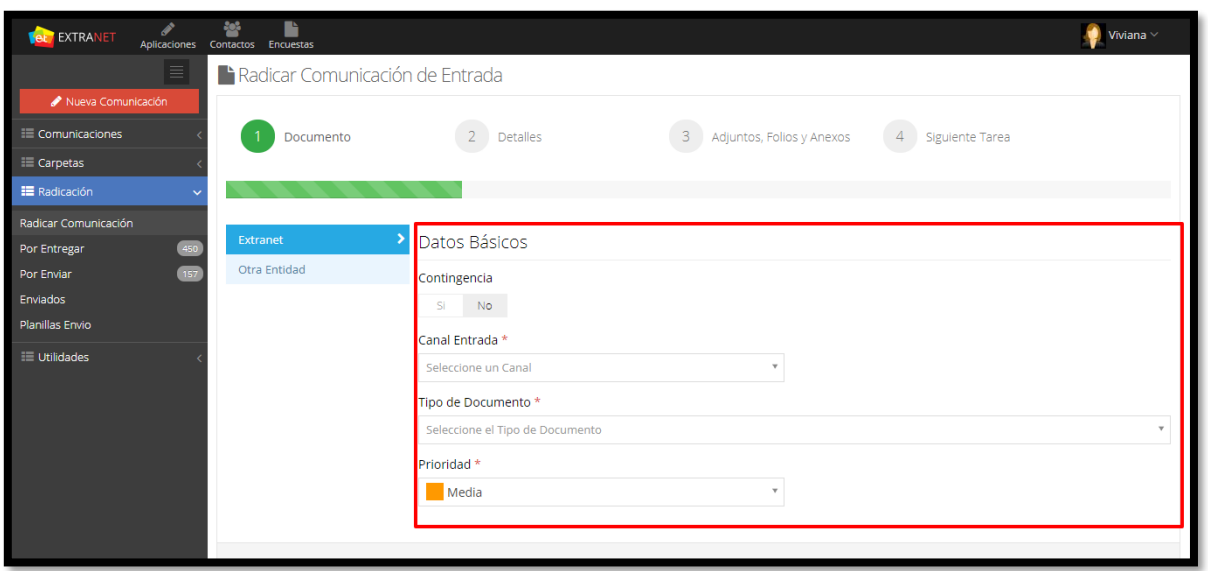

#### **Figura 58. Asistente Radicación**

## *7.1.1. Radicación de Contingencia*

Esta opción permite que el usuario radicador, pueda realizar el proceso de radicación de las comunicaciones, de manera manual en caso que se vea afectado el funcionamiento normal del sistema (Cortes de energía, fallo en el servicio de internet, etc.).

El funcionario debe realizar la radicación del documento, asignándole un Número de radicado único y a su vez tomar nota de los datos meramente necesarios correspondientes al oficio o comunicación de entrada.

Cuando se reestablezca el funcionamiento normal del sistema, el usuario encargado de radicar la correspondencia en el sistema deberá seleccionar "**si"** en el campo contingencia y digitar el número de radicado en la casilla "**N° Radicado"** de esta manera el código único de radicación manual quedará asociado a la comunicación que se está radicando en el sistema.

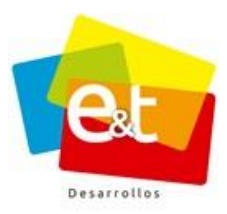

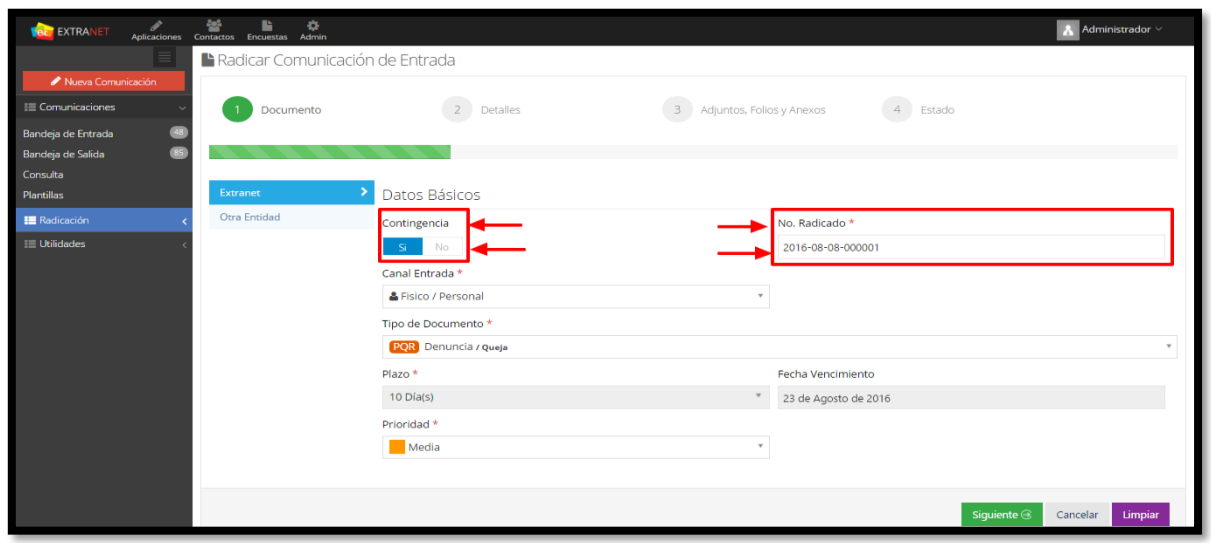

**Figura 59. Asistente Radicación**

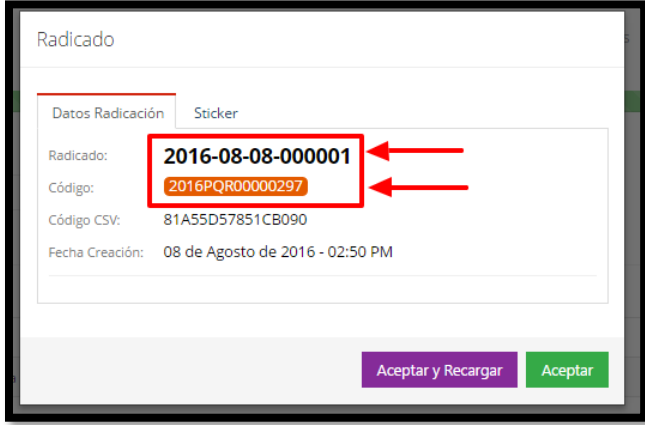

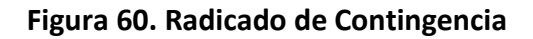

**Nota:** Para tener más detalles sobre este tipo de radicación, debe remitirse al documento *"Plan de contingencia"* el cual debe ser suministrado por el administrador de sistema de su entidad.

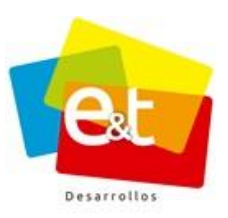

# *7.1.2. Canal de Entrada*

El campo canal de entrada es para definir el medio por el cual se está recibiendo la comunicación. Los canales de entrada con los que cuenta el sistema son: Buzón, Correo Certificado, Correo Electrónico, Fax, Físico/Mensajería, Físico/Personal, Personal/Verbal y Telefónico

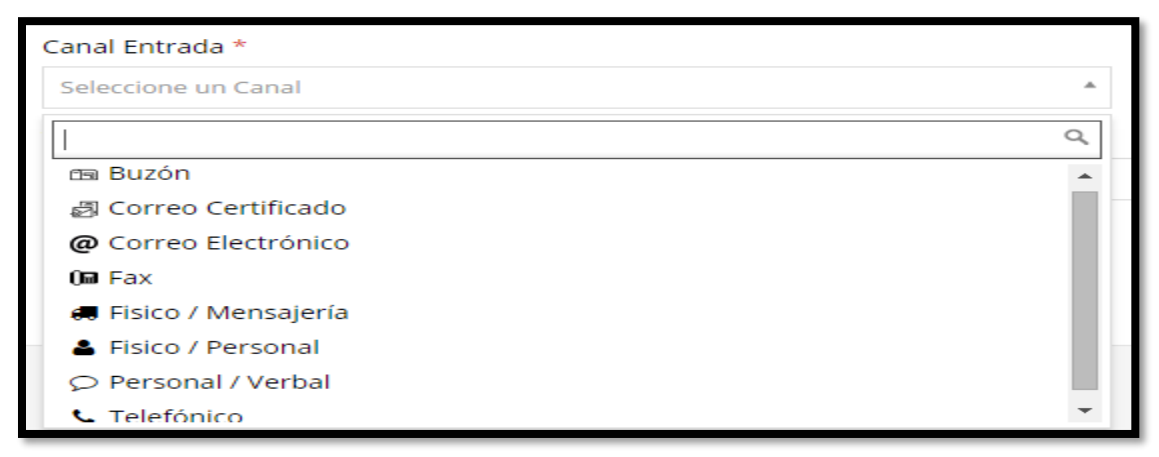

**Figura 61. Selección de canal de entrada**

# *7.1.3. Tipo de Documento*

La clasificación del documento radicado se realiza mediante el campo Tipo de Documento, estos tipos son configurados previamente en el sistema y permiten organizar y llevar control sobre la correspondencia recibida. Así mismo, en el caso de los PQR, esta clasificación permite establecer desde el momento mismo de la radicación los tiempos de vencimiento que tiene la entidad para dar respuesta a la solicitud.

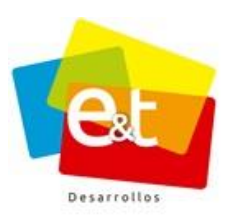

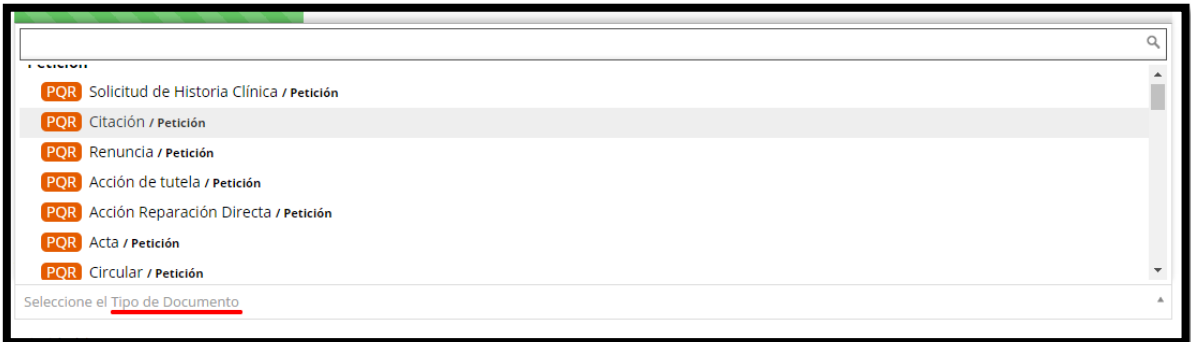

**Figura 62. Clasificación del documento**

## *7.1.4. Radicación Colaborativa*

Radicación colaborativa, permite realizar radicación entre entidades o portales que utilizan el sistema y dependen de un mismo dominio. La radicación se realiza generando el radicado consecutivo de la entidad a la cual se está radicando.

**Nota:** Este tipo de radicación solo está habilitada para las entidades que tienen configurados más de un portal en su dominio.

Para realizar la radicación se debe dar clic en *Otra entidad,* seguidamente se mostrará un asistente compuesto de cuatro pasos similar al de la radicación en la misma entidad (*ver figura 59. Asistente Radicación*), en el cual, se registra la información consistente al documento y a la persona que lo radica, permitiendo de tal manera anexar adjuntos si es necesario.

**Nota:** Los tipos de documento habilitados para radicar entre entidades deben ser configurados en cada portal de forma independiente por el administrador del sistema.

La primera parte de la radicación colaborativa, a diferencia de la radicación en la misma entidad (*ver figura 59. Asistente Radicación*), se visualiza un campo adicional que es *Entidad,* en la cual se debe seleccionar la entidad a la cual se va a realizar la radicación.

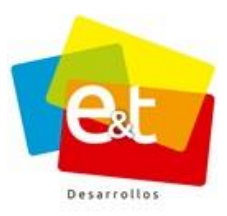

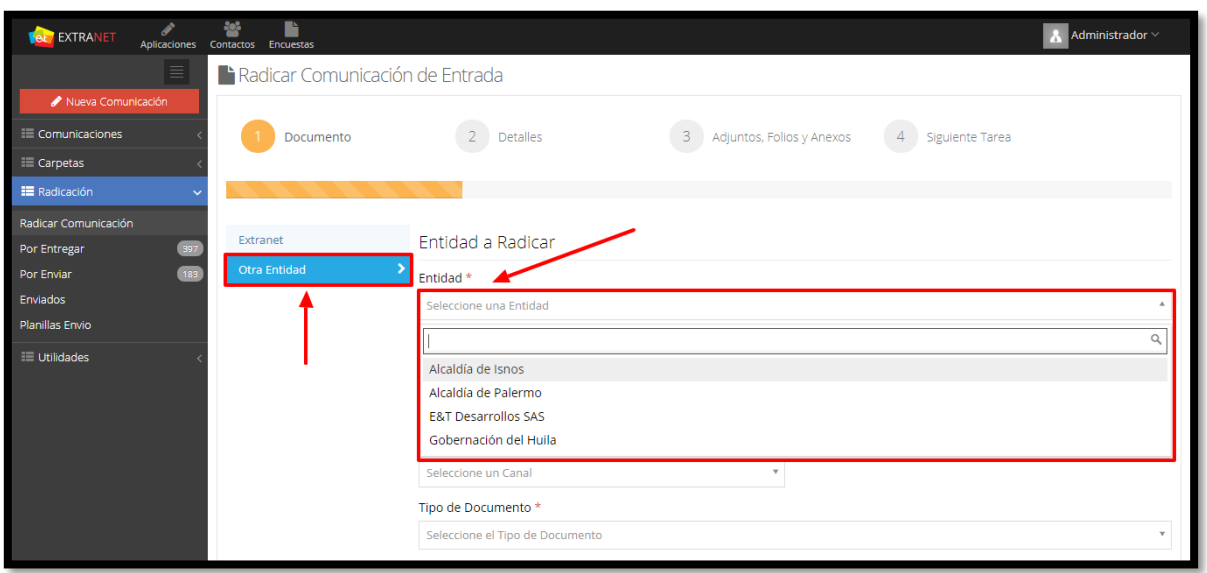

**Figura 63. Radicación colaborativa**

# **7.2. Detalles (Sección II)**

El siguiente campo es número de oficio, este campo es para registrar, en caso de que lo tenga, el número de radicado o código de correspondencia por parte del remitente y con el fin de facilitar el seguimiento dentro del sistema. También se deben diligenciar el campo asunto y el campo descripción del documento.

Cuando el canal de entrada es diferente, es decir Telefónico, Buzón o Personal/Verbal; este campo (*Numero de Oficio*) no aparece en el formulario, ya que no es necesario que al momento de presentar una queja se deba tener un documento por escrito.

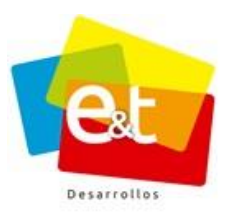

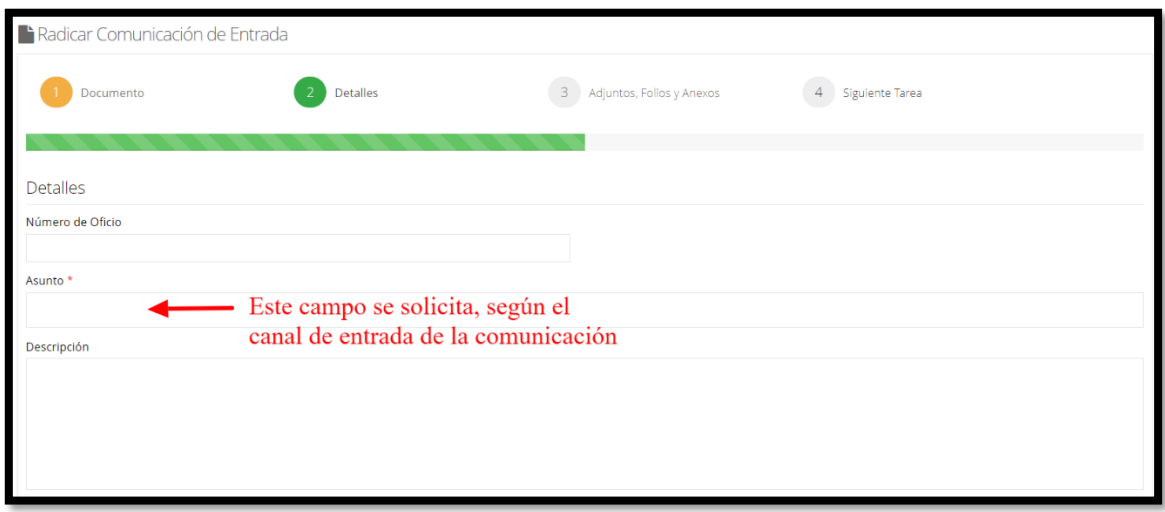

#### **Figura 64. Detalles del documento – Radicación**

En esta misma sección se encuentra los campos solicitando los datos del remitente, también se cuenta con un formulario donde se solicita los datos de la persona que radicó o del remitente, si la persona que está radicando ha radicado antes o es funcionario de la entidad, se puede utilizar el buscador ingresando cualquier dato del mismo.

Los datos de la transportadora se solicitan dependiendo del canal de entrada de la comunicación; significa que si se radica una PQR que llegó atreves de canal Telefónico, estos campos no aparecerán en el formulario.

En **Remitente,** se ingresan los datos del solicitante, si el solicitante es un funcionario de la entidad, en el campo "Buscar Remitente" ingresar el nombre del funcionario que el sistema buscara en la base de datos la información del funcionario.

En el campo **Canal Preferido Respuesta**, permite seleccionar el canal de envío de preferencia, este campo despliega las opciones Correo Electrónico y Físico Mensajería.

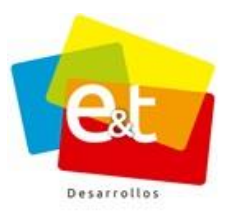

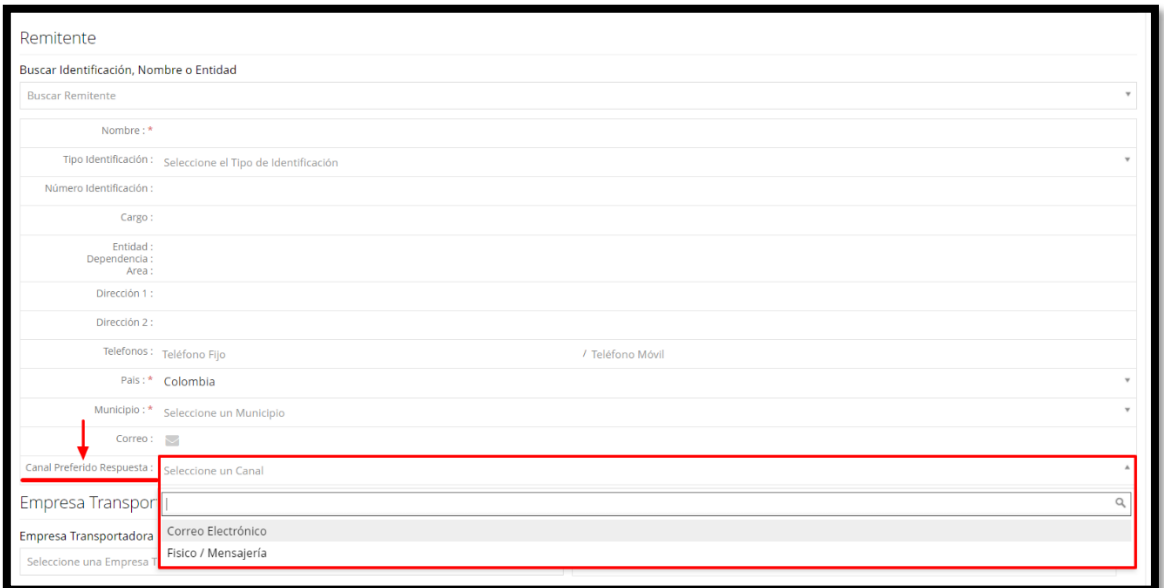

#### **Figura 65. Datos Remitente**

# **7.3. Adjuntos, Folios y Anexos (Sección III)**

En la siguiente sección están los campos Folios y Anexos para diligenciar la información correspondiente.

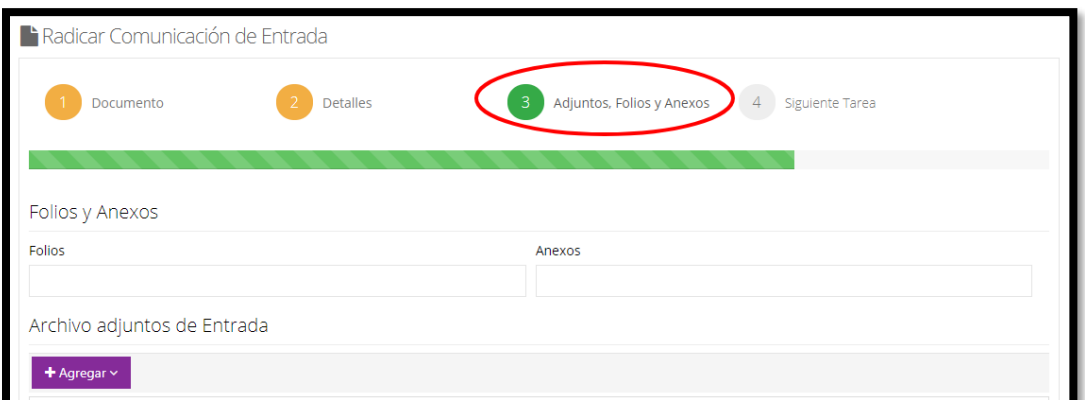

## **Figura 66. Adjuntos Folios y Anexos**

#### Manual de Usuario-Sistema de Gestión Documental V20.9 ©

# • *Archivos adjuntos de entrada*

El sistema de Gestión Documental permite la digitalización de documentos en la radicación, así como también ofrece la posibilidad de adjuntar un archivo previamente digitalizado, o se puede capturar otro tipo de información a través de los periféricos conectados al equipo.

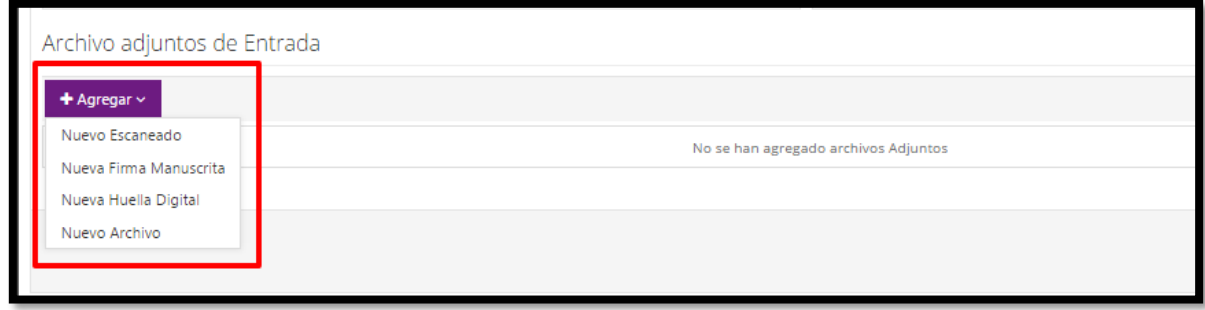

## **Figura 67. Adjuntos de Entrada**

Si se cuenta con un escáner conectado al equipo de radicación, desde el sistema se puede acceder a la interfaz de digitalización y adjuntar de esta manera una copia del documento radicado. Para esto se debe dar clic en la opción *Nuevo Escaneado*.

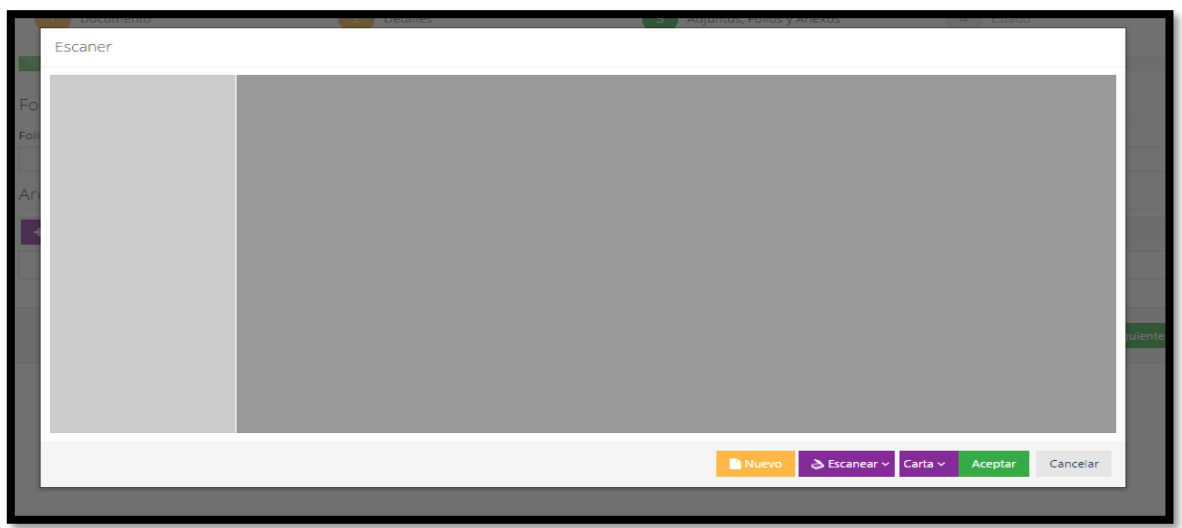

**Figura 68. Interfaz de digitalización de documentos en el Sistema de Gestión Documental**

#### Manual de Usuario-Sistema de Gestión Documental V20.9 ©

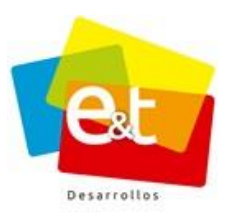

De igual manera, si el sistema tiene periféricos para captura de huella digital o para captura de imágenes y video, se puede desde el propio sistema adjuntar esa información en el momento de registrar una comunicación de entrada.

También se puede adjuntar algún documento que esté ya en formato digital, para esto se puede utilizar la opción *Nuevo Archivo*.

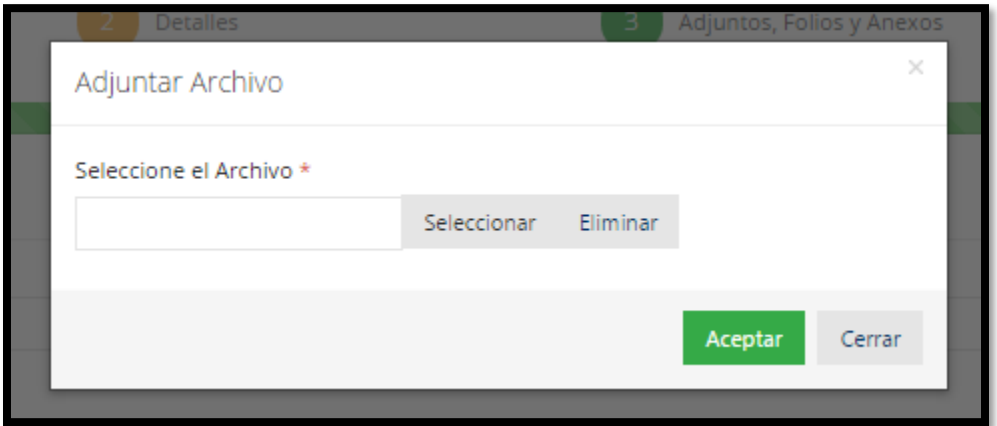

**Figura 69. Adjuntar Archivo**

# **7.4. Siguiente Tarea (Sección IV)**

En esta instancia si desea entregar la comunicación al funcionario encargado de darle trámite, se debe seleccionar un usuario encargado y se puede cambiar el estado de la comunicación a Entregado y posteriormente se debe dar clic en *Guardar.* En caso de que no se haya seleccionado un usuario encargado, se deja la comunicación en estado Radicado para generar el registro y más adelante realizar la asignación (Las comunicaciones en estado Radicado, se visualizan en la bandeja *Por Entregar,* que se explica en el ítem **7.6. Por Entregar**).

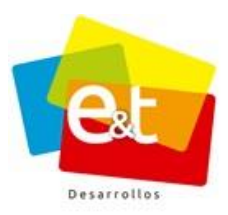

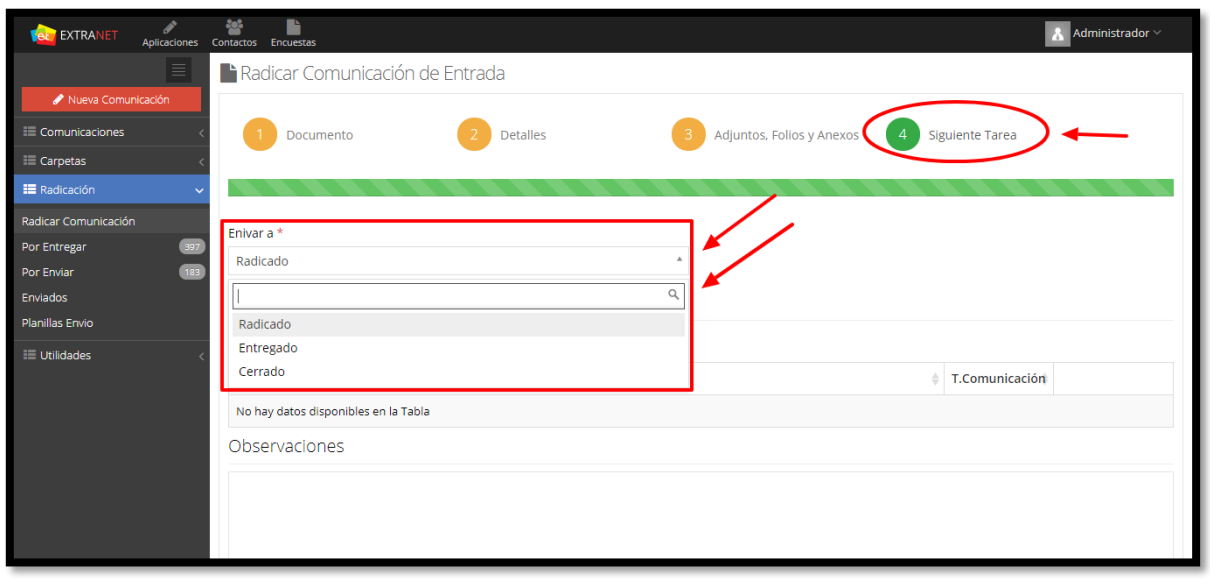

#### **Figura 70. Estado de comunicación**

En algunas ocasiones es posible para el radicador dar inmediata respuesta al requerimiento siendo innecesaria la consecuente entrega de la comunicación. Para tal fin seleccionar como estado la opción "Cerrado" que habilitará campos para dar cierre tal como se haría mediante la opción "Cerrar con Respuesta Rápida" de cualquier comunicación (*Ver Numeral 9.1 Cerrar con respuesta rápida).*

*Nota:* Cuando la radicación que se está realizando va dirigida a otra entidad (Radicación colaborativa), el único estado permitido es "Radicado", de esta manera, una vez finalizado el proceso de radicación, la comunicación ingresa a la bandeja por entregar de la entidad a la que va dirigida la comunicación para que el funcionario encargado realice la respectiva distribución del documento.

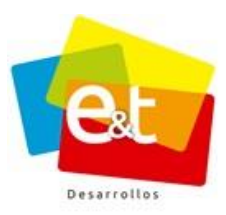

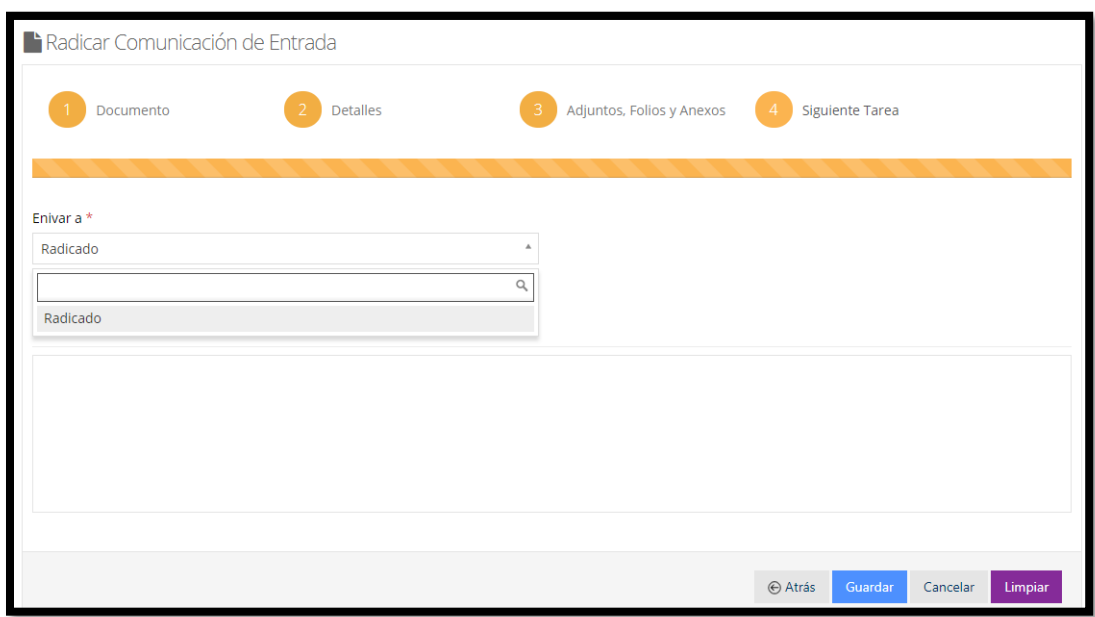

**Figura 71. Siguiente Tarea – Radicación Colaborativa**

#### • *Encargados*

Una vez asignada la comunicación se listan los diferentes usuarios encargados, el original y todas las copias.

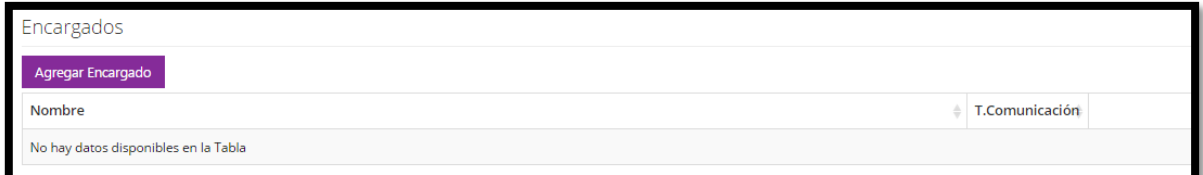

#### **Figura 72. Encargados**

En esta ventana emergente se puede seleccionar el grupo y el usuario de destino. Además, se puede marcar si la comunicación asignada es un original o una copia. Toda comunicación debe tener un único original asignado, el número de copias que se pueden asignar es ilimitado.

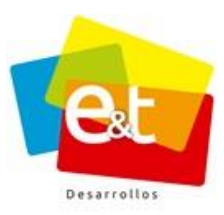

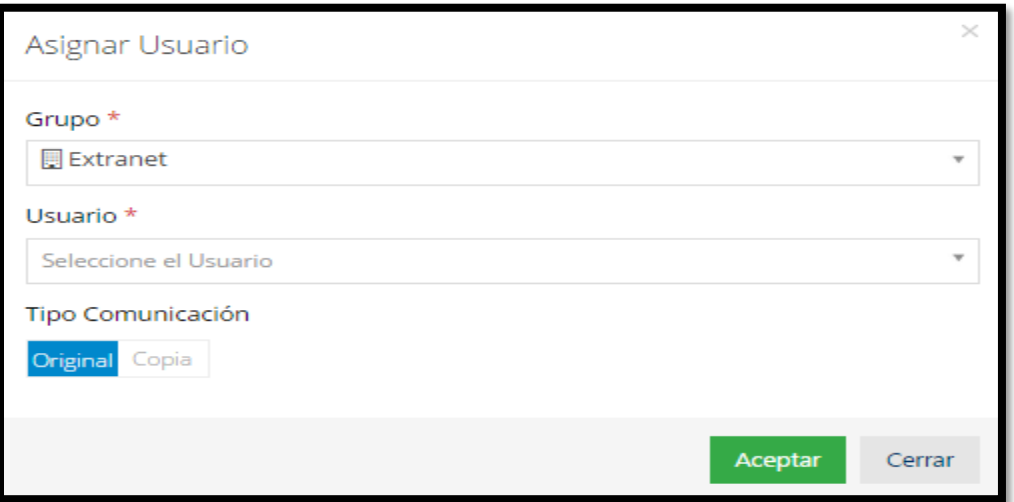

**Figura 73. Asignar Usuario**

Para el caso de la radicación colaborativa, en el campo *Estado*, solo se visualizará el estado "Radicado". Estado en cual queda radicado y se visualizara en la bandeja *Por Entregar* de la entidad destino seleccionada para ser asignado y entregado al funcionario encargado.

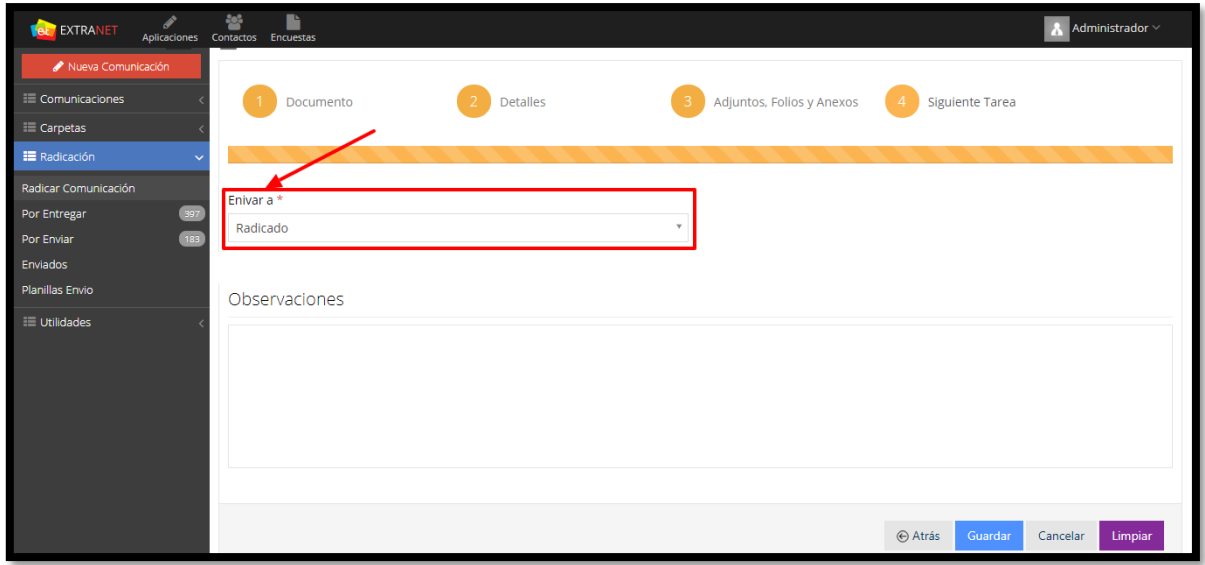

**Figura 74. Estado radicación colaborativa**

#### Manual de Usuario-Sistema de Gestión Documental V20.9 ©

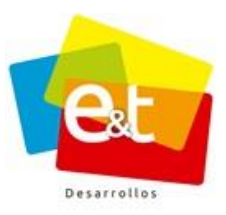

66

## **7.5. Datos de Radicación**

Cuando se da guardar a la comunicación de entrada, el sistema genera los datos del código de la comunicación, número de radicado, fecha y hora de registro y el código único de seguimiento; con este último el usuario podrá verificar el estado de su comunicación en cualquier momento, a través de la página web de la entidad en el link habilitado para tal fin.

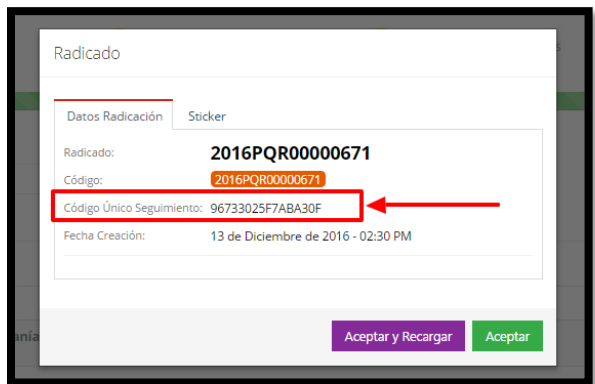

**Figura 75. Datos de radicación**

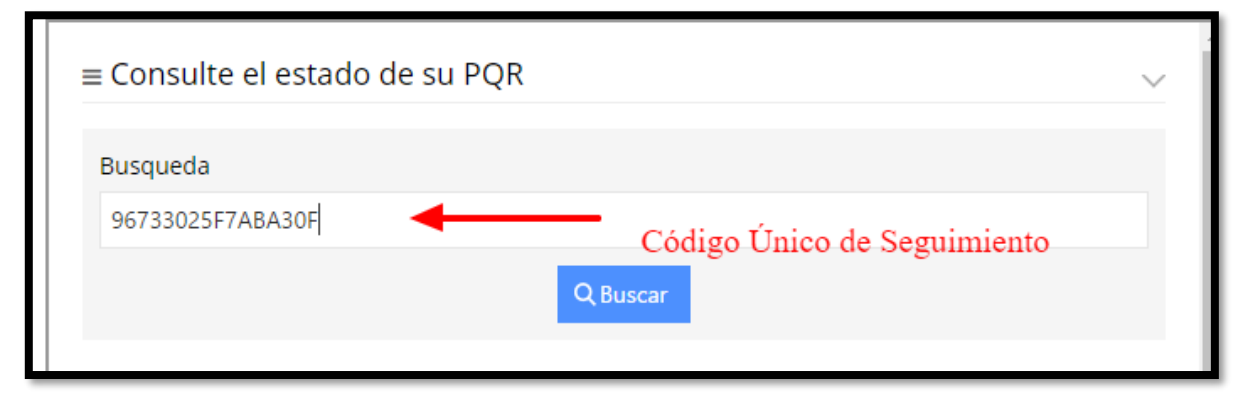

**Figura 76. Consulta de código de seguimiento**

El sistema de Gestión Documental tiene la funcionalidad de generar e imprimir sticker sobre el documento radicado, los datos que se imprimen son configurables por el administrador del sistema, entre los datos que se pueden configurar tenemos los siguientes: El código de radicado, la fecha y la hora, el código único de seguimiento, los datos de la entidad, los datos del radicador, etc.

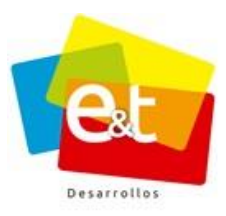

67

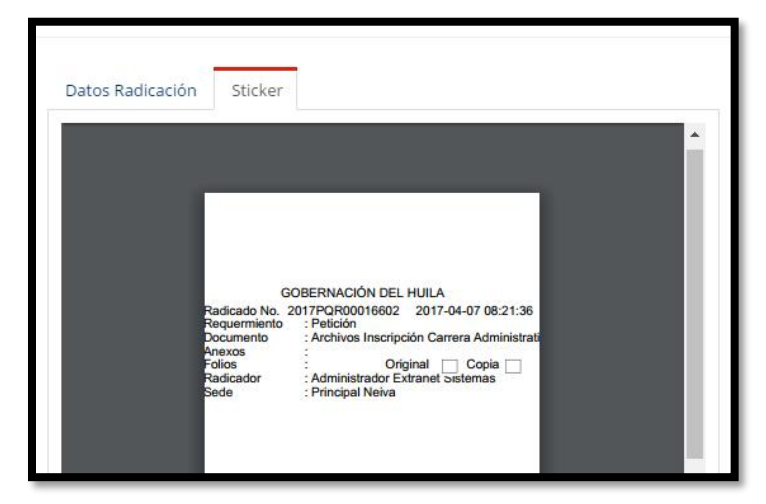

**Figura 77. Impresión de sticker**

El sistema ofrece la opción de **"***Aceptar y Recargar"* para grabar el radicado y continuar con la radicación conservando los datos del remitente. Si no se considera necesario conservar los datos simplemente se debe dar clic en el botón *Aceptar*.

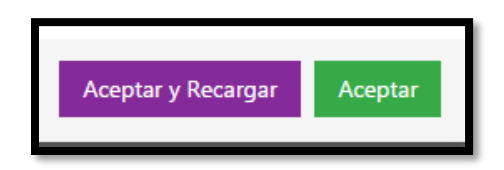

## **7.6. Por Entregar**

Los documentos radicados que no han sido entregados se encuentran en la bandeja *Por Entregar*, allí se puede acceder a cada una de las comunicaciones dando clic sobre el código de la comunicación radicada.

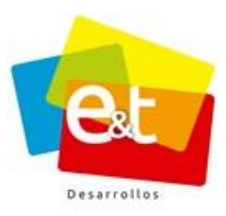

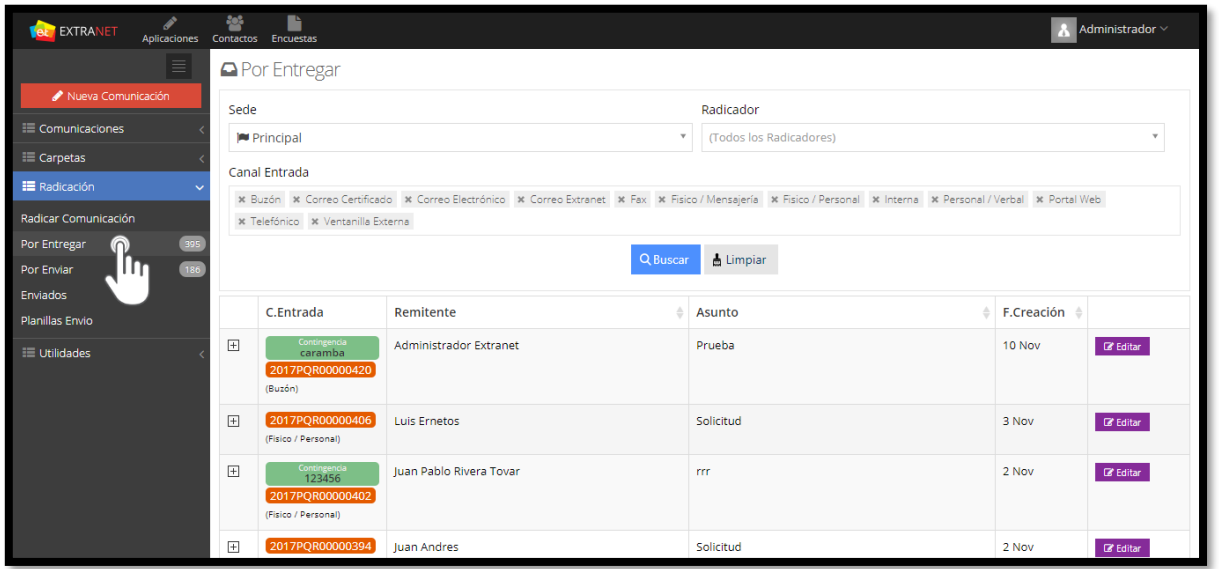

**Figura 78. Por Entregar**

En el estado Radicado la comunicación puede ser asignada a usuarios encargados y entregada para su trámite, además se puede cambiar el tipo de requerimiento y tipo de documento (En caso de que se haya cometido algún error al radicarlo) mediante la opción **Reclasificación**.

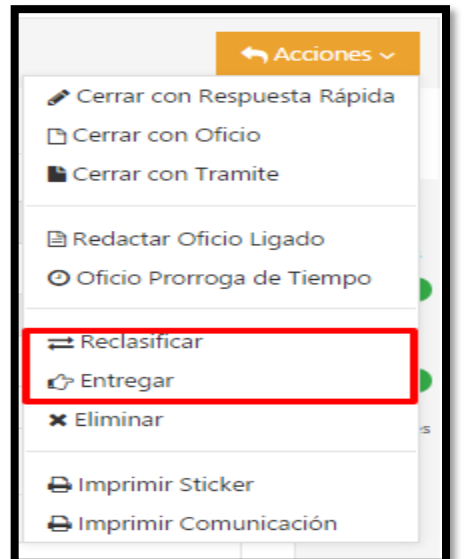

**Figura 79. Entregar y reclasificar comunicación de entrada**

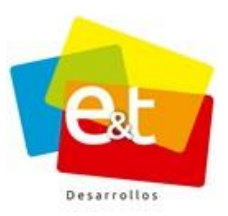

Cuando se selecciona la opción reclasificación aparece una ventana emergente para elegir el nuevo tipo de requerimiento y el nuevo tipo de documento de la comunicación de entrada, según sea el caso, al realizar este proceso recalculará el plazo y fecha de vencimiento para darle cierre a la petición.

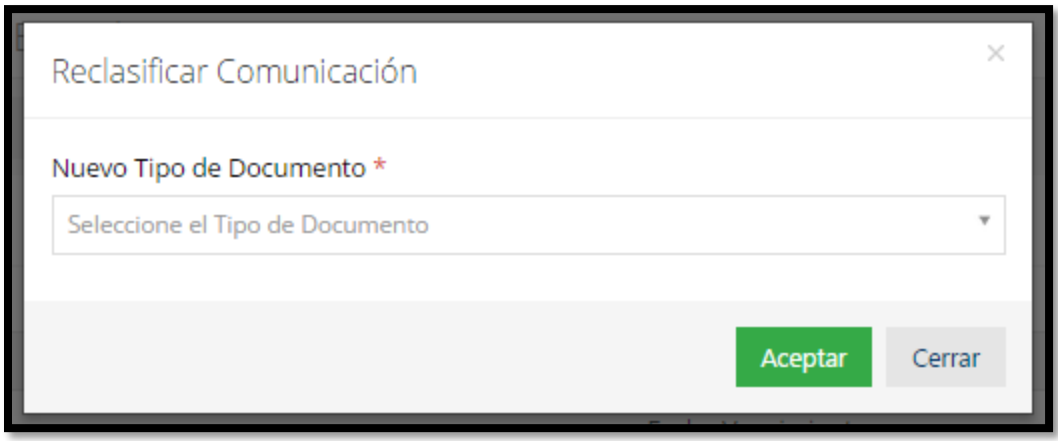

**Figura 80. Ventana emergente – Reclasificación de Comunicación de entrada**

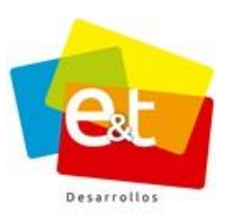

## **8. COMUNICACIÓN DE ENTRADA (PQR, COR)**

Dando clic sobre el número o el asunto de una comunicación se puede ver en detalle la información de la misma. En la parte derecha se encuentra el botón "*Acciones"* y seguido una serie de íconos que permiten ir pasando entre solapadores viendo la información, datos y propiedades de la comunicación.

En la sección superior se encuentran los botones de *Aplicar, Guardar y Cancelar*, que son básicos para realizar y actualizar datos o propiedades de la comunicación, también se puede ver el código de radicación generado por el sistema y el estado en el que se encuentra la comunicación.

#### Editar Comunicación de Entrada (2015POR00000003) / Radicado Guardar Cancelar Ľ Documento Tipo de Documento \* m **POR** Fallos / Petición Plazo \* Fecha Vencimiento ಜ  $15 \text{ Día(s)}$ \* 28 de Octubre de 2015 Prioridad \* Días  $\bullet^\circ$ Media Detalles ⊙ Canal Entrada \* Número de Oficio 得 Fisico / Mensajería E Asunto<sup>\*</sup> PRUEBAA Descripción

# **8.1. Pestaña Radicado**

**Figura 81. Comunicación de entrada**

Una vez se ingresa a una comunicación de entrada se puede ver toda la información que se registró desde el momento de la radicación, está información es la contenida en la pestaña Radicado.

La sección de control de vencimiento muestra, en el caso de PQR, la fecha de vencimiento para tramitar y dar respuesta a la comunicación, de igual manera el campo Días mostrará

#### Manual de Usuario-Sistema de Gestión Documental V20.9 ©

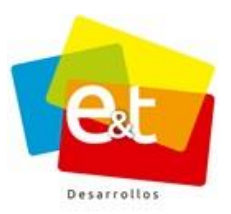

el número de días que faltan para la fecha de vencimiento con un indicador de color gris, naranja o rojo dependiendo lo próxima que esté la fecha.

Este aviso saldrá dentro del rango configurado para alarma, en otro momento el campo Días aparecerá en blanco.

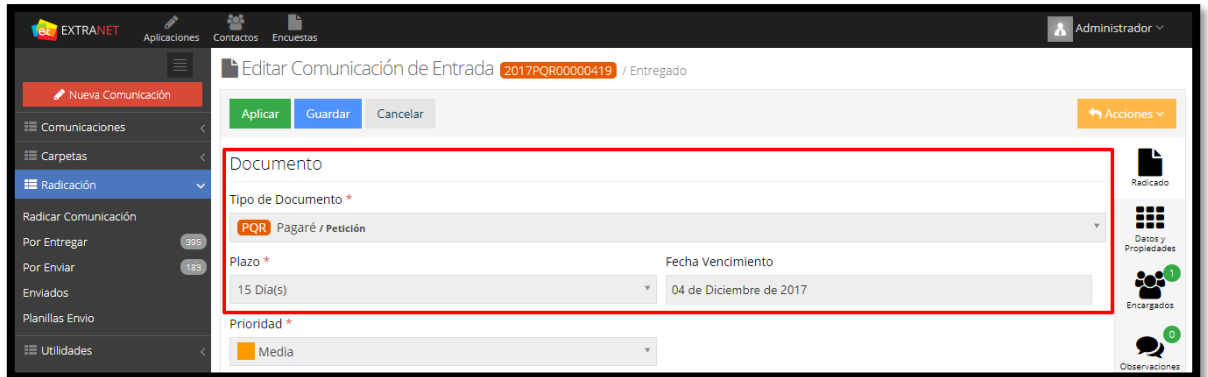

**Figura 82. Detalle de comunicación de entrada**

En esta sección se encuentra información detallada de la comunicación, como el canal de envío o canal por medio del cual se registró la comunicación, numero de oficio, el asunto, y la descripción.

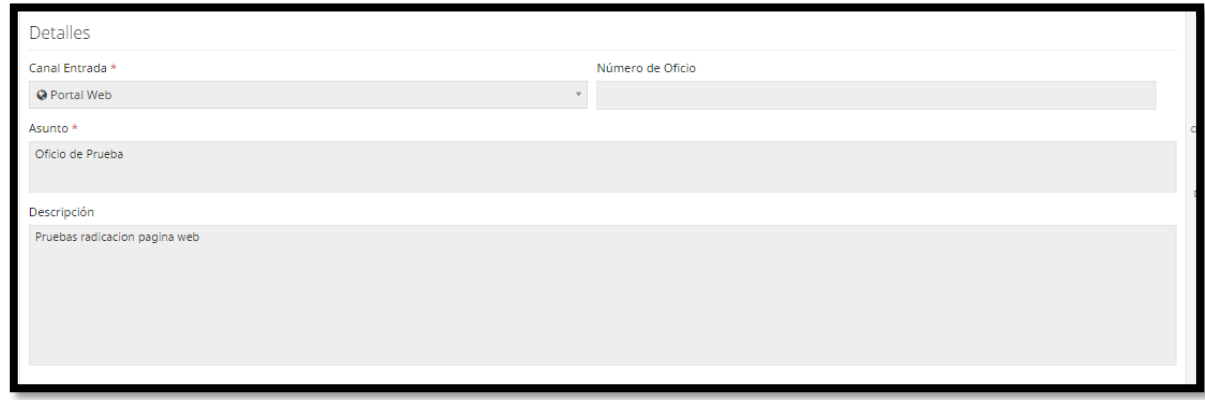

**Figura 83. Detalles Comunicación de Entrada**

En la siguiente sección se mostrarán los detalles del remitente que se registraron en el momento de la radicación.

#### Manual de Usuario-Sistema de Gestión Documental V20.9 ©

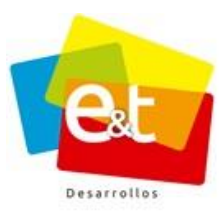

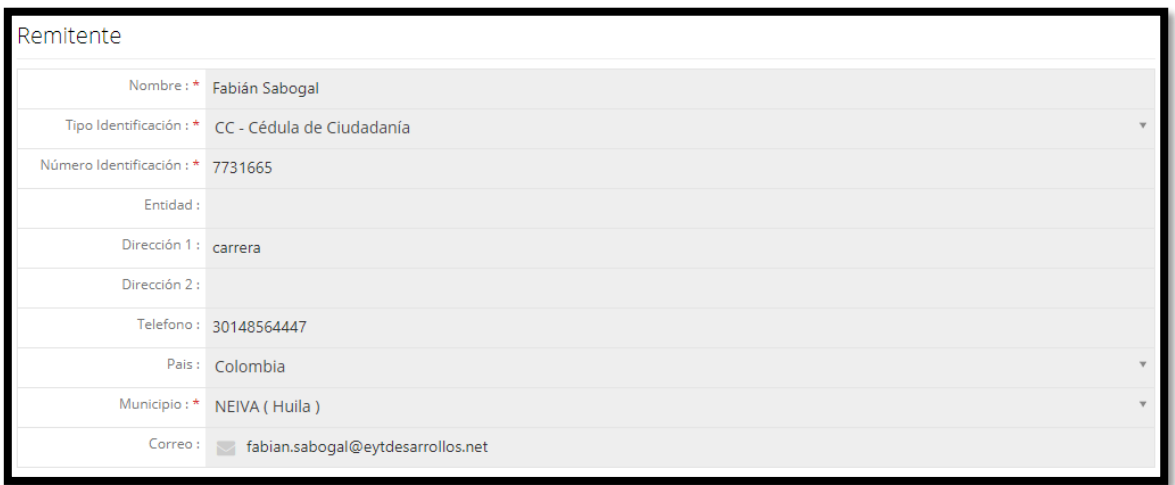

#### **Figura 84. Información Remitente Comunicación de Entrada**

También muestra la información de la empresa transportadora en el caso de que haya llegado por este canal y se haya registrado la información en el sistema. También se puede ver el número de folios y la descripción de los anexos.

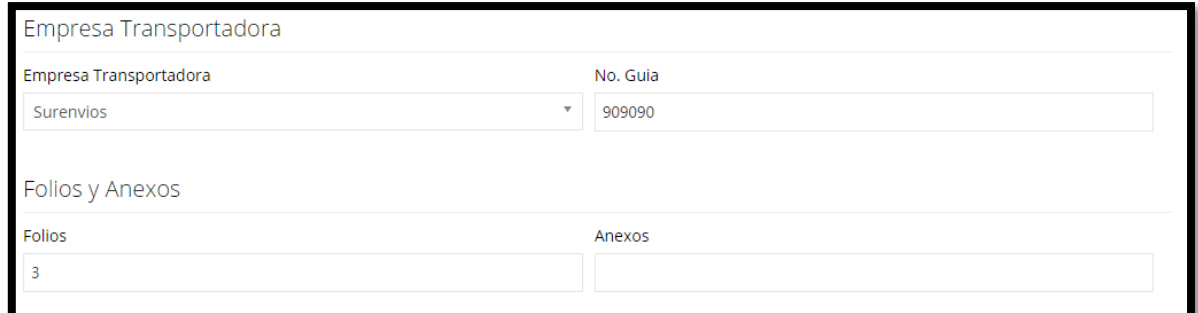

#### **Figura 85. Información transportadora, folios y anexos comunicación de entrada**

En caso de que el estado de la comunicación sea cerrado y el canal de respuesta haya sido respuesta rápida en el campo respuesta se muestra lo que se determinó luego de dar trámite a la comunicación.
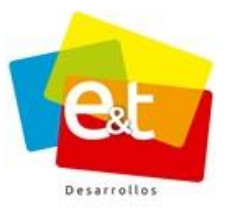

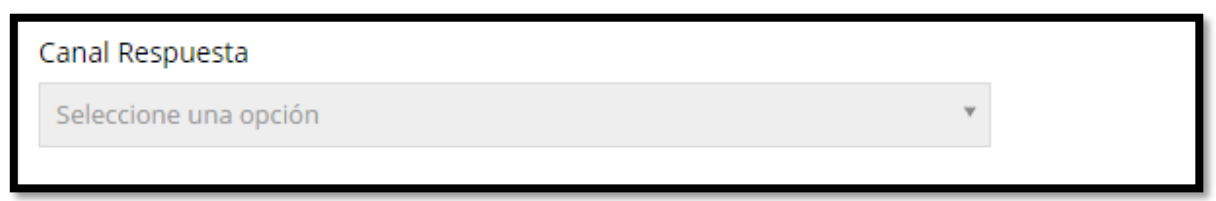

# **Figura 86. Campo canal Respuesta Rápida**

En esta sección se puede ver el documento digitalizado o algún otro archivo adjuntado en el momento de la radicación, en la sección Archivos Adjuntos de Entrada se listan los archivos y dando doble clic sobre el nombre de cada uno se puede visualizar el documento y descargarlo si se desea.

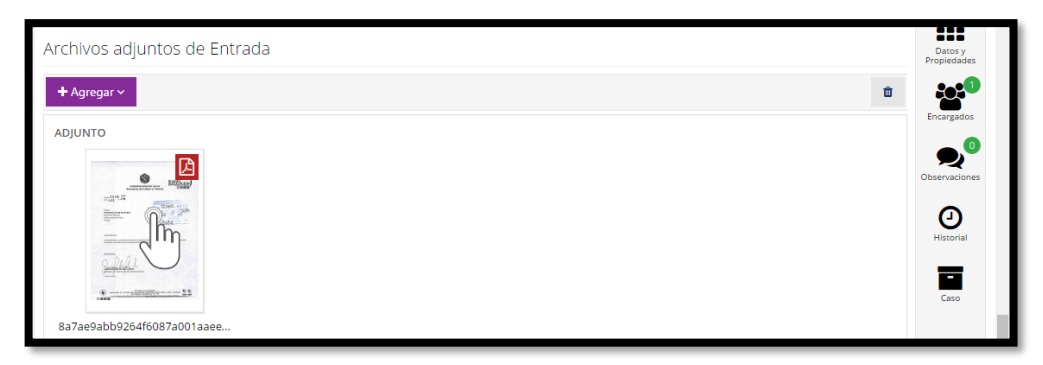

**Figura 87. Ver archivos adjuntos de entrada.**

# **8.2. Pestaña Datos y Propiedades**

En esta pestaña se muestra la información detallada de código, estado, canal de entrada, fecha en que se creó o registró la comunicación, la fecha de vencimiento además del nombre y dependencia del usuario Radicador y los días de prorroga o trámite si es el caso.

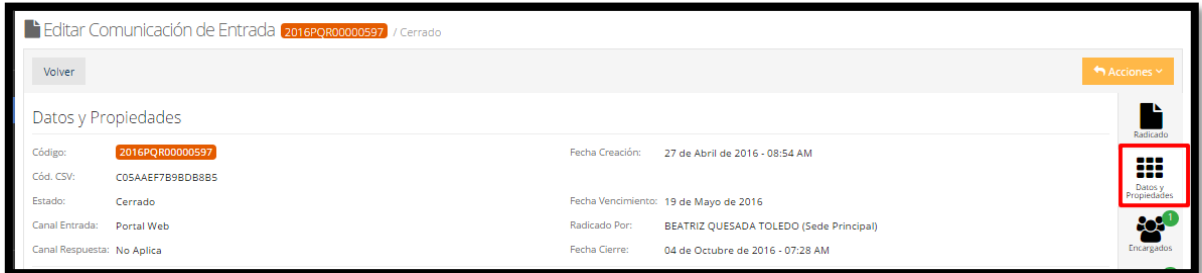

# **Figura 88. Datos y Propiedades Comunicación de Entrada**

#### Manual de Usuario-Sistema de Gestión Documental V20.9 ©

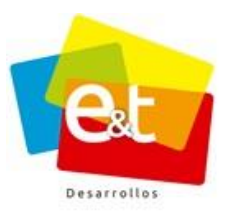

# **8.3. Pestaña Encargados**

Esta pestaña muestra la lista de usuarios a los que les ha sido asignada la comunicación, ya sea en original o copia. Esta pestaña además cuanta con un indicador numérico de fondo verde que muestra cuantos usuarios tiene asignada la comunicación.

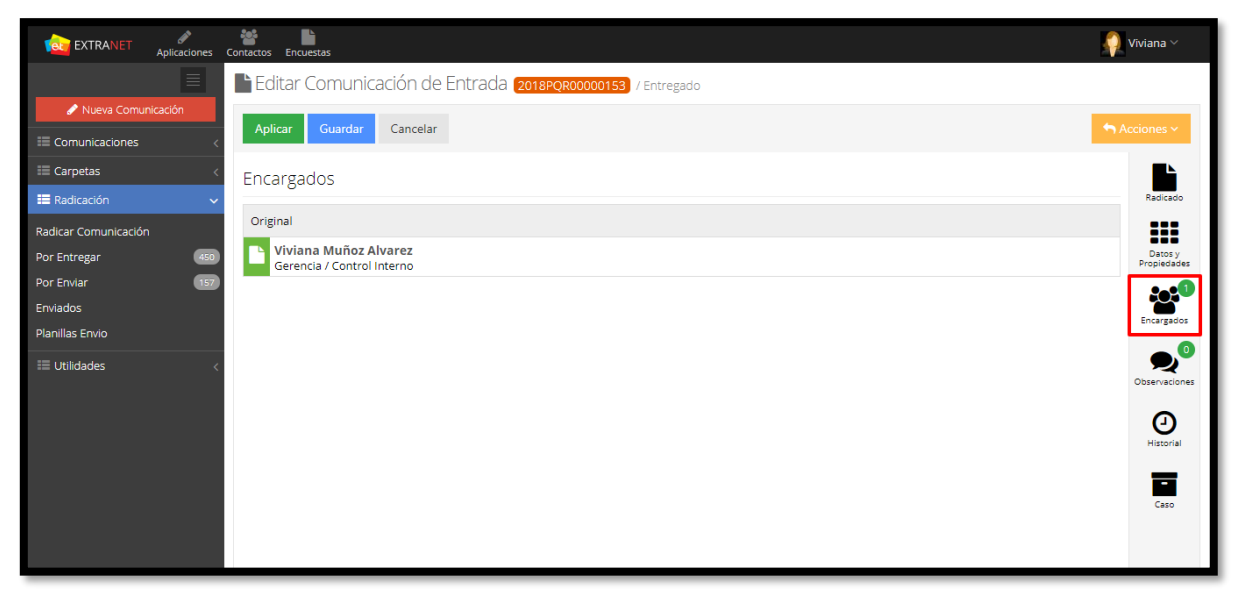

**Figura 89. Usuarios encargados – Comunicación de Entrada**

# **8.4. Pestaña Observación**

Esta pestaña está presente en todas las comunicaciones y es allí donde se van mostrando los comentarios hechos por los usuarios que intervienen en el flujo de la comunicación. Esta pestaña también cuenta con un indicador numérico que va mostrando el número de observaciones realizadas.

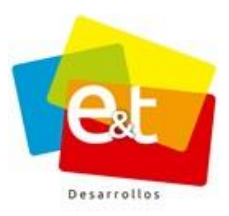

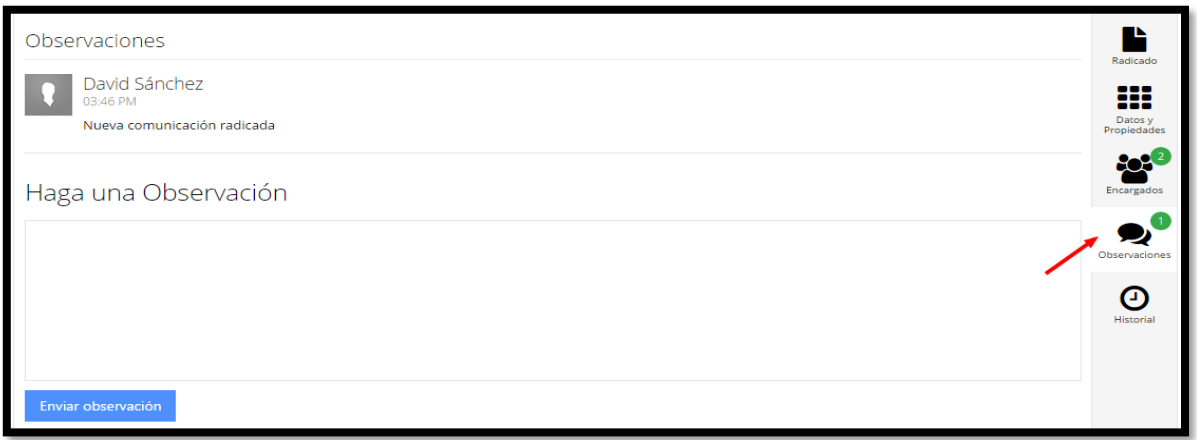

**Figura 90. Observaciones - comunicación de Entrada**

## **8.5. Pestaña Historial**

El solapador de Historial muestra cada una de las acciones que ha tenido una comunicación organizadas por fecha, hora y usuario que realizó la acción. El historial está presente en todas las comunicaciones en todo momento y es una de las principales funcionalidades del sistema pues permite tener trazabilidad de un documento en cualquier momento.

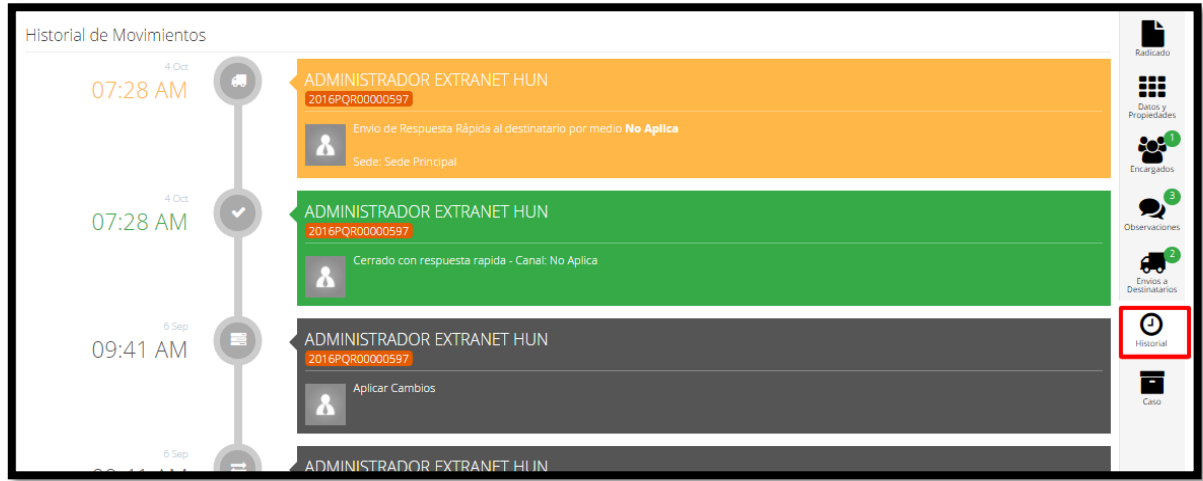

**Figura 91. Historial de Movimientos**

#### Manual de Usuario-Sistema de Gestión Documental V20.9 ©

# **8.6. Pestaña Caso**

En esta pestaña se encuentra todos los oficios ligados a la comunicación (oficios ligados, de trámite, prórroga o respuesta) que se hayan proyectado por medio del sistema para dar trámite o respuesta a la misma.

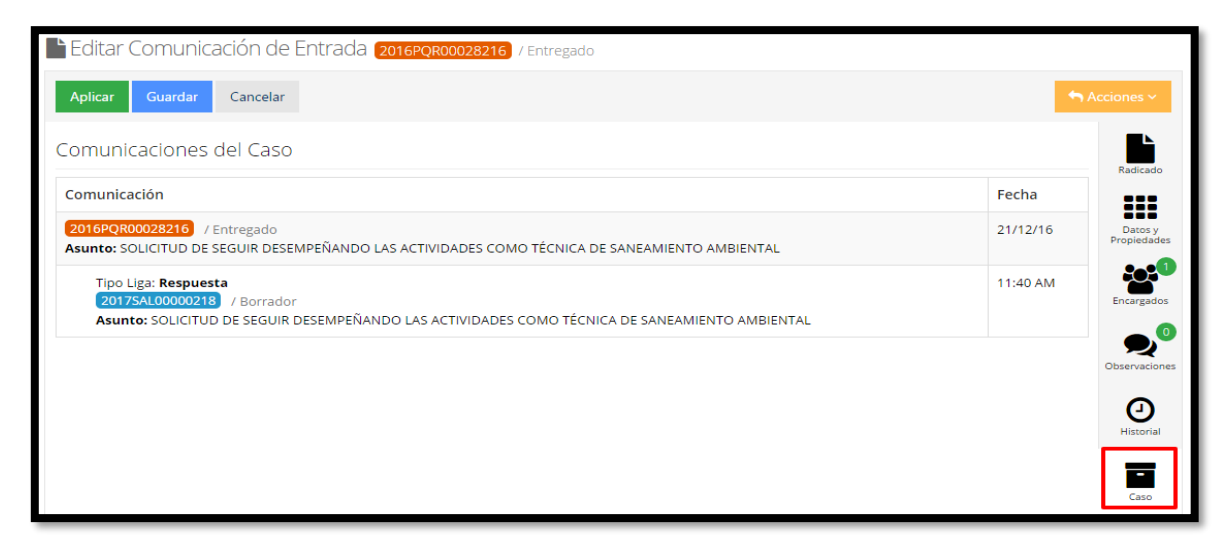

**Figura 92. Pestaña Caso**

# **8.7. Reasignar una comunicación de entrada**

Cuando ha sido encargado del original o copia de una comunicación, el usuario puede a su vez reasignarla al personal que considere que tenga la competencia para darle trámite a dicho documento, esta opción se encuentra en el botón *Acciones,* opción "**Reasignar Comunicación"**.

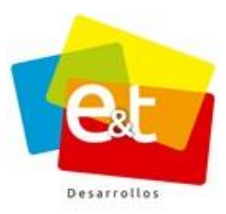

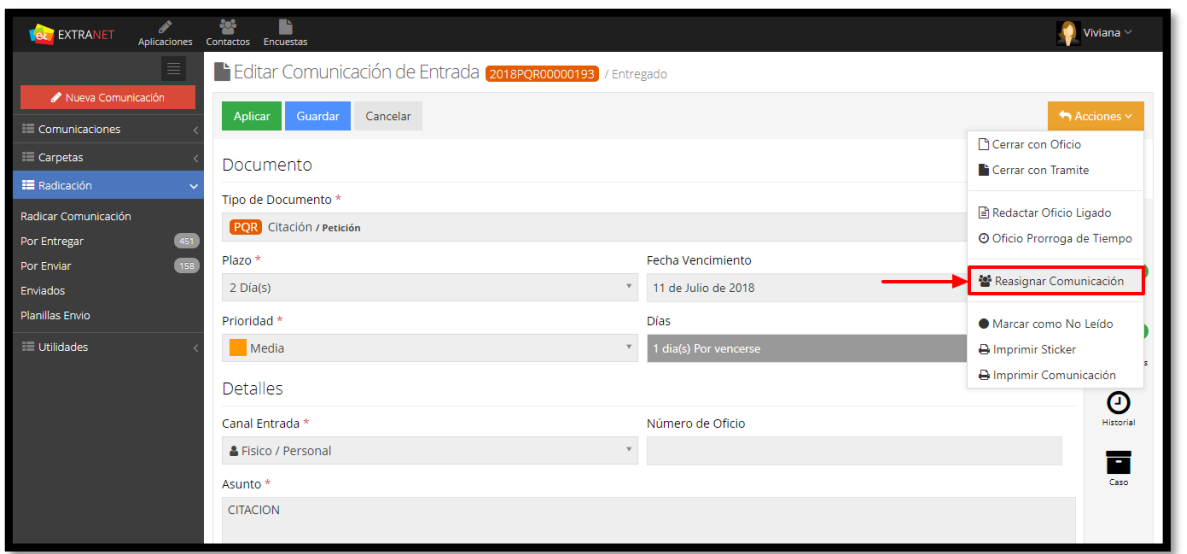

**Figura 93. Reasignar una Comunicación de Entrada**

Al dar clic en **Reasignar Comunicación,** se despliega una ventana emergente en donde se debe hacer una observación sobre el motivo por el cual reasigna la comunicación (campo obligatorio que debe contener mínimo 30 caracteres).

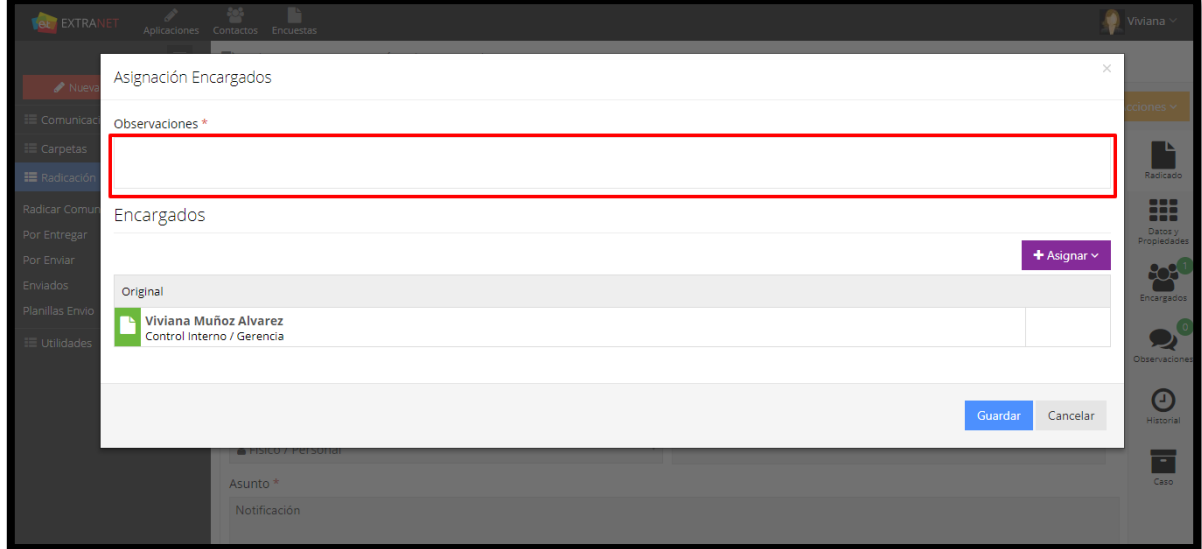

## **Figura 94. Observaciones**

#### Manual de Usuario-Sistema de Gestión Documental V20.9 ©

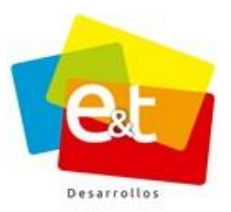

Una vez realizada la observación, dar clic en el botón "**Asignar"** para Reasignar la comunicación original o Enviar una Copia al usuario indicado.

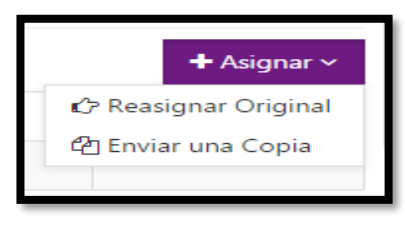

**Figura 95. Reasignar comunicación**

Una vez seleccionada una de las dos opciones (Reasignar Original – Enviar una Copia) aparece una ventana emergente para seleccionar por dependencia y grupo el usuario al cual se le va a reasignar la comunicación o se le va a enviar una copia.

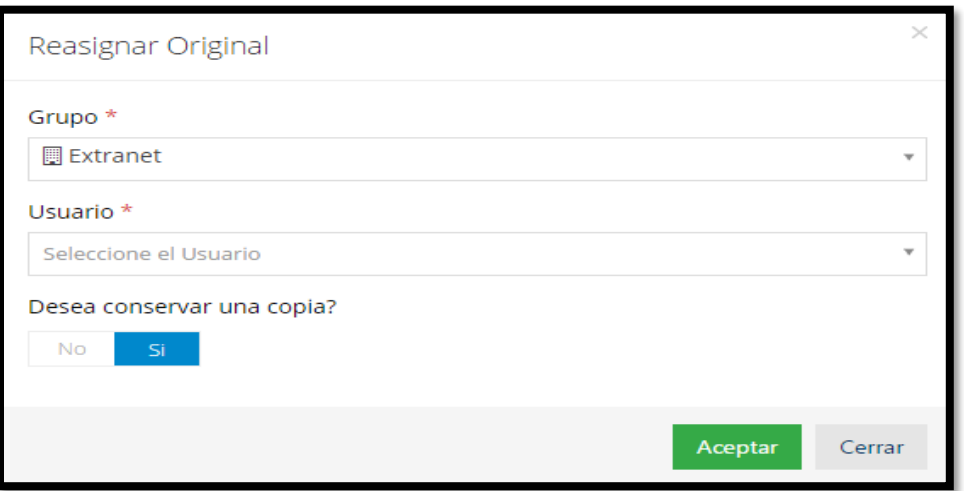

**Figura 96. Ventana de Reasignación – Comunicación de Entrada**

Luego de seleccionar el nuevo encargado se puede seleccionar si se desea conservar una copia o no de la comunicación. Finalmente se debe dar clic en el botón *Aceptar*.

Luego de realizar el proceso de reasignación se debe dar clic en guardar, inmediatamente la comunicación se cierra y direcciona a la bandeja de entrada. Si se cierra la comunicación y no se han guardado los cambios, la comunicación no se reasignará.

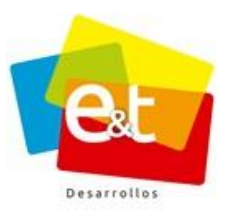

# **8.8. Imprimir detalles de la comunicación de entrada**

Si se desea imprimir la información de la comunicación se puede realizar a través del botón *Acciones*.

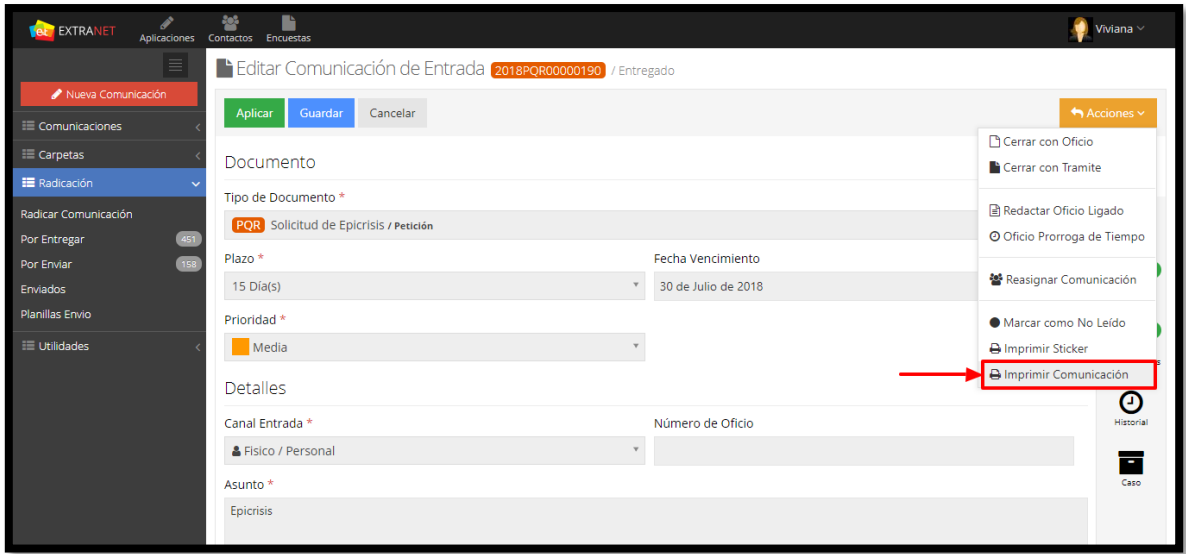

**Figura 97. Imprimir Comunicación de Entrada**

Posteriormente aparece una ventana emergente con un documento generado por el sistema que contiene toda la información del documento registrado.

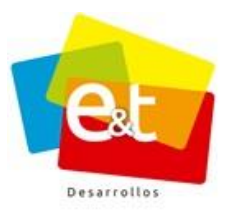

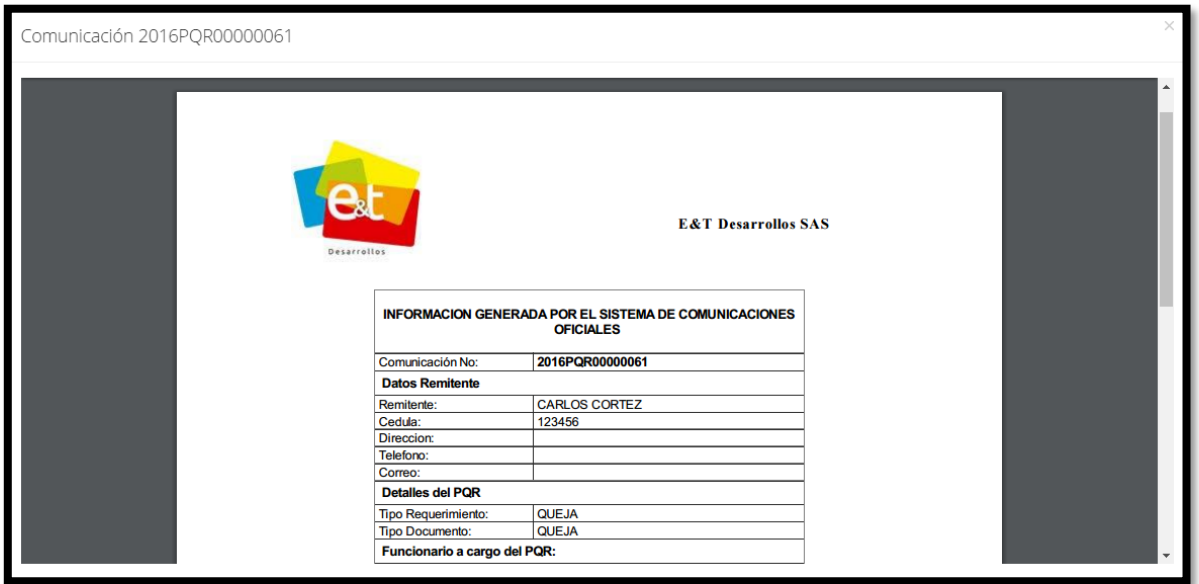

**Figura 98. Formato de información de Comunicación de Entrada**

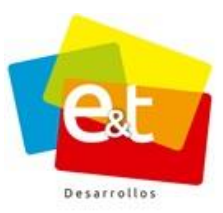

# **9. RESPONDER UNA COMUNICACIÓN DE ENTRADA (PQR, COR)**

El sistema de Gestión Documental tiene varias opciones para dar cierre o respuesta a una comunicación de entrada. Solamente el usuario encargado de la comunicación y que tiene en su bandeja el original puede darle cierre al documento.

El botón *Acciones* presenta las diferentes opciones para dar cierre a una comunicación.

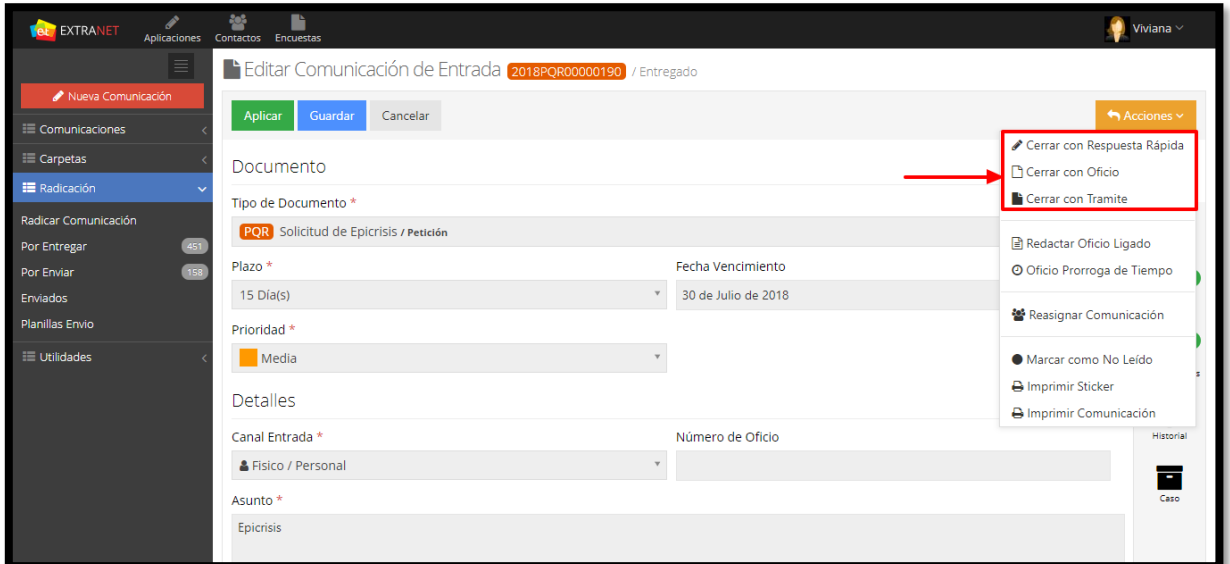

**Figura 99. Botón Acciones**

# **9.1. Cerrar con respuesta rápida**

Cuando para dar trámite a una comunicación de entrada no es necesario generar ningún tipo de documento oficial se pueda dar cierre con respuesta rápida. En la ventana emergente se debe seleccionar un canal de respuesta que puede ser: correo electrónico, fax, personal o telefónico; posteriormente en el campo respuesta se debe escribir el trámite que se le dio a la comunicación. Finalmente se debe dar clic en *Aceptar* para dar cierre a la comunicación.

**Nota:** Si el administrador del sistema lo considera, puede restringir a que este tipo de cierre solo se encuentre habilitado para algunos tipos de documento específicos.

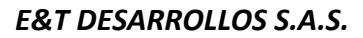

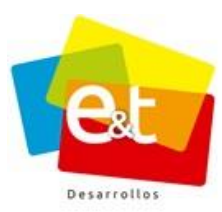

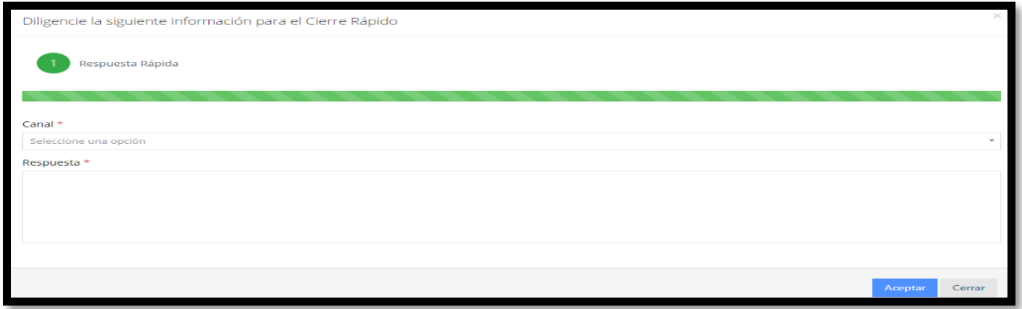

**Figura 100. Cierre Respuesta Rápida**

# **9.2. Cerrar con Oficio**

Si una comunicación de entrada necesita para su cierre la producción de un oficio u otro documento de respuesta, la opción que se debe seleccionar es *Cerrar con Oficio*, esta opción inicia el proceso de creación de una comunicación de salida ligada a la comunicación de entrada a la que se le está dando cierre.

La creación de un documento de salida se hace a través de un asistente de tres pasos. Este documento se crea de igual manera que un documento de salida. Este proceso se explica en la sección correspondiente *Al ítem 14.2 Redactar una comunicación de salida.*

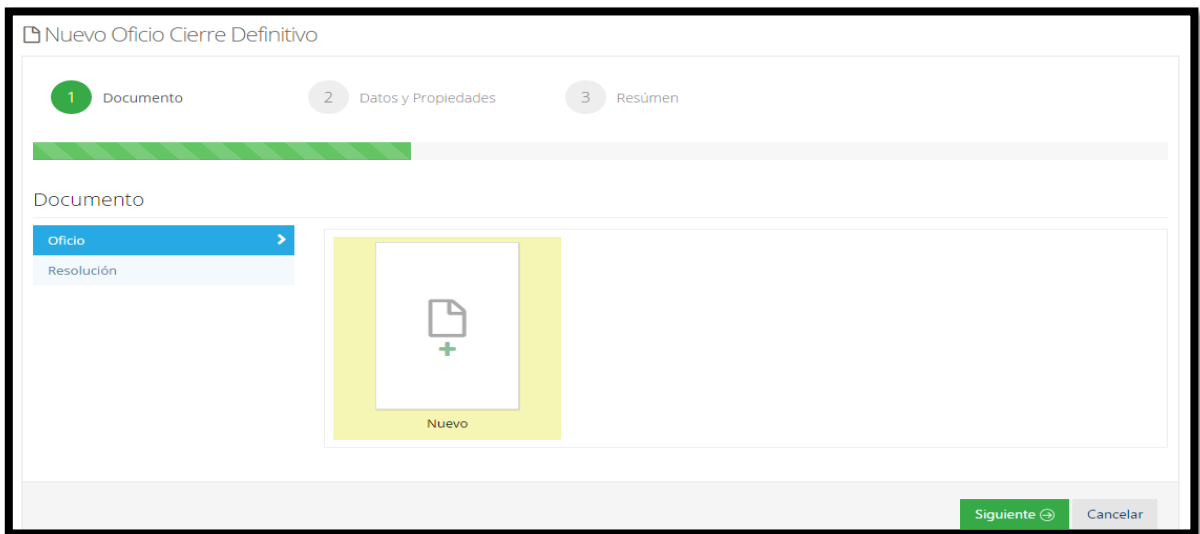

**Figura 101. Creación de Oficio para cierre Definitivo**

#### Manual de Usuario-Sistema de Gestión Documental V20.9 ©

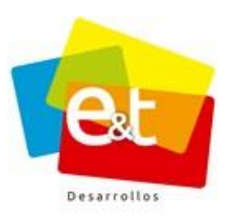

Durante el proceso de creación del documento de salida, de manera automática, el remitente de la comunicación de entrada aparece en la lista de destinatarios. También se debe poner un asunto o nombre para la comunicación.

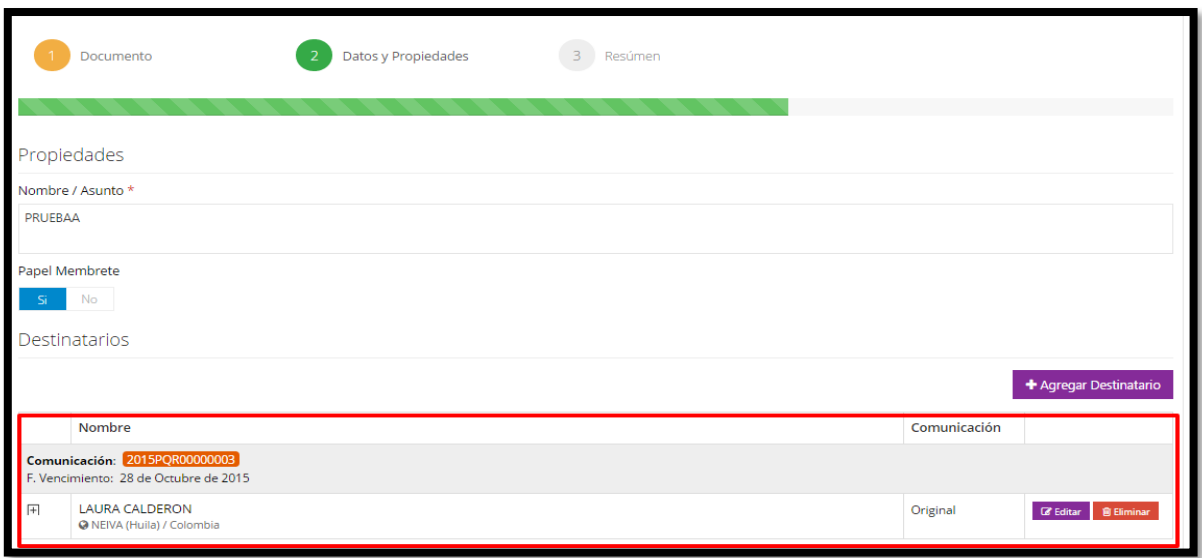

**Figura 102. Comunicación de Respuesta a una Comunicación de Entrada**

**Nota:** Para ver más detalle de la proyección de oficio remitirse al ítem 10. Comunicación de Salida y Respuesta.

# **9.3. Cerrar con Tramite**

Cuando a una comunicación no se le puede dar respuesta definitiva, en el caso de PQR por motivos de que la petición está incompleta o falta información, se puede generar un documento de cierre de trámite. Este tipo de documento va dirigido al remitente y en él se le solicita complementar su solicitud, además se fija un plazo para que la comunicación sea reabierta en caso de continuar el proceso o cerrada por solicitud desistida si no se obtiene respuesta del peticionario.

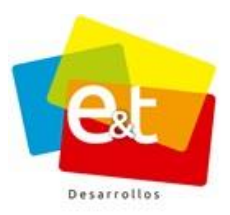

84

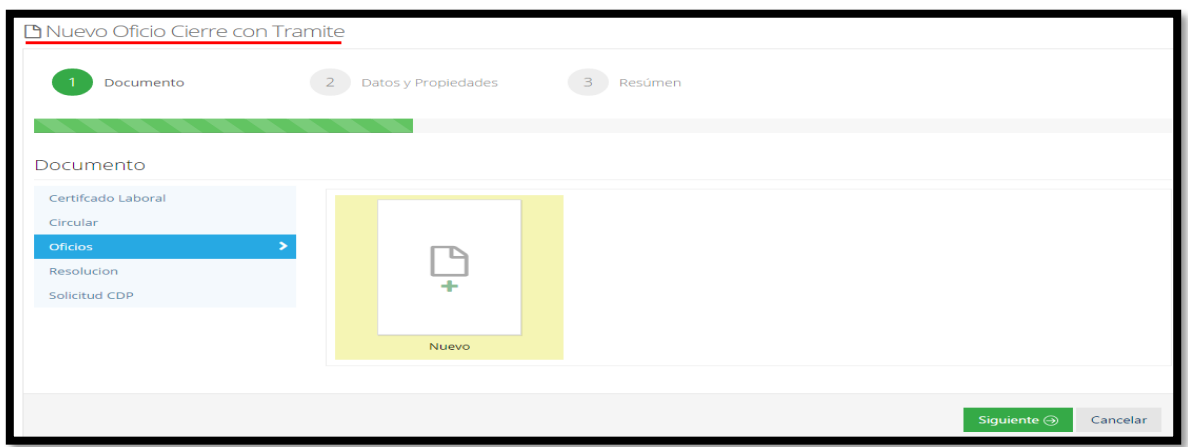

**Figura 103. Cierre con Trámite**

Una vez se da clic en la opción de cierre de trámite, el sistema empieza la generación de una comunicación de salida. Durante la creación de esta comunicación de salida solicita información de plazo para el trámite en días y el motivo por el cual se realiza esta acción.

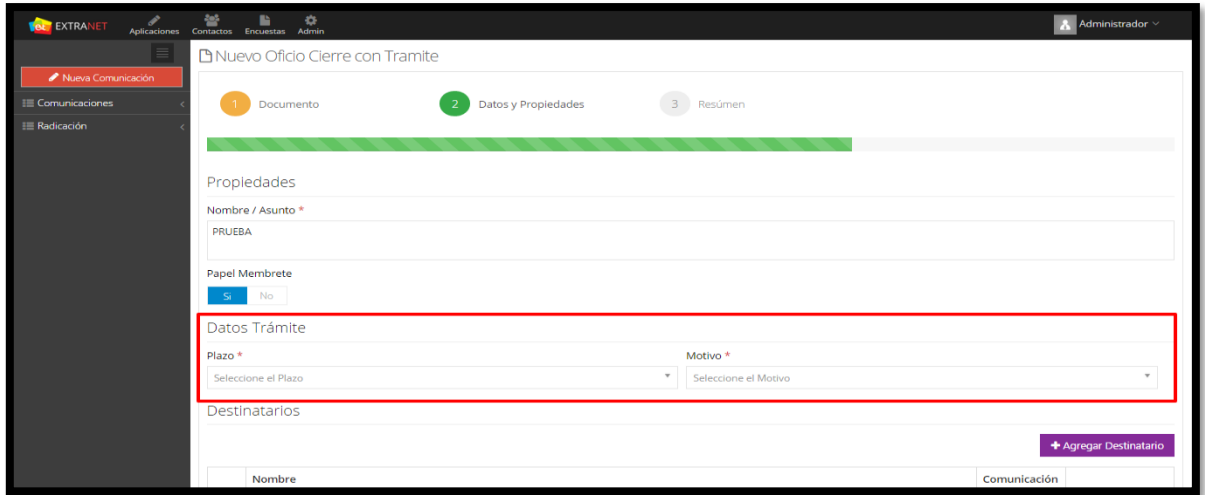

**Figura 104. Datos del Trámite**

**Nota:** Para ver más detalle de la proyección de oficio remitirse al ítem 10. Comunicación de Salida y Respuesta.

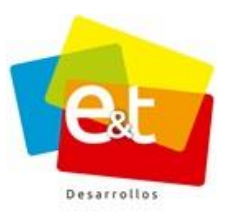

# **9.4. Oficio Ligado**

Cuando para responder una comunicación de entrada se hace necesaria la producción de más de un oficio, es decir un documento de cierre y uno o varios oficios o documentos adicionales, se puede utilizar la opción *Redactar oficio ligado*. Este tipo de documentos se deben crear antes del oficio de cierre definitivo.

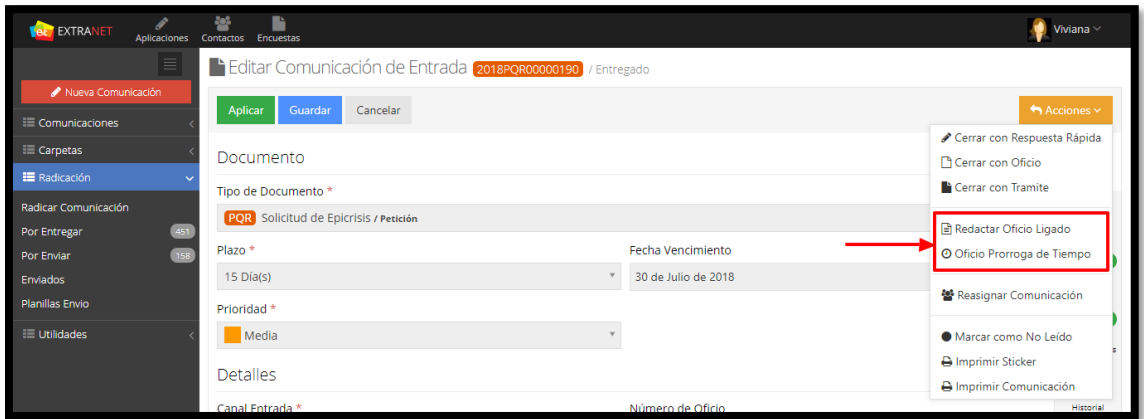

**Figura 105. Acciones de Oficio ligado y Prórroga de Tiempo**

**Nota 1:** El oficio ligado no da cierre a la comunicación de entrada.

**Nota 2:** Para ver más detalle de la proyección de oficio remitirse al ítem 10. Comunicación de Salida y Respuesta.

# **9.5. Oficio de Prórroga tiempo**

Cuando el proceso de respuesta a una solicitud o comunicación de entrada se extiende más allá del plazo establecido se puede crear un oficio de prórroga, mediante el cual se notifica al peticionario de la extensión del plazo y se le indica la nueva fecha en la que se le dará respuesta a su petición.

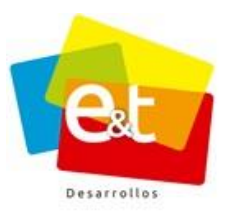

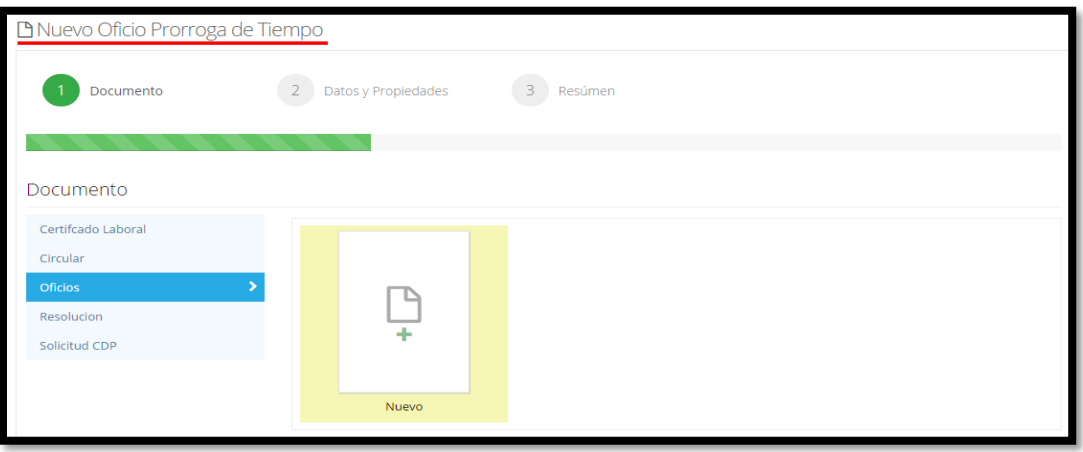

#### **Figura 106. Oficio de Prórroga de tiempo**

Durante la creación del oficio de prórroga se debe establecer la cantidad de días de extensión que tendrá este plazo. Ver

**Nota 1:** El oficio Prorroga de tiempo no da cierre a la comunicación de entrada. **Nota 2:** Para ver más detalle de la proyección de oficio remitirse al ítem 10. Comunicación de Salida y Respuesta.

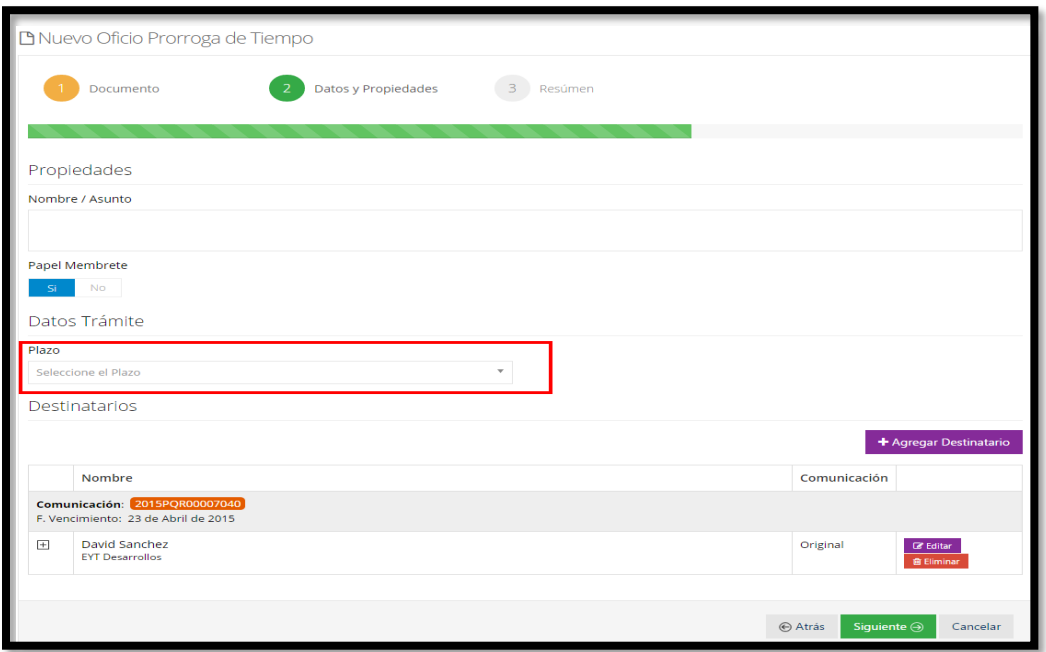

**Figura 107. Plazo para el oficio de prórroga**

#### Manual de Usuario-Sistema de Gestión Documental V20.9 ©

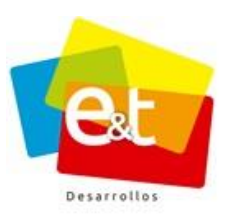

## **9.6. Cerrar copia asignada**

Si le ha sido asignada la copia de una comunicación de entrada, el usuario puede darse por notificado y eliminarse de la lista de encargados pues solo el usuario que tiene en su poder el documento original es el responsable de darle cierre a la comunicación. Para eso en el botón acciones del usuario que se le ha asignado una copia tendrá la opción de *Cerrar Copia de Comunicación*.

**Nota:** De ser necesario para el trámite de la solicitud, el usuario que tiene asignada una copia puede redactar un oficio ligado antes de cerrar la copia, este oficio queda ligado a la comunicación de entrada y se puede visualizar en la pestaña *"Caso".*

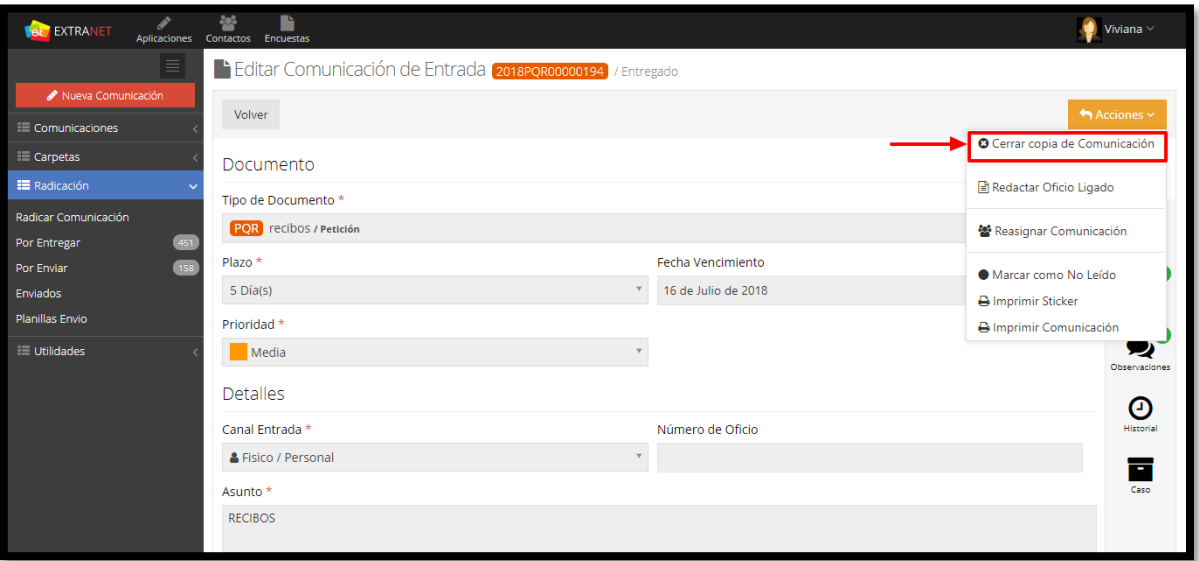

**Figura 108. Cerrar copia de comunicación asignada**

# **9.7. Acciones múltiples – Bandeja de entrada**

Para aplicar una acción múltiple, se deben seleccionar las comunicaciones marcando la casilla de verificación que se encuentra al lado izquierdo, si se quiere seleccionar todas las comunicaciones visibles en la bandeja de entrada se puede marcar la casilla ubicada en la parte superior.

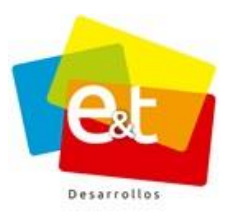

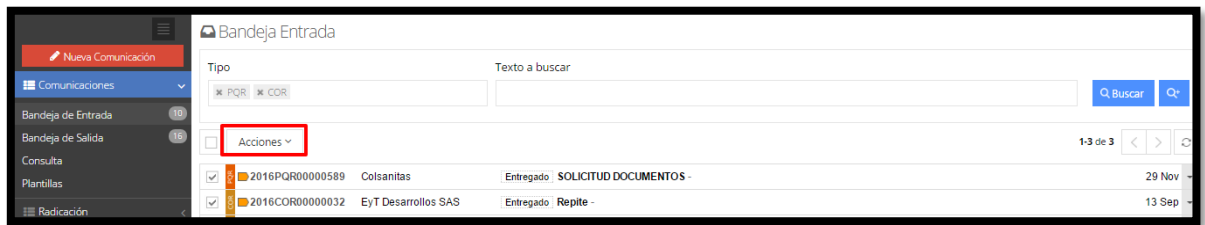

**Figura 109. Seleccionar varias comunicaciones de entrada**

De esta manera se pueden aplicar las acciones de *Asignar*, *Cerrar con Respuesta Rápida*, *Cerrar con Oficio* y *Reclasificar*.

| 놛<br><b>EXTRANET</b><br><b>Aplicaciones</b><br>Contactos<br>Encuestas |                                                                                                    |                               |                                              |                                         |  |
|-----------------------------------------------------------------------|----------------------------------------------------------------------------------------------------|-------------------------------|----------------------------------------------|-----------------------------------------|--|
| $\equiv$<br><b>△</b> Bandeja Entrada                                  |                                                                                                    |                               |                                              |                                         |  |
| Nueva Comunicación                                                    | Tipo                                                                                                    |                               | Texto a buscar                               |                                         |  |
| E Comunicaciones                                                      | <b>x</b> COR <b>x</b> SAL <b>x</b> INT<br>* PQR                                                             |                               |                                              | Q Buscar                                |  |
| Bandeja de Entrada<br>$\mathbf{m}$<br>151                             |                                                                                                    |                               |                                              |                                         |  |
| Bandeja de Salida<br>Bandeja de Observaciones                         | Acciones v                                                                                                  |                               |                                              | $\mathcal{O}$<br>1-20 de 83             |  |
| Seguimiento a Envios                                                  | Cr Asignar                                                                                                  | <b>AROLINA PUENT.</b>         | <b>Entregado Recibos</b>                     | 09:18 AM<br><b>OVence Hoy</b>           |  |
| Ψ<br>Consulta                                                         | Cerrar con Respuesta Rápida                                                                                 |                               | Entregado Citación                           | $09:17$ AM<br>@1 dias                   |  |
| Plantillas                                                            | $\checkmark$<br>Cerrar con Oficio                                                                           | acional                       | Entregado Acción de Tutela                   | $09:15$ AM -<br>@3 día                  |  |
| E Carpetas                                                            |                                                                                                    | acional                       | Entregado Notificación                       | $08:36$ AM $\rightarrow$<br>$[①15$ días |  |
| <b>E</b> Radicación                                                   | Reclasificar                                                                                                | ovos Rueda                    | Entregado Prueba prorroga                    | 14 Jun<br>$[①10$ dias                   |  |
| <b>ED</b> Utilidades                                                  | 2018PQR00000145<br>Extranet                                                                                 |                               | <b>Entregado</b> notificacion                | 13 Jun<br>$[O10$ días                   |  |
|                                                                       | 2018PQR00000146<br>Extranet                                                                                 |                               | Entregado Solicitud                          | 13 Jun<br>O12 días                      |  |
|                                                                       | 2018PQR00000130 2 Juan Camilo Marin Rengifo                                                                 |                               | Entregado / Borrador SOLICITUD DE DOCUMENTOS | 24 May<br>O16 días                      |  |
|                                                                       | 2018PQR00000124 2 Juan Camilo Marin Rengifo                                                                 |                               | Entregado / Aprobación Notificación          | 11 May $\sim$<br><b>OG</b> días Vencido |  |
|                                                                       | 2018C S000145                                                                                               | A Viviana Muñoz Alvarez       | Aprobado Historia Clinica                    | 26 Abr                                  |  |
|                                                                       | 2018CS000144<br><b>A</b> Viviana Muñoz Alvarez<br>$\rightarrow$ 2018PQR00000086 $\rightarrow$ andres carlos |                               | Aprobado Solicitud de Asistencia             | 26 Abr                                  |  |
|                                                                       |                                                                                                    |                               | Entregado / Borrador Historia clinica        | $18$ Abr $\sim$<br>@22 días Vencido     |  |
|                                                                       | 304084100000300                                                                                             | Advertising and an Extreme in |                                              | 40.66                                   |  |

**Figura 110. Aplicar acciones a múltiples comunicaciones**

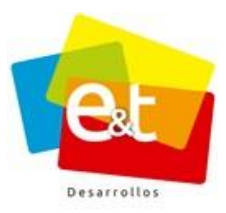

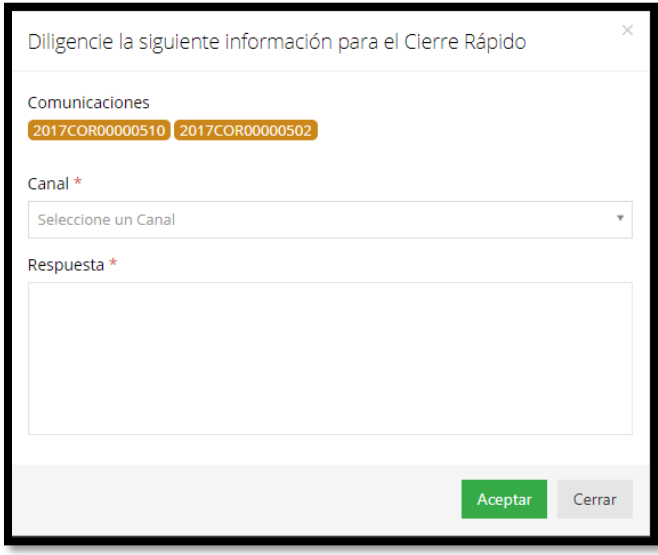

## **Figura 111. Cierre respuesta rápida varias comunicaciones simultáneamente**

**Nota:** La opción de **Reclasificar** solo está permitida si el funcionario tiene permisos para realizar dicha acción, si no tiene permisos, el sistema mostrara un mensaje indicando el motivo por el cual no puede realizar la reclasificación.

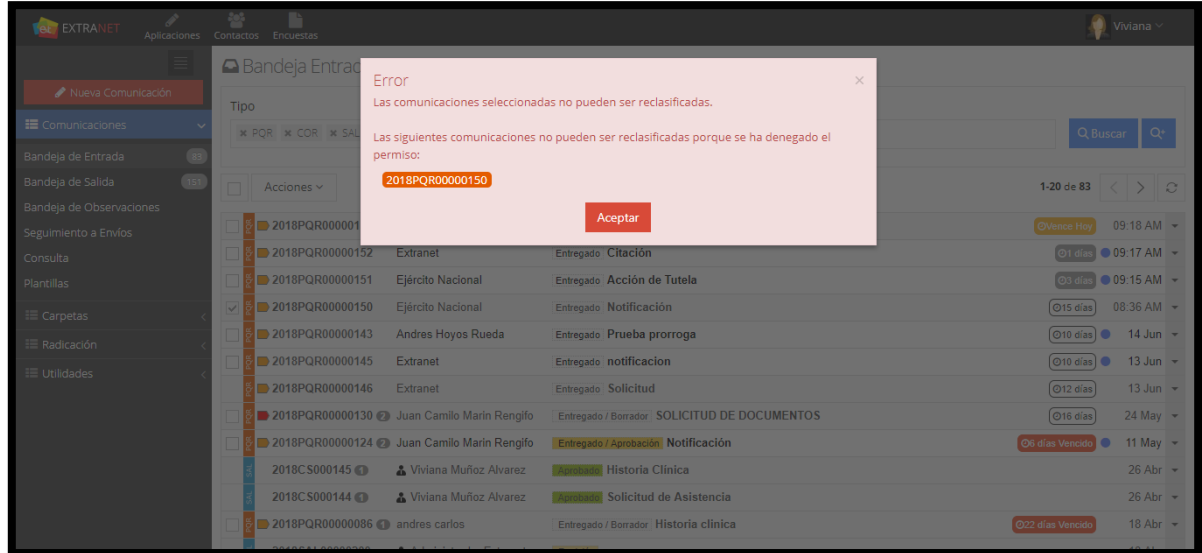

**Figura 112. Reclasificar Comunicación**

89

#### Manual de Usuario-Sistema de Gestión Documental V20.9 ©

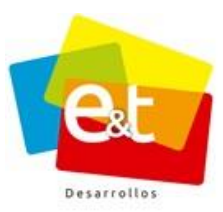

#### **10. COMUNICACIONES DE SALIDA Y RESPUESTA**

El sistema de Gestión Documental cuenta con una funcionalidad que permite la proyección, revisión y aprobación de documentos de salida de carácter externo o interno. El proceso de producción documental en el sistema cuenta con una serie de herramientas colaborativas y de automatización las cuales hacen que exista un flujo ordenado y controlado de documentos oficiales.

Estas comunicaciones de salida pueden ser respuestas a comunicaciones de entrada y ser parte del trámite de determinada solicitud o petición. En cualquier caso, la creación de un documento de salida que sea respuesta a una entrada y uno que sale desde la entidad son procesos similares.

Las comunicaciones de salida proyectadas por el usuario se encuentran en la bandeja de salida.

| <b>EXTRANET</b><br>Aplicaciones                      | 參<br>Contactos Encuestas                                                                                                    | Viviana $\vee$               |
|------------------------------------------------------|----------------------------------------------------------------------------------------------------|------------------------------|
|                                                      | <b>△</b> Bandeja Salida                                                                                                    |                              |
| Nueva Comunicación<br>Comunicaciones                 | Texto a buscar<br>Tipo                                                                                                    |                              |
| Bandeja de Entrada                                   | * POR * COR * SAL * INT                                                                                                    | Q Buscar                     |
| Bandeja de Salida<br>151<br>Bandeja de Observacione: | □<br>Acciones ~                                                                                                    | 1-20 de 151<br>$\mathcal{C}$ |
| Seguimiento a Envíos                                 | 2018CS000191<br>& Viviana Muñoz Alvarez<br><b>Enviado Totalmente Notificaciones</b>                                               | 14 Jun $\sim$                |
| Consulta                                             | 2018CS000188<br>& Viviana Muñoz Alvarez<br>Enviado Totalmente PRUEBA                                                              | 12 Jun $\sim$                |
| Plantillas                                           | 2018SAL00000398 2 Viviana Muñoz Alvarez<br><b>Borrador</b> Solicitud de Documentos                                                | $7$ Jun $\sim$               |
| E Carpetas                                           | 2018SAL00000396<br>& Viviana Muñoz Alvarez<br>Borrador prueba                                                                     | $6$ Jun $\sim$               |
| E Radicación                                         | Borrador Acción de tutela<br>2018SAL00000388 3 Viviana Muñoz Alvarez                                                              | 31 May $\sim$                |
| <b>E</b> Utilidades                                  | 2018CS000178<br>Enviado Totalmente Solicitud de Licencias Urbanísticas<br>& Viviana Muñoz Alvarez                                 | 30 May $\sim$                |
|                                                      | 2018SAL00000379 2 Viviana Muñoz Alvarez<br><b>Borrador</b> Solicitud Historia Clinica                                             | 28 May $\sim$                |
|                                                      | <b>Borrador SOLICITUD DE DOCUMENTOS</b><br>2018SAL00000375 & Viviana Muñoz Alvarez                                                | 28 May $\sim$                |
|                                                      | Enviado Parcialmente RESPUESTA A SOLICITUD DE CITACIÓN<br>2018CS000171<br>& Viviana Muñoz Alvarez                                 | 24 May $\sim$                |
|                                                      | 2018SAL00000362 3 Viviana Muñoz Alvarez<br>Borrador Historia clinica                                                              | 22 May $\sim$                |
|                                                      | 2018CS000168<br>Enviado Parcialmente Respuesta a su Solicitud de Documentos<br>& Viviana Muñoz Alvarez                            | 22 May $\sim$                |
|                                                      | 2018SAL00000346<br>& Viviana Muñoz Alvarez<br><b>Borrador</b> historial                                                           | 15 May $\sim$                |
|                                                      | $0.40058100000045$ $0.3553$ $0.453$<br>competition of the competition of the competition of the competition of the competition of | AP AA                        |

**Figura 113. Bandeja de salida**

#### Manual de Usuario-Sistema de Gestión Documental V20.9 ©

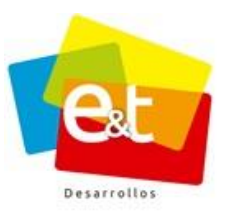

## **10.1. Canales de envío**

Las comunicaciones de salida aprobadas por la entidad deben ser enviadas por uno o varios canales a sus destinatarios, el sistema de Gestión Documental permite que el usuario describa los datos de envío y el canal por el cual se hace. Los canales de envío que ofrece el sistema son: Cartelera, correo certificado, correo electrónico, correo Extranet, fax, físico/Mensajería, Fisco/Personal, Interno, no aplica, portal web, telefónico.

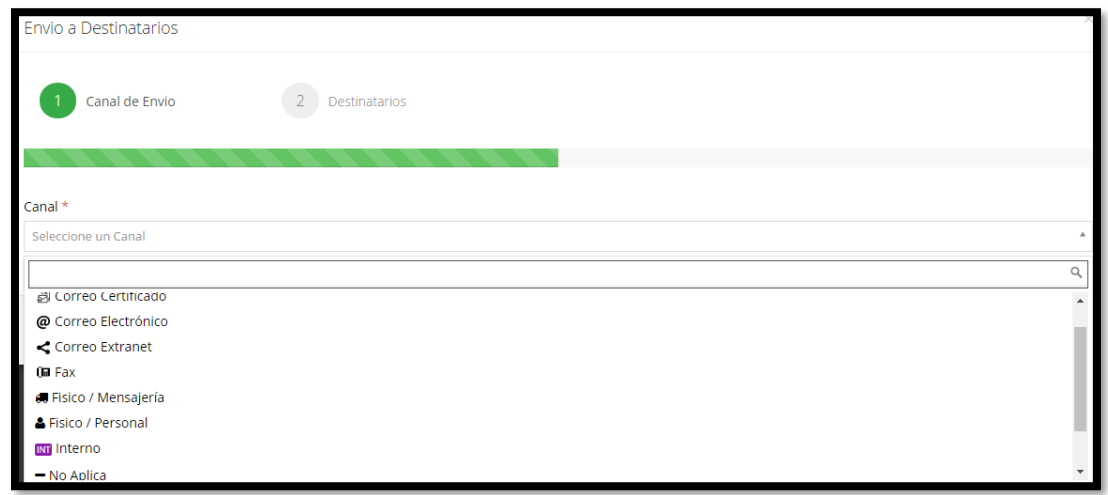

**Figura 114. Canales de envío Comunicaciones de Salida**

# *10.1.1. Canal Correo Extranet.*

El canal correo extranet es una funcionalidad que permite que las comunicaciones de salida proyectadas a través del sistema puedan ser enviadas directamente a través del mismo, sin necesidad de imprimir el documento y realizar todo el trámite de envío de correspondencia por canal físico, éste canal puede ser usado siempre y cuando el o los destinatarios hagan parte de una de las entidades que tengan implementado el sistema y este habilitado la radicación colaborativa entre ellas.

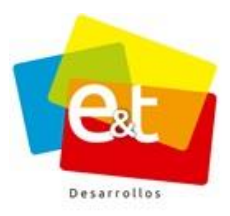

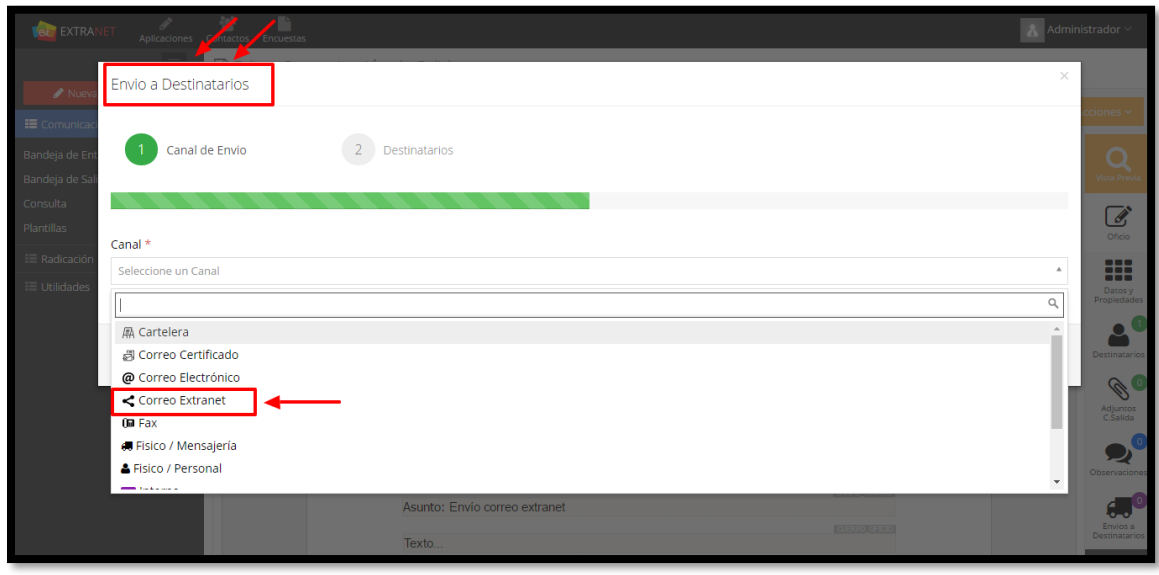

**Figura 115. Destinatario Correo Extranet**

El usuario que realiza el envío escoge si la comunicación es tipo COR o PQR, el sistema automáticamente asigna código de radicación a la comunicación correspondiente al consecutivo de la entidad a la cual va dirigida e ingresa a la bandeja *"por entregar"* de la entidad que hace parte el destinatario. El funcionario encargado de la correspondencia deberá realizar la clasificación (seleccionar el tipo de documento) y entregarlo a la persona encargada para su respectivo trámite.

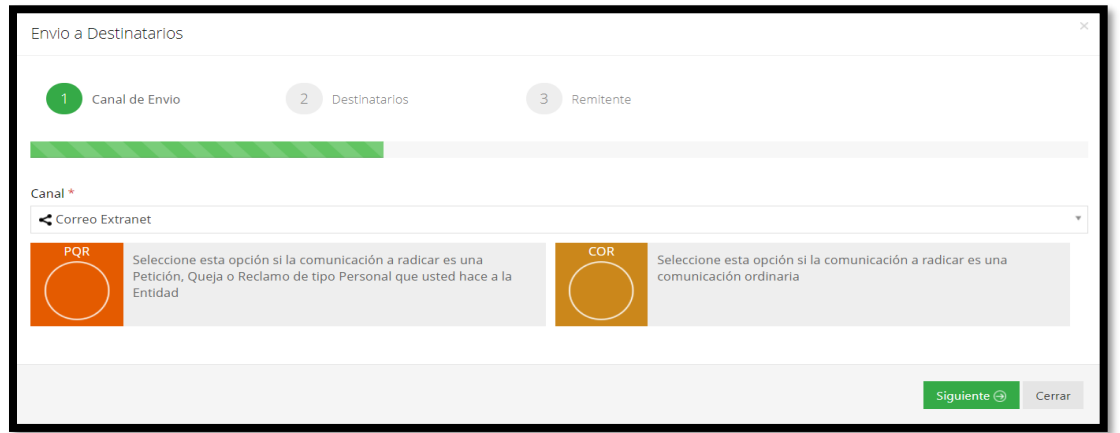

**Figura 116. Tipo de Radicado**

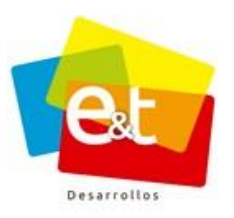

Luego de seleccionar el tipo de radicado y al dar clic en el botón **Siguiente**, el asistente mostrará los destinatarios a los cuales se le realizará el envío, en caso de que los destinatarios tengan la información incompleta o incorrecta se podrá modificar desde el botón **Editar.**

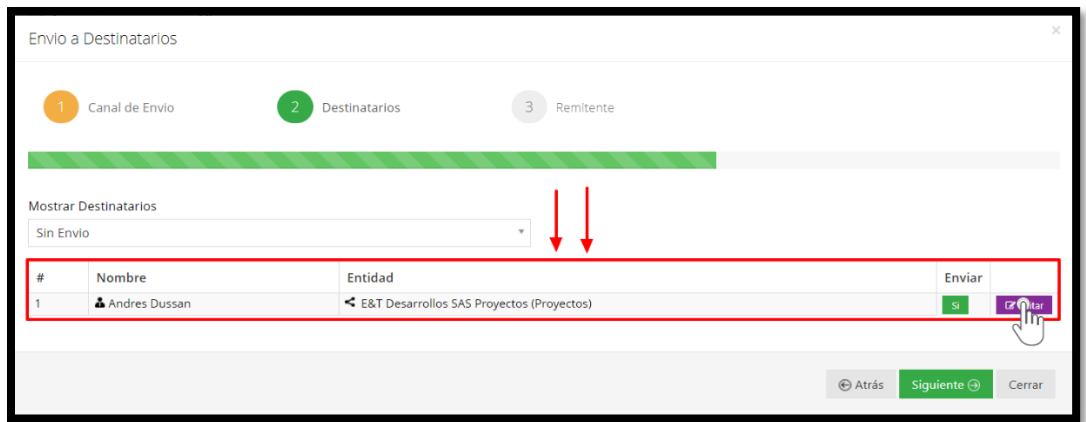

**Figura 117. Destinatarios del canal Correo Extranet**

Al dar clic en el botón **Siguiente** el asistente muestra el último paso en el cual se muestra los datos del remitente y el asunto de la comunicación. Para finalizar con el envío debe dar clic en **Aceptar**.

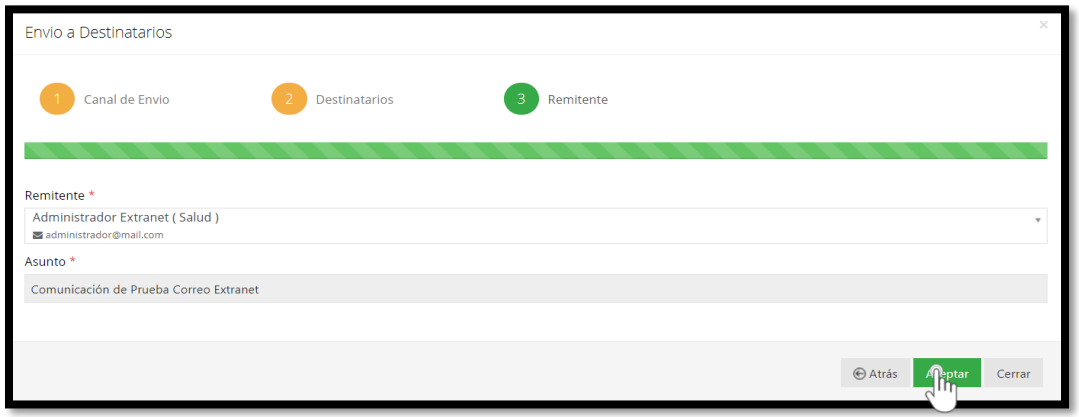

Figura 118. **Datos del remitente**

Cuando se realiza el envío de la comunicación por el canal Correo Extranet el sistema genera una nueva comunicación de entra y le asigna el respectivo código.

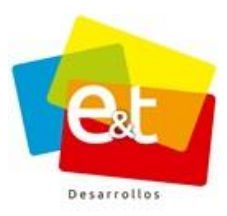

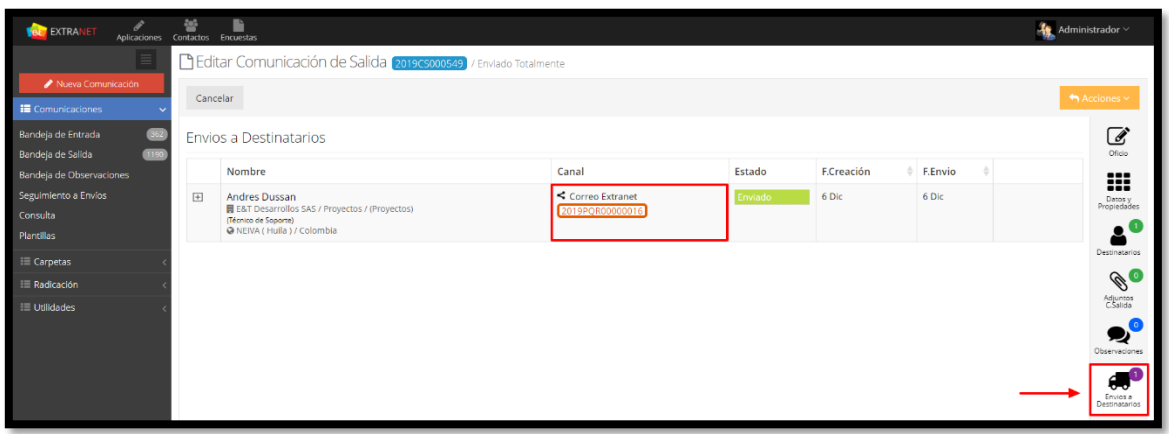

**Figura 119. Código de radicado asignado**

Al utilizar este canal se optimiza el envío de documentos y se contribuye notablemente con la política de *"Cero papel"* puesto que todo el flujo de la comunicación desde que se crea el documento hasta que se envía a su respectivo destinatario se realiza a través del sistema sin necesidad de imprimir una sola hoja.

# *10.1.2. Canal Interno*

El canal interno permite que las comunicaciones de salida proyectadas a través del sistema puedan ser enviadas directamente a través del mismo, sin necesidad de imprimir el documento y realizar todo el trámite de envío de correspondencia por canal físico, éste canal puede ser usado siempre y cuando el o los destinatarios hagan parte de la entidad.

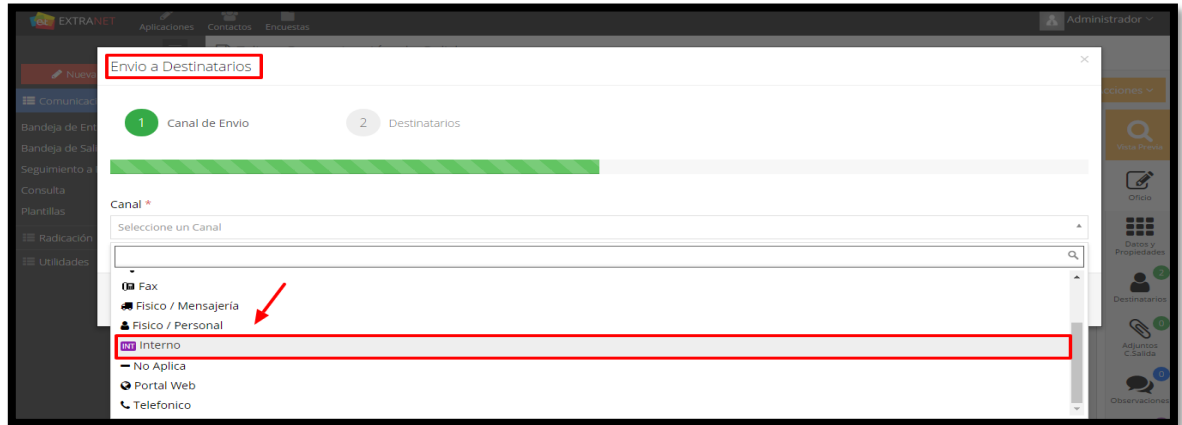

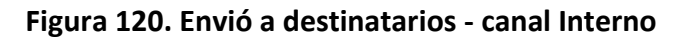

#### Manual de Usuario-Sistema de Gestión Documental V20.9 ©

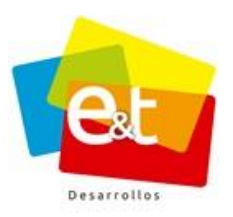

El usuario que realiza el envío escoge si la comunicación es tipo PQR o INT, el sistema automáticamente asigna código de radicación a la comunicación correspondiente al consecutivo de la entidad. Si se envió la comunicación como tipo **PQR**, esta llegará a la bandeja *"por entregar"* de los funcionarios encargados de la correspondencia de la entidad. El funcionario encargado de la correspondencia deberá realizar la clasificación (seleccionar el tipo de documento) y entregarlo a la persona encargada para su respectivo trámite.

**Nota:** Solo se debe seleccionar la opción **PQR** cuando la comunicación es una solicitud de carácter personal hacia la entidad, de lo contrario se debe seleccionar la opción **INT**

Si la comunicación se envía como tipo **INT**, esta llegará directamente a la bandeja de entrada del funcionario destinatario de la comunicación.

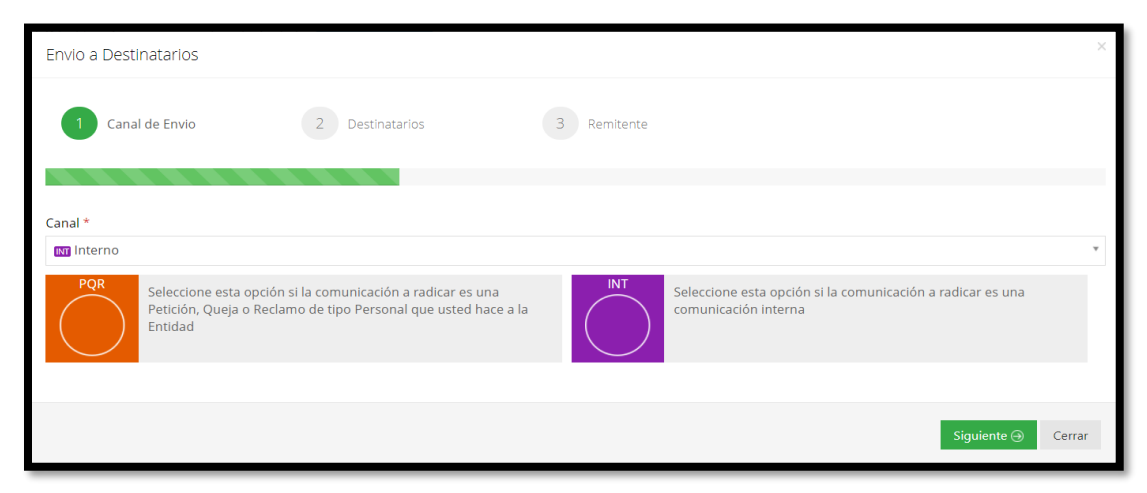

**Figura 121. Tipo de Radicado**

Luego de seleccionar el tipo de radicado y al dar clic en el botón **Siguiente**, el asistente mostrará los destinatarios a los cuales se le realizará el envío, en caso de que los destinatarios tengan la información incompleta o incorrecta se podrá modificar desde el botón **Editar.** 

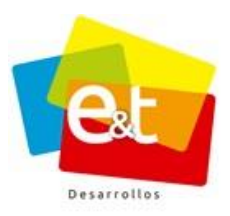

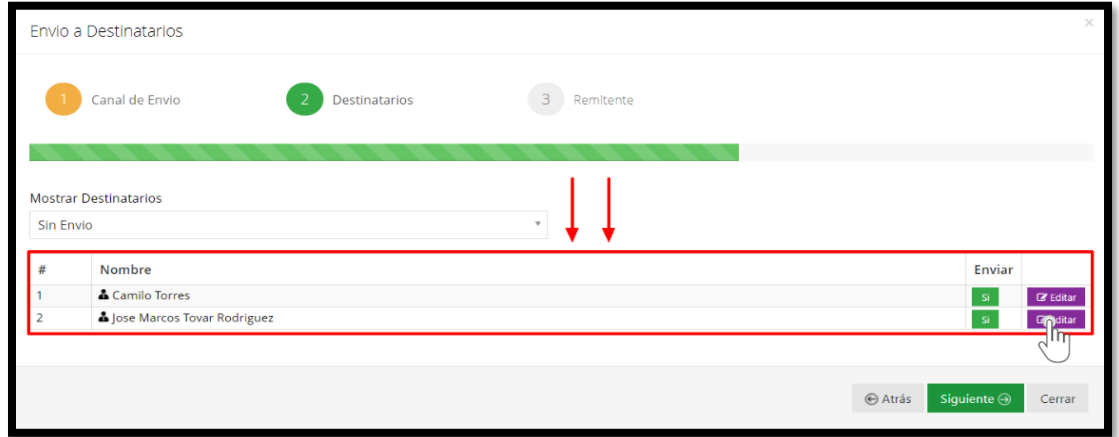

**Figura 122. Destinatarios canal Interno**

Al dar clic en el botón **Siguiente** el asistente muestra el último paso en el cual se muestra los datos del remitente y el asunto de la comunicación. Para finalizar con el envío debe dar clic en **Aceptar**.

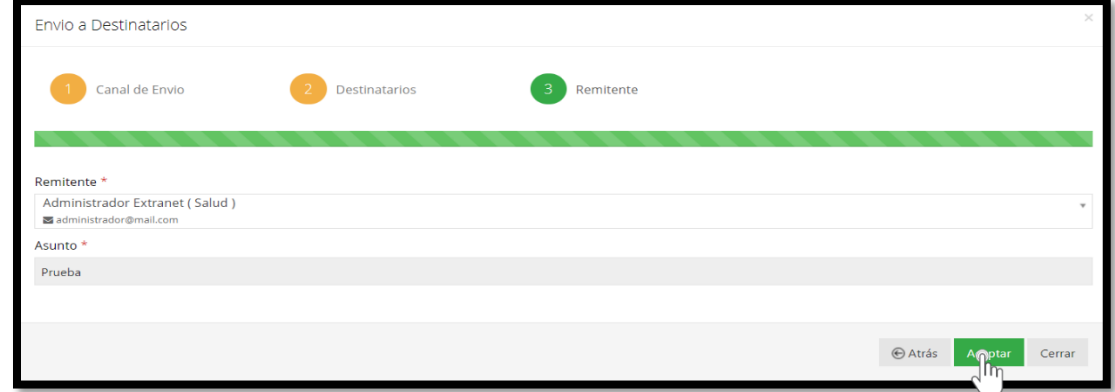

#### **Figura 123. Datos del remitente**

Al utilizar este canal se optimiza el envío de documentos y se contribuye notablemente con la política de *"Cero papel"* puesto que todo el flujo de la comunicación desde que se crea el documento hasta que se envía a su respectivo destinatario se realiza a través del sistema sin necesidad de imprimir una sola hoja.

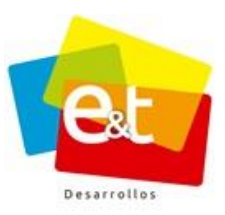

# **10.2. Redactar una comunicación de salida**

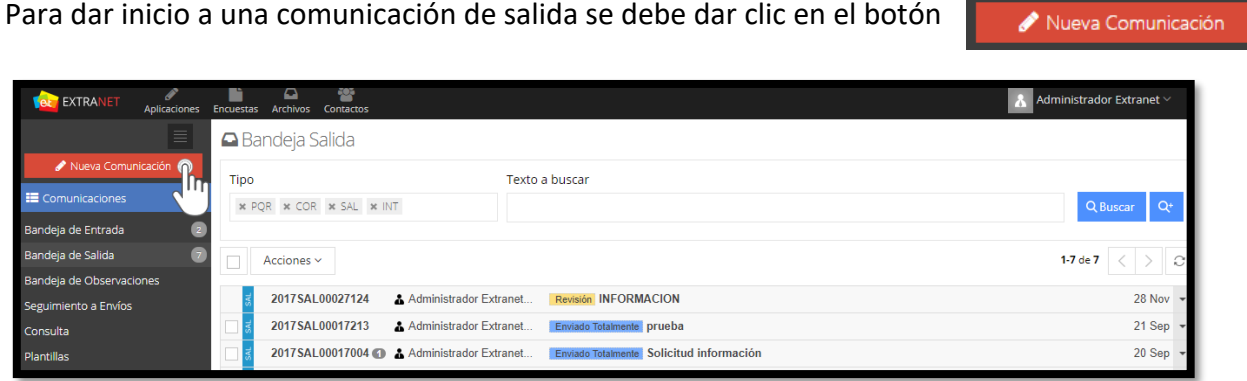

## **Figura 124. Nueva comunicación de salida**

Para la creación de una nueva comunicación de salida el sistema cuenta con un asistente que va guiando al usuario durante el proceso.

En primer lugar, se debe seleccionar el tipo de documento que se va a crear, además de oficios, el sistema permite la creación de diferentes tipos documentales según la configuración del sistema por parte de la entidad, estos tipos documentales pueden ser configurados con plantillas para realizar el documento con un editor en línea (editor básico de texto que tiene el sistema) o con plantillas que permiten ser editadas con Microsoft Office Word, a continuación se describen estas dos formas de creación de nueva comunicación.

#### *10.2.1. Nueva comunicación editor en línea*

Una vez seleccionado el tipo de documento se debe dar clic en *Siguiente* para pasar a los Datos y Propiedades del documento, en esta sección se debe escribir el asunto o nombre de la comunicación, se deben escribir los datos del destinatario o los destinatarios en el caso de comunicaciones con múltiples destinatarios y copias. Además, se debe definir si el documento será impreso con el membrete de la entidad o sin él.

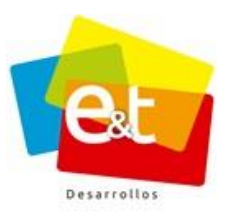

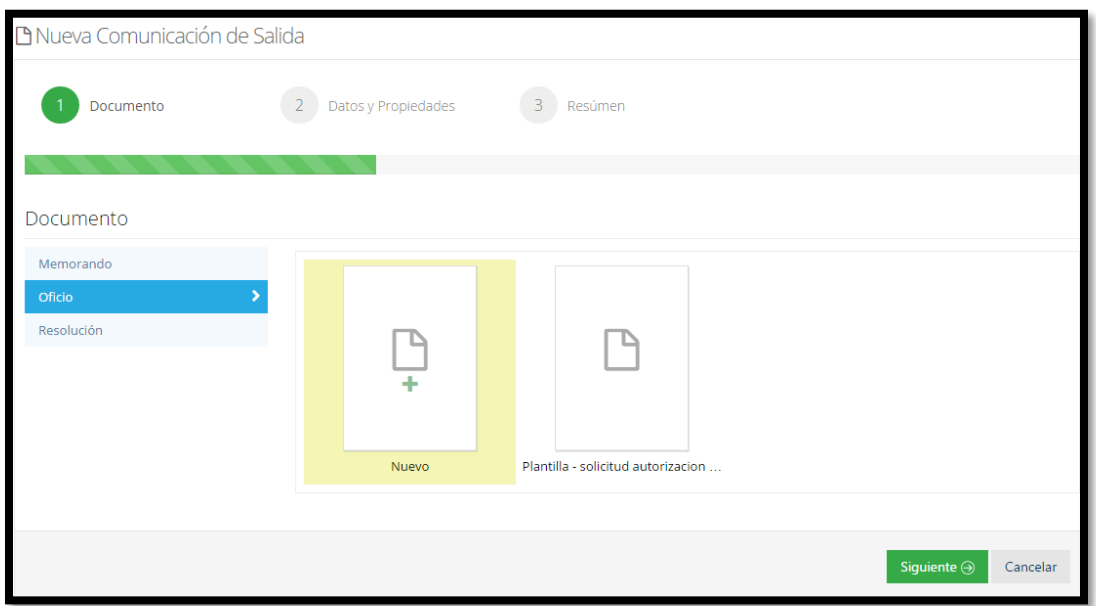

**Figura 125. Selección Tipo de Documento de salida**

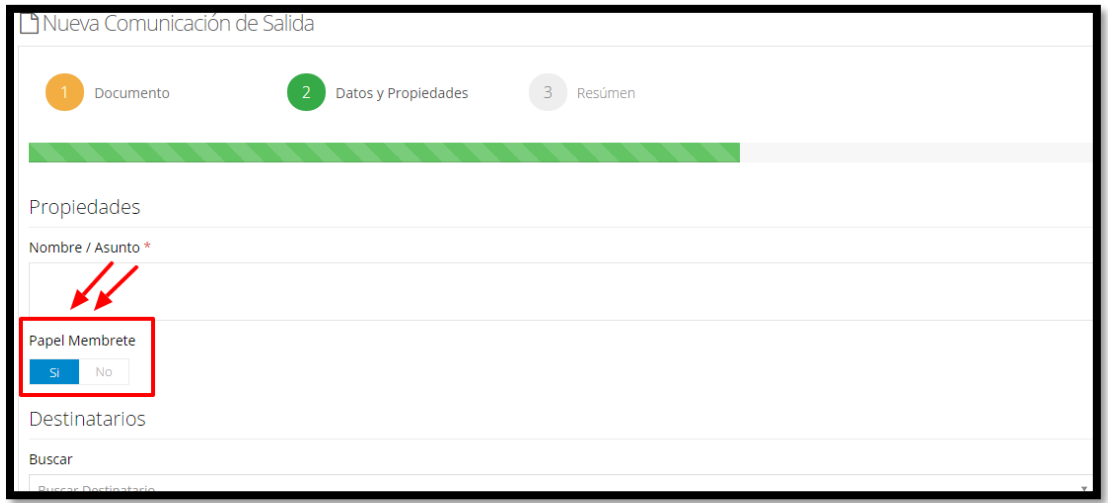

# **Figura 126. Selección papel membrete**

## *10.2.2. Nueva comunicación editor Word*

Para realizar un oficio con el editor Word, se debe elegir el tipo de documento configurado en el sistema el cual por lo general se identifica con la palabra *"Word"* o al seleccionar el

Manual de Usuario-Sistema de Gestión Documental V20.9 ©

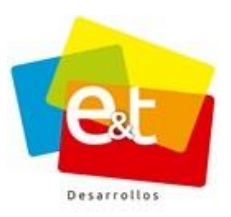

tipo de documento aparece un icono en azul con el símbolo de Word como se muestra en la Figura 127, para continuar realizando la nueva comunicación se da clic en el botón siguiente.

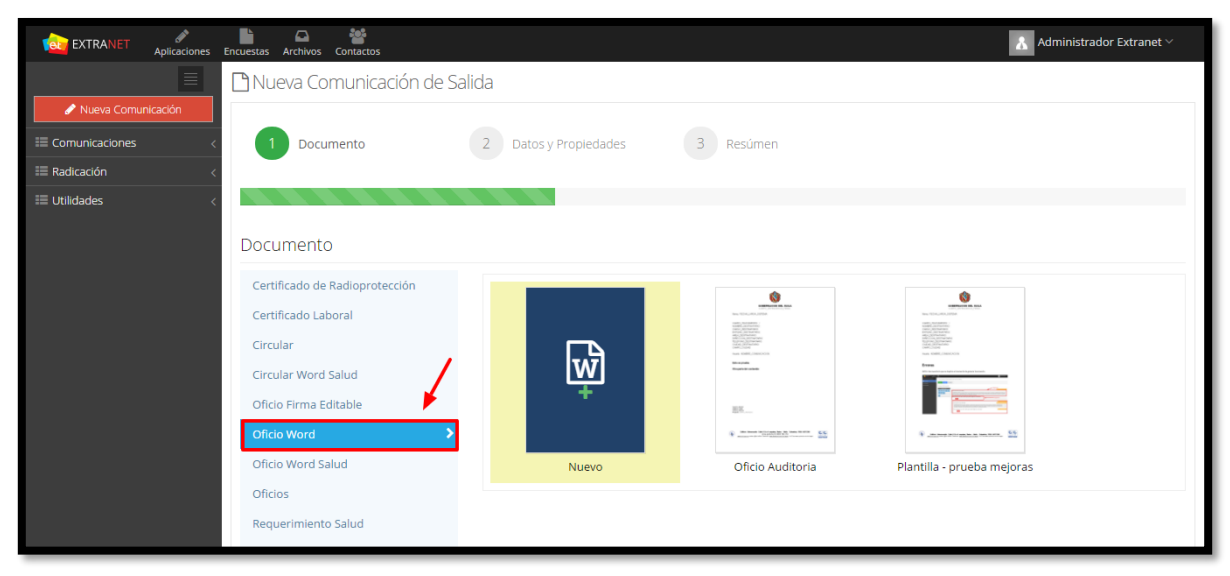

**Figura 127. Nueva comunicación Word**

Una vez seleccionado el tipo de documento, ya sea un documento en línea, o con el editor Word; se debe dar clic en *Siguiente* para pasar a los Datos y Propiedades del documento, en esta sección se debe escribir el asunto o nombre de la comunicación, se deben escribir los datos del destinatario o los destinatarios en el caso de comunicaciones con múltiples destinatarios (Originales o copias).

Para el caso de que se haya elegido realizar un oficio en línea deberá definir si el documento será impreso con el membrete de la entidad o sin él.

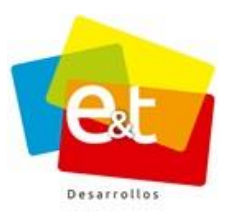

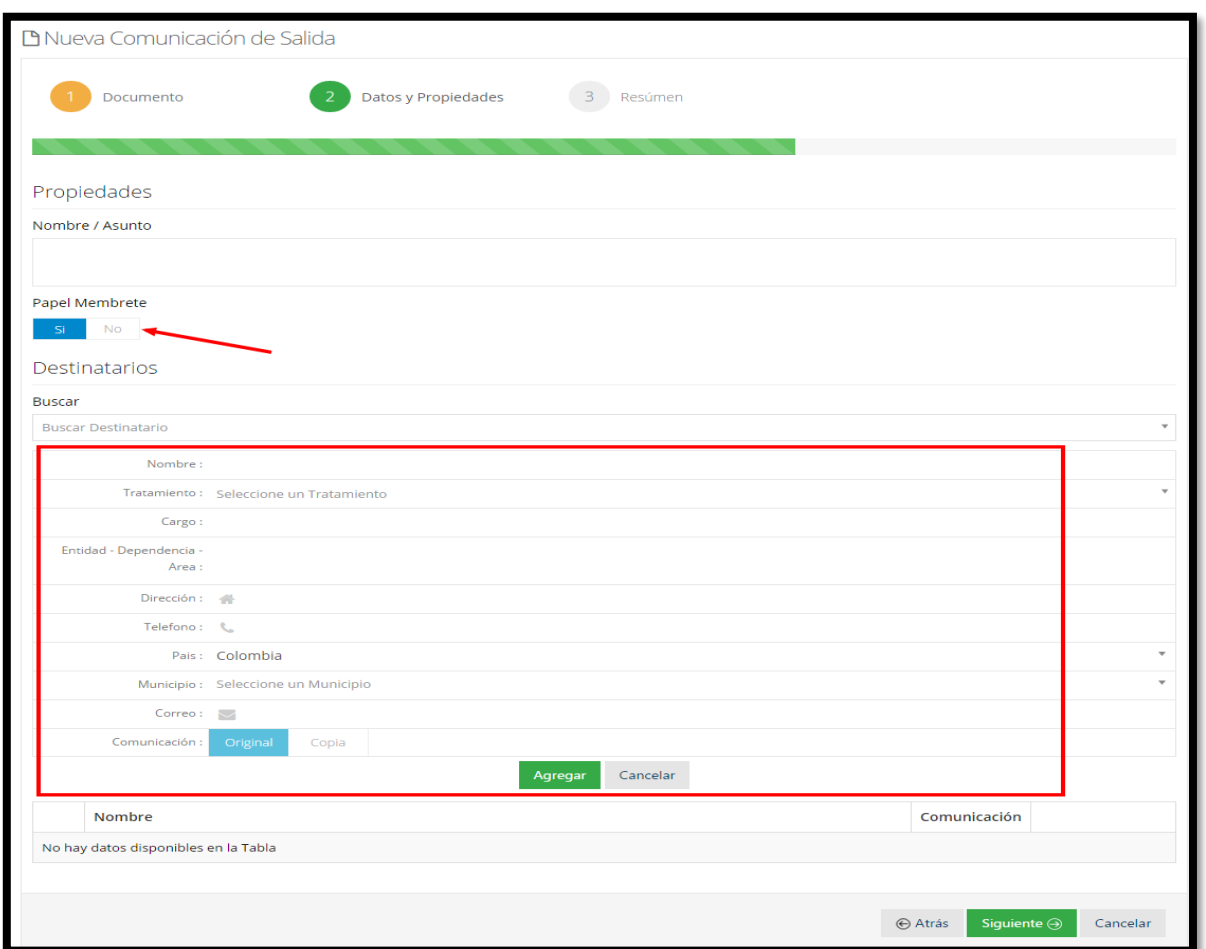

**Figura 128. Datos y Propiedades de la comunicación de Salida**

#### • *Destinatarios*

El sistema permite que cada comunicación tenga uno o varios destinatarios, además se puede definir si el tipo de comunicación que se va a enviar es tipo original o copia; la información de los destinatarios va quedando consignada en una lista la cual se puede editar en cualquier momento durante la proyección del documento. Cada vez que se agrega un destinatario se debe dar clic en *Agregar*.

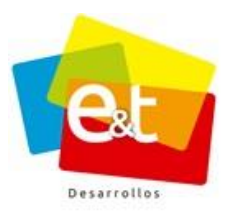

101

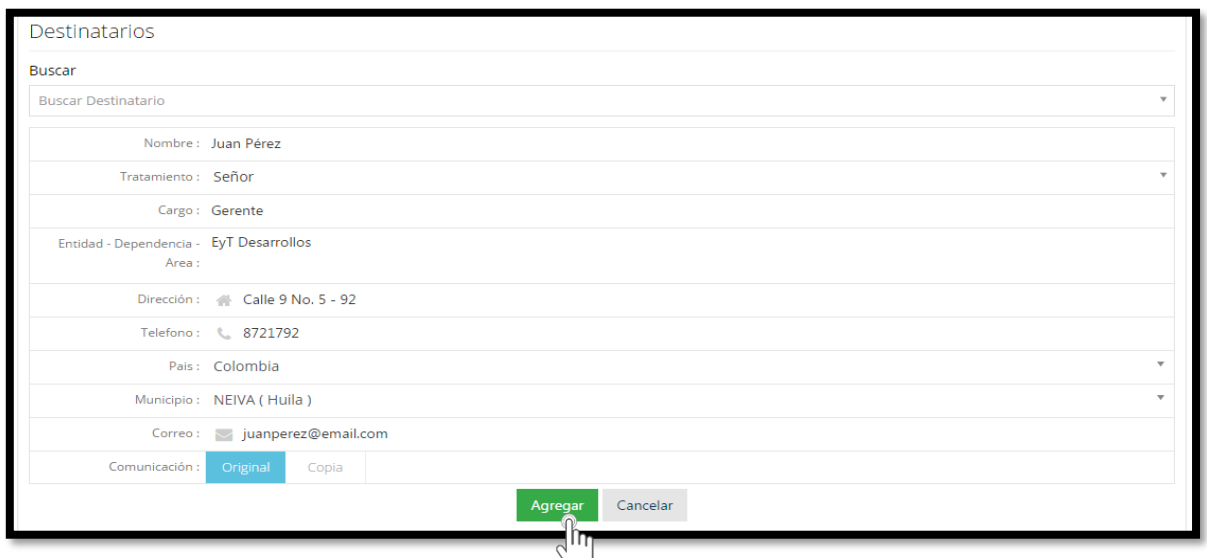

**Figura 129. Formulario para agregar destinatarios**

Los datos que se deben diligenciar para cada destinatario son: nombre, tratamiento, cargo, entidad – dependencia – área, dirección, teléfono, país, municipio y correo electrónico.

Los destinatarios van quedando en la lista de destinatarios y dando clic en el botón *Agregar Destinatario* se pueden incluir la cantidad de destinatarios que se requieran.

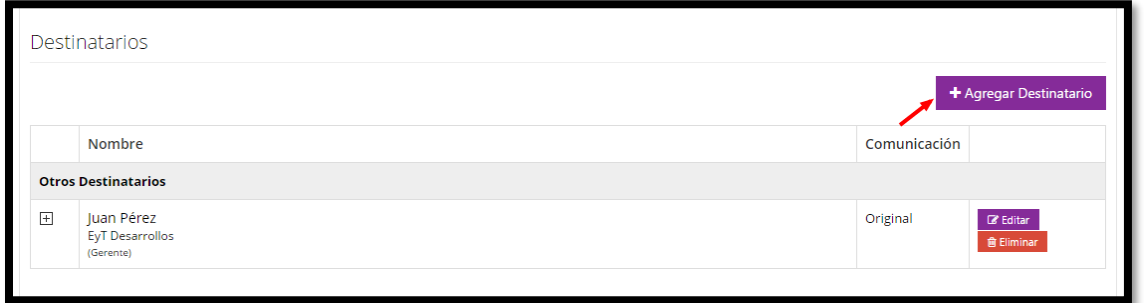

**Figura 130. Lista de Destinatarios**

Una vez se da clic en el botón *Agregar Destinatario* aparece una ventana emergente para escribir la información del nuevo destinatario, es importante definir si el nuevo destinatario va a recibir un documento original o una copia del documento que se está proyectando.

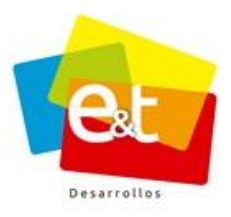

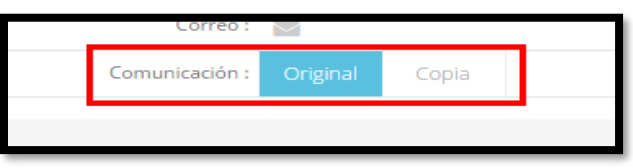

**Figura 131. Destinatarios adicionales**

Para definir si es original o copia se debe seleccionar en la opción *Comunicación*. En caso de que se seleccione la opción copia, el sistema automáticamente diligencia el campo "Texto con copia" con los datos diligenciados en los campos "Cargo Destinatario", "Nombre Destinatario" y "Área".

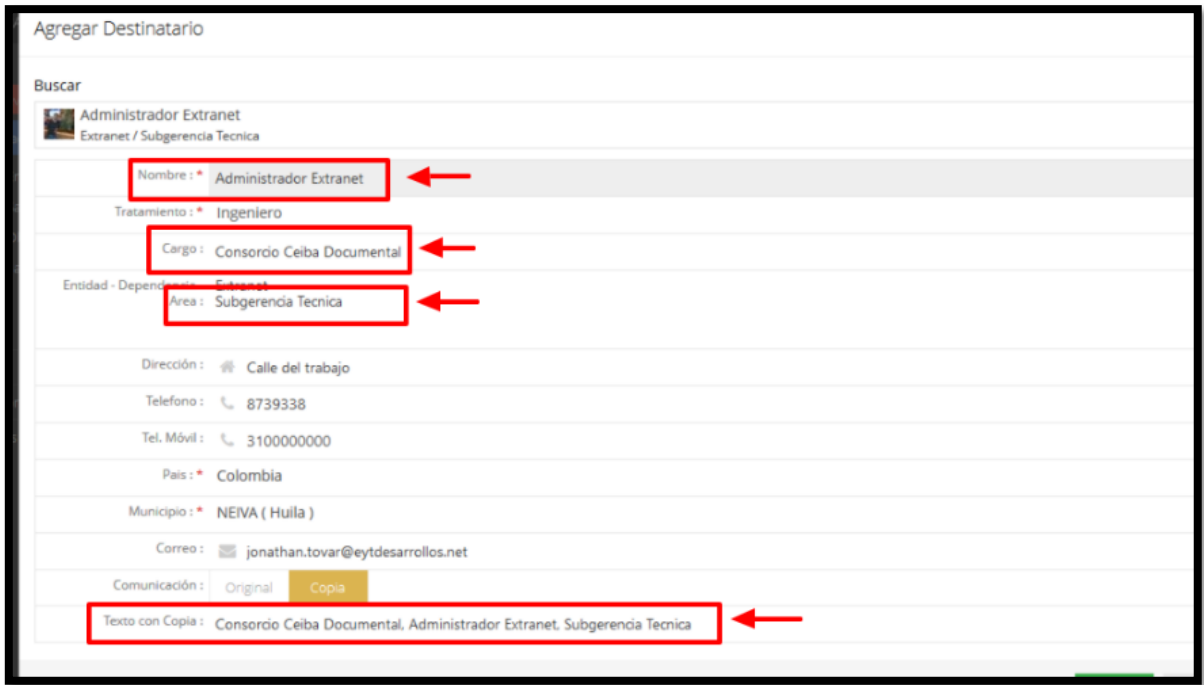

**Figura 132. Texto destinatario tipo copia**

**Nota:** Si el usuario lo desea puede modificar o agregar más datos al campo "Texto con Copia"

En la lista de destinatarios se pueden editar los datos de cada uno o incluso eliminar completamente un destinatario, también se puede ver si la comunicación que se le va a enviar es de tipo original o es de tipo copia.

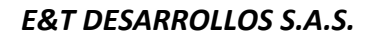

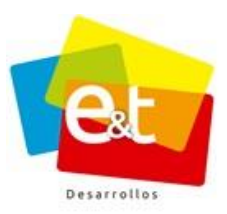

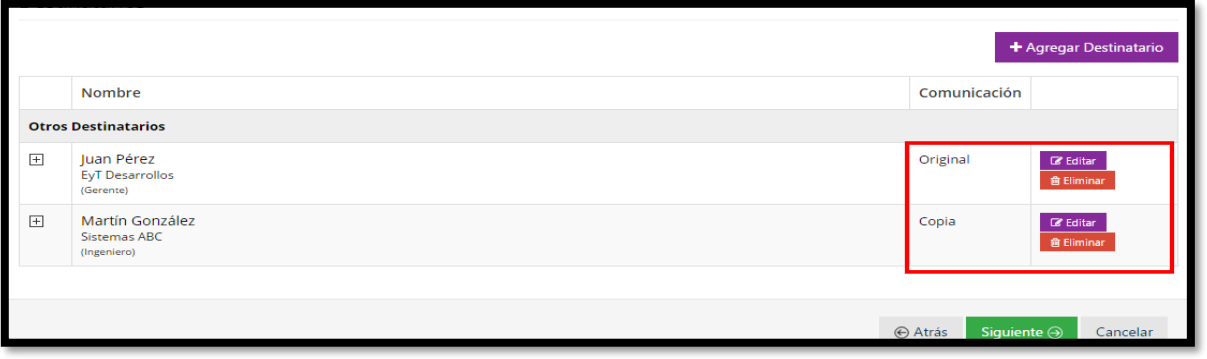

**Figura 133. Lista de destinatarios de comunicación de salida**

**Nota:** El sistema permite configurar los diferentes tipos de plantillas de salida para los casos en los que el oficio a proyectar no requiere ningún destinatario. Si la plantilla seleccionada no requiere destinatario, el sistema solo solicita el Nombre o Asunto de la comunicación.

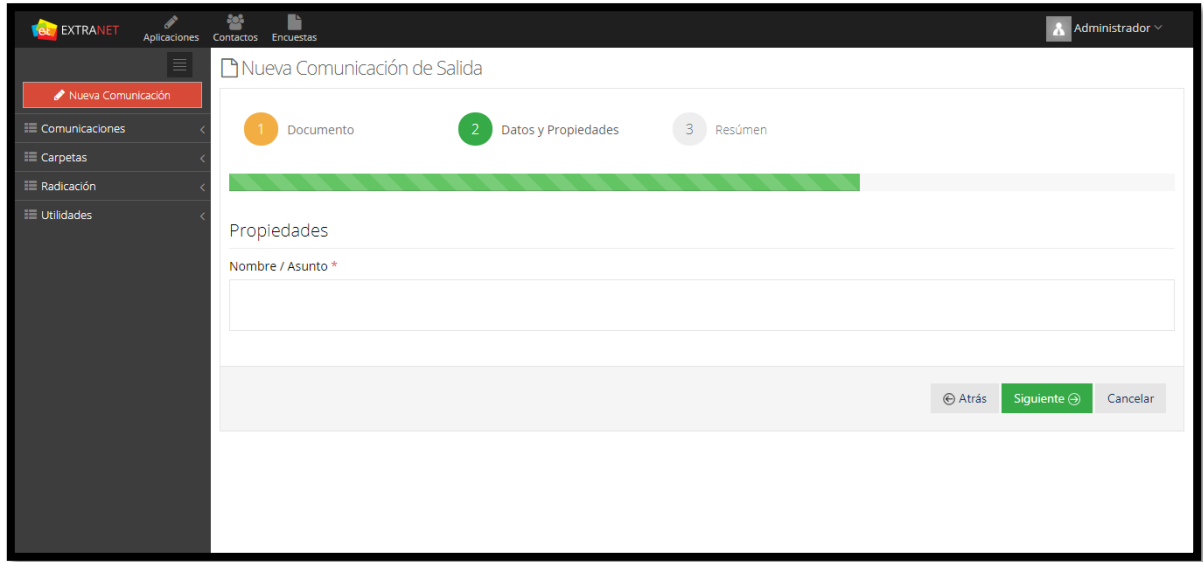

**Figura 134. Información destinatario deshabilitado**

Finalmente, el sistema muestra un resumen del tipo de documento, destinatario y otras características del documento que se está creando. Una vez confirmada la información y verificada se debe dar clic en aplicar para proceder a la redacción del documento.

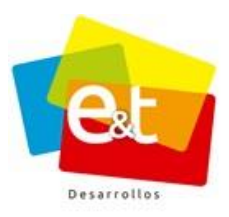

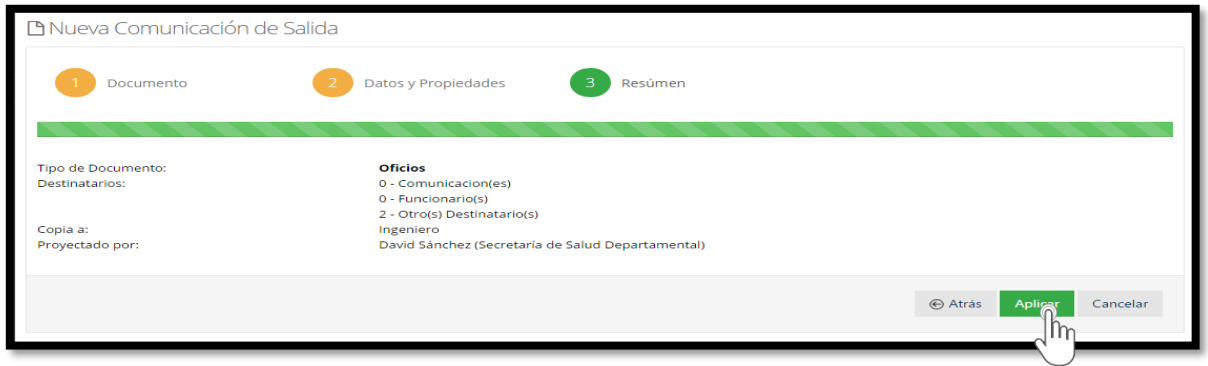

**Figura 135. Resumen de la comunicación de salida**

## **10.3. Detalles de la comunicación de salida oficio en línea**

El sistema de Gestión Documental cuenta con un editor de texto integrado que permite realizar la redacción de documentos dentro del mismo sistema, realizar el trabajo de una forma ágil y ofrece la posibilidad de realizar trabajo colaborativo entre usuarios encargados de la creación, revisión y aprobación de un documento.

Una vez terminado el paso por el asistente para la inclusión de datos, propiedades y destinatarios, se debe comenzar la redacción del documento. La vista para documentos de salida tiene además una serie de funcionalidades que están organizadas por pestañas.

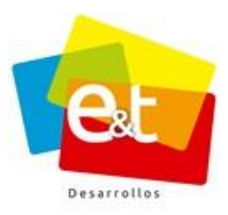

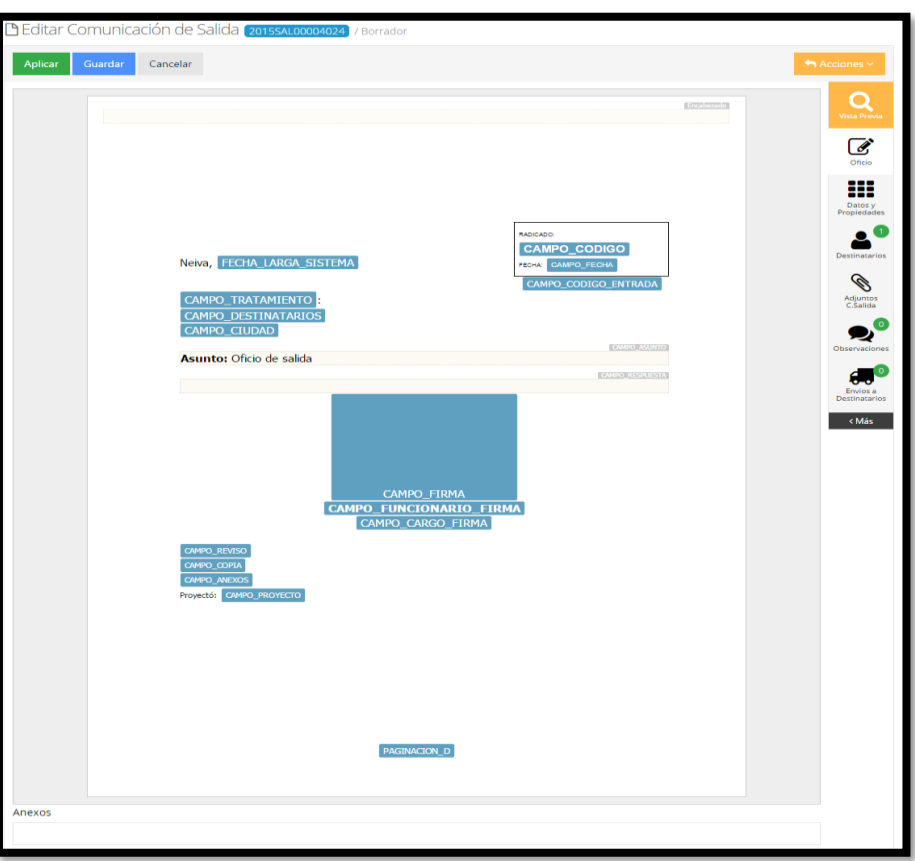

**Figura 136. Editor de comunicaciones de salida**

En la parte superior de la vista detallada de comunicaciones de salida se encuentra el número de radicado asignado por el sistema además del estado en que se encuentra la comunicación, el primer estado por el que pasa una comunicación de salida es el estado borrador.

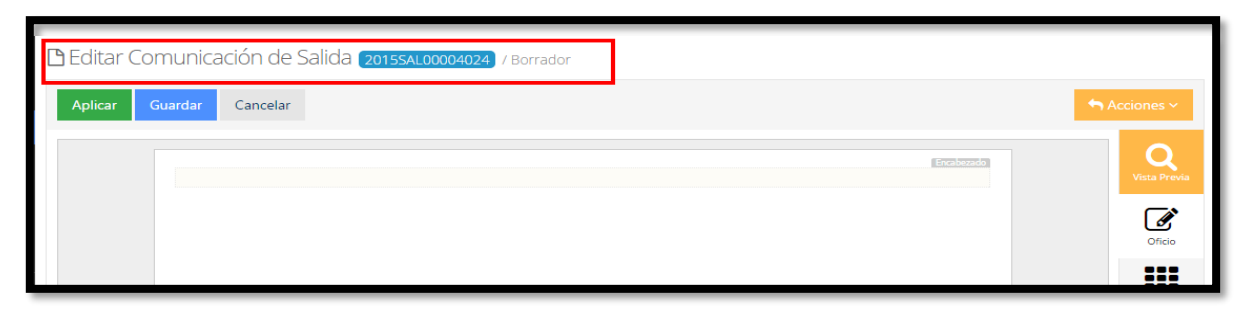

#### **Figura 137. Detalles de la comunicación de salida**

105

#### Manual de Usuario-Sistema de Gestión Documental V20.9 ©

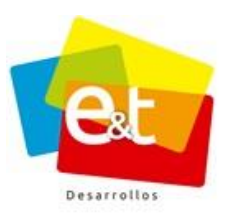

También se encuentran en la parte superior los botones *Aplicar, Guardar y Cancelar* que son los que permiten al usuario controlar los cambios que haga al documento de salida tanto en su cuerpo como en sus datos y propiedades.

En la parte derecha se encuentra el botón *Acciones* y debajo de éste se hallan el botón de **Vista Previa** y una serie de iconos que corresponden a pestañas con información de la comunicación que está creando.

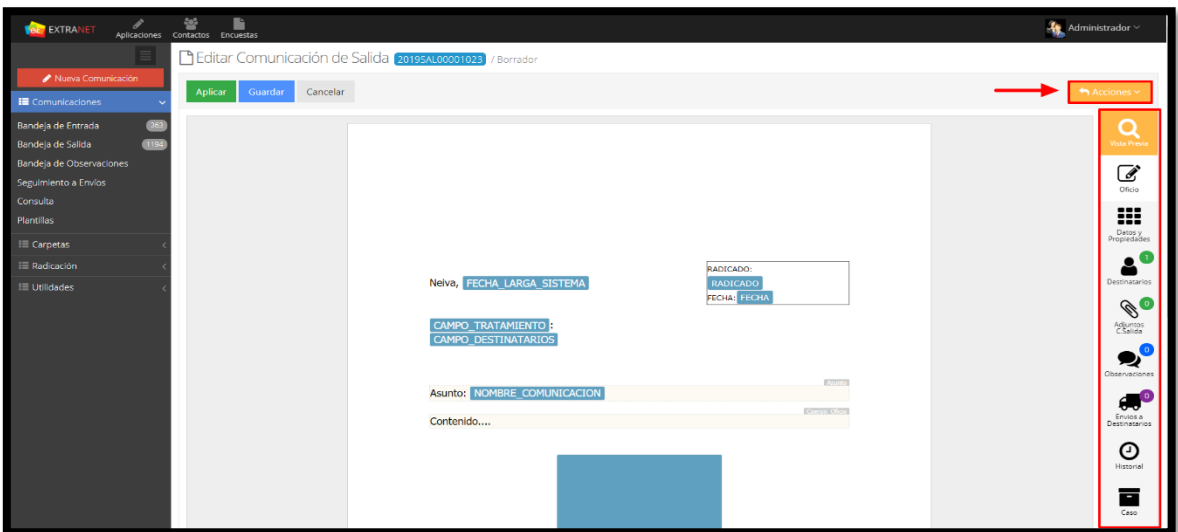

**Figura 138. Botón acciones**

# **10.4. Editor de Texto online**

Dando clic sobre cualquiera de los recuadros resaltados en el cuerpo del documento se activa el editor de texto, se puede escribir directamente en cada uno de los campos editables que están sombreados y que muestran el nombre del campo o dato.

Por otra parte, los campos resaltados en color azul y letra blanca, contienen información que el sistema estampa directamente en el documento al momento de generar el archivo en pdf. Estos campos son llamados estáticos o no editables.

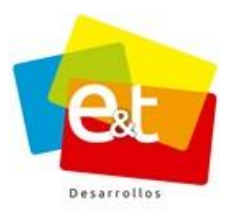

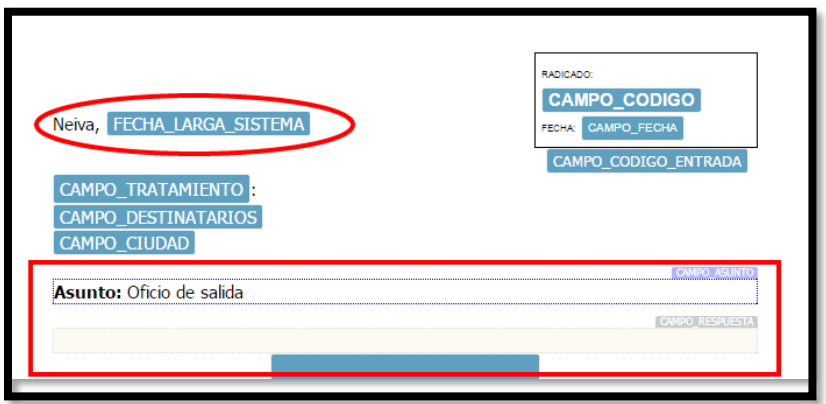

**Figura 139. Campos editables y no editables de los documentos**

En el momento de la edición del contenido del documento se activan además una serie de herramientas de formato de texto, inserción de tablas, símbolos y configuración de márgenes que permiten construir un documento sin necesidad de usar aplicaciones de procesador de texto u ofimáticas externas. Sin embargo, se pueden copiar y pegar textos desde cualquier otra aplicación de este tipo mediante la combinación de teclas Ctrl + C (copiar) y Ctrl + V (pegar).

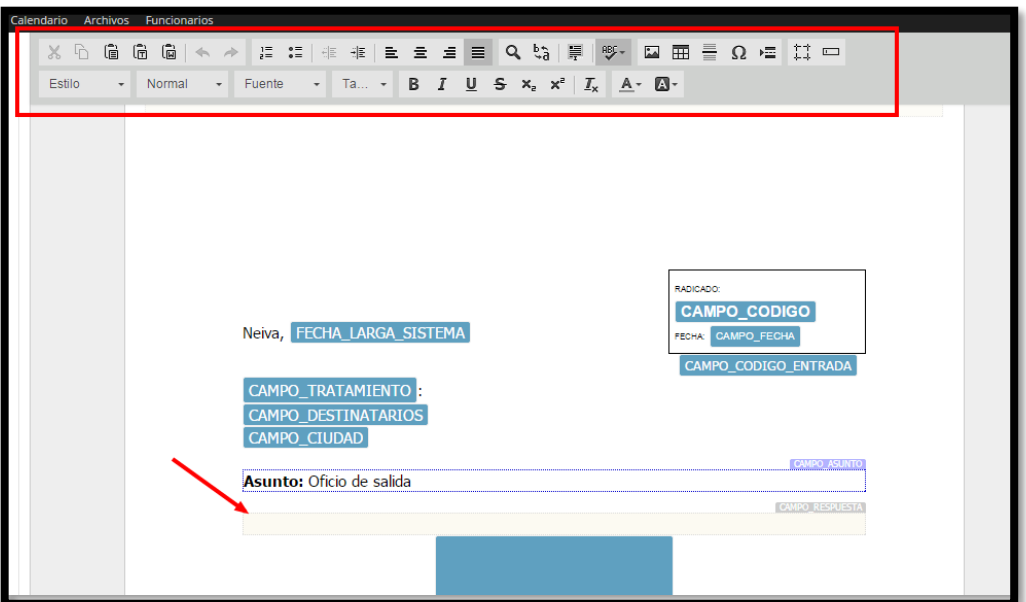

# **Figura 140. Editor de texto**

#### Manual de Usuario-Sistema de Gestión Documental V20.9 ©

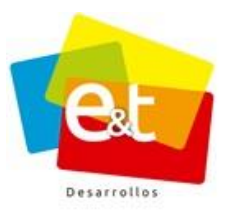

#### • *Vista previa*

El botón de *Vista Previa* está presente durante toda la construcción del documento y permite, como su nombre lo indica generar una vista en formato pdf de cómo queda el documento. Al dar clic en este botón se abre una ventana emergente que muestra el documento. Ver Figura 141.

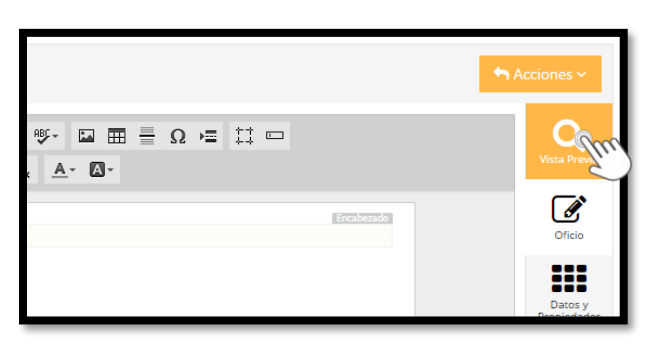

**Figura 141. Botón vista previa**

En la parte superior de esta ventana emergente aparece una lista desplegable de los destinatarios a quienes va dirigida la comunicación, esto permite ver de manera individual cada uno de los documentos con el fin de validar la información de destinatarios y el contenido del documento.

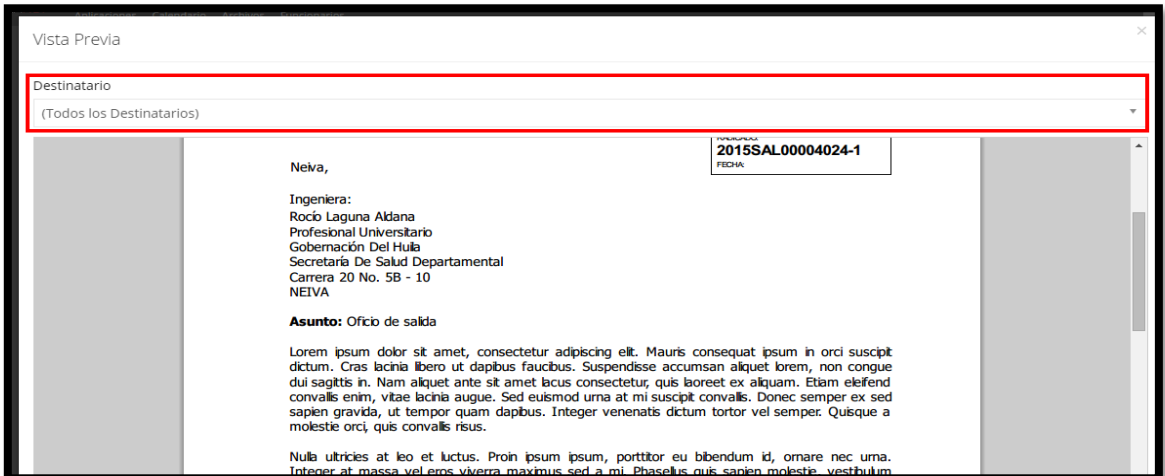

**Figura 142. Vista previa del documento de salida**

Manual de Usuario-Sistema de Gestión Documental V20.9 ©

108
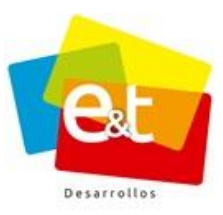

## **10.5. Editor de Word**

#### **10.5.1. Editar en Word**

El sistema de Gestión Documental, adicionalmente cuenta con plantillas las cuales se integran con Microsoft Word, que permite realizar la redacción de documentos de una forma más ágil y sencilla, al integrar el sistema con el editor Word, nos permite realizar todo tipo documento de texto, inclusive aquellos que van en tamaño oficio, copiar imágenes, tablas, entre otros, incluyendo todas las funcionalidades que ofrece Word.

Para esto en necesario tener instalado previamente en el equipo, el Plugin Cliente Extranet, de no contar con este programa, el sistema mostrara un mensaje de advertencia indicándole al usuario que debe descargar e instalar el "Cliente Extranet". Es necesario que se comunique con el administrador del sistema para realizar la respectiva instalación.

**Nota:** Para realizar la instalación del Cliente Extranet, el usuario debe deshabilitar temporalmente el antivirus en el equipo donde se va a realizar la instalación.

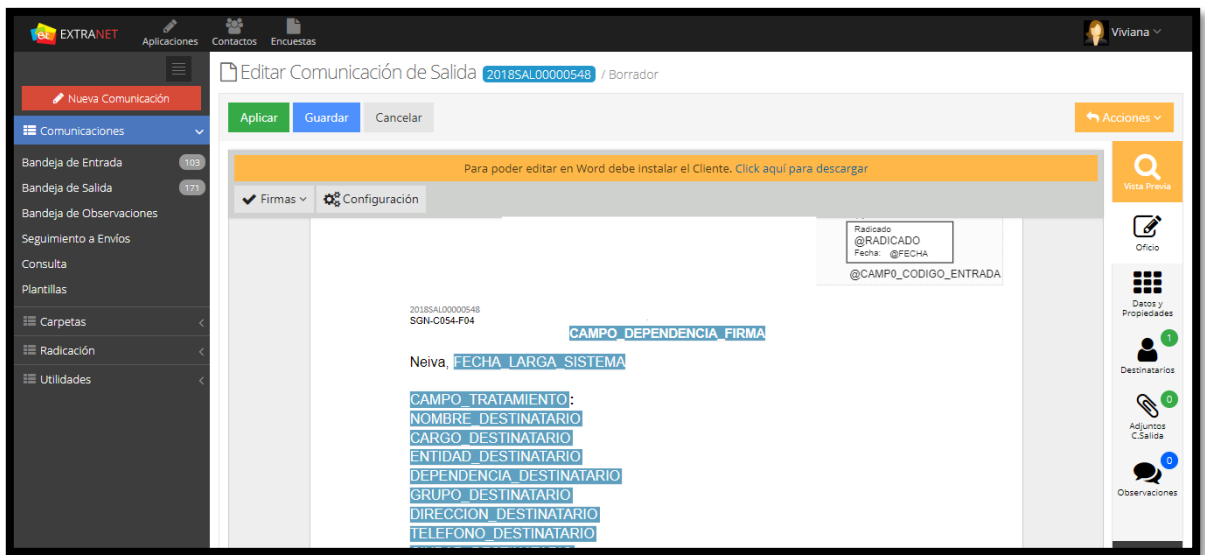

**Figura 143. Mensaje de Advertencia**

Una vez se da clic en la opcion **"Clic aquí para descargar"**, se descarga automáticamente la última versión del Cliente Extranet para que el usuario proceda a realizar la respectiva instalación.

#### Manual de Usuario-Sistema de Gestión Documental V20.9 ©

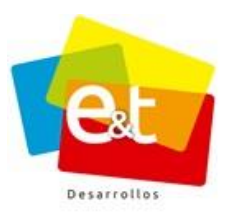

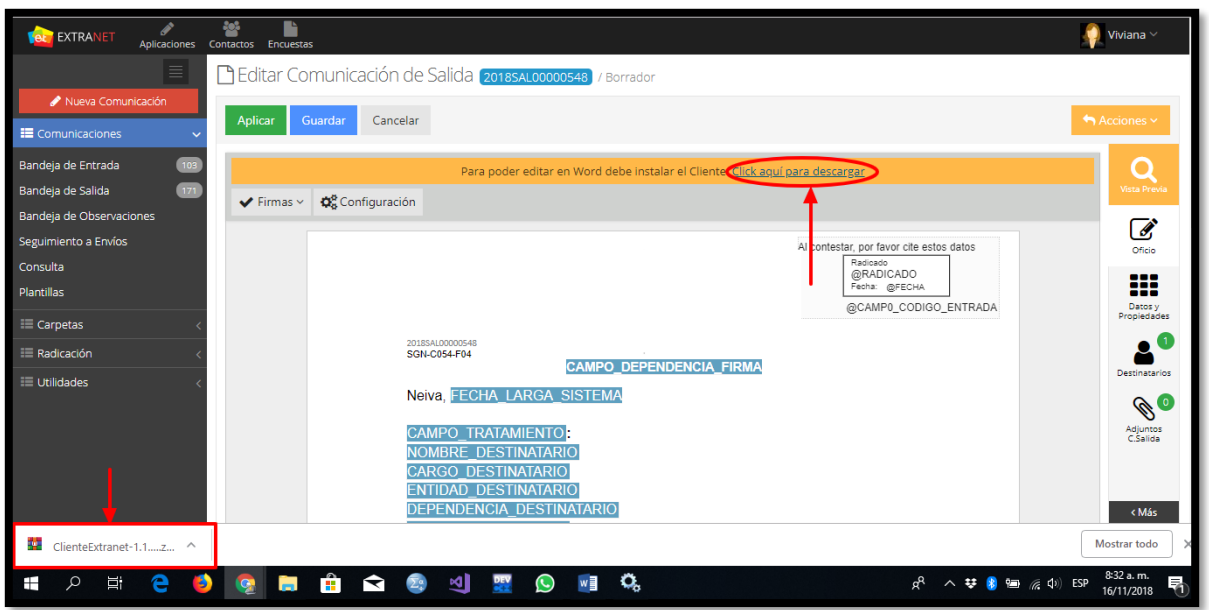

**Figura 144. Descargar Cliente Extranet**

Para editar el oficio en Word, es necesario dar clic sobre el botón, ubicado en la parte superior izquierda *"Editar"*.

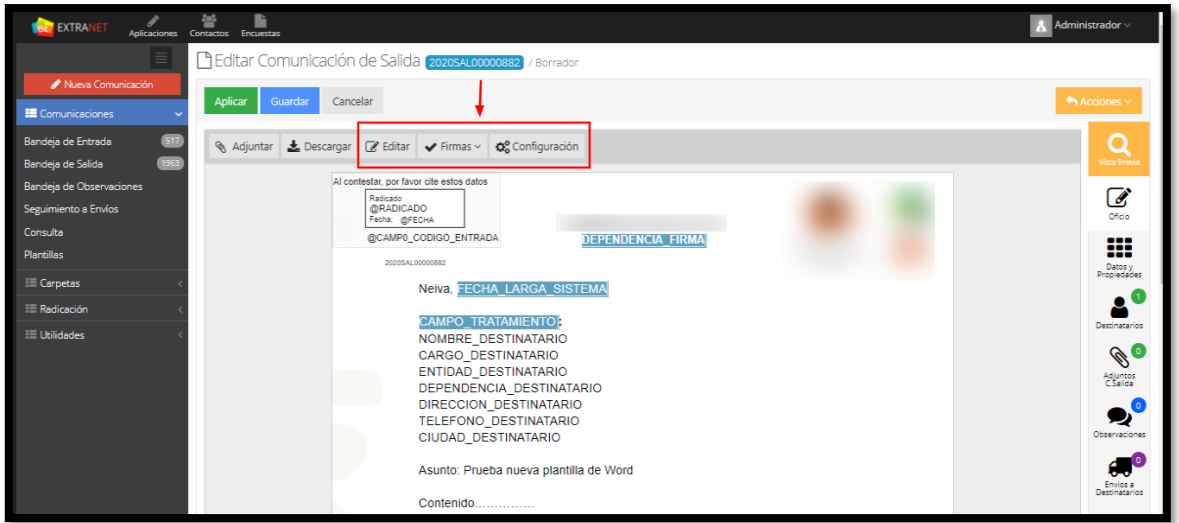

**Figura 145. Comunicación de salida editor Word**

110

#### Manual de Usuario-Sistema de Gestión Documental V20.9 ©

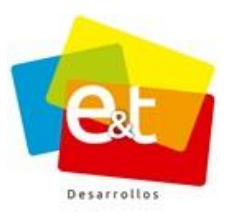

Inmediatamente se abrirá un documento en Word con la plantilla cargada la cual contiene los campos predeterminados del sistema y listo para editar. Ver figura 146 y 147.

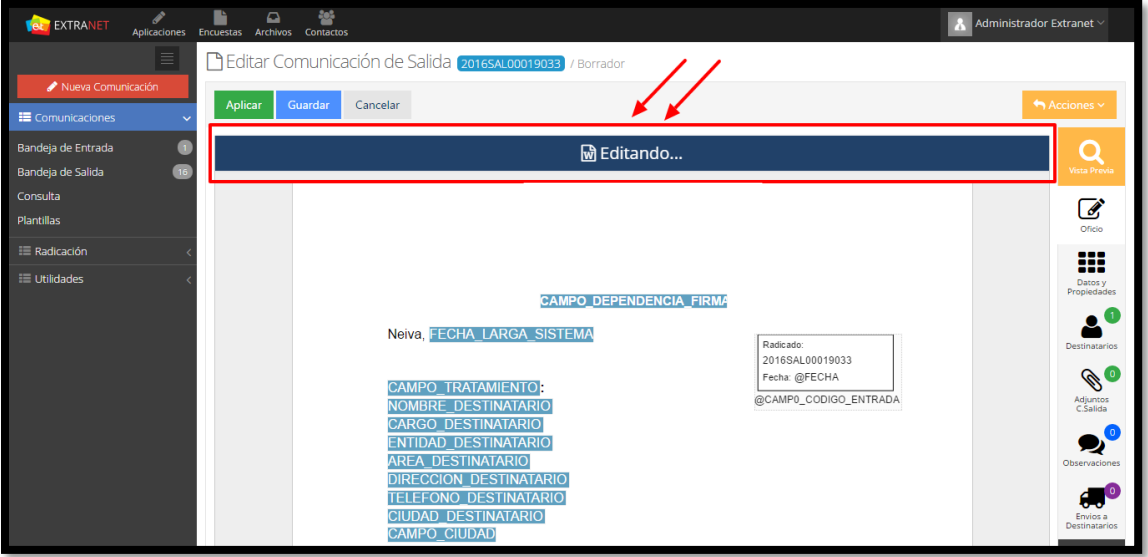

**Figura 146. Editar comunicación de salida**

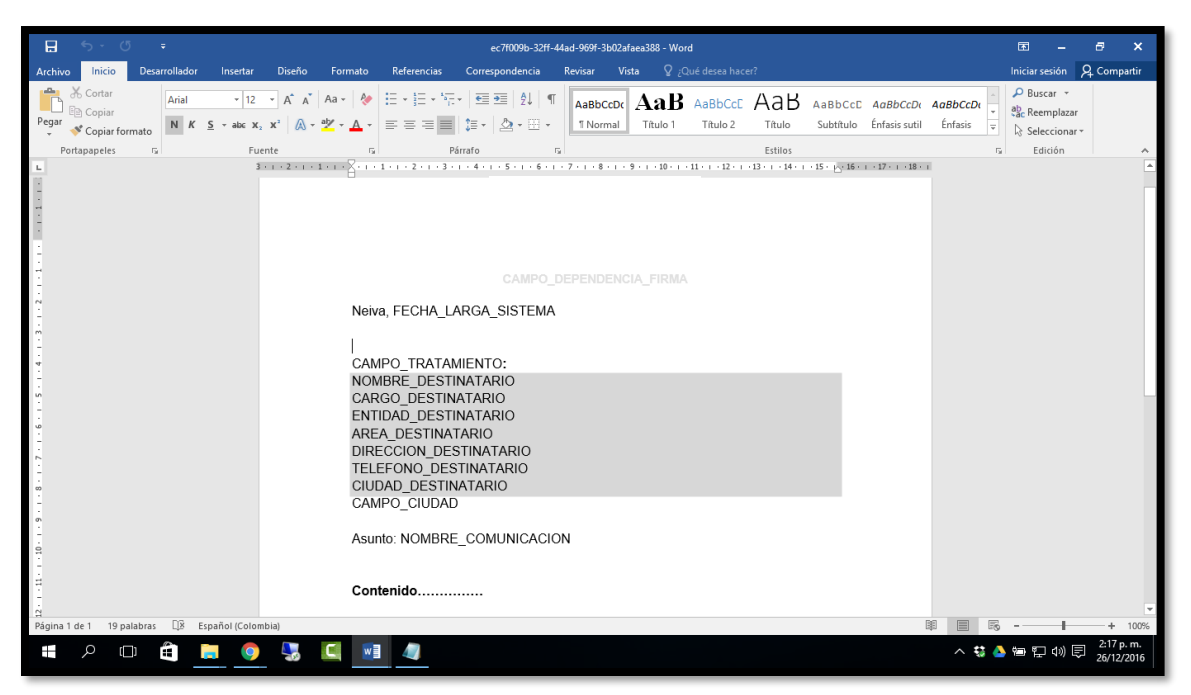

**Figura 147. Editor Word**

#### Manual de Usuario-Sistema de Gestión Documental V20.9 ©

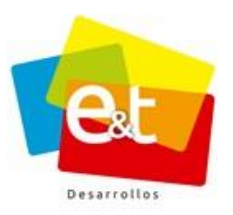

Solo se podrá modificar el asunto y el cuerpo o contenido del mensaje, de igual forma modificar estilo, tamaño de texto y todas las herramientas ofrecidas por Microsoft Office Word.

Cuando se hallan realizado las respectivas modificaciones es necesario guardar y cerrar el editor para que el oficio cargue inmediatamente en el sistema. Es necesario hacer uso de los botones "Aplicar o Guardar" para que dichos cambios queden guardados en el sistema.

**Nota:** Es necesario que mientras se esté editando el documento en Word, no cerrar la pestaña o la ventana del navegador donde se tiene abierta la comunicación que se está proyectando.

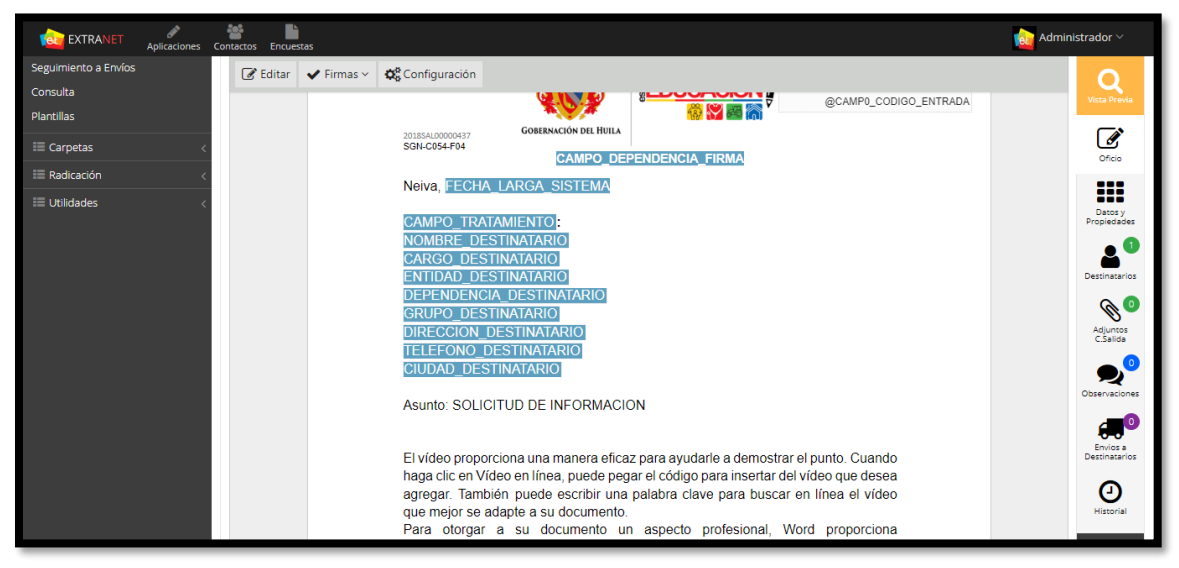

**Figura 148. Editar comunicación de salida**

## **10.5.2. Descargar/Adjuntar Word**

Las comunicaciones proyectadas de naturaleza Word, tienen una funcionalidad, la cual permite descargar el documento, almacenarlo en nuestro equipo, editarlo y posteriormente adjuntar el documento editado con los cambios realizados.

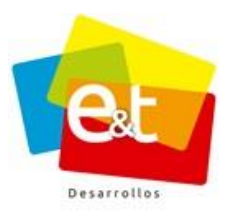

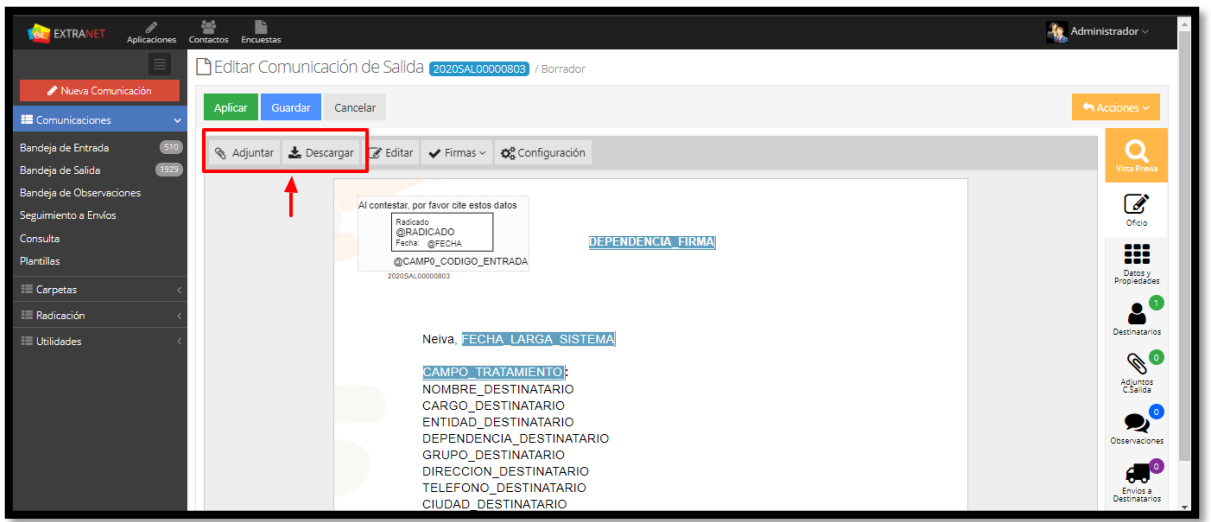

**Figura 149. Adjuntar/Descargar Comunicación**

Esta opción incluye una validación, la cual **no permite** adjuntar un archivo diferente al que se descargó al momento de iniciar la edición del documento.

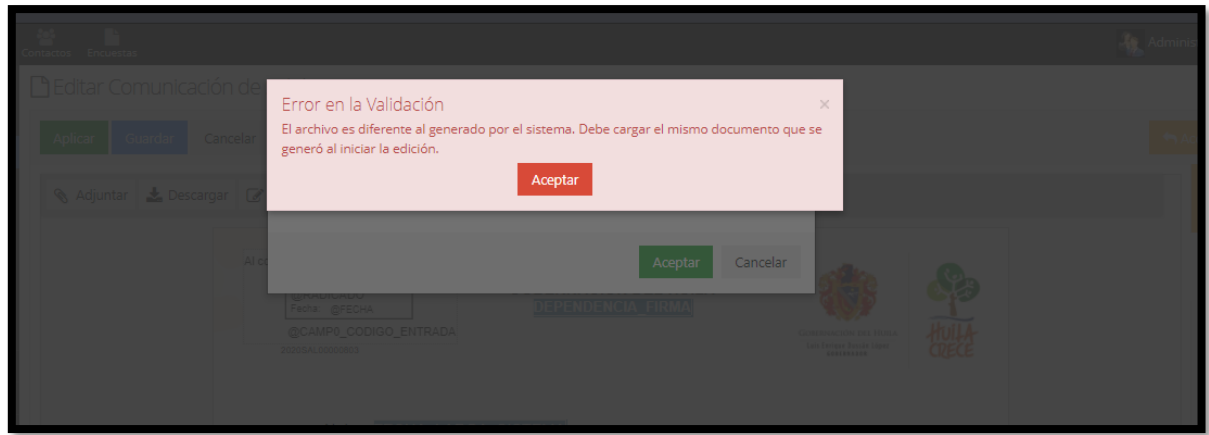

**Figura 150. Error de validación**

**Nota:** Durante el proceso de edición de la comunicación en word, es importante no cerrar o actualizar la página, ya que, si se realiza una de estas dos acciones, al momento de adjuntar el archivo de Word, el sistema mostrará el error de validación.

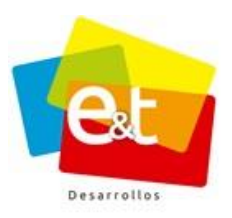

En el Historial, al igual cuando se edita una comunicación por medio del botón **"Editar"**, el sistema va creando una versión del documento por cada archivo que se adjunte, siempre y cuando se guarden los cambios en el sistema.

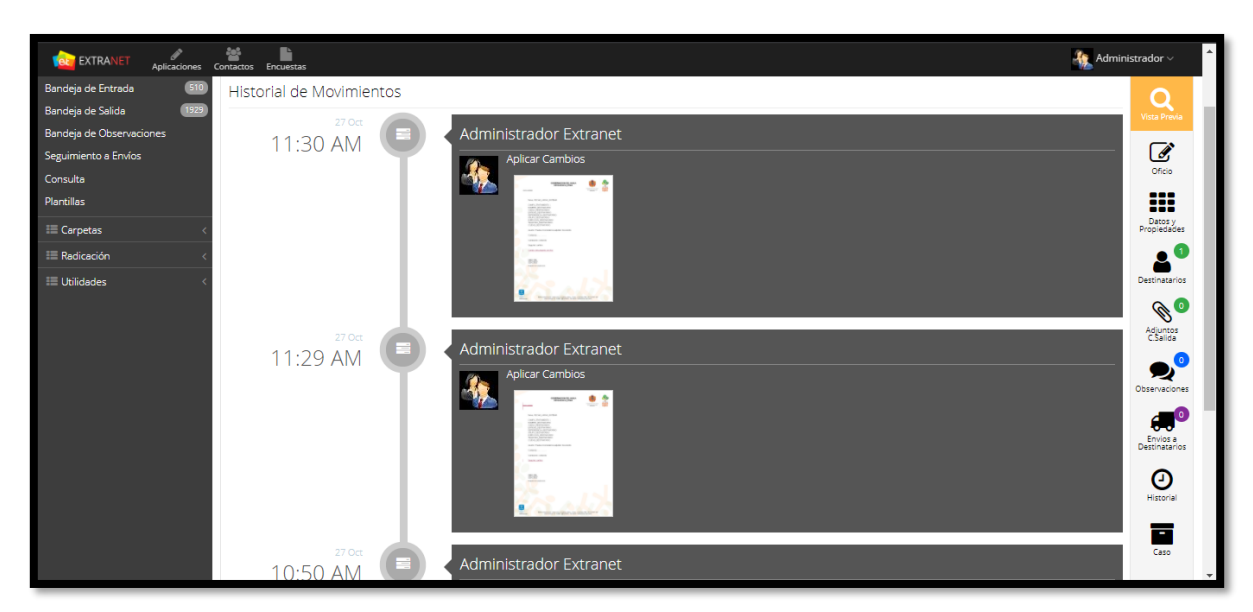

**Figura 151. Versiones documentos adjuntados**

**Nota:** Ésta nueva funcionalidad puede ser usada en cualquier sistema operativo (Windows, Mac OS, etc), siempre y cuando tenga instalada la suite ofimática de Microsoft.

Las plantillas de Word permiten modificar la ubicación del código de radicado y la firma, es decir que se puede dejar por defecto en la ubicación de la plantilla o moverla donde se considere pertinente, para ello, simplemente dar clic sostenido en el campo y moverlo al lugar que se desee.

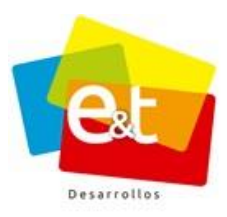

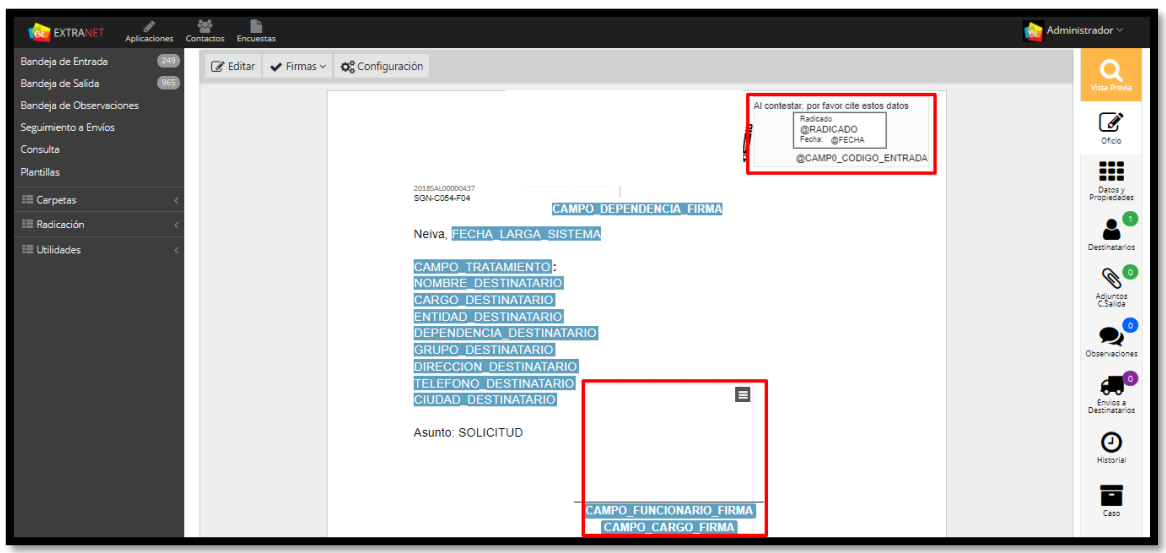

**Figura 152. Código Radicado y firma**

El botón **Acciones** de la firma, permite Eliminar, Cortar y seleccionar el usuario encargado de firmar.

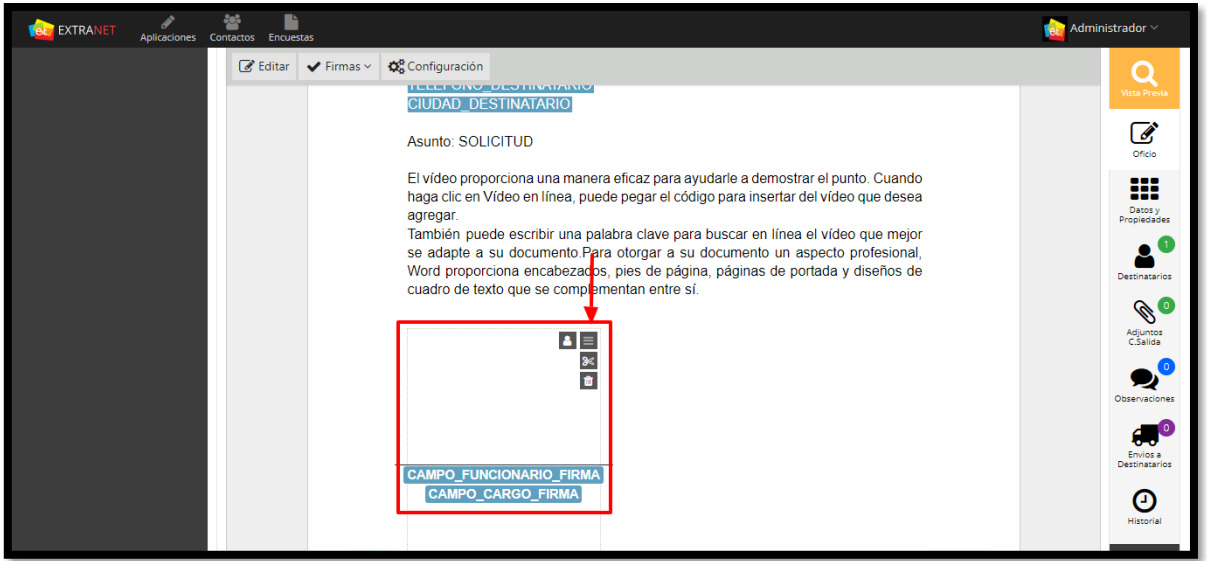

**Figura 153. Propiedades de la firma**

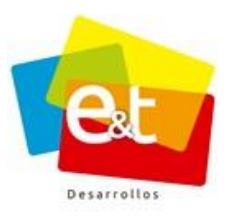

en la opción **usuario 8** se debe seleccionar el nombre del funcionario encargado de firmar la comunicación, en **Cargo** se debe seleccionar el cargo del funcionario (Aplica para funcionarios que tengan más de un cargo, generalmente cuando tiene un cargo por encargo), de igual forma se configura si se desea o no imprimir la firma (cuando el documento requiere firma original se selecciona "No"), imprimir línea y la alineación del texto (Nombre y cargo del funcionario que firma).

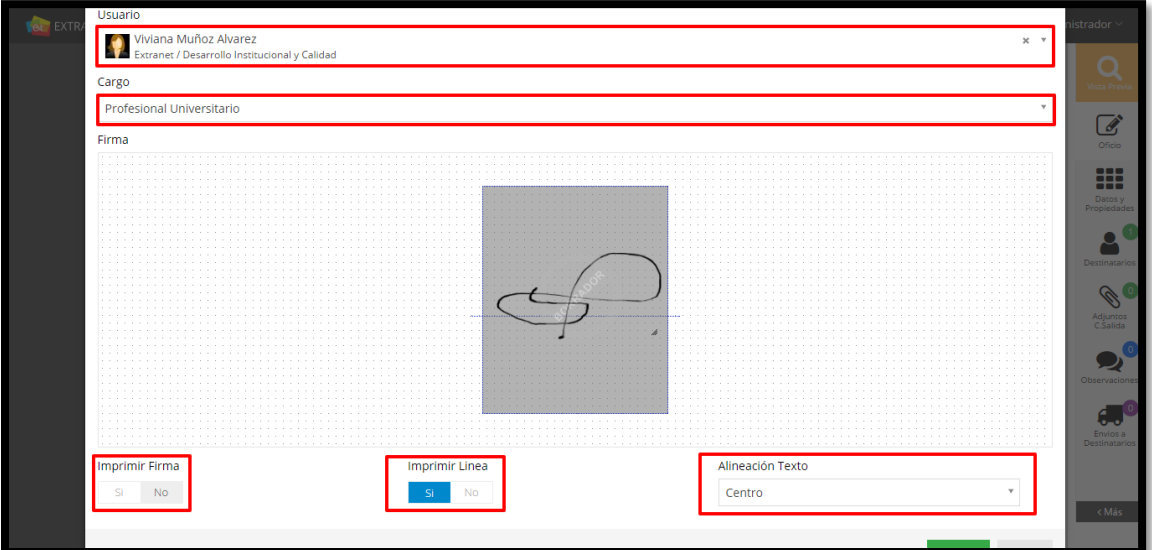

# **Figura 154. Configuración usuario firma**

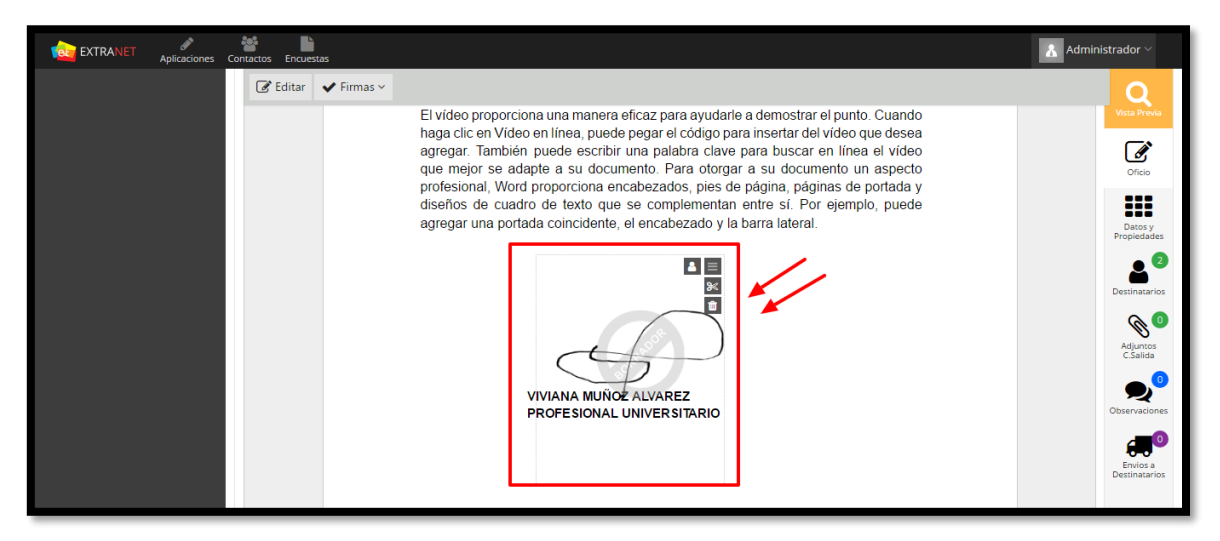

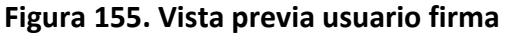

116

#### Manual de Usuario-Sistema de Gestión Documental V20.9 ©

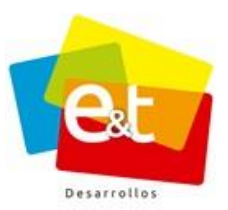

**Cortar: Puller** Permite cortar la firma y ubicarla al final del documento.

**Eliminar:** Permite eliminar la firma, se usa cuando la plantilla tiene configurada más de una firma y solo necesita ser firmada por un solo usuario.

Si la comunicación proyectada requiere más de una firma dar clic en la opción **Firmas,**  seguidamente **Agregar firma seleccionable**.

El funcionario encargado de firmar se configura de la misma forma que se explicó anteriormente

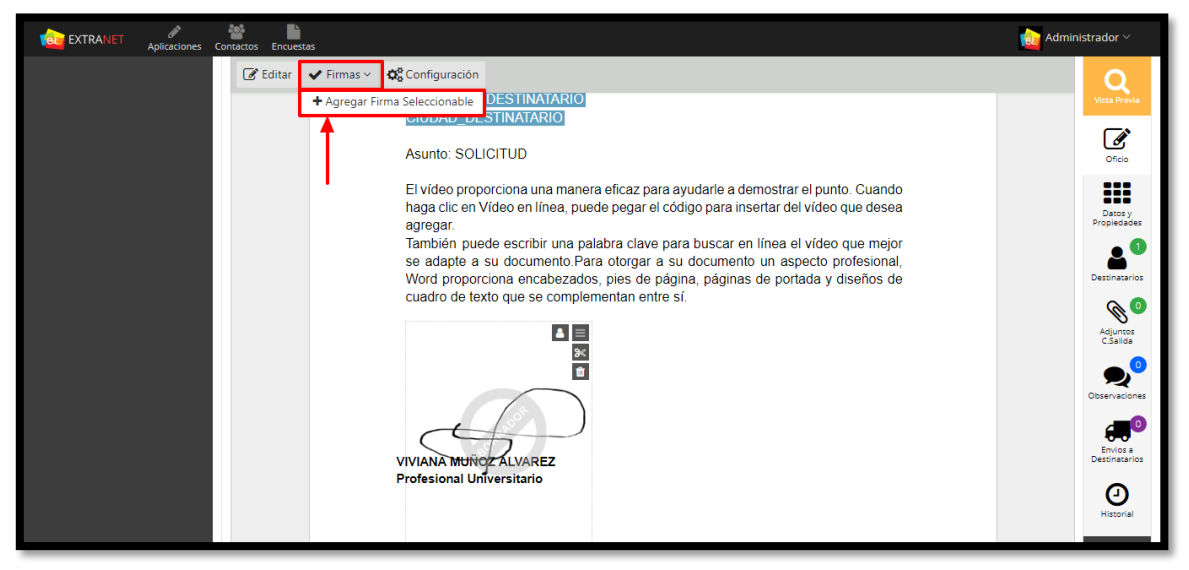

**Figura 156. Agregar firma**

#### Manual de Usuario-Sistema de Gestión Documental V20.9 ©

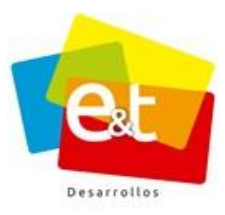

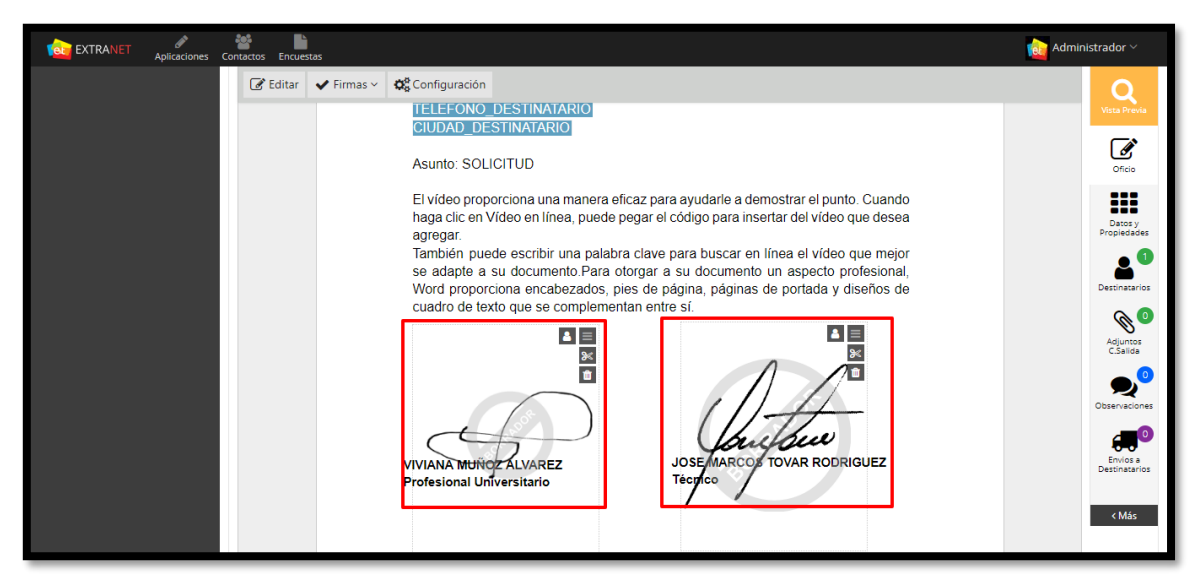

#### **Figura 157. Documento múltiple firma**

**Nota:** La cantidad de firmas que puede tener un documento se determina durante la parametrización de las plantillas, puede ser desde una hasta N.

La opción **Configuración,** permite configurar los campos que componen la etiqueta **CAMPO\_DESTINATARIOS**.

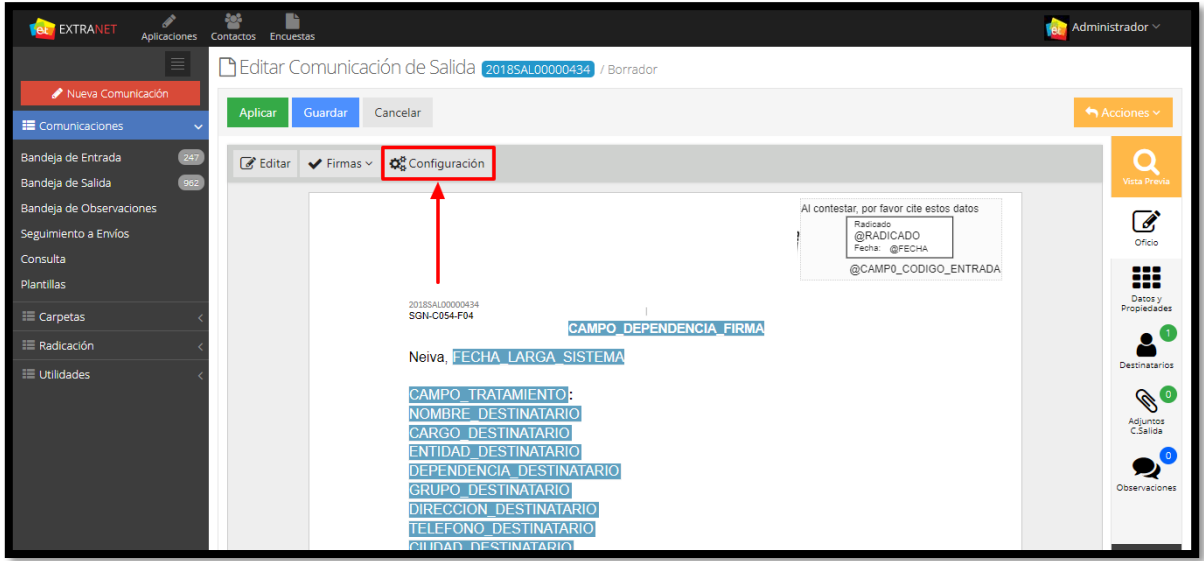

## **Figura 158. Configuración**

#### Manual de Usuario-Sistema de Gestión Documental V20.9 ©

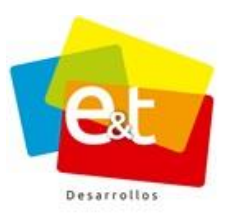

Al dar clic en el botón **Configuración,** aparece una ventana emergente en la cual se pude determinar cuáles serán los campos de la etiqueta que se mostrarán en la comunicación, esta opción también permite modificar el orden de los campos.

Los datos que componen la etiqueta **"CAMPO\_DESTINATARIOS"** son los siguientes:

- NOMBRE\_DESTINATARIO
- CARGO\_DESTINATARIO
- ENTIDAD\_DESTINATARIO
- DEPENDENCIA\_DESTINATARIO
- DIRECCION\_DESTINATARIO
- TELEFONO\_DESTINATARIO
- CIUDAD\_DESTINATARIO
- CAMPO\_CIUDAD

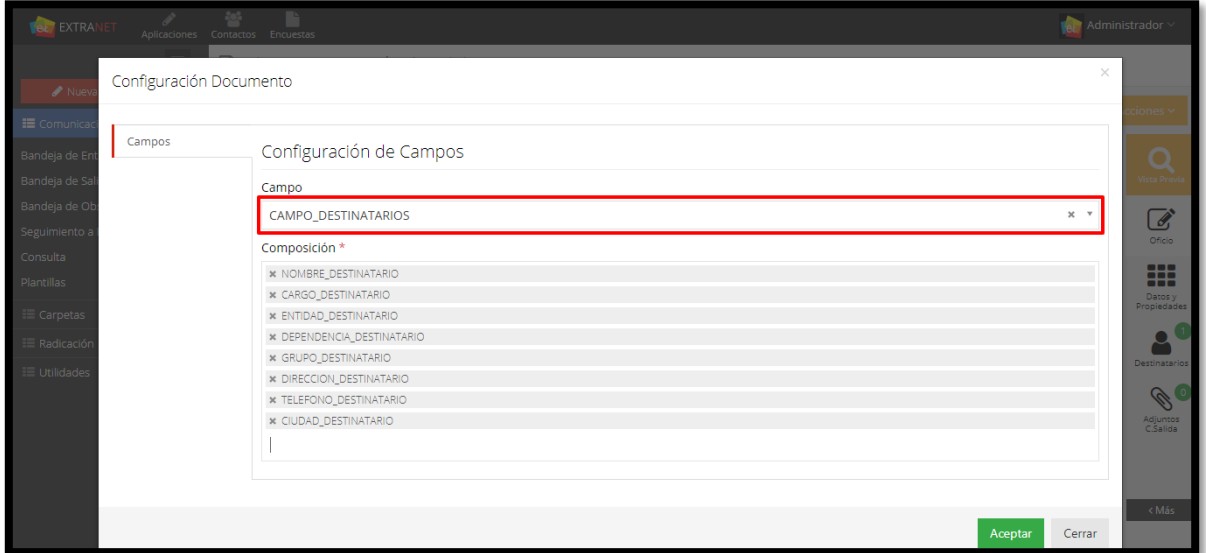

**Figura 159. Configuración de Campos**

A manera de ejemplo, se quitarán los campos, DIRECCION\_DESTINATARIO, TELEFONO\_DESTINATARIO y CIUDAD\_DESTINATARIO, lo cual indica que esa información no se mostrara en la proyección del oficio.

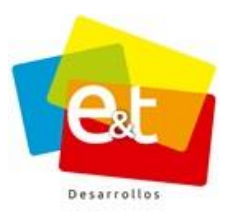

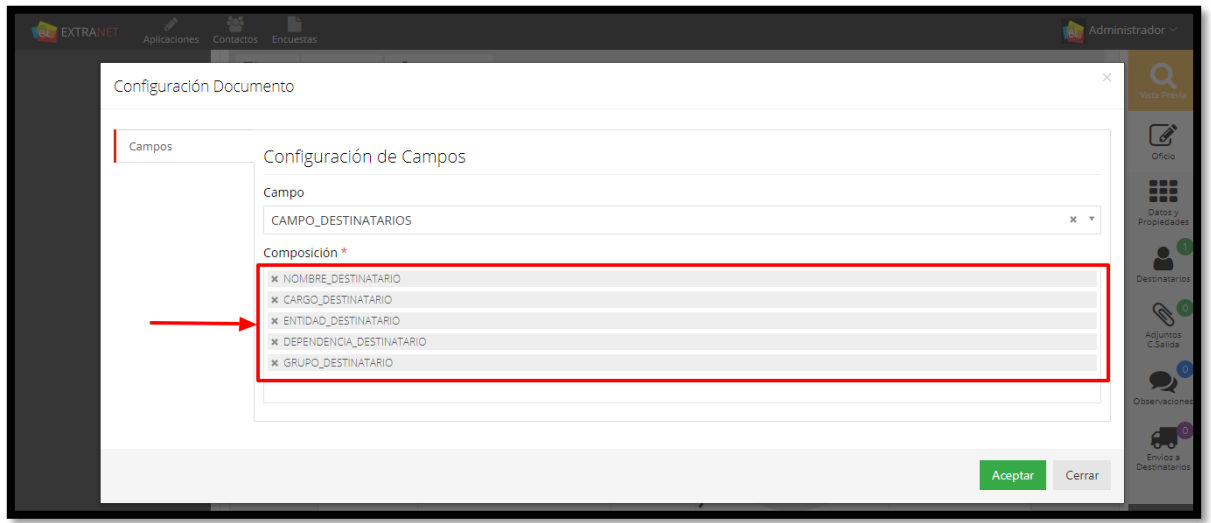

# **Figura 160. Configuración de Campos**

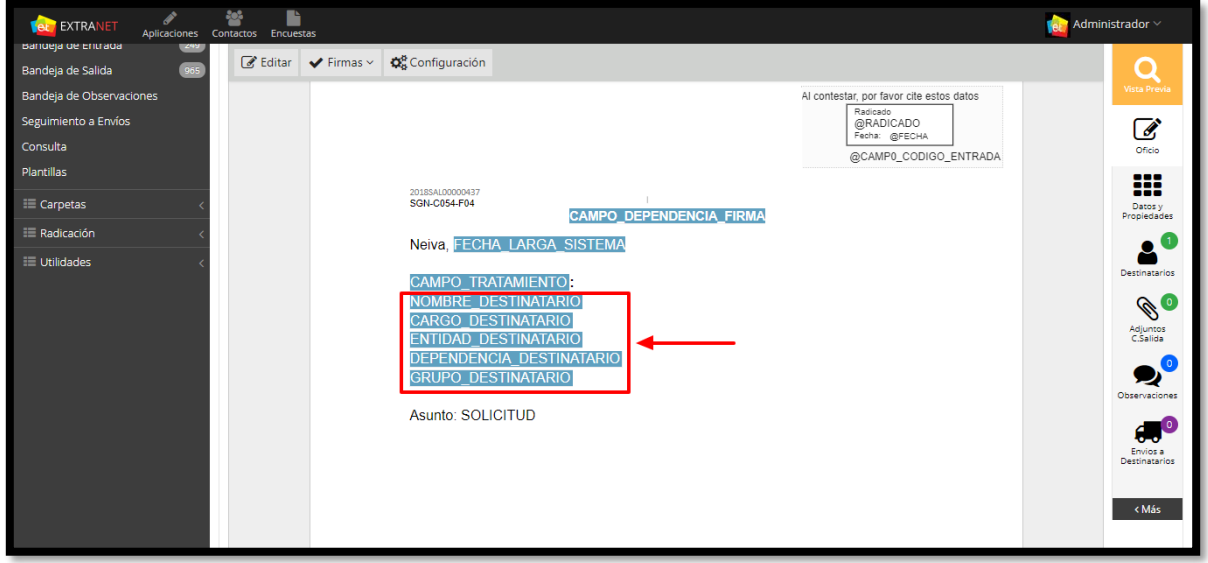

**Figura 161. Composición etiquetas**

**Nota:** Si no se realiza ningún ajuste por medio del botón **"Configuración"**, por defecto el campo llama los ocho datos que componen el **"CAMPO\_DESTINATARIOS"** y los datos que no tengan valor se mostraran en blanco (como está actualmente el sistema).

# **10.6. Acciones comunicación de salida**

El botón "acciones" prácticamente es el botón de mando, allí se tienen diferentes opciones que permiten enviar aprobación o enviar a revisar el documento; entre otros.

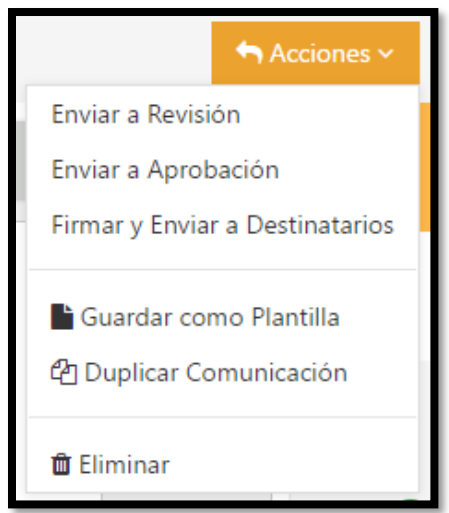

**Figura 162. Botón Acciones**

*10.6.1. Enviar a Revisión* 

Una vez que se ha proyectado un documento se puede iniciar el proceso de aprobación y oficialización del mismo. En el botón *Acciones* se muestran las opciones que se pueden aplicar al documento en estado borrador.

Según el rol del usuario encargado, el usuario puede, además de enviar a revisión o aprobación, firmar y enviar directamente a los destinatarios. También se presentan otras opciones como Guardar como plantilla y Duplicar comunicación, que son funcionalidades para agilizar la creación de documentos.

En caso de que se quiera descartar la creación del documento proyectado y no se vaya a iniciar ningún flujo de información se debe seleccionar la opción *"eliminar"* (opción habilitada solo en el estado borrador o rechazado) y de esta manera se cancela todo el proceso de elaboración del documento.

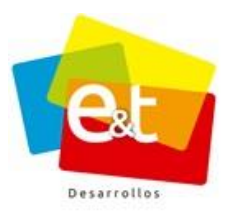

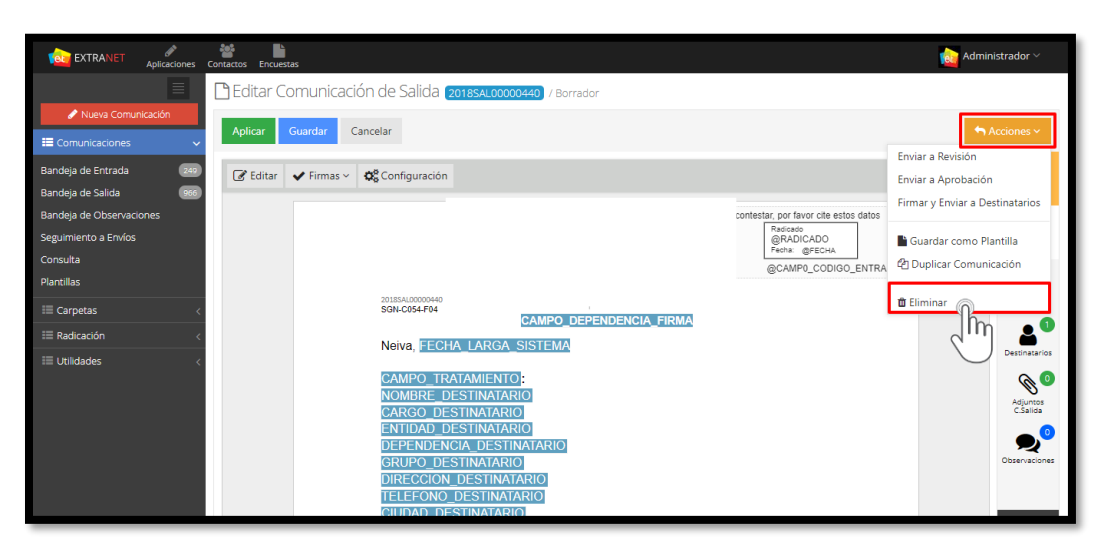

**Figura 163. Botón Acciones Comunicaciones de salida**

Si se selecciona la opción *Enviar a Revisión* se abre una ventana emergente para seleccionar el usuario al cual se le va a encargar la revisión del documento. Se puede refinar la búsqueda por dependencia y por grupo, además se puede escribir una observación explicativa que haga referencia al proceso del documento.

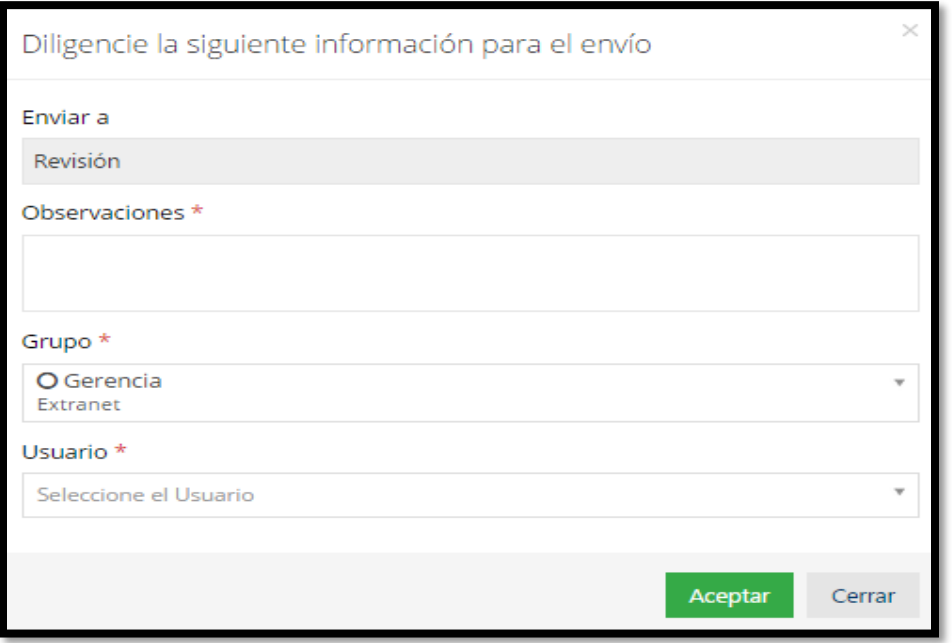

## **Figura 164. Usuario de Revisión**

#### Manual de Usuario-Sistema de Gestión Documental V20.9 ©

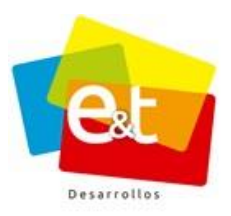

123

Una vez se envía el documento queda en la bandeja de salida del usuario que la proyectó y llega a la bandeja de entrada del encargado de revisar, a su vez el indicador de estado cambia a color amarillo.

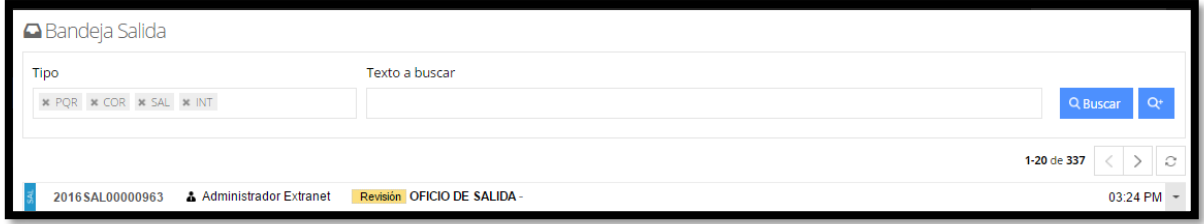

**Figura 165. Oficio en Revisión**

# *10.6.2. Enviar a Aprobación*

El documento se puede enviar directamente a aprobación después de proyectado o se puede enviar a Aprobación después de su previa revisión. El procedimiento es similar al de revisión, en este caso cuando se selecciona enviar a aprobación solamente se puede seleccionar a usuarios que tengan autorizada la firma de documentos oficiales del sistema.

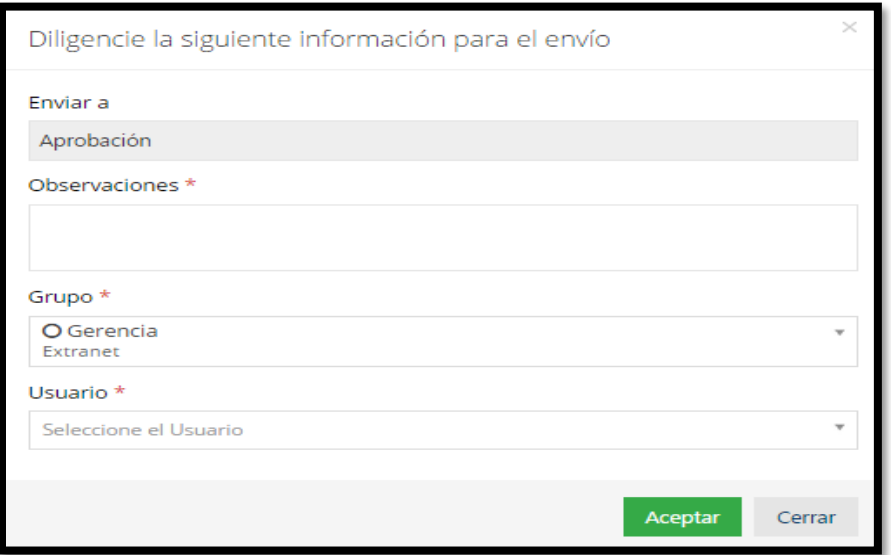

**Figura 166. Enviar a Aprobación**

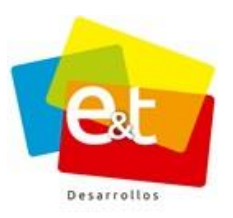

El documento luego de enviado a aprobación, llega a la bandeja del encargado de aprobar, en el momento en el que se aprueba el documento cambia de estado de aprobación a aprobado.

**Nota:** Los funcionarios, que tienen comunicaciones por revisar o aprobar, podrán realizar diferentes cambios o modificaciones en el documento. Estas acciones se verán reflejadas en el historial, como parte de la trazabilidad de la comunicación. Ver ítem *"10.7.3 Historial Comunicaciones de Salida – Versiones de la comunicación"*

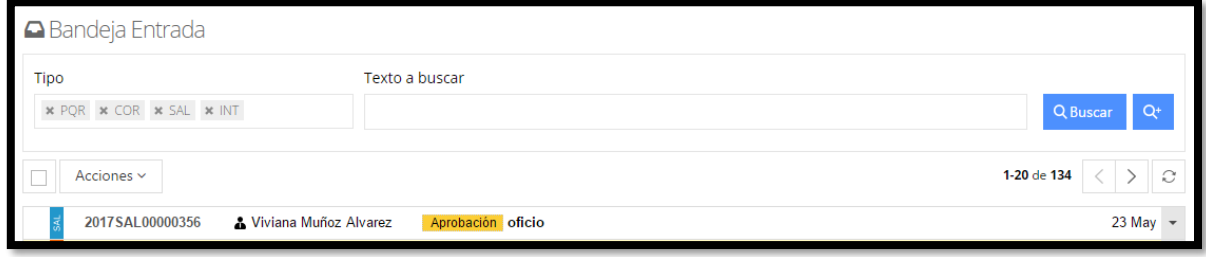

**Figura 167. Oficio en Aprobación**

# • *Aprobar comunicaciones de salida*

Una vez el usuario encargado ingresa a revisar o a aprobar la comunicación en el botón **Acciones** se encuentran las opciones *Aceptar o Rechazar*.

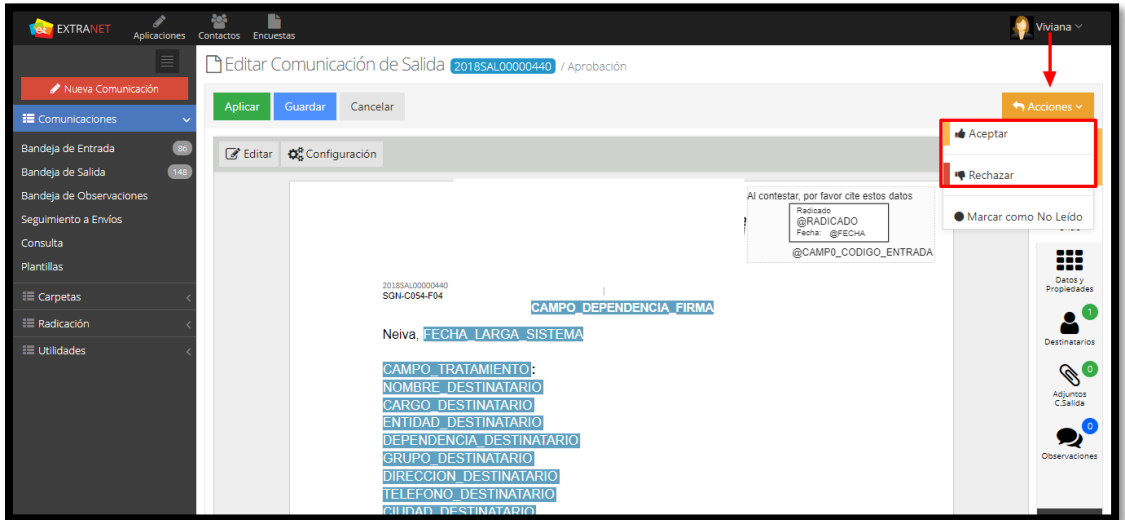

**Figura 168. Aprobación de un documento de salida**

124

#### Manual de Usuario-Sistema de Gestión Documental V20.9 ©

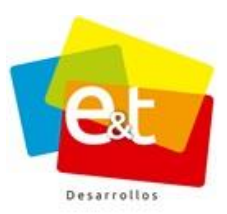

Una vez se da clic en *Aceptar* aparece una ventana emergente que muestra el usuario que recibirá la comunicación aprobada. Se debe dar clic en *aceptar*. Una vez el documento queda aprobado no se puede modificar ni agregar documentos adjuntos.

El oficio volverá a la bandeja de entrada del funcionario que proyecto la comunicación con el estado Aprobado.

| <b>EXTRANET</b><br>Aplicaciones | 翠<br>Contactos<br>Encuestas                                                   | Administrador ~                          |  |  |  |  |  |  |  |
|---------------------------------|-------------------------------------------------------------------------------|------------------------------------------|--|--|--|--|--|--|--|
| ≣                               | <b>△</b> Bandeja Entrada                                                      |                                          |  |  |  |  |  |  |  |
| Nueva Comunicación              | Texto a buscar<br><b>Tipo</b>                                                 |                                          |  |  |  |  |  |  |  |
| E Comunicaciones                | * POR * COR * SAL * INT                                                       | Q Buscar                                 |  |  |  |  |  |  |  |
| Bandeja de Entrada<br>250       |                                                                               |                                          |  |  |  |  |  |  |  |
| 965<br>Bandeja de Salida        | 1-20 de 250<br>⊥ੂ<br>Acciones ~                                               |                                          |  |  |  |  |  |  |  |
| Bandeja de Observaciones        |                                                                               |                                          |  |  |  |  |  |  |  |
| Seguimiento a Envíos            | 2018CS000197<br>A Administrador Extranet<br>Aprobado INFORMACION              | $\bullet$ 10:05 AM $\sim$                |  |  |  |  |  |  |  |
| Consulta                        | 2018PQR00000165<br>Entregado SOLICITUD DE DOCUMENTOS<br>andres carlos         | 19 Jun $\sim$<br>O <sub>29</sub> días    |  |  |  |  |  |  |  |
| Plantillas                      | 2018PQR00000164<br><b>Entregado Citacion</b><br>Extranet                      | 04 días<br>19 Jun $-$                    |  |  |  |  |  |  |  |
| $\equiv$ Carpetas               | 2018SAL00000438 @ & Viviana Muñoz Alvarez<br>Revisión Embargo                 | $19$ Jun $\sim$                          |  |  |  |  |  |  |  |
| <b>E</b> Radicación             | 2018PQR00000078 D Extranet<br>Entregado Solicitud Historia Clínica            | 13 Jun $\sim$<br>032 días Vencido<br>٠   |  |  |  |  |  |  |  |
| <b>E Utilidades</b>             | 2018PQR00000080 Extranet<br>Entregado solicitud                               | 030 días Vencido<br>13 Jun $\sim$        |  |  |  |  |  |  |  |
|                                 | 2018PQR00000081 Extranet<br>Entregado Historia Clínica                        | 030 días Vencido<br>$13$ Jun $\sim$<br>٠ |  |  |  |  |  |  |  |
|                                 | 2018PQR00000125 Extranet<br>Entregado Notificación                            | 13 Jun $-$<br>04 días Vencido<br>٠       |  |  |  |  |  |  |  |
|                                 | 2018PQR00000141 Ejército Nacional<br><b>Entregado</b> Solicitud de Documentos | 13 Jun $-$<br>O15 días                   |  |  |  |  |  |  |  |
|                                 | 2018PQR00000148<br>Entregado Notificación<br>Extranet                         | 13 Jun $\sim$<br>O9 días                 |  |  |  |  |  |  |  |
|                                 | 2018PQR00000146<br>Entregado Solicitud<br>Extranet                            | 13 Jun $-$<br>O9 días                    |  |  |  |  |  |  |  |

**Figura 169. Comunicación Aprobada**

**Nota:** Si el usuario que proyecta el oficio está autorizado para firmar el tipo de documento que está proyectando, puede omitir los pasos anteriores y hacer clic en la opción *"Firmar y enviar a destinatario"* y finalizar el flujo de la comunicación realizando el respectivo envío a los destinatarios.

# *10.6.3. Guardar comunicación como plantilla*

Para agilizar el proceso de creación de documentos de salida, el sistema tiene la funcionalidad de guardar como plantilla un documento elaborado. Esto debido a que en el proceso de creación de documentos existen gran cantidad de formatos propios del funcionario que simplemente varían algunos datos, pero el esquema permanece a la hora de realizar un documento del mismo tipo.

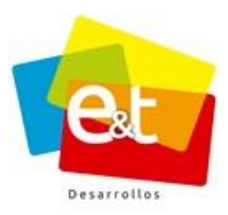

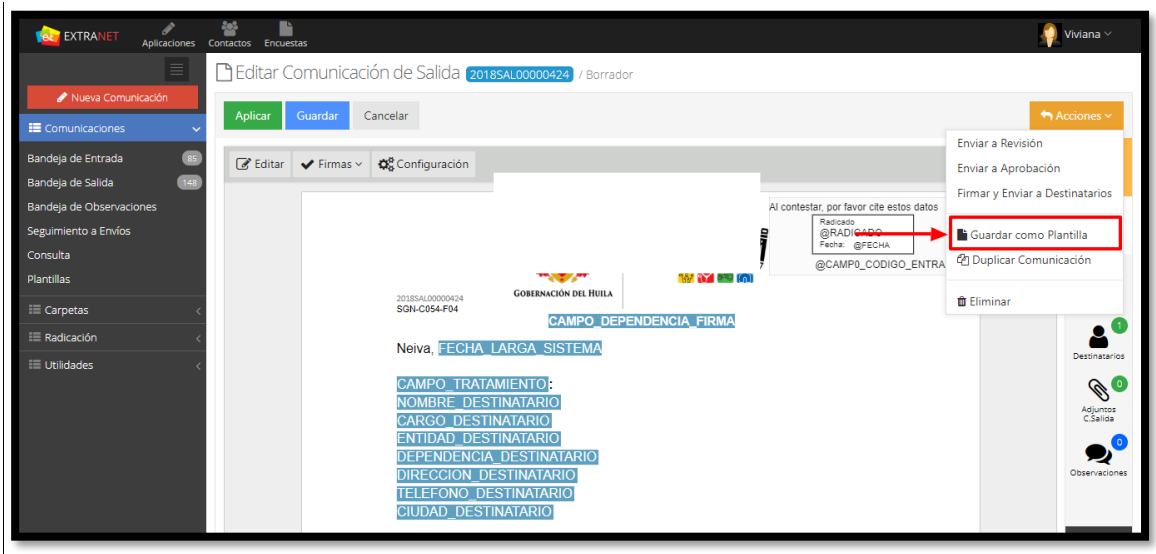

**Figura 170. Guardar como planilla**

Una vez finalizado el proceso de un documento de salida y es enviado totalmente, se puede guardar este documento para usarlo en una próxima ocasión como plantilla. Al elegir esta opción sale una ventana emergente para ponerle un nombre a la plantilla.

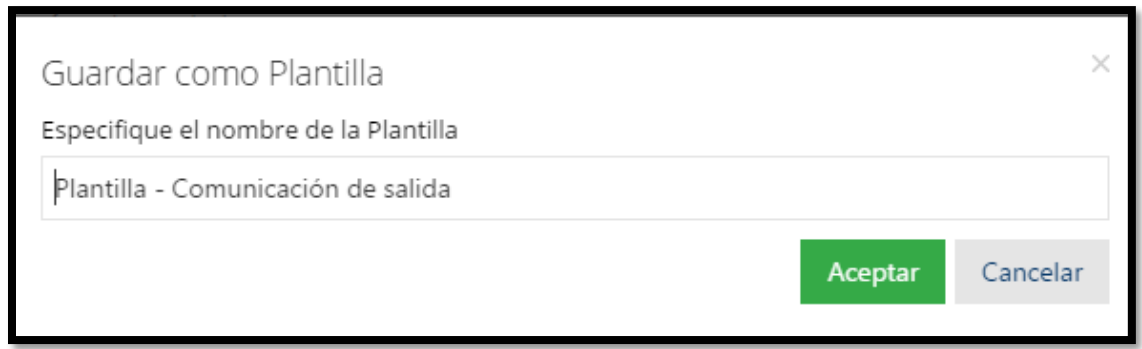

**Figura 171. Guardar como plantilla comunicación de salida**

Estas plantillas quedan guardadas en la bandeja **"***Plantillas"* del módulo de *"Comunicaciones"*, además en esta opción también se pueden crear nuevas plantillas dando clic en la opción *Nueva*.

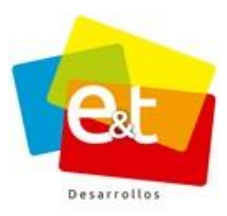

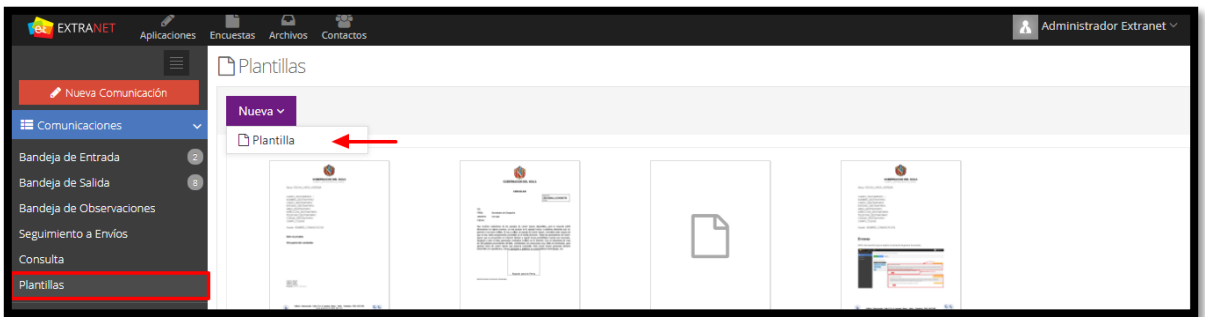

## **Figura 172. Plantillas**

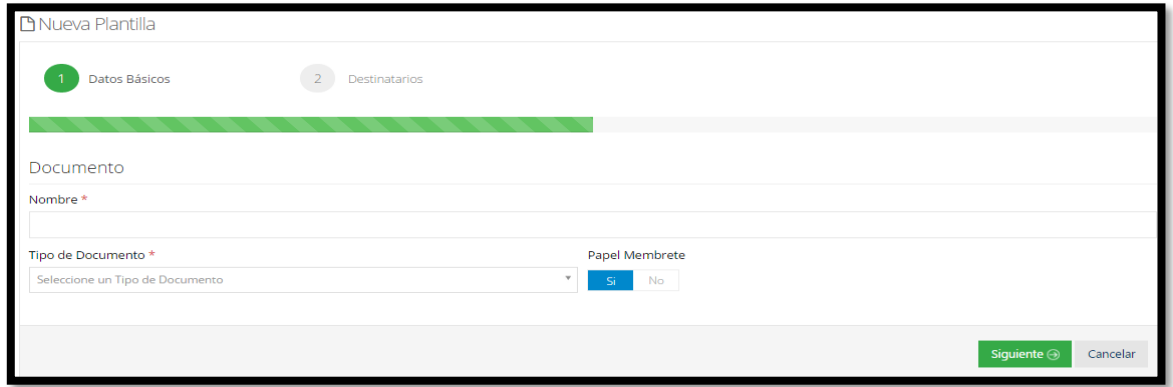

# **Figura 173. Nueva Planilla**

Luego de guardadas cuando se da clic en *Nueva Comunicación* y se selecciona un tipo de documento aparece la plantilla la cual se puede usar para generar un nuevo documento con la información que guardamos en la misma.

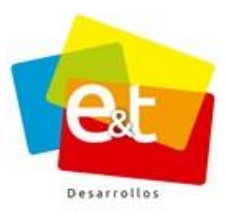

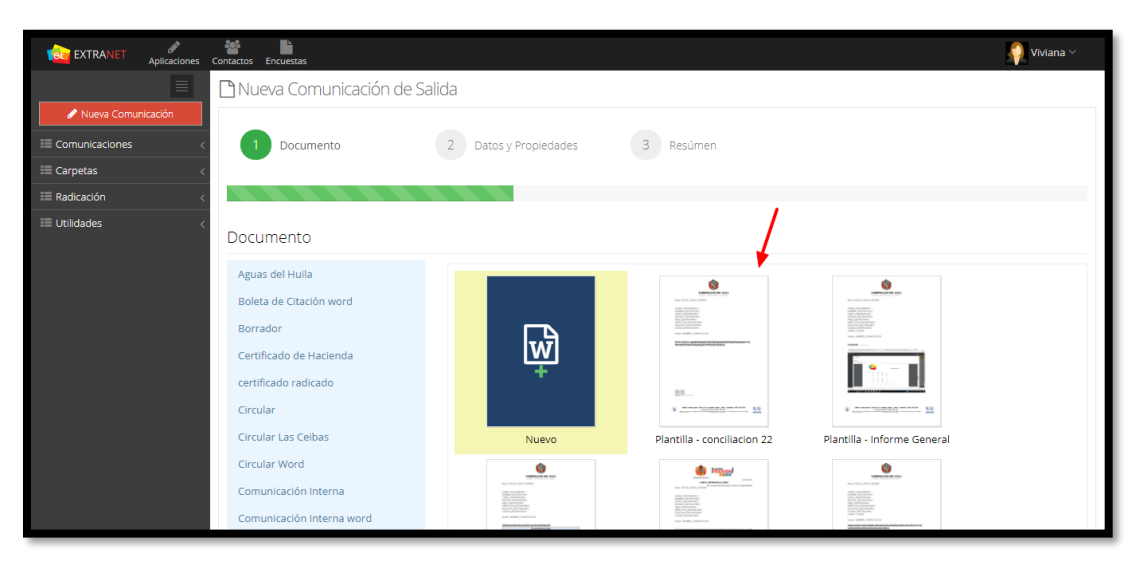

**Figura 174. Crear un nuevo Documento a partir de una Plantilla**

# *10.6.4. Duplicar Comunicación de salida*

Duplicar una comunicación permite crear un documento basado en uno que se encuentra ya finalizado. Es decir, copiar toda la información para generar un nuevo documento que permite ser editado y ajustado para realizar un nuevo envío. Este nuevo documento es totalmente independiente del documento desde el cual se duplica.

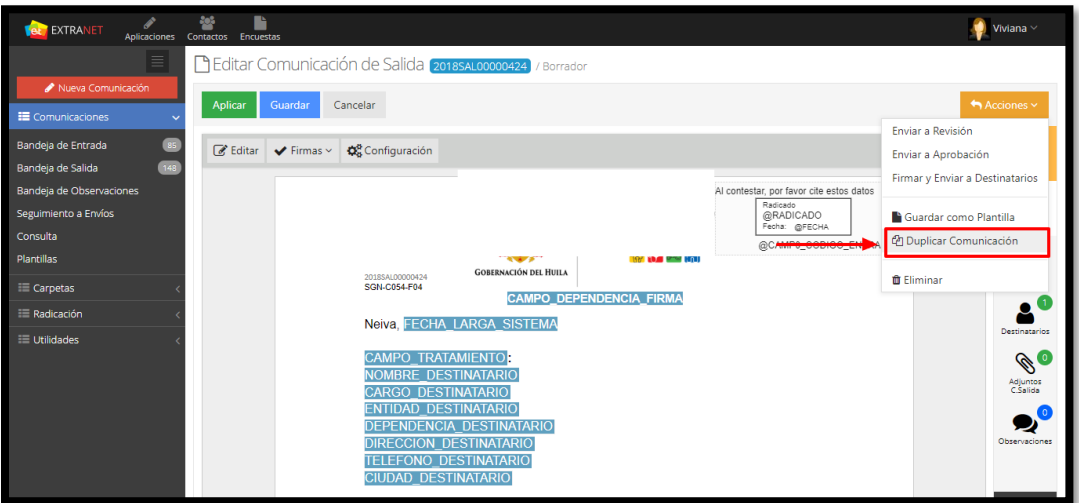

**Figura 175. Duplicar Comunicación**

128

#### Manual de Usuario-Sistema de Gestión Documental V20.9 ©

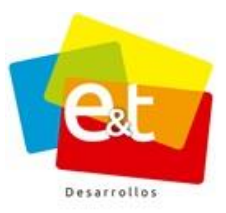

## **10.7. Herramientas comunicación de salida**

Además de la opción de vista previa, en la parte derecha de la vista de comunicación de salida hay una serie de opciones que permiten visualizar información del documento.

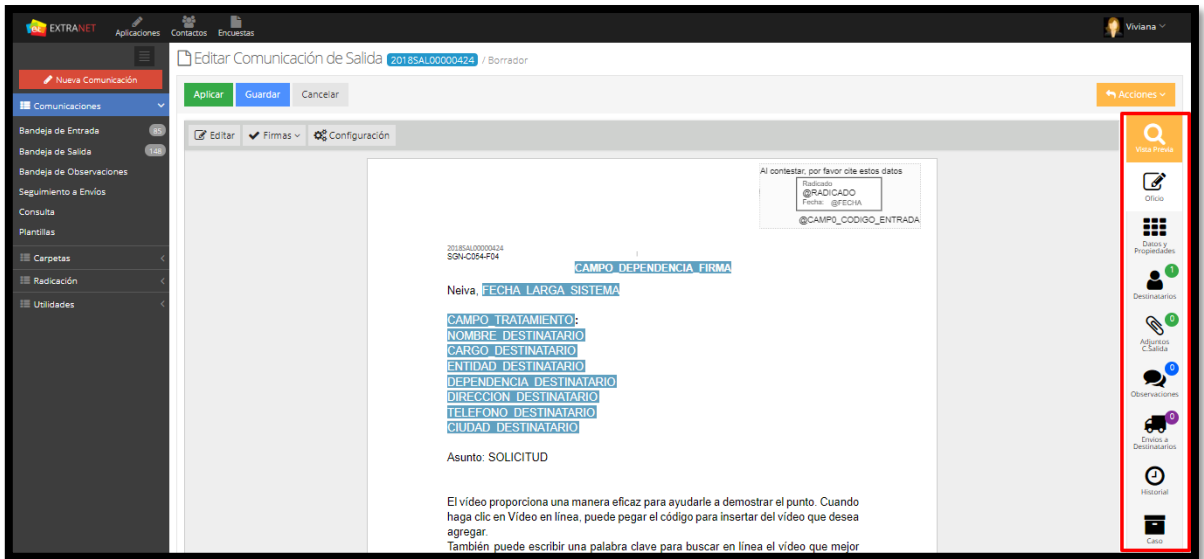

**Figura 176. Opciones Comunicación de Salida**

# *10.7.1. Oficio, Datos y propiedades, Destinatarios*

El botón *Oficio* muestra el editor de texto del sistema, en *Datos y Propiedades* está la información general del documento como plantilla, el estado, quien lo proyecto, quien lo revisó, quien lo aprobó, etc. En *destinatarios* está la lista de los destinatarios en la cual se puede editar, agregar o eliminar los mismos.

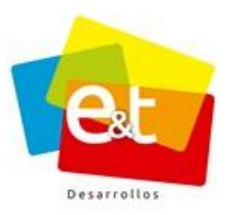

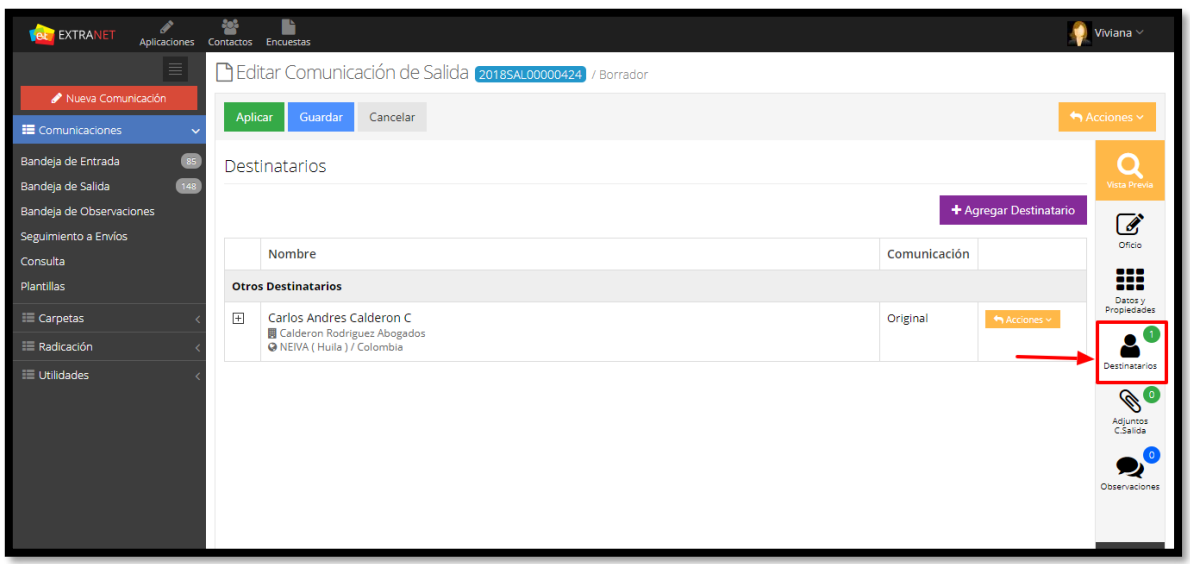

# **Figura 177. Lista destinatarios**

Cuando un destinatario no hace parte de la libreta de contactos o no está configurado como usuario del sistema, se puede agregar el destinatario a los contactos del sistema. Para ello, dar clic en el botón **Acciones,** luego, clic en **Agregar a Contactos.**

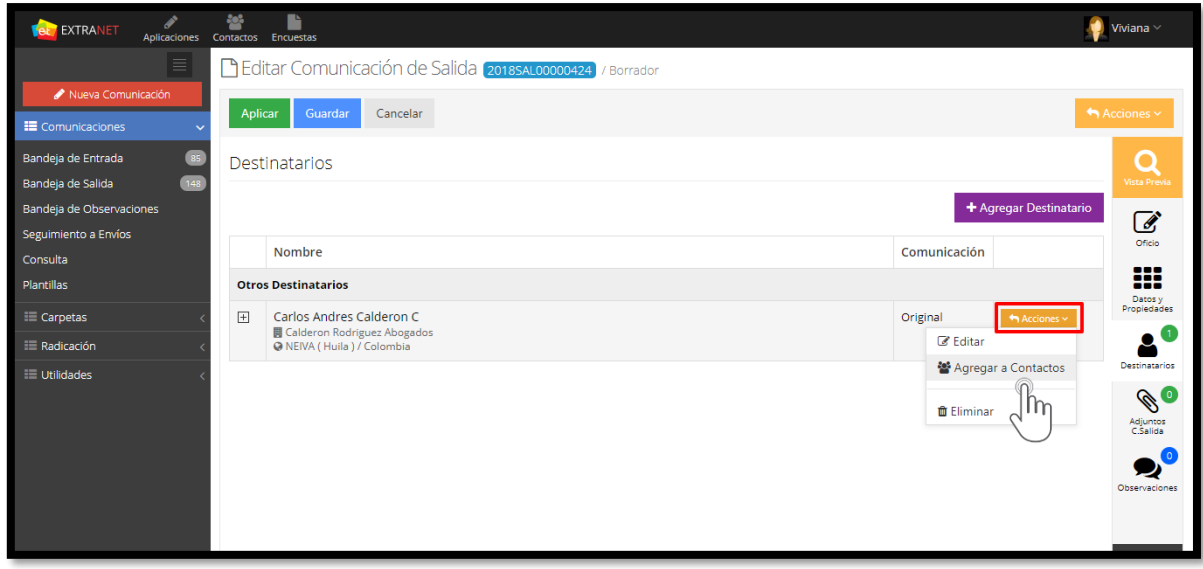

## **Figura 178. Agregar a Contactos**

#### Manual de Usuario-Sistema de Gestión Documental V20.9 ©

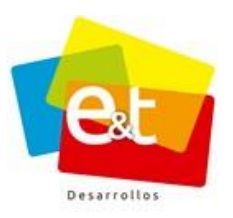

Una vez se haya dado clic, se muestra una ventana emergente con los datos del destinatario, para agregarlo a los contactos, en el campo **Grupo**, se debe seleccionar el grupo al cual se desea agregar el destinatario. (Si no se han creado grupos de contactos, no se puede agregar el destinatario).

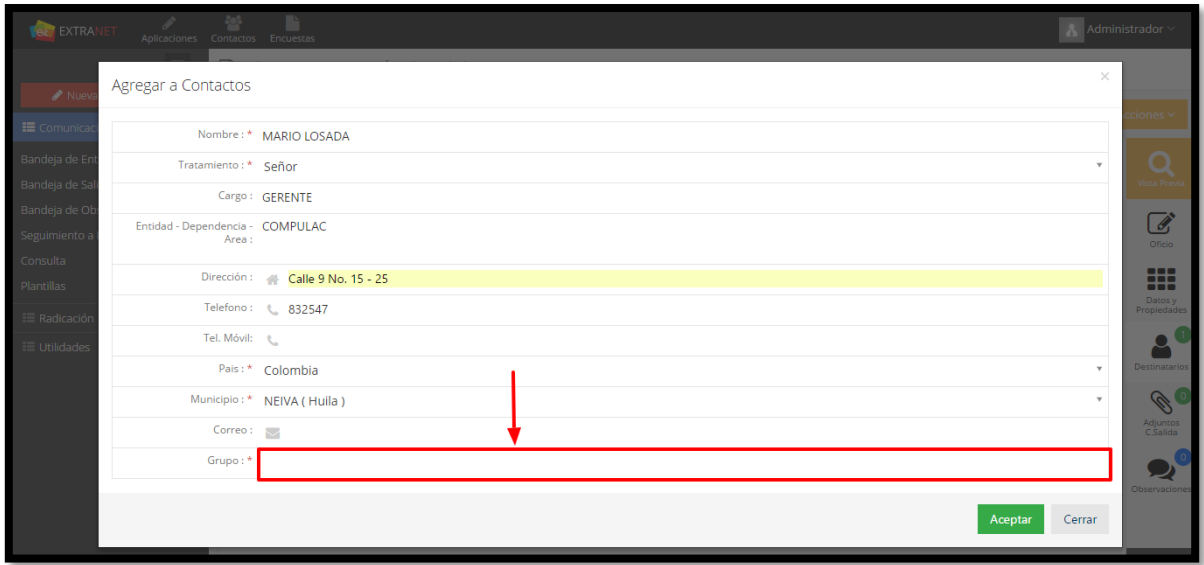

**Figura 179. Agregar a Contactos**

A manera de ejemplo se agrega el destinatario al Grupo Gerentes. Al revisar el grupo Gerentes creado previamente, se observa que el destinatario ya hace parte del grupo de contactos.

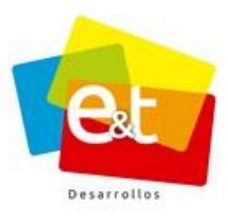

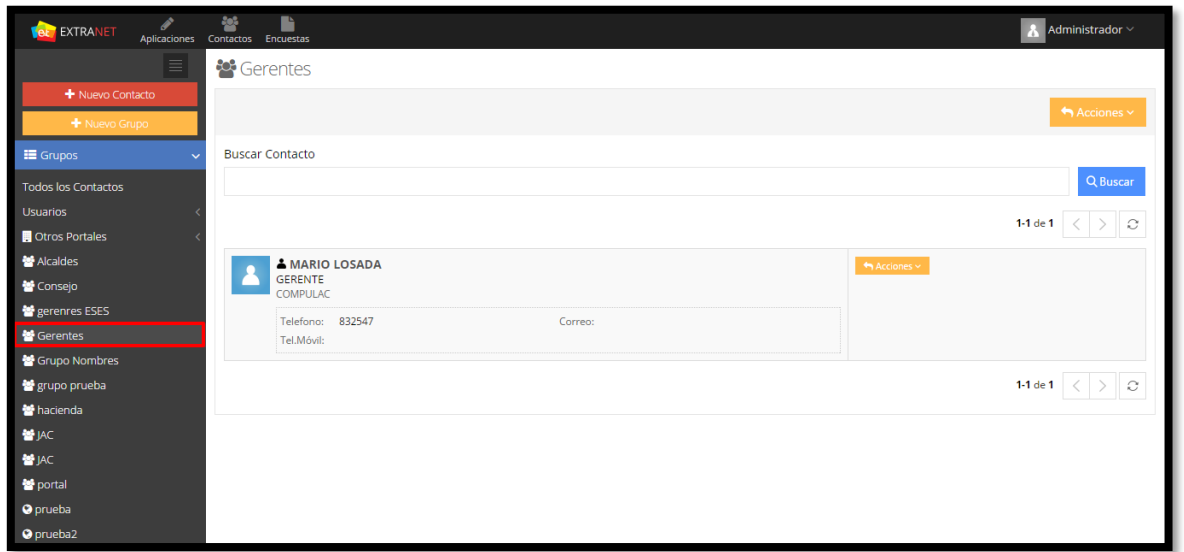

**Figura 180. Grupo – Contacto**

# *10.7.2. Adjuntos de Salida*

Para adjuntar archivos a la comunicación de salida que se está proyectando se debe ir a la pestaña *"Adjunto C. Salida"*, posteriormente dar clic en el botón *Agregar archivo*.

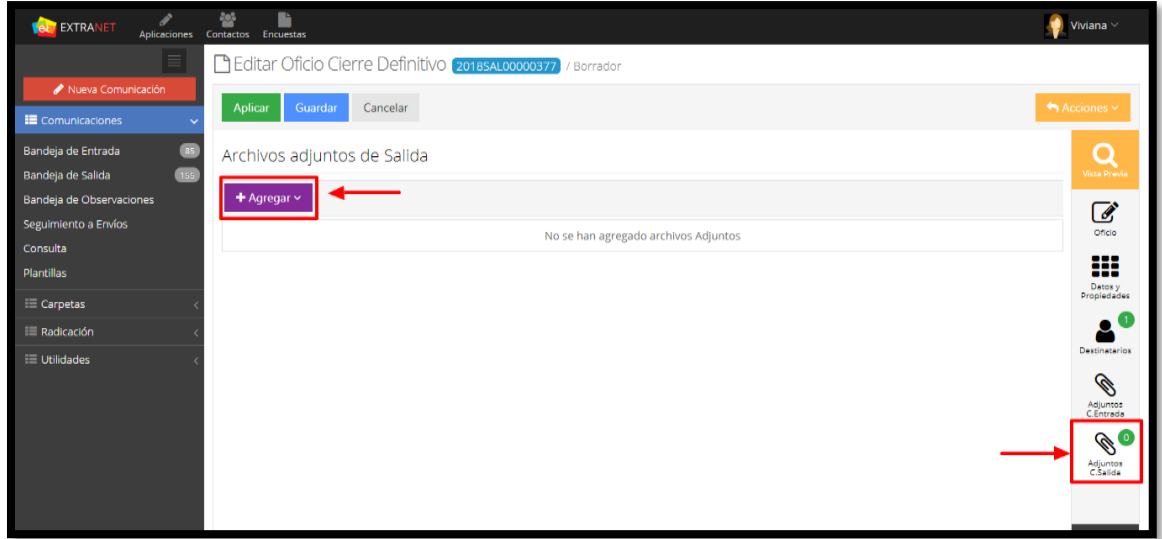

**Figura 181. Archivos Adjuntos de Salida**

#### Manual de Usuario-Sistema de Gestión Documental V20.9 ©

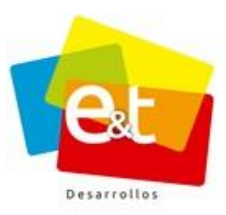

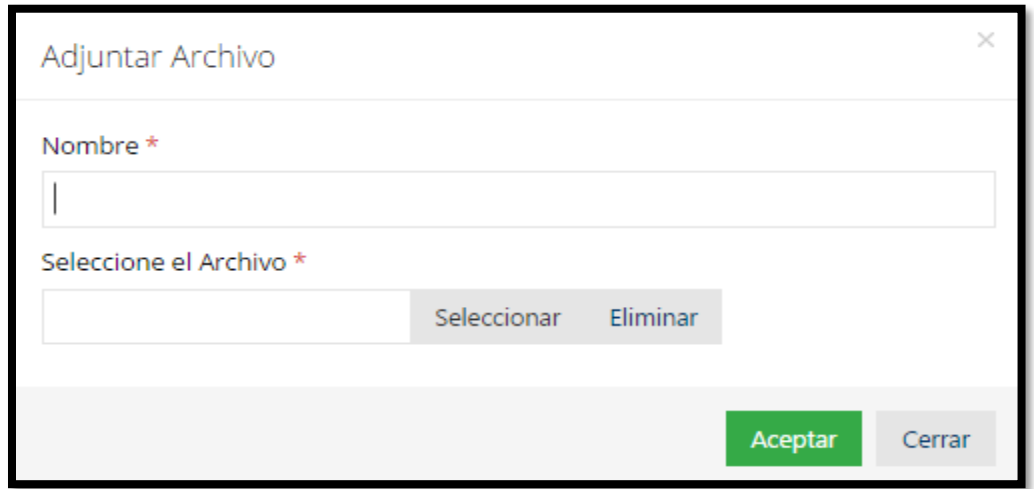

**Figura 182. Adjuntar Archivo**

**Nota:** Se puede adjuntar archivos doc, docx, pdf, xls, xlsx, jpg, zip, entre otros. Se debe tener en cuenta que, si la comunicación se va a enviar por canal correo electrónico, los adjuntos no deben superar el tope máximo permitido por los servidores de correo electrónico (25MB)

# *10.7.3. Historial Comunicaciones de Salida – Versiones de la comunicación*

En el Historial de las comunicaciones de salida proyectadas en plantillas de Word, se puede visualizar, descargar e imprimir las diferentes versiones que se generan del documento en cada uno de los estados, siempre y cuando los usuarios encargados hayan realizados cambios al documento.

De esta forma los usuarios pueden visualizar que cambios se realizan en la comunicación luego haber salido de su bandeja, ya sea para revisión o aprobación, logrando así un mayor control sobre las comunicaciones que proyecta a través del sistema.

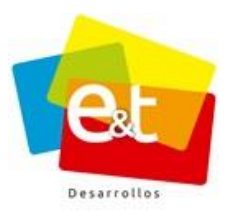

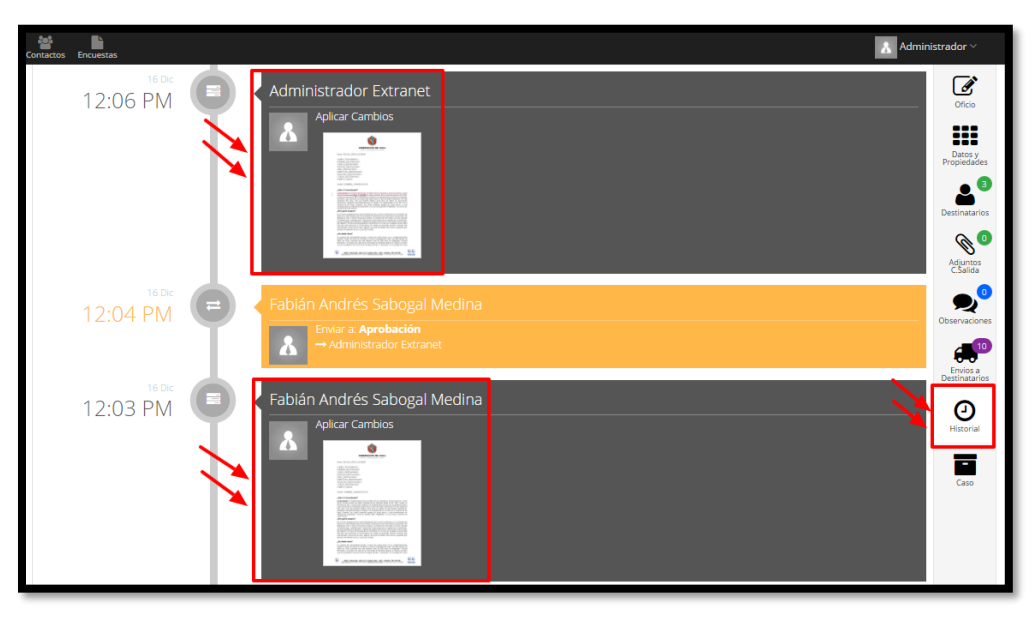

**Figura 183. Versiones de la Comunicación de salida**

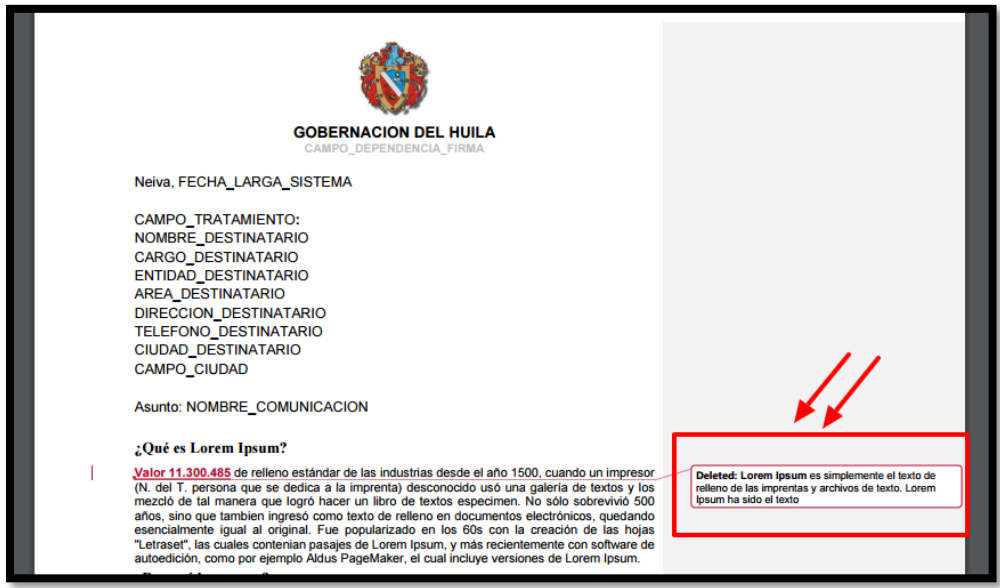

**Figura 184. Visualización de los cambios**

Para visualizar el documento, dar clic sobre la vista en miniatura, el sistema resalta los cambios que se realizaron en la comunicación.

#### Manual de Usuario-Sistema de Gestión Documental V20.9 ©

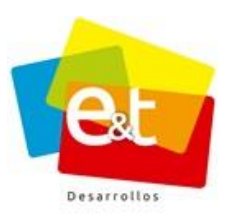

**Nota:** Los oficios proyectados con plantillas que utilicen el editor online, no tienen la funcionalidad que permite visualizar las diferentes versiones del documento, sin embargo, permite ver las acciones realizadas sobre el mismo y el funcionario que las realizó.

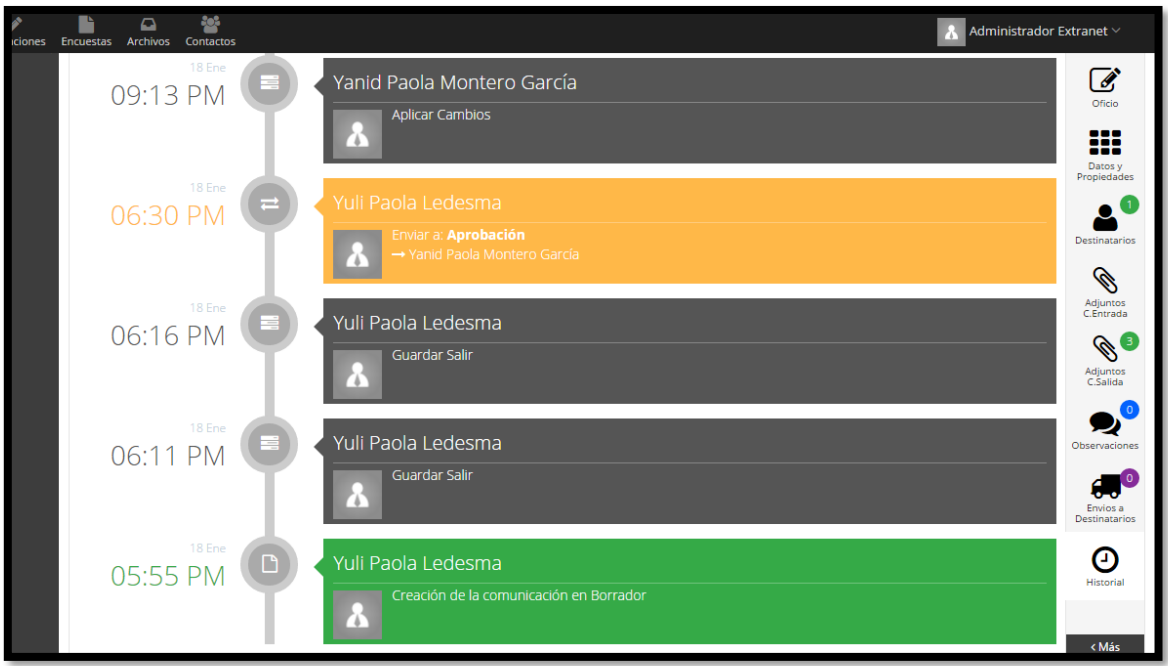

**Figura 185. Historial oficio editor online**

# **10.8. Envío a destinatarios**

Una vez está aprobado el documento de salida se puede proceder a realizar el envío a destinatarios. En el botón **Acciones** se encuentra habilitada ahora la opción **Envío a Destinatarios**.

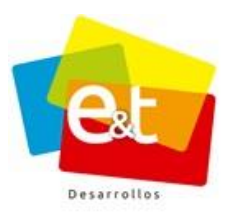

136

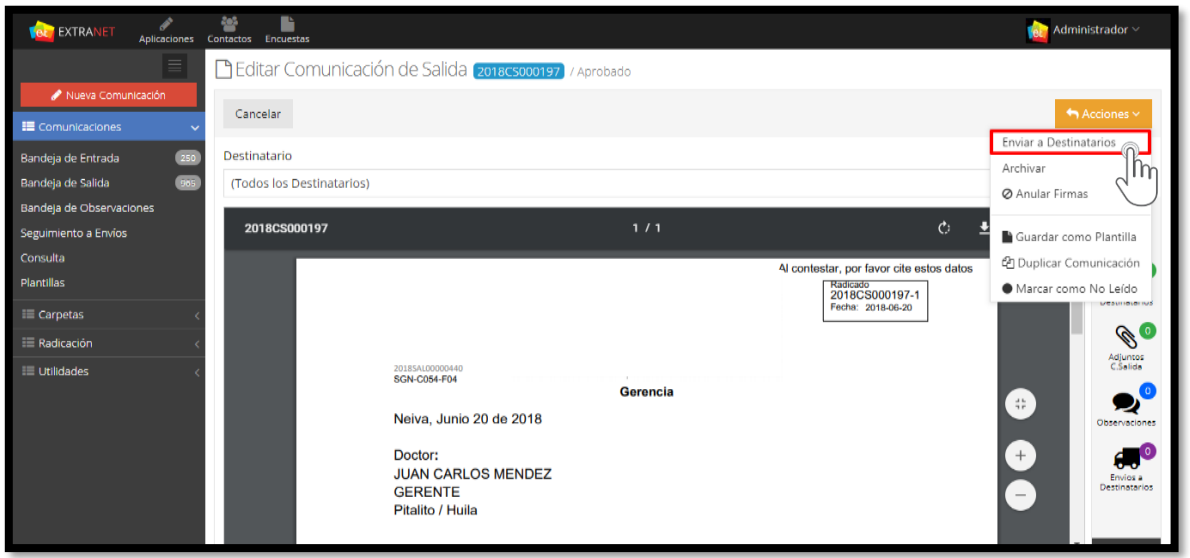

**Figura 186. Envío a destinatarios**

Una vez se da clic en el botón de *Envío a Destinatarios,* se abre una ventana emergente para seleccionar el canal de envío.

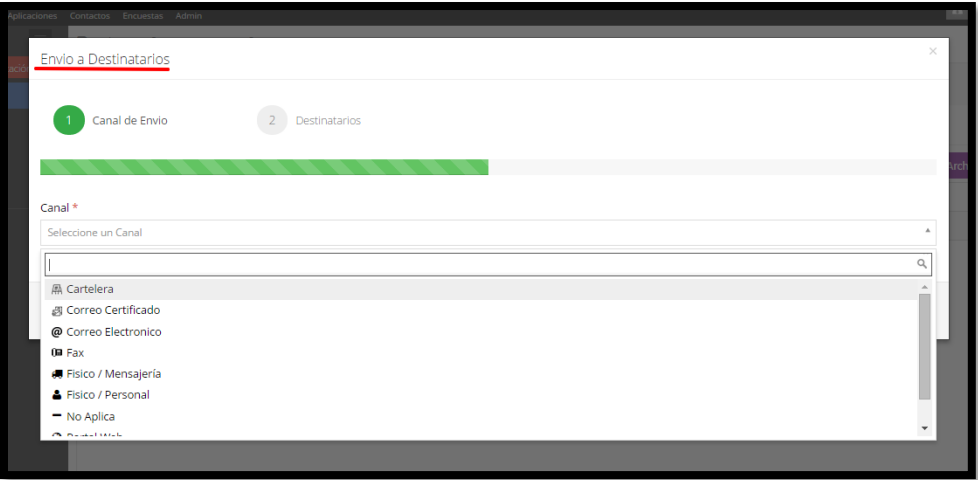

**Figura 187. Seleccionar canal de Envío**

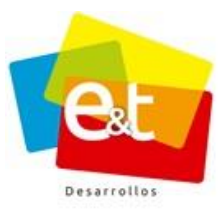

## *10.8.1. Canales de Envío*

El canal de envío es el medio por el cual se hará llegar una comunicación a sus destinatarios, ya sean documentos originales o copias. Los canales de envío que tienen habilitados el sistema son:

- **Físico/Mensajería:** Este medio es generalmente uno de los más usados, comprende el servicio de mensajería de la entidad. Este servicio de mensajería puede ser propio o a través de operadores externos de transporte.
- **Correo certificado:** El correo certificado corresponde a las comunicaciones que se envían a través de la agencia postal oficial. En el caso de Colombia el correo certificado se realiza a través del servicio 472.
- **Correo Electrónico:** El sistema tiene integración con servidores para el envío de correos electrónicos, es decir que directamente desde la plataforma se puede enviar información a los correos electrónicos de los destinatarios que tengan esa información.
- **Fax:** En estos casos se imprime el documento y se despacha por este medio.
- **Físico/Personal:** Entrega directa al cliente o ciudadano destinatario de la comunicación.
- **Portal Web:** Aplica para correos electrónicos.
- **Telefónico:** Se le notifica al cliente o ciudadano la información por medio telefónico.
- **Cartelera:** Se indica que el documento generado va a ser fijado en la cartelera pública de la entidad.

Los canales **Correo Extranet** e **Interno**, se explicaron en el numeral 10.1.1 y 10.1.2

Una vez se selecciona un canal de envío se debe dar clic en aceptar.

# *10.8.2. Estados de Envíos*

Durante el proceso de envío a destinatarios, los envíos pasan por diferentes estados:

- **En espera:** Es el estado inicial en el que quedan una vez sean enviados
- **Enviado:** Cuando se realiza el despacho por parte de la oficina de correspondencia o la persona o dependencia encargada de realizar el despacho

#### Manual de Usuario-Sistema de Gestión Documental V20.9 ©

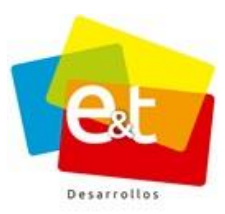

- **Confirmado:** Cuando se ingresa información al sistema de confirmación de recibido de la correspondencia, en el caso de los correos electrónicos el sistema pone el envío en confirmado cuando el destinatario abre el correo
- **Devuelto:** Para el proceso de envío físico, la oficina de correspondencia puede poner la novedad de que el documento fue devuelto, también puede especificar el motivo y la fecha de la devolución
- **Error:** Para el despacho por correo electrónico el sistema notifica cuando ha habido un error en el envío, puede ser por dirección incorrecta u otra razón.

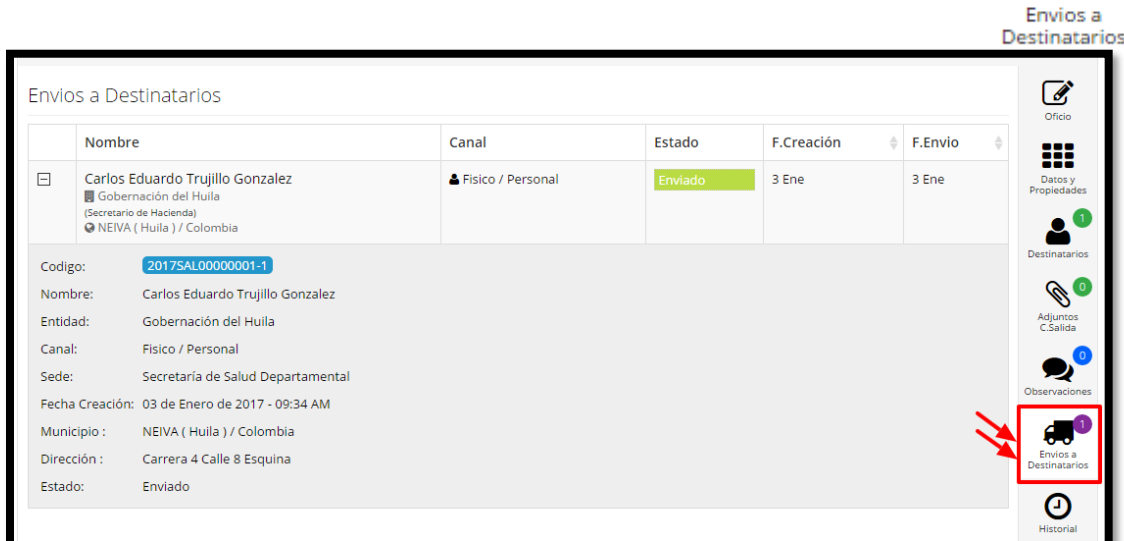

# **Figura 188. Información detallada del envío de correspondencia de salida**

Cuando los envíos se realizan por canal correo electrónico, se tienen cuatro estados (en espera, enviado, confirmado, error) los cuales agilizan y permiten llevar un mejor control del envió.

Para ver el estado del envío y más información se debe dar clic en el ícono

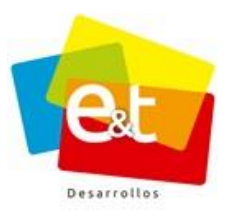

| v<br><b>RET</b> EXTRANET<br>Aplicaciones<br>$\equiv$       | ħ<br>鼞<br>Contactos Encuestas | Editar Oficio Cierre Definitivo (20175AL00000187) / Envio a Destinatarios               |                      |           |            |         | Administrador v                                                |
|------------------------------------------------------------|-------------------------------|-----------------------------------------------------------------------------------------|----------------------|-----------|------------|---------|----------------------------------------------------------------|
| Nueva Comunicación<br>E Comunicaciones                     | Cancelar                      |                                                                                         |                      |           |            |         | Acciones Y                                                     |
| Bandeja de Entrada<br>$(183)$<br>Bandeja de Salida<br>1024 |                               | Envios a Destinatarios                                                                  |                      |           |            |         | ☑<br>Oficio                                                    |
| Bandeja de Observaciones                                   |                               | Nombre                                                                                  | Canal                | Estado    | F.Creación | F.Envio | $\triangleq$<br>₩                                              |
| Seguimiento a Envíos<br>Consulta<br><b>Plantillas</b>      | $\Box$<br>(Técnico)           | Jose Marcos Tovar Rodriguez<br><b>同</b> Extranet / prueba<br>@ NEIVA (Huila) / Colombia | @ Correo Electrónico | En espera | 20 Feb     |         | Datos y<br>Propiedades                                         |
| E Carpetas                                                 |                               |                                                                                         |                      |           |            |         | Destinatarios                                                  |
| E Radicación                                               |                               |                                                                                         |                      |           |            |         | O.                                                             |
| E Utilidades                                               |                               |                                                                                         |                      |           |            |         | Adjuntos<br>C.Entrada<br>$\mathscr{O}$<br>Adjuntos<br>C.Salida |
|                                                            |                               |                                                                                         |                      |           |            |         | Ø<br>Observaciones                                             |

**Figura 189. Estado Envío – En espera**

En la anterior imagen él envió se encuentra en estado de espera, una vez realizado el envío, el sistema tiene un lapso de quince (15) minutos para cambiar el estado del mismo, ya sea para notificar que hubo algún error o para darlo como enviado y/o confirmado.

| $\mathscr{P}$<br><b>EXTRANET</b><br><b>et</b><br>Aplicaciones Contactos Encuestas | 參          | r                                                                  |                      |            |            |                      | Administrador v                       |
|-----------------------------------------------------------------------------------|------------|--------------------------------------------------------------------|----------------------|------------|------------|----------------------|---------------------------------------|
| $\equiv$                                                                          |            | Beditar Oficio Cierre Definitivo 2017cs000933 / Enviado Totalmente |                      |            |            |                      |                                       |
| Nueva Comunicación<br>E Comunicaciones                                            | Cancelar   |                                                                    |                      |            |            |                      | Acciones Y                            |
| Bandeja de Entrada<br>(183)<br>Bandeja de Salida<br>1024                          |            | Envios a Destinatarios                                             |                      |            |            |                      | ₫<br>Oficio                           |
| Bandeja de Observaciones                                                          |            | Nombre                                                             | Canal                | Estado     | F.Creación | F.Envio $\triangleq$ | FH:                                   |
| Seguimiento a Envíos<br>Consulta                                                  | $\boxplus$ | Andres Hoyos Rueda<br>@ MIRITI - PARANÁ (Amazonas) / Colombia      | @ Correo Electrónico | Confirmado | 10 Oct     | 17 Oct               | Datos y<br>Propiedades                |
| Plantillas                                                                        |            |                                                                    |                      |            |            |                      |                                       |
| <b>EE</b> Carpetas                                                                |            |                                                                    |                      |            |            |                      | Destinatarios                         |
| <b>E Radicación</b>                                                               |            |                                                                    |                      |            |            |                      | O<br>Adjuntos<br>C.Entrada            |
| <b>E Utilidades</b>                                                               |            |                                                                    |                      |            |            |                      |                                       |
|                                                                                   |            |                                                                    |                      |            |            |                      | $\mathscr{O}$<br>Adjuntos<br>C.Salida |
|                                                                                   |            |                                                                    |                      |            |            |                      |                                       |
|                                                                                   |            |                                                                    |                      |            |            |                      |                                       |
|                                                                                   |            |                                                                    |                      |            |            |                      |                                       |

**Figura 190. Estado Envío – Confirmado**

# Manual de Usuario-Sistema de Gestión Documental V20.9 ©

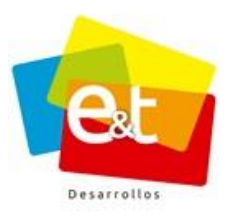

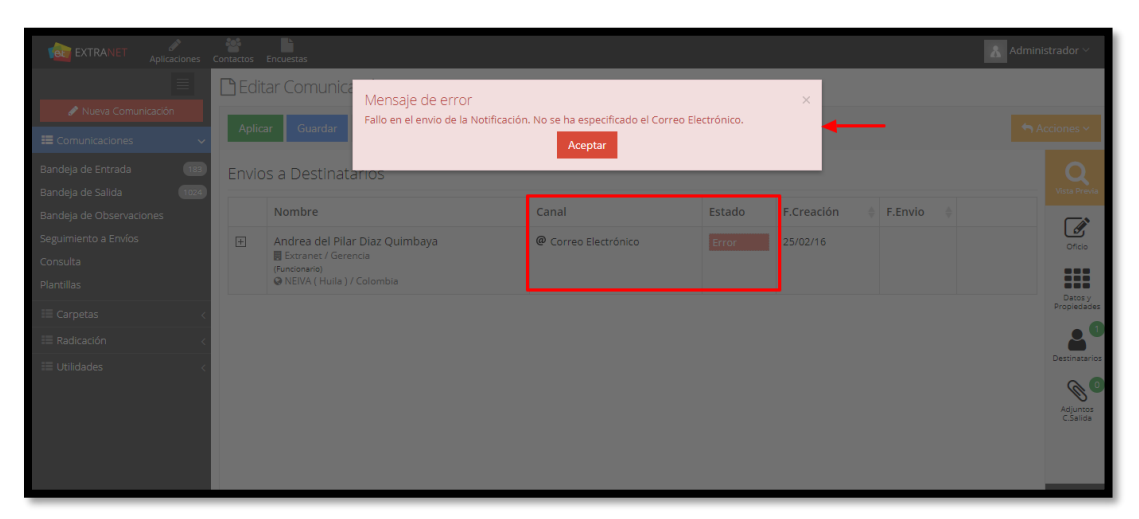

**Figura 191. Estado Envío - Error**

Cuando el servidor de correo electrónico no puede realizar el envío o si el correo enviado reboto por diferentes razones (no existe, está mal escrito, etc.) al darle clic en el estado *Error* saldrá un mensaje el cual explica cuál fue la situación que se presentó.

Cuando el envío se hace por canal físico se puede ingresar información de la transportadora y número de guía y de esta manera confirmar el envío.

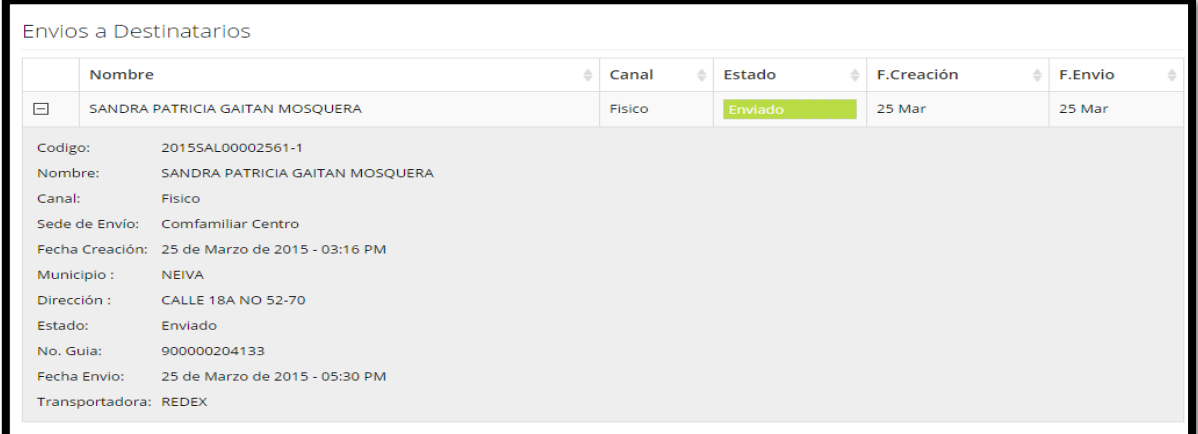

# **Figura 192. Información de envío físico**

**Nota:** Una comunicación de salida puede tener varios envíos a diferentes destinatarios o al mismo destinatario por diferentes canales, la información queda consignada en el sistema.

Manual de Usuario-Sistema de Gestión Documental V20.9 ©

**Política de Privacidad**: Prohibida la reproducción total o parcial del contenido de este documento. Propiedad Intelectual de E&T Desarrollos SAS.

140

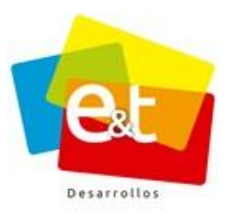

141

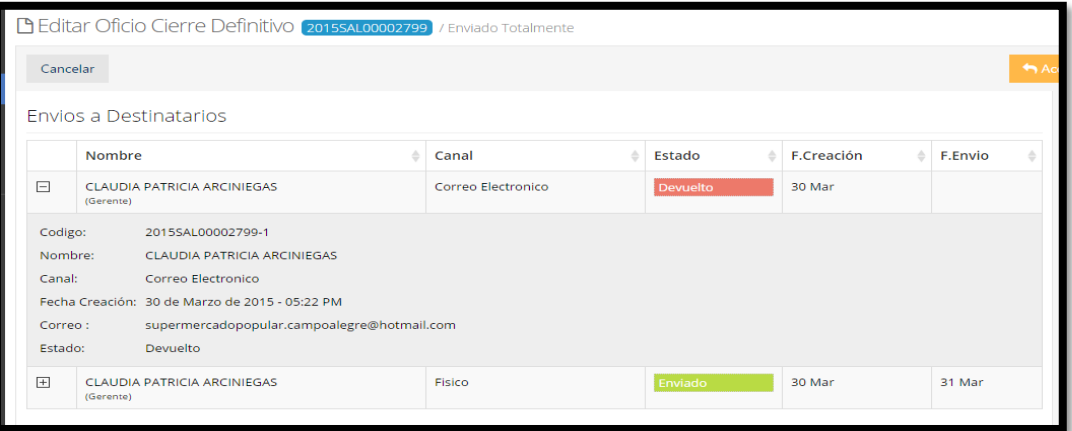

**Figura 193. Información de envió a destinatarios por diferentes canales**

Manual de Usuario-Sistema de Gestión Documental V20.9 ©

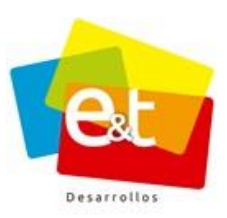

#### **11. DESPACHO DE CORRESPONDENCIA**

La oficina de correspondencia, o en su defecto la dependencia encargada de realizar el despacho de comunicaciones de la entidad, tiene acceso exclusivo a una serie de funcionalidades de la herramienta que le permitirán gestionar, realizar y controlar los envíos que se hagan por los diferentes canales, principalmente los envíos por canal físico y por el canal correo electrónico.

#### **11.1. Por Enviar**

En el caso de los envíos físicos, el sistema permite generar las planillas de envío a través de la opción por enviar, el funcionamiento consiste en marcar los documentos que se tengan para despacho y envío por medio de mensajería.

|                                        | <b>Q</b> Por Enviar |                                                                                 |           |                                                                                             |                                              |                                   |
|----------------------------------------|---------------------|---------------------------------------------------------------------------------|-----------|---------------------------------------------------------------------------------------------|----------------------------------------------|-----------------------------------|
|                                        |                     |                                                                                 |           |                                                                                             |                                              | $\leftrightarrow$ Acciones $\sim$ |
| Sede                                   |                     |                                                                                 |           |                                                                                             |                                              | Generar Plantilla                 |
|                                        | <b>P</b> Principal  |                                                                                 |           |                                                                                             | $\overline{\phantom{a}}$<br>$Q$ <sub>B</sub> | <b>Marcar Todos</b>               |
|                                        | #                   | C.Salida                                                                        | C.Entrada | <b>Destinatario</b>                                                                         | <b>F.Creación</b>                            | <b>Desmarcar Todos</b>            |
| $\Box$                                 |                     | 2015SAL00000002-1<br>(Fisico)                                                   |           | Nombres: David Sánchez Mosquera<br><b>Municipio: NEIVA</b><br>Dirección: Calle 9 No. 5 - 92 | 22 Jun                                       | Desmarcar                         |
| $\begin{array}{c} \square \end{array}$ | $\overline{2}$      | 2015SAL00000011-1<br>(Fisico)                                                   |           | Nombres: David Sánchez Mosquera<br><b>Municipio: NEIVA</b><br>Dirección: Calle 9 No. 5 - 92 | $22$ Jun                                     | Desmarcar                         |
| $\Box$                                 | $\overline{3}$      | 2015SAL00000011-2<br>(Fisico)                                                   |           | Nombres: Liliana Leon<br><b>Municipio: NEIVA</b><br>Dirección: CRA42 N 27 14                | $22$ Jun                                     | Desmarcar                         |
| $\boxplus$                             |                     | $[20155AL00000012-1]$<br>(Fisico)                                               |           | Nombres: David Sánchez Mosquera<br><b>Municipio: NEIVA</b><br>Dirección: Calle 9 No. 5 - 92 | 22 Jun                                       | Marcar                            |
| $\boxed{\pm}$                          |                     | 2015SAL00000012-2<br>(Fisico)                                                   |           | Nombres: Pablo Montero<br><b>Municipio: LETICIA</b><br>Dirección: Calle 9 No. 15-25         | $22$ Jun                                     | Marcar                            |
| $\overline{\phantom{a}}$               |                     | 2015SAL00000011-1<br>(Fisico)<br>retionalectmental comunicacioness@cialec_bande |           | Nombres: David Sánchez Mosquera<br><b>Municipio: NEIVA</b>                                  | 22 Jun                                       | Marcar                            |

**Figura 194. Documentos por enviar**

Una vez marcados todos los documentos que se tengan listos para enviar, se debe dar clic en el botón *Acciones*, opción *Generar Planilla*.

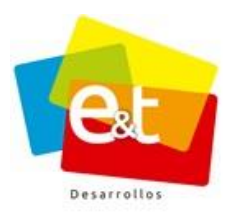

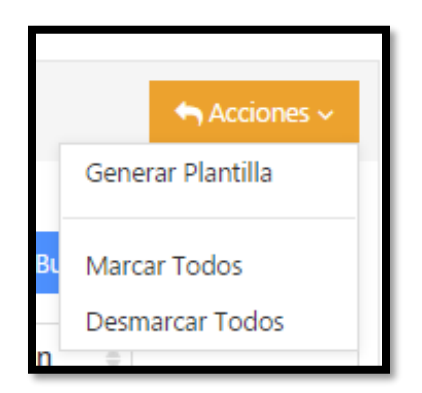

**Figura 195. Generar plantilla de envió**

Se debe seleccionar la empresa transportadora por la que se efectuará él envió (en caso de no utilizar ninguna empresa transportadora seleccionar la opción **N/A**).

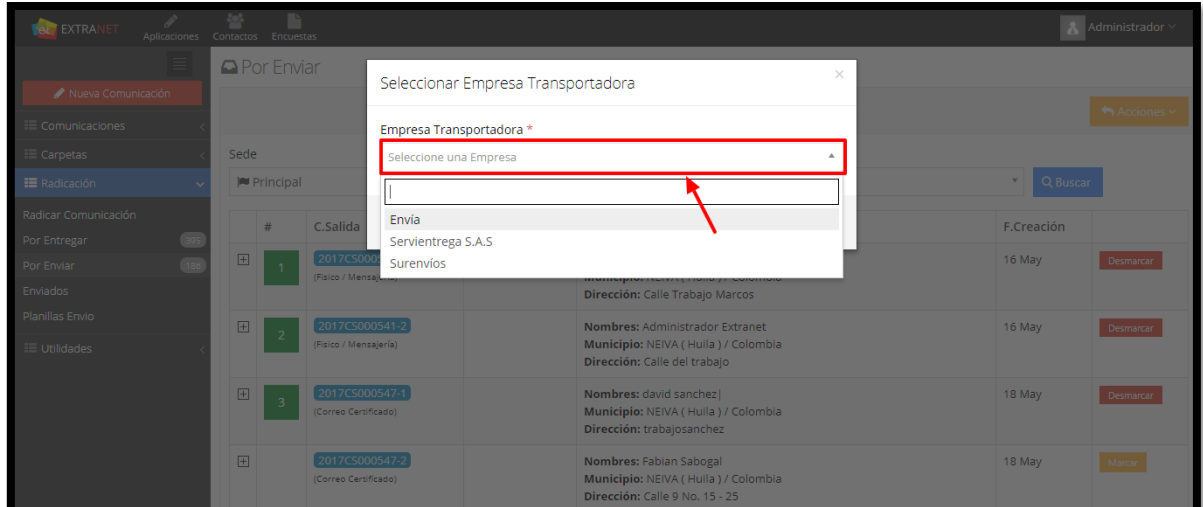

**Figura 196. Seleccionar Empresa Transportadora**

Una vez seleccionada la empresa transportadora, se genera una planilla con toda la información de comunicación y destinatarios para realizar el despacho y entrega por parte del servicio de mensajería.

En esta planilla se detalla la empresa transportadora y fecha, además a cada planilla se le asigna un código consecutivo.

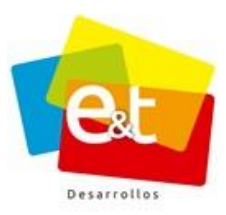

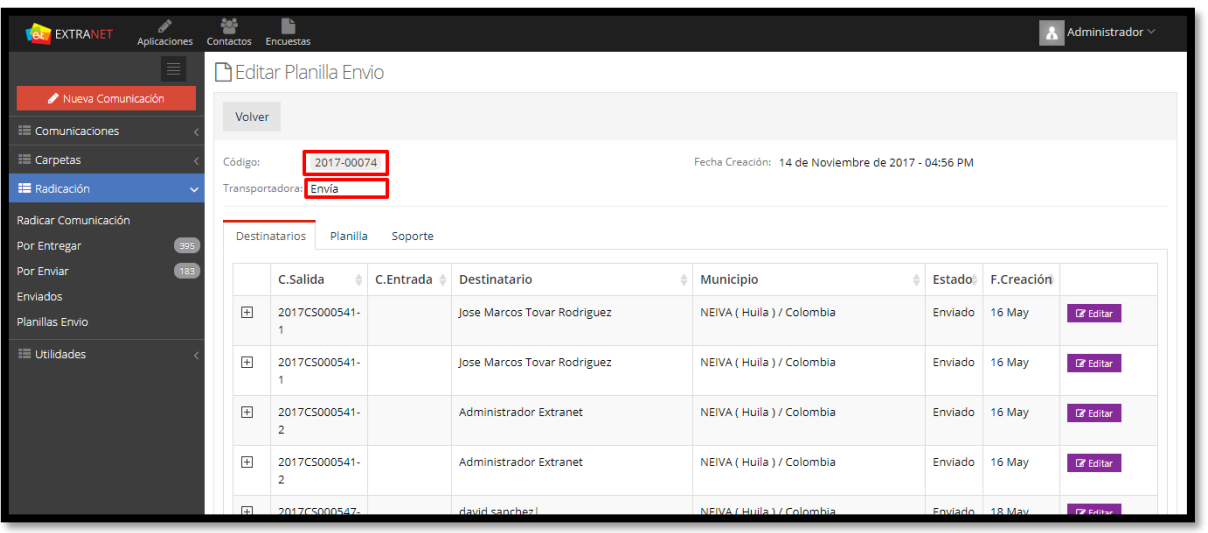

## **Figura 197. Editar planilla de envió**

## • *Número de Guía y Novedades de envío*

En la vista detallada de planilla se puede, además, complementar la información de los envíos. Dando clic en el botón *Editar*, ubicado a la derecha.

| ቝ<br>Ø<br><b>EXTRANET</b><br>Aplicaciones | Ŀ<br>Contactos Encuestas               |             |                             |                                                    |                | Administrador $\vee$          |
|-------------------------------------------|----------------------------------------|-------------|-----------------------------|----------------------------------------------------|----------------|-------------------------------|
| Ξ                                         | <b>T</b> Editar Planilla Envio         |             |                             |                                                    |                |                               |
| Nueva Comunicación                        | Volver                                 |             |                             |                                                    |                |                               |
| E Comunicaciones                          |                                        |             |                             |                                                    |                |                               |
| <b>E</b> Carpetas<br>Código:              | 2017-00074                             |             |                             | Fecha Creación: 14 de Noviembre de 2017 - 04:56 PM |                |                               |
| <b>E</b> Radicación                       | Transportadora: Envía                  |             |                             |                                                    |                |                               |
| Radicar Comunicación                      |                                        |             |                             |                                                    |                |                               |
| Por Entregar<br>395                       | Planilla<br>Destinatarios              | Soporte     |                             |                                                    |                |                               |
| 183<br>Por Enviar                         | C.Salida<br>÷.                         | C.Entrada ≜ | <b>Destinatario</b>         | Municipio                                          |                | Estado F.Creación             |
| Enviados                                  | $\Box$<br>2017CS000541-                |             | Jose Marcos Tovar Rodriguez | NEIVA (Huila) / Colombia                           | Enviado        | 16 May<br><b>B</b> Editar     |
| Planillas Envio                           |                                        |             |                             |                                                    |                |                               |
| <b>E Utilidades</b><br>$\boxed{+}$        | 2017CS000541-                          |             | Jose Marcos Tovar Rodriguez | NEIVA (Huila) / Colombia                           | Enviado        | 16 May<br>$\mathbb{Z}$ Editar |
|                                           | $+$<br>2017CS000541-<br>$\overline{2}$ |             | Administrador Extranet      | NEIVA (Huila) / Colombia                           | Enviado        | 16 May<br><b>E</b> Editar     |
| $\overline{+}$                            | 2017CS000541-<br>2                     |             | Administrador Extranet      | NEIVA (Huila) / Colombia                           | Enviado        | <b>B</b> Editar<br>16 May     |
|                                           | $\Box$<br>2017C5000547-                |             | david sanchez!              | NEIVA (Huila ) / Colombia                          | Fnyiado 18 May | <b>DE Fallban</b>             |

**Figura 198. Editar comunicación**
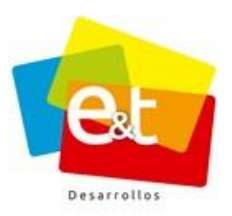

A continuación, aparece una ventana emergente en el cual se puede ingresar la información referente al estado del envío, la fecha en que se realiza el envío y el número de guía con el cual se envió.

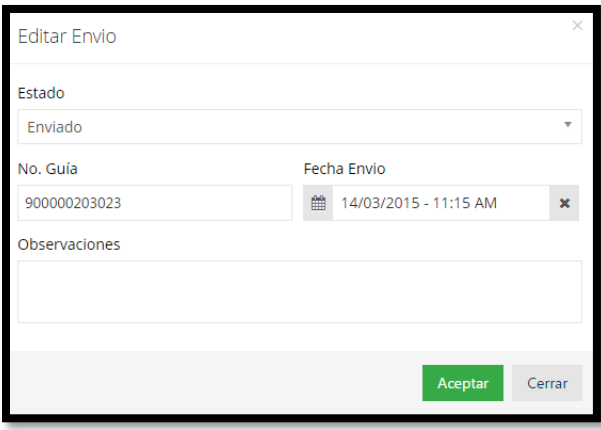

**Figura 199. Editar envió**

Los estados del envío pueden cambiar de enviado a devuelto o a confirmado, según la novedad que se está ingresando. También se puede escribir una información pertinente, por ejemplo, el motivo de devolución.

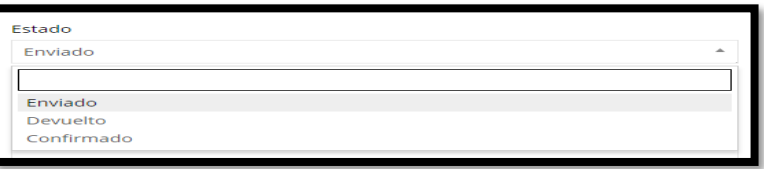

**Figura 200. Estados del envió**

**Nota:** Si la empresa de mensajería tiene configurado un **webservice** en el sistema, los campos de del formulario **Editar Envió** aparecerán inhabilitados ya que estos se actualizarán automáticamente.

En la opción **Planilla** se encuentran los detalles del envío. Estas planillas se pueden imprimir para efectos de tener soportes de los despachos realizados. Primero se debe descargar la plantilla en formato Excel, PDF o Word.

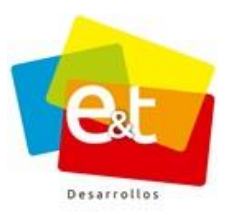

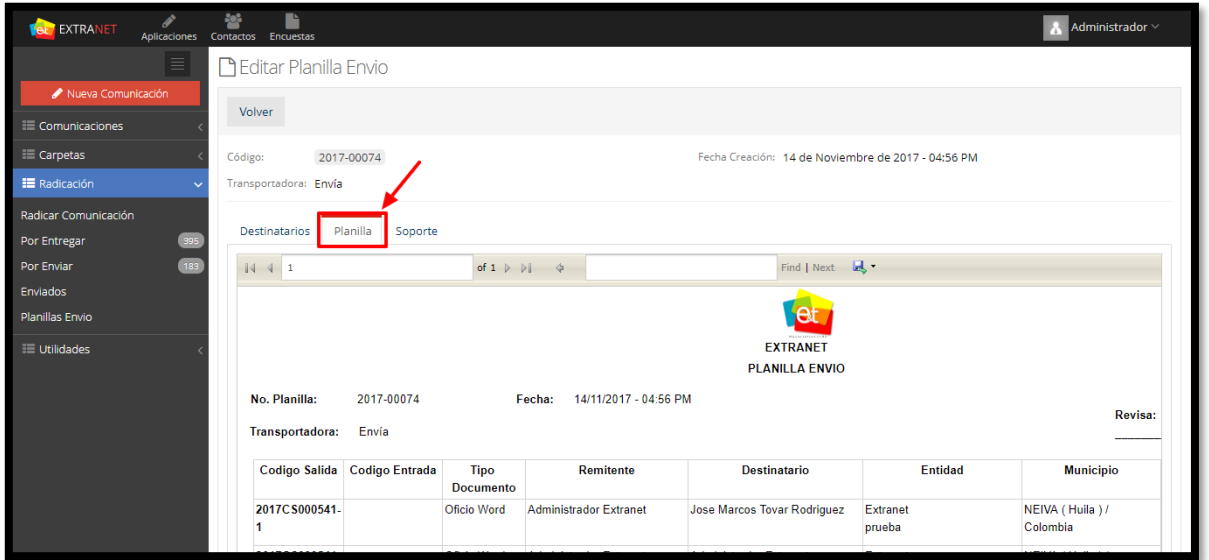

## **Figura 201. Planilla de envío**

Para descargar la planilla dar clic en el icono

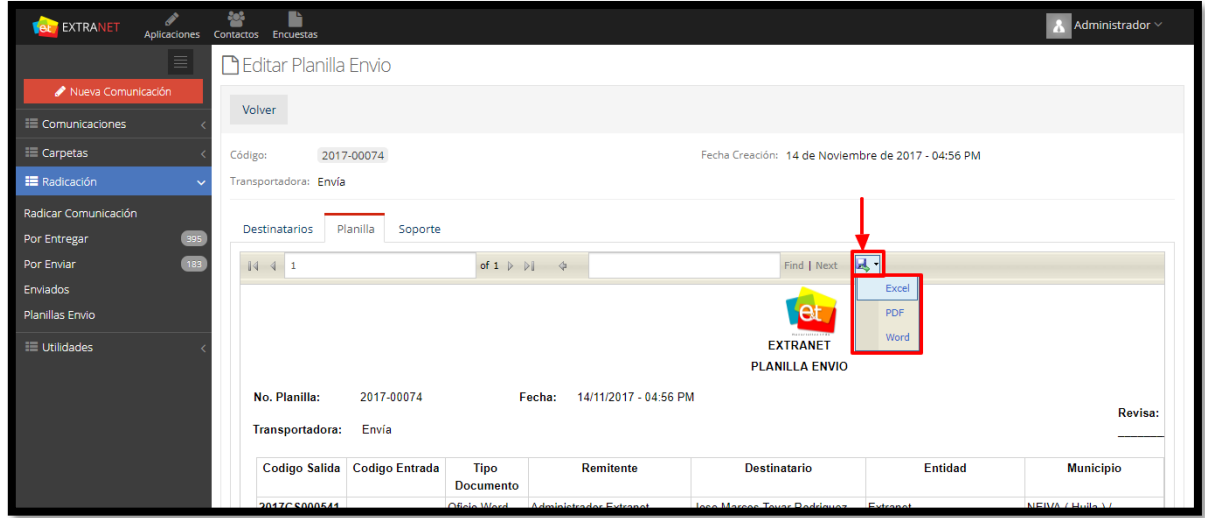

**Figura 202. Descargar planilla de envío**

La opción **Soporte** permite adjuntar la factura de envío, se debe adjuntar en formato PDF.

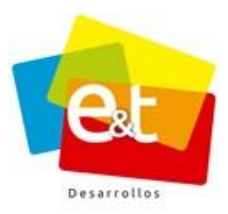

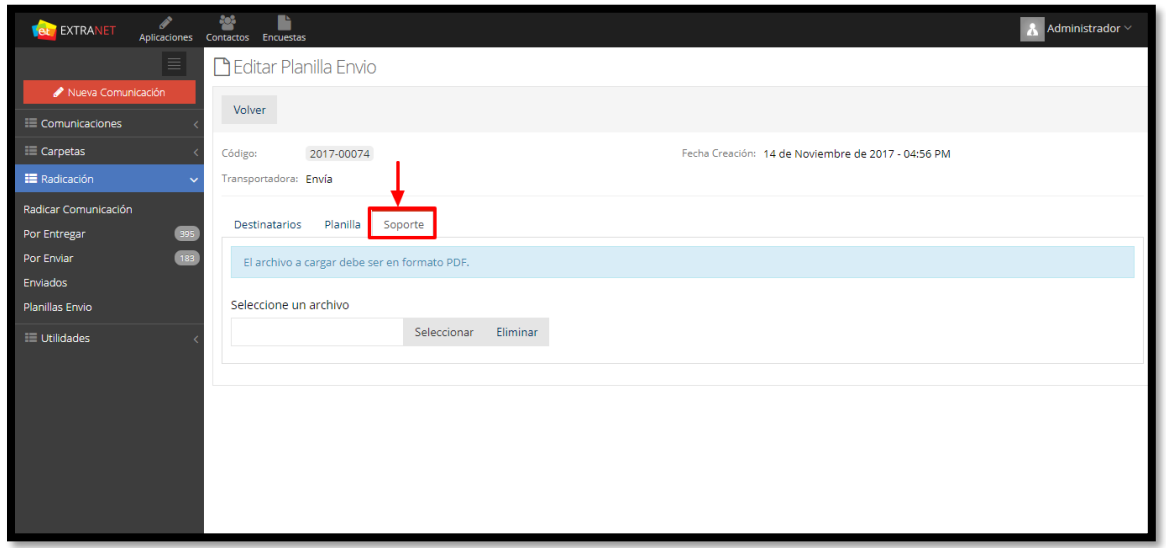

**Figura 203. Soporte de envío**

Dar clic en la opción **Seleccionar** para cargar el archivo.

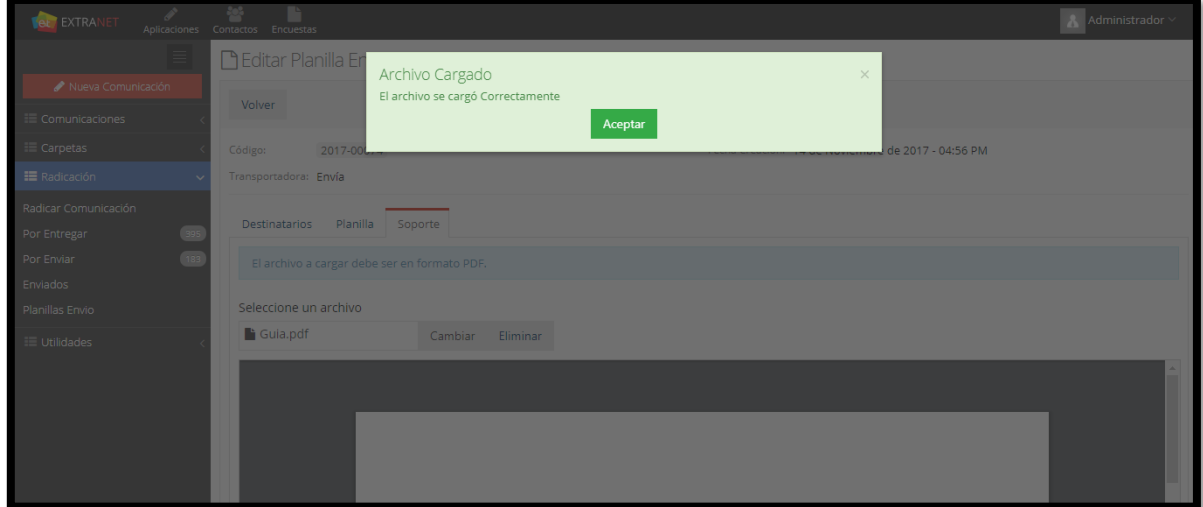

**Figura 204. Cargar Archivo**

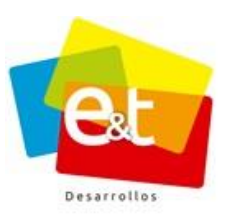

## **11.2. Planillas de envío**

Las planillas de envío que se generen se pueden ver en la opción *Planillas Envío*, allí están clasificadas por código consecutivo, empresa transportadora y fecha de creación.

| $\mathscr{P}$<br>EXTRANET<br><b>Tel:</b>    | 嵾<br>n.<br>Aplicaciones Contactos Encuestas |                    | Administrador $\vee$                                  |
|---------------------------------------------|---------------------------------------------|--------------------|-------------------------------------------------------|
| $\equiv$                                    | Lista Planillas Envio                       |                    |                                                       |
| Nueva Comunicación                          | Sede                                        |                    |                                                       |
| Comunicaciones                              | <b>Principal</b>                            |                    | Q Buscar<br>$\mathbf{v}$                              |
| E Carpetas                                  |                                             |                    |                                                       |
| <b>E</b> Radicación<br>$\ddot{\phantom{0}}$ |                                             |                    | 1-20 de 119 $\vert \langle \vert \rangle \vert \odot$ |
| Radicar Comunicación                        | Código                                      | Transportadora     | F.Creación                                            |
| 395<br>Por Entregar                         |                                             |                    |                                                       |
| 183<br>Por Enviar                           | 2017-00074                                  | Envía              | 04:56 PM<br>$\bullet$ Ver                             |
| Enviados                                    | 2017-00073                                  | Envía              | $\bullet$ Ver<br>09:58 AM                             |
| <b>Planillas Envio</b>                      | 2017-00072                                  | Servientrega S.A.S | 3 Nov<br>$\bullet$ Ver                                |
| <b>ED</b> Utilidades                        | 2017-00071                                  | Servientrega S.A.S | o Ver<br>18 Oct                                       |
|                                             | 2017-00070                                  | Envía              | $\bullet$ Ver<br>18 Oct                               |
|                                             | 2017-00069                                  | Servientrega S.A.S | $\bullet$ Ver<br>18 Oct                               |
|                                             | 2017-00068                                  | Surenvios          | 18 Oct<br>$\bullet$ Ver                               |
|                                             | 2017-00067                                  | Surenvios          | 15 Sep<br>$\bullet$ Ver                               |

**Figura 205. Listas planillas de envió**

Dando clic en el botón *"Ver"* se tiene acceso a la información detallada de cada planilla.

| Volver  |                                     |                 |                                             |                                                |         |            |        |  |  |  |  |  |
|---------|-------------------------------------|-----------------|---------------------------------------------|------------------------------------------------|---------|------------|--------|--|--|--|--|--|
| Código: | 2015-00114<br>Transportadora: REDEX |                 |                                             | Fecha Creación: 08 de Abril de 2015 - 05:56 PM |         |            |        |  |  |  |  |  |
|         | Planilla<br><b>Destinatarios</b>    |                 |                                             |                                                |         |            |        |  |  |  |  |  |
|         | C.Salida<br>÷.                      | C.Entrada<br>÷. | <b>Destinatario</b>                         | Municipio                                      | Estado  | F.Creación |        |  |  |  |  |  |
| $+$     | 2015SAL00003045-                    | 2015PQR00003161 | RAFAEL DARIO MACIAS ROJAS                   | <b>NEIVA</b>                                   | Enviado | 8 Abr      | Editar |  |  |  |  |  |
| 田       | 2015SAL00003096-                    | 2015PQR00003073 | <b>ROSA SANCHEZ</b>                         | <b>NEIVA</b>                                   | Enviado | 8 Abr      | Editar |  |  |  |  |  |
| $\Box$  | 2015SAL00003038-                    | 2015PQR00003096 | NORMA CONSTANZA TRUJILLO<br><b>VILLEGAS</b> | <b>NEIVA</b>                                   | Enviado | 8 Abr      | Editar |  |  |  |  |  |
| 田       | 2015SAL00003039-                    | 2015PQR00003109 | OFELIA CAVIEDES HERRERA                     | <b>NEIVA</b>                                   | Enviado | 8 Abr      | Editar |  |  |  |  |  |
| $+$     | 2015SAL00003100-<br>$\sim$          | 2015POR00002854 | <b>ADENIS CRUZ AVILES</b>                   | <b>NEIVA</b>                                   | Enviado | 8 Abr      | Editar |  |  |  |  |  |

**Figura 206. Planilla de envío**

148

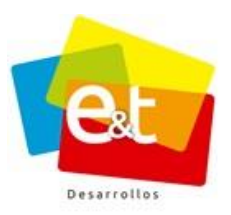

Estas planillas se pueden imprimir para efectos de tener soportes de los despachos realizados. Primero se debe descargar la plantilla en formato Excel, PDF o Word.

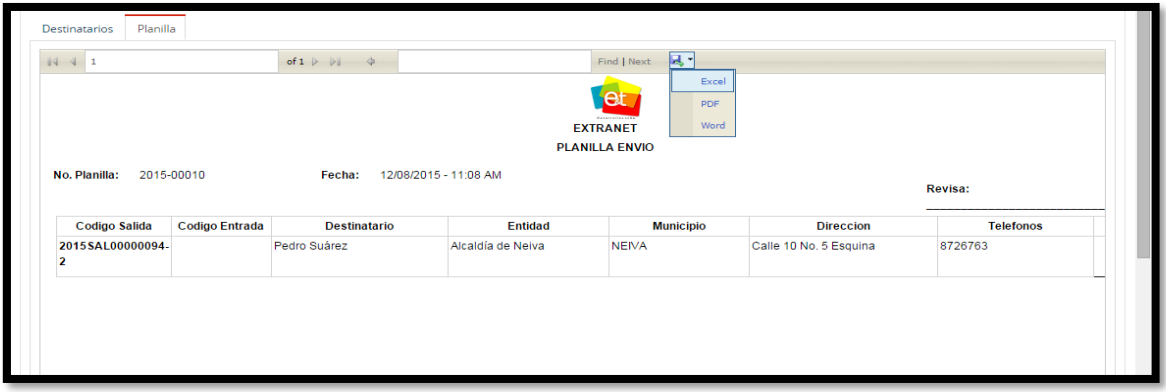

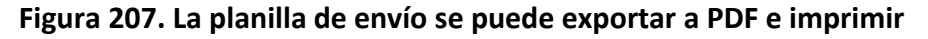

## • *Número de Guía y Novedades de envío*

En la vista detallada de planilla se puede, además, complementar la información de los envíos. Dando clic en el botón *Editar*, ubicado a la derecha.

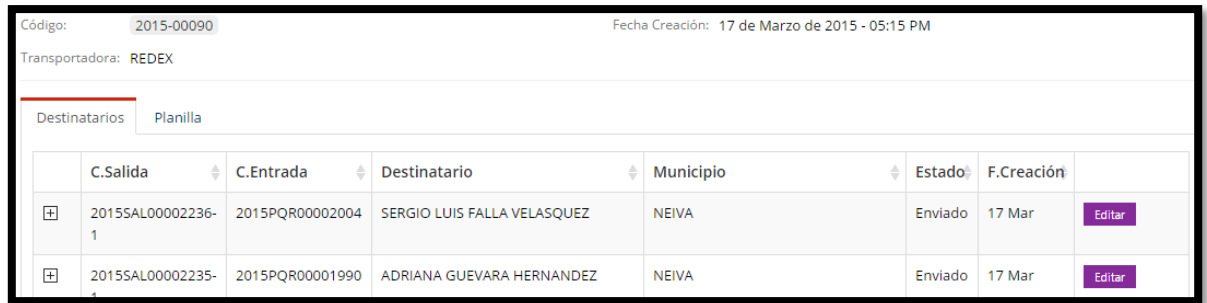

#### **Figura 208. Novedades del envío de correspondencia**

A continuación, aparece una ventana emergente en el cual se puede ingresar la información referente al estado del envío, la fecha en que se realiza el envío y el número de guía con el cual se envió.

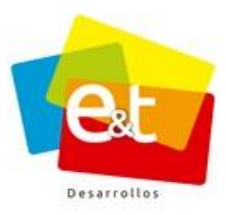

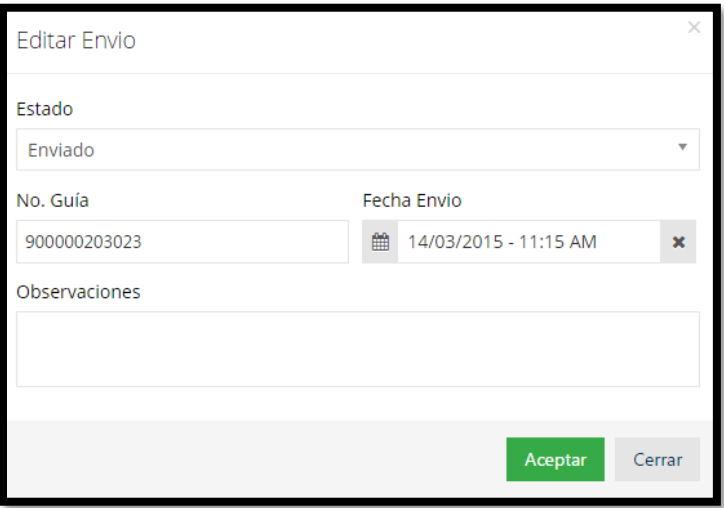

**Figura 209. Editar Envío**

Los estados del envío pueden cambiar de enviado a devuelto o a confirmado, según la novedad que se está ingresando. También se puede escribir una información pertinente, por ejemplo, el motivo de devolución.

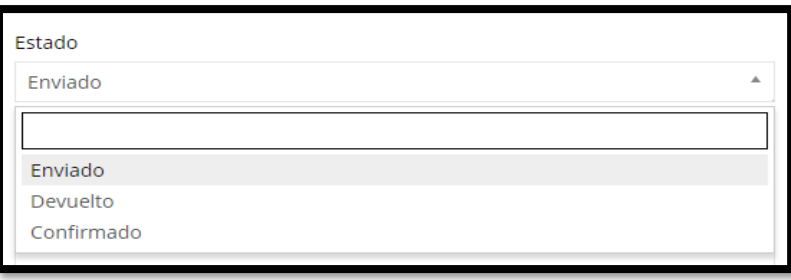

#### **Figura 210. Estados del envío**

**Nota:** Si la entidad tiene configurado en el sistema un servicio de integración (Web Services) con la empresa de mensajería, el número de guía y el estado del envío se actualiza automáticamente.

#### **11.3. Enviados**

150 El panel de Enviado, permite consultar en cualquier momento el estado y la información del envío de una comunicación de salida, detalla información del destinatario, el código de la comunicación, en caso de ser una comunicación de respuesta muestra el código de la

#### Manual de Usuario-Sistema de Gestión Documental V20.9 ©

**Política de Privacidad**: Prohibida la reproducción total o parcial del contenido de este documento. Propiedad Intelectual de E&T Desarrollos SAS.

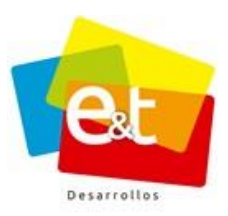

comunicación de entrada ligada. También muestra información del canal de envío y la fecha en que se realizó y el estado del envío.

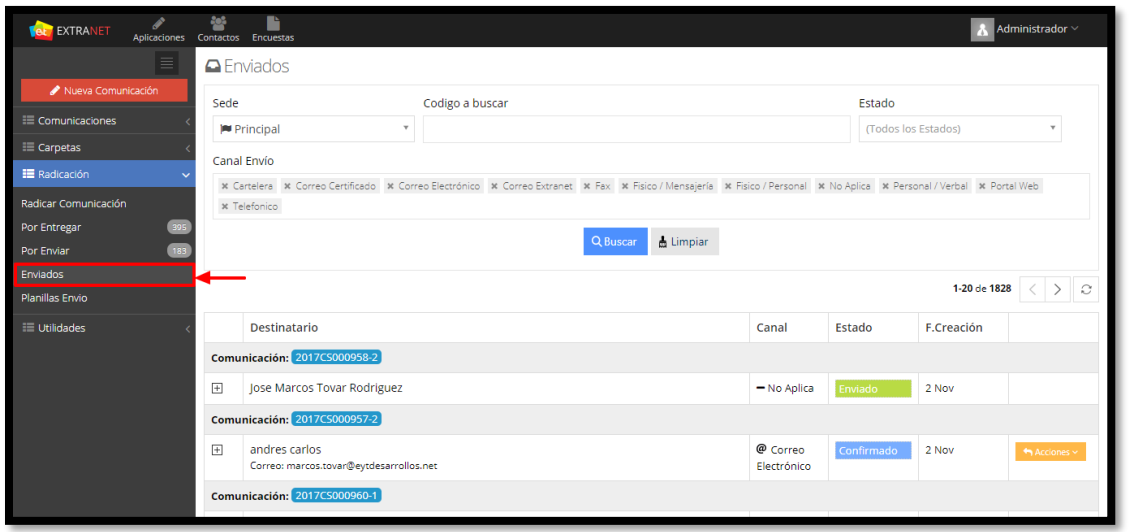

**Figura 211. Comunicaciones enviadas**

Esta funcionalidad permite filtrar por sede, por canal de envío y por estado de las comunicaciones, además cuenta con un campo para buscar por código una comunicación determinada.

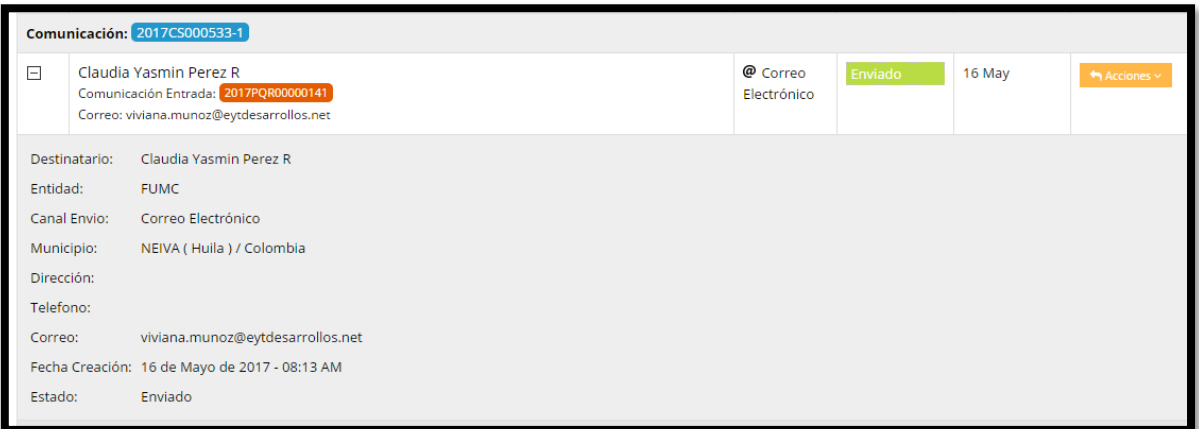

**Figura 212. Detalle comunicaciones enviadas**

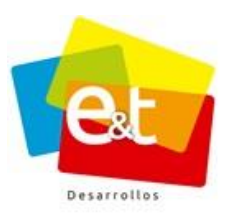

152

Este panel es útil para revisar los envíos por correo electrónico que realizan directamente los usuarios y en caso de que se presenten errores y devoluciones, se puede acceder a la comunicación y realizar los ajustes, correcciones para reenviar los documentos correctamente y asegurar que la información llegue a los destinatarios.

Manual de Usuario-Sistema de Gestión Documental V20.9 ©

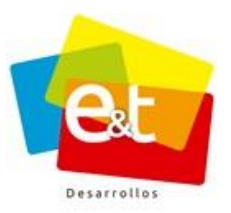

#### **12. UTILIDADES**

#### **12.1. Estado de PQRs**

Permite consultar el estado de los PQRs radicados en la entidad o radicado a otras entidades.

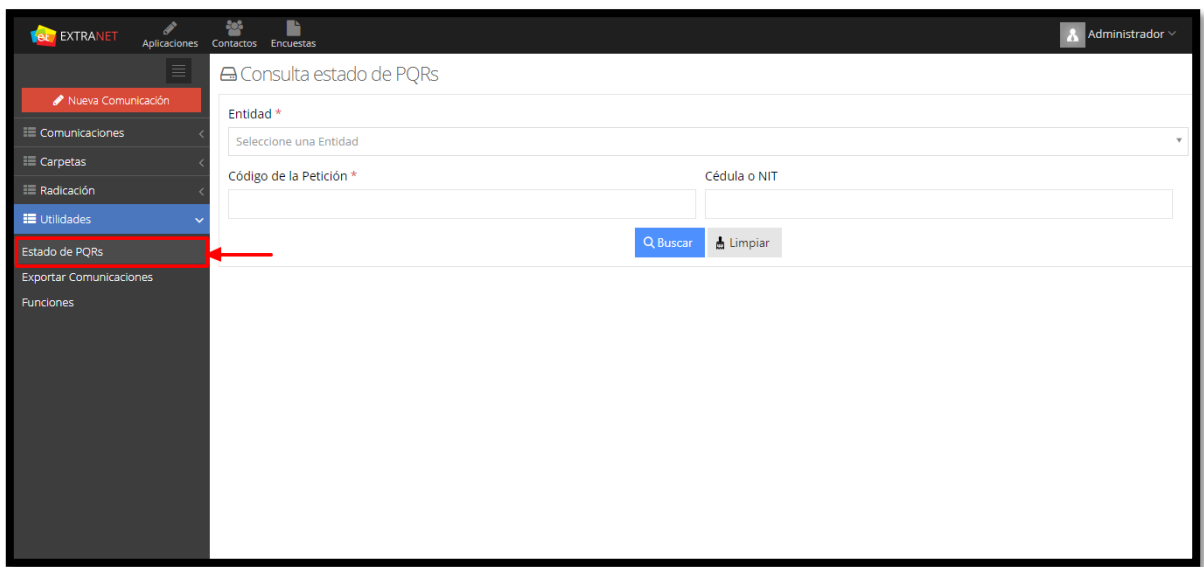

## **Figura 213. Estado de PQRs**

Para consultar el estado de un PQR, se debe seleccionar la **Entidad** donde fue radicada la comunicación, ingresar el **código de la petición** e ingresar la **Cedula o Nit** del remitente, seguidamente dar clic en **Buscar**.

**Nota:** Esta funcionalidad está habilitada para algunos roles.

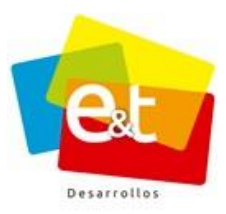

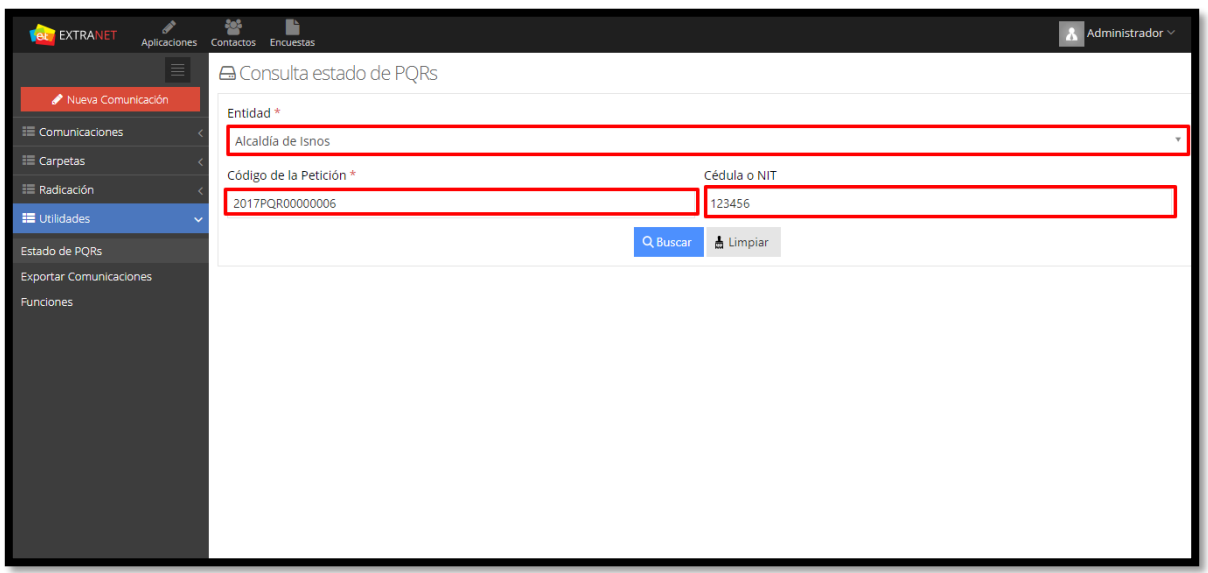

# **Figura 214. Consultar estado PQR**

Una vez se haya dado clic en **Buscar,** se abrirá una ventana mostrando la información (Estado) correspondiente a la comunicación a buscar.

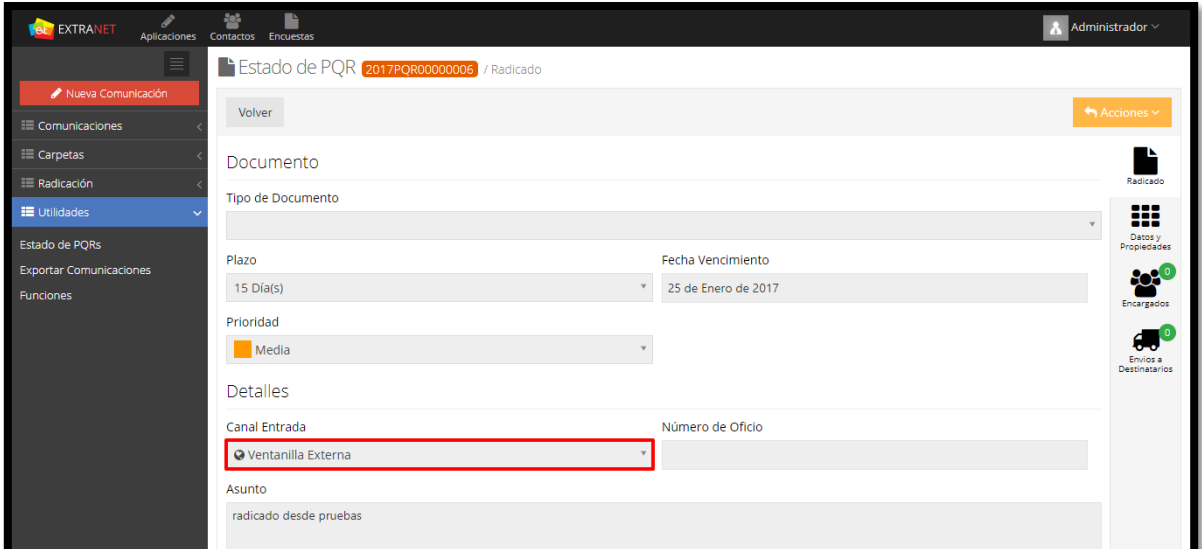

**Figura 215. Estado del PQR**

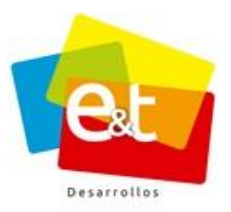

# **12.2. Exporta Comunicaciones**

Esta funcionalidad permite Exportar las comunicaciones tanto de entrada como de salida por usuario.

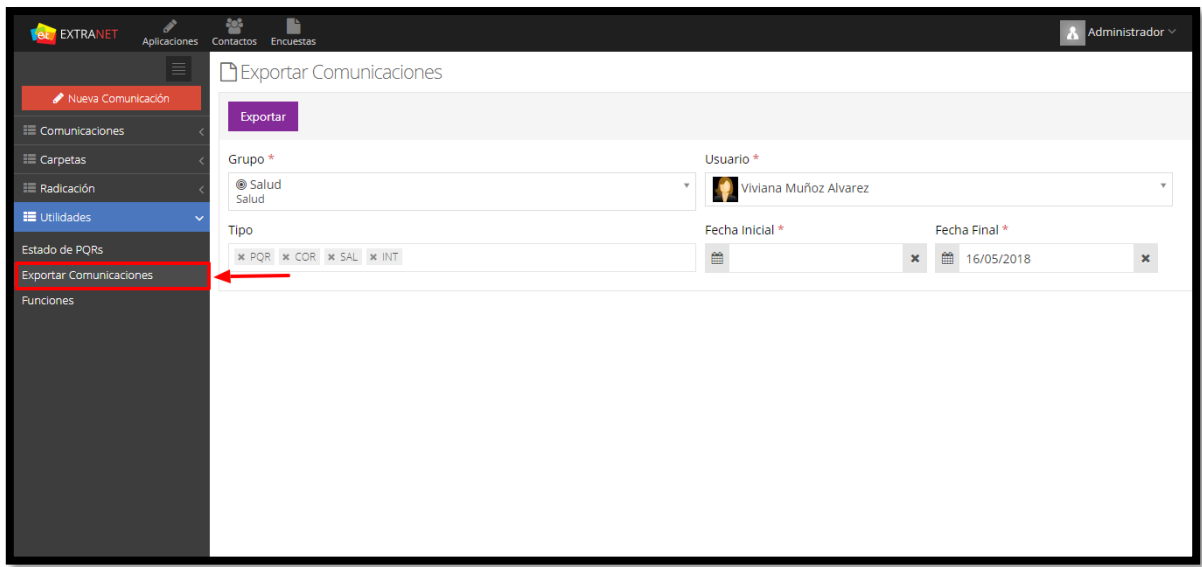

**Figura 216. Exportar Comunicaciones**

Para exportar las comunicaciones seleccionar el **Grupo** (Si el usuario tiene nivel de consulta avanzado puede exportar comunicaciones de otros Grupos – Funcionarios, si no tiene nivel de consulta avanzado solo podrá descargar las comunicaciones asignadas a su usuario), seguidamente seleccionar el tipo de comunicación a exporta (PQR, COR, SAL, INT), seleccionar Fecha Inicial y Fecha Final.

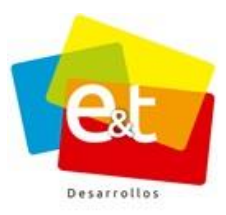

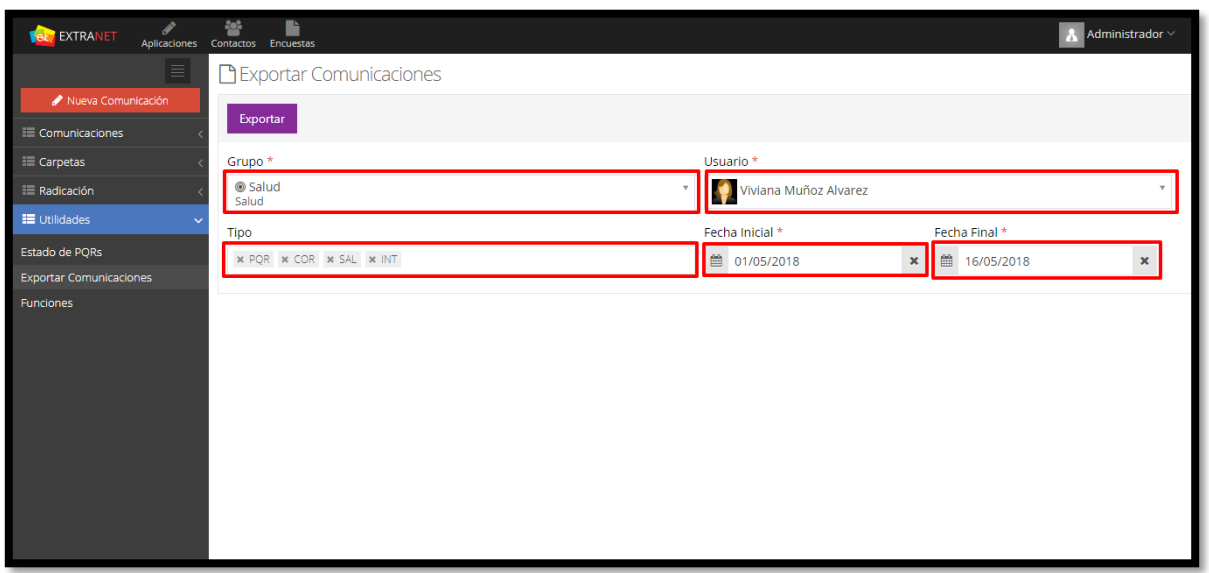

#### **Figura 217. Exporta Comunicaciones**

Una vez seleccionado el grupo, usuario, tipo, fecha inicia y fecha final, dar clic en el botón **Exportar,** al dar clic en Exportar se mostrará una ventana emergente, la cual permite descargar las comunicaciones.

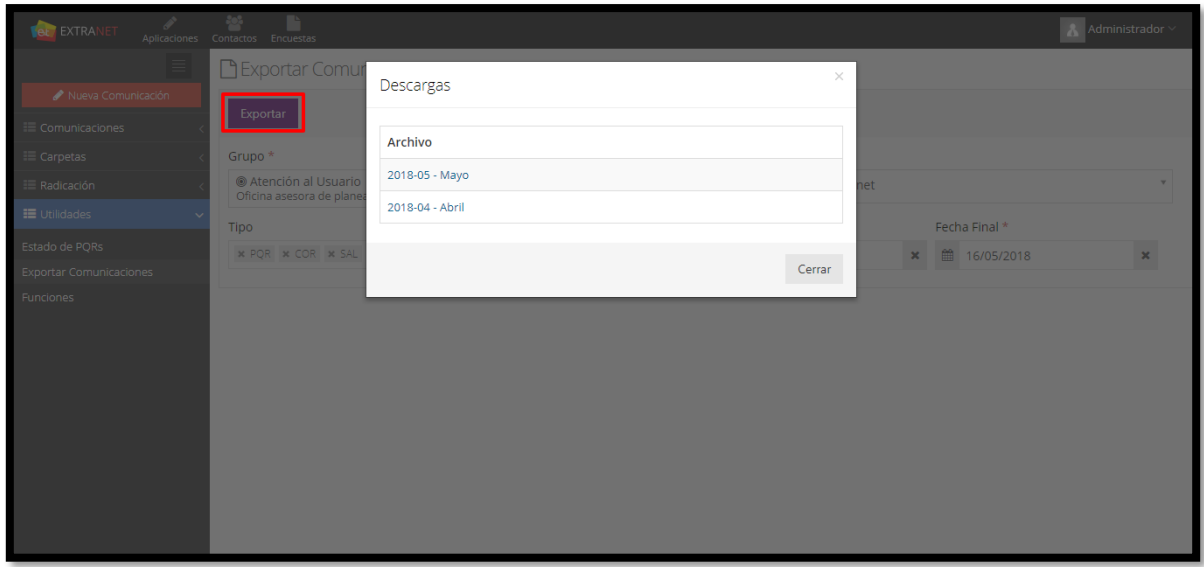

## **Figura 218. Descargas**

#### Manual de Usuario-Sistema de Gestión Documental V20.9 ©

**Política de Privacidad**: Prohibida la reproducción total o parcial del contenido de este documento. Propiedad Intelectual de E&T Desarrollos SAS.

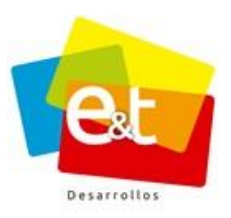

Una vez seleccionado el mes a descargar, automáticamente se descarga un archivo comprimido en formato .zip.

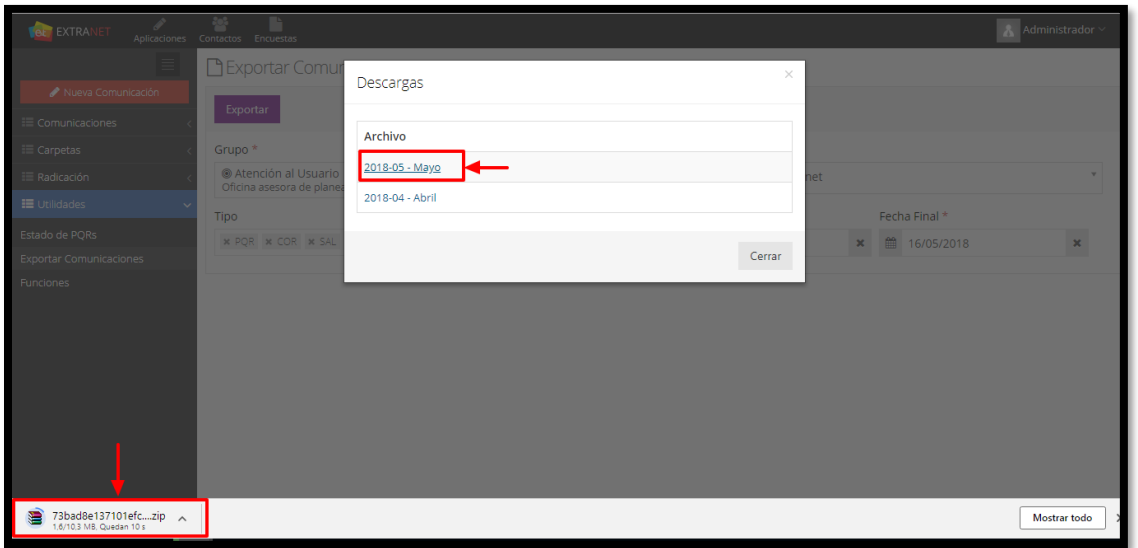

**Figura 219. Comunicaciones descargadas**

El archivo comprimido contiene las comunicaciones generadas (PQR, COR, SAL, INT) en las fechas previamente seleccionadas ordenadas en carpetas.

|                |                                    | 73bad8e137101efcbc89d245b20be480.zip - WinRAR (copia de evaluación) |     |          |               |                        |                                                |            |                                              |
|----------------|------------------------------------|---------------------------------------------------------------------|-----|----------|---------------|------------------------|------------------------------------------------|------------|----------------------------------------------|
|                |                                    | Archivo Órdenes Herramientas Favoritos Opciones Ayuda               |     |          |               |                        |                                                |            |                                              |
| Añadir         |                                    | Extraer en Comprobar                                                | Ver | Eliminar | men<br>Buscar |                        | $\mathbf{u}$<br>Asistente Información          | 编          | 60<br>Buscar virus Comentario auto extraíble |
| m              |                                    |                                                                     |     |          |               |                        |                                                |            |                                              |
| Nombre         |                                    |                                                                     |     |          |               | Tamaño Comprimido Tipo |                                                | Modificado | CRC32                                        |
| <b>IT I</b>    |                                    |                                                                     |     |          |               |                        | <b>Discolocal</b>                              |            |                                              |
|                | 2018INT00000033                    |                                                                     |     |          |               |                        | Carpeta de archivos                            |            |                                              |
|                | 2018INT00000034                    |                                                                     |     |          |               |                        | Carpeta de archivos                            |            |                                              |
|                | 2018INT00000035                    |                                                                     |     |          |               |                        | Carpeta de archivos                            |            |                                              |
|                | 2018INT00000036                    |                                                                     |     |          |               |                        | Carpeta de archivos                            |            |                                              |
|                | 2018INT00000037                    |                                                                     |     |          |               |                        | Carpeta de archivos                            |            |                                              |
|                | 2018PQR00000119                    |                                                                     |     |          |               |                        | Carpeta de archivos                            |            |                                              |
|                | 2018PQR00000123                    |                                                                     |     |          |               |                        | Carpeta de archivos                            |            |                                              |
|                | 2018SAL00000317                    |                                                                     |     |          |               |                        | Carpeta de archivos                            |            |                                              |
|                | 2018SAL00000318                    |                                                                     |     |          |               |                        | Carpeta de archivos                            |            |                                              |
|                | 2018SAL00000319                    |                                                                     |     |          |               |                        | Carpeta de archivos                            |            |                                              |
|                | 2018SAL00000320                    |                                                                     |     |          |               |                        | Carpeta de archivos                            |            |                                              |
|                | 2018SAL00000321                    |                                                                     |     |          |               |                        | Carpeta de archivos                            |            |                                              |
|                | 2018SAL00000324<br>2018SAL00000330 |                                                                     |     |          |               |                        | Carpeta de archivos                            |            |                                              |
|                | 2018SAL00000331                    |                                                                     |     |          |               |                        | Carpeta de archivos<br>Carpeta de archivos     |            |                                              |
|                | 2018SAL00000336                    |                                                                     |     |          |               |                        | Carpeta de archivos                            |            |                                              |
|                | 2018SAL00000339                    |                                                                     |     |          |               |                        | Carpeta de archivos                            |            |                                              |
|                | 2018SAI 00000340                   |                                                                     |     |          |               |                        | Carpeta de archivos                            |            |                                              |
| C Indice, html |                                    |                                                                     |     |          | 3,524         |                        | 3.529 Chrome HTML Do 16/05/2018 17:21 FD25A578 |            |                                              |
|                |                                    |                                                                     |     |          |               |                        |                                                |            |                                              |
|                |                                    |                                                                     |     |          |               |                        |                                                |            |                                              |

**Figura 220. Comunicaciones Descargadas**

#### Manual de Usuario-Sistema de Gestión Documental V20.9 ©

**Política de Privacidad**: Prohibida la reproducción total o parcial del contenido de este documento. Propiedad Intelectual de E&T Desarrollos SAS.